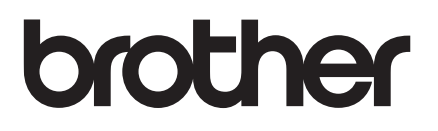

# 기본 사용자 설명서

# MFC-J200

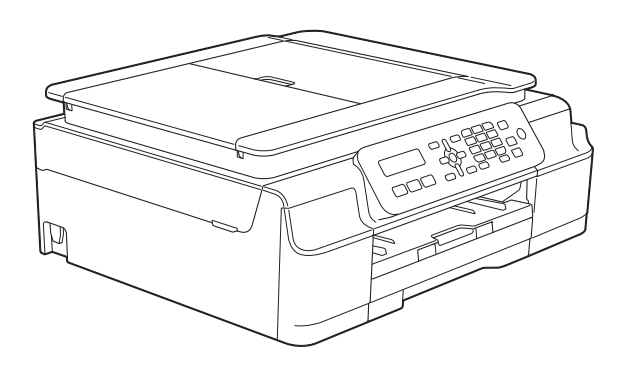

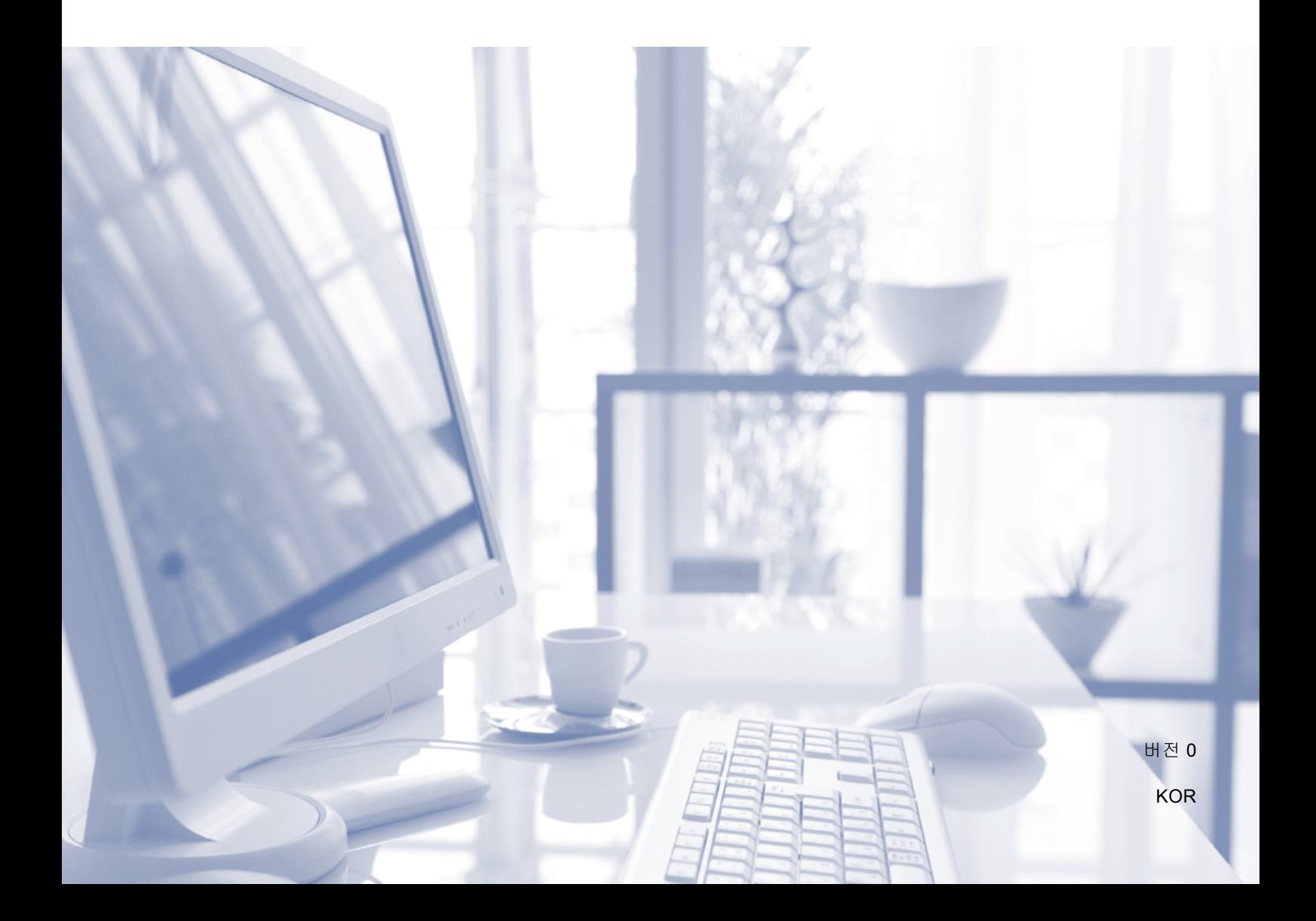

<span id="page-1-0"></span>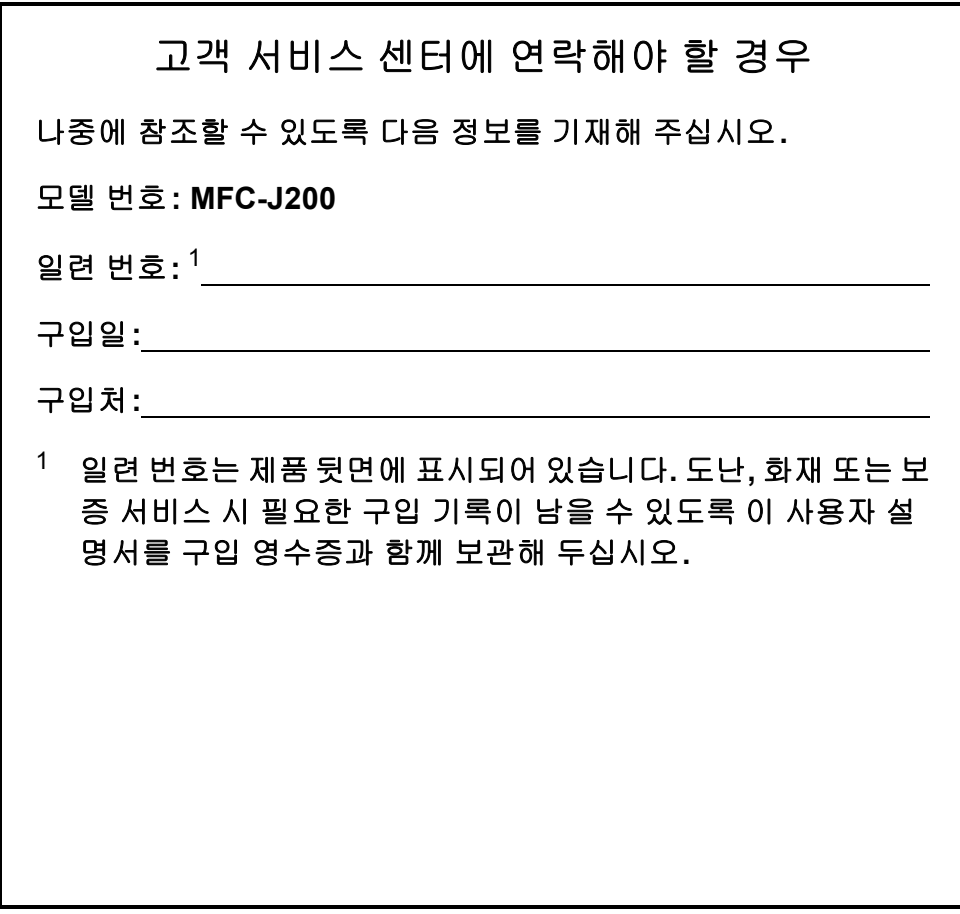

온라인 제품 등록 사이트

**<http://www.brother.com/registration/>**

© 2014 Brother Industries, Ltd. All rights reserved.

# 사용자 설명서 및 찾을 위치

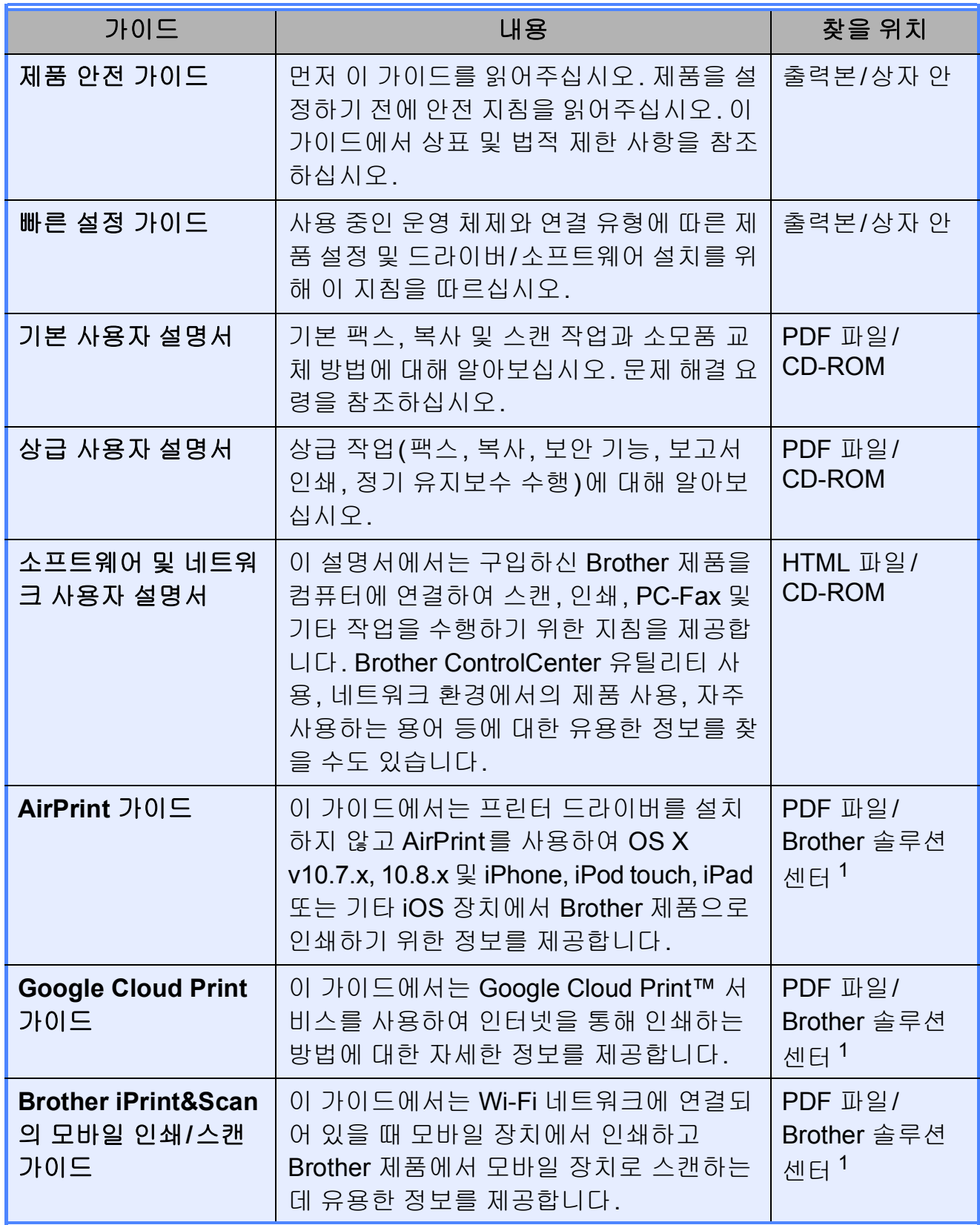

<span id="page-2-0"></span>1 <http://solutions.brother.com/>을 방문하십시오.

# 목차 (기본 사용자 설명서)

 $1<sup>1</sup>$ 

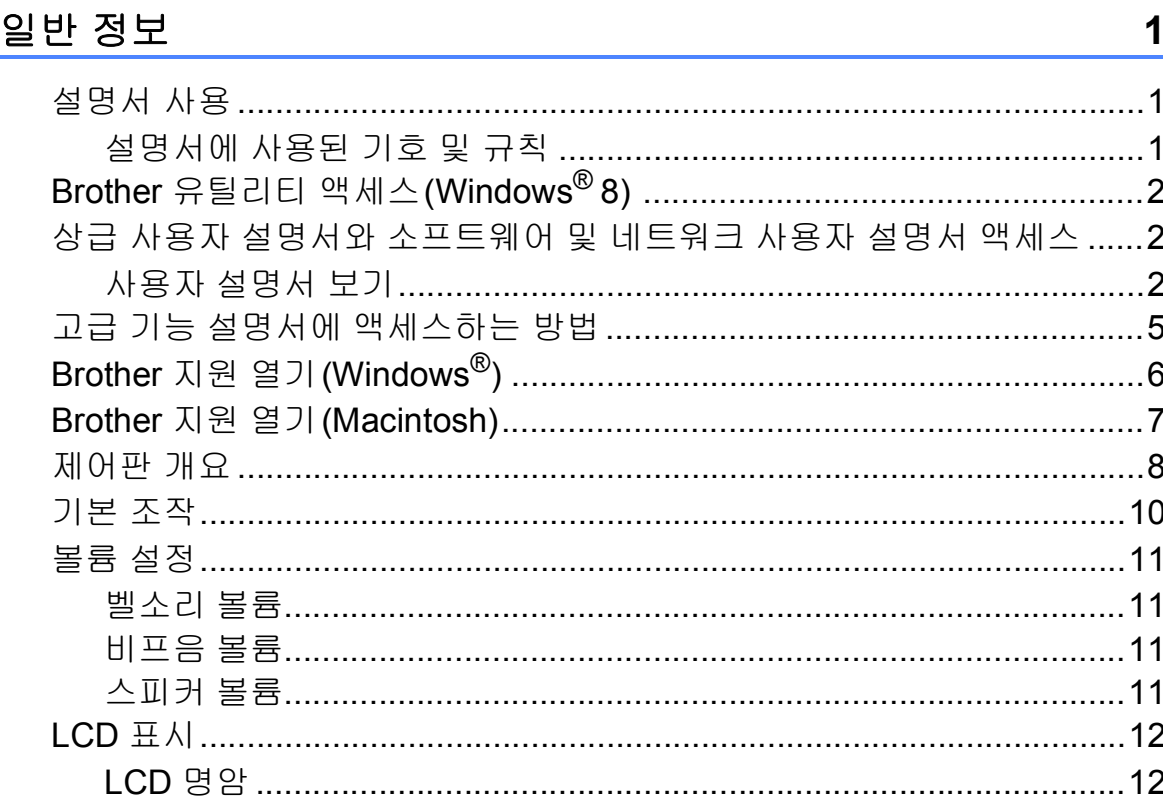

#### 용지 급지  $\overline{\mathbf{2}}$

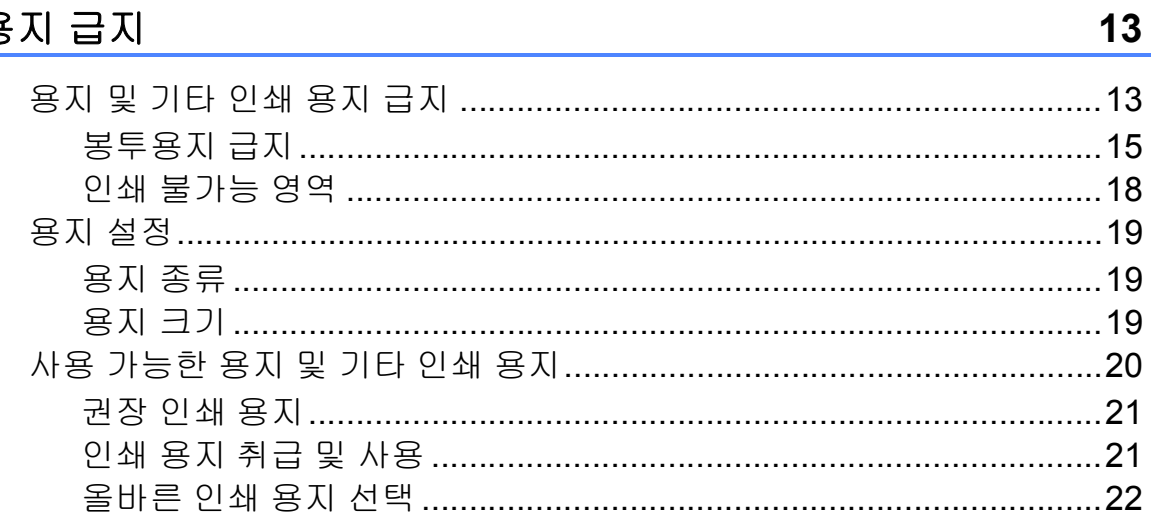

#### 문서 공급  $\mathbf{3}$

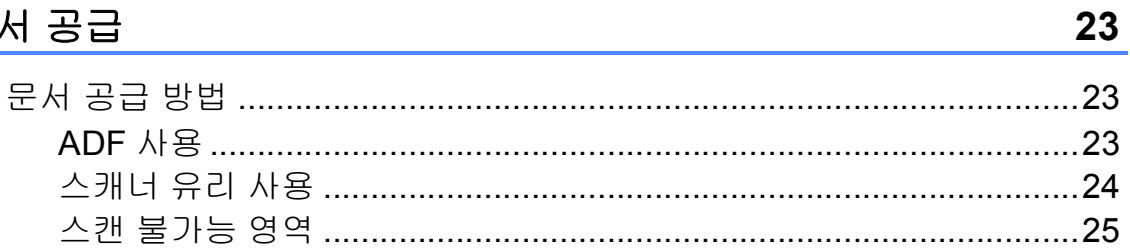

#### 팩스 송신  $\overline{\mathbf{4}}$

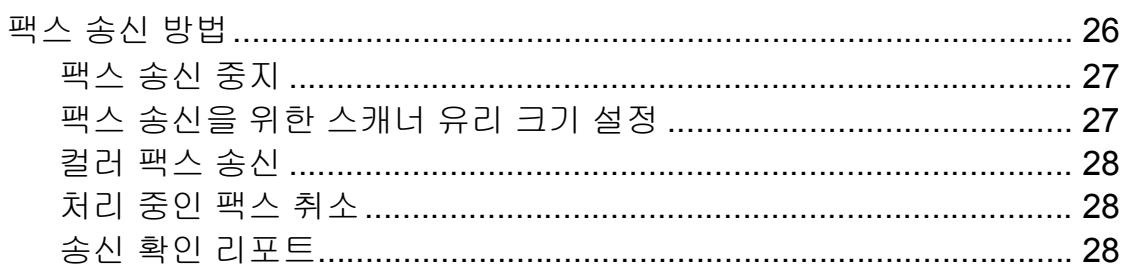

#### 팩스 수신  $5<sub>5</sub>$

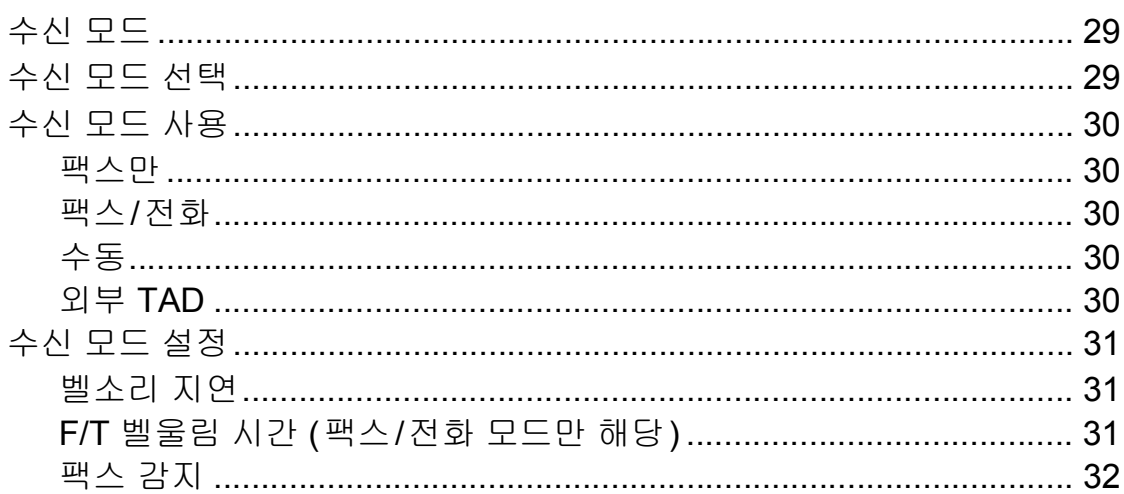

#### 전화 및 외부 장치  $6\phantom{a}$

26

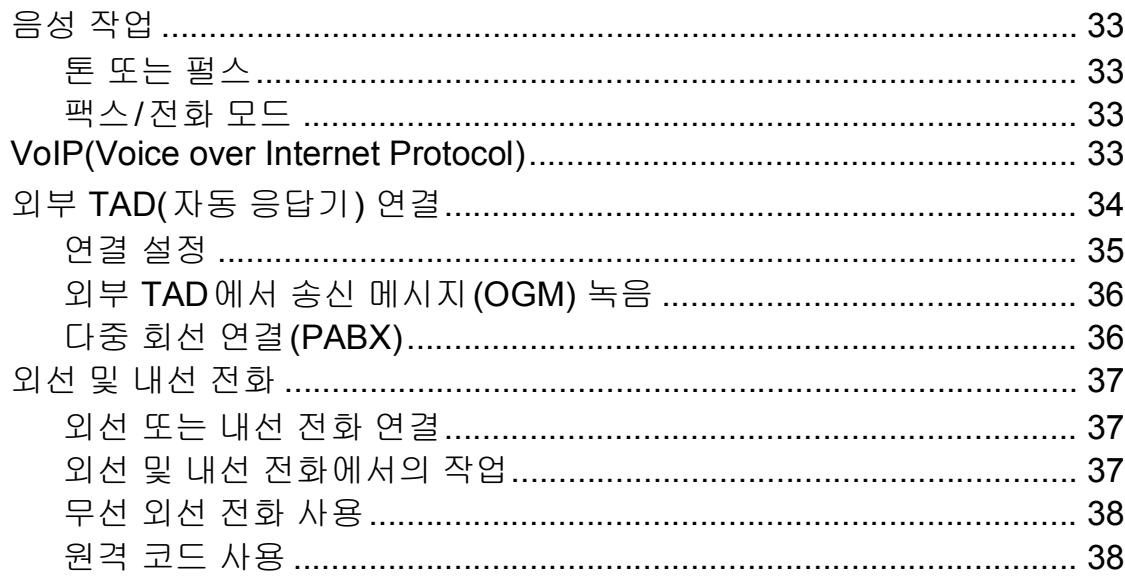

#### 전화 걸기 및 번호 저장  $\overline{7}$

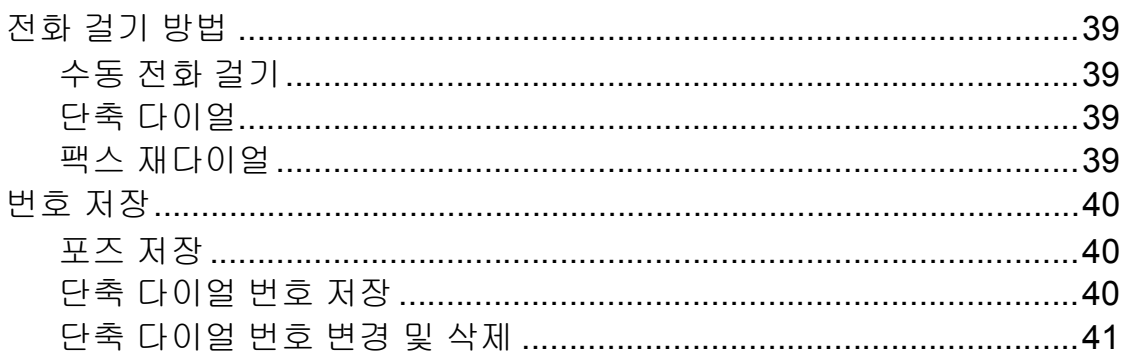

#### 복사 8

# 42

39

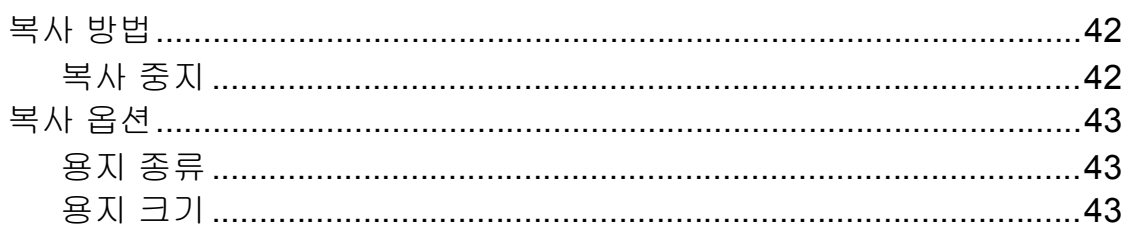

#### 컴퓨터에서 인쇄하는 방법 45  $\overline{9}$

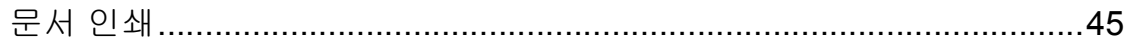

#### 컴퓨터에 스캔하는 방법 10

### 46

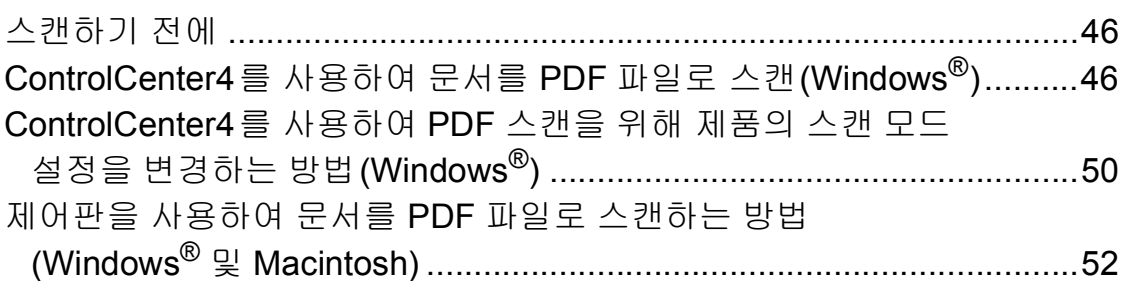

#### 정기 유지보수  $\mathbf{A}$

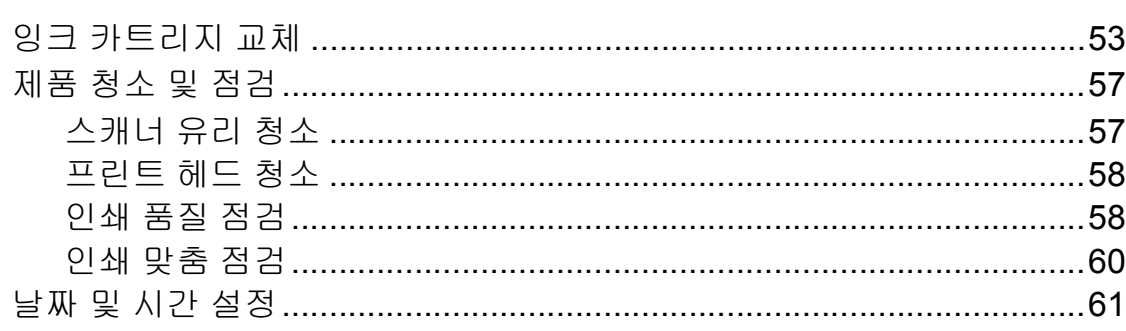

#### 문제 해결 B

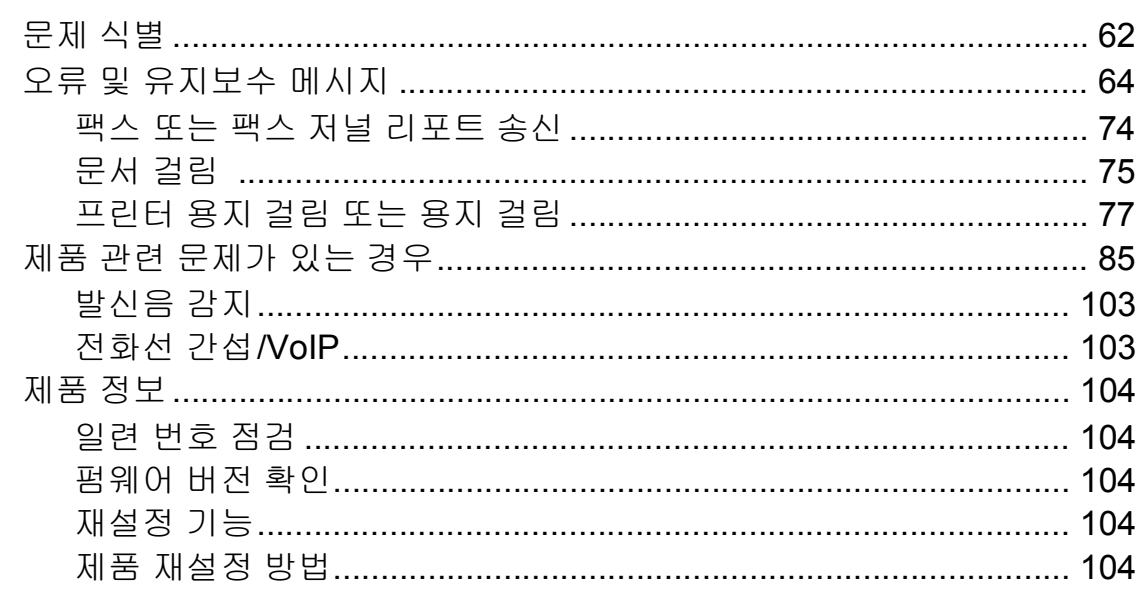

#### 설정 및 기능 표  $\mathbf C$

# 

#### 사양 D

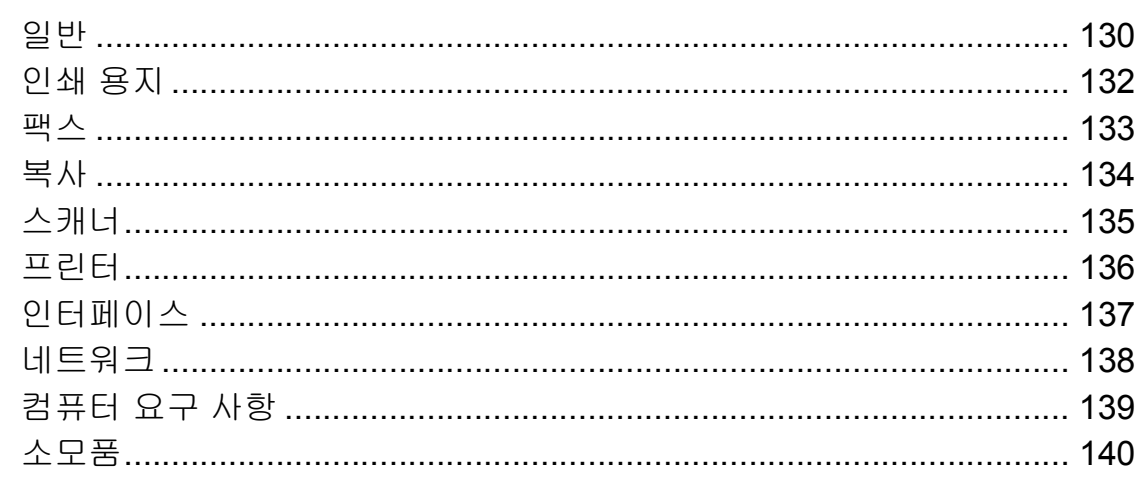

105

# 목차 **(**상급 사용자 설명서**)**

상급 사용자 설명서는 다음의 기능들과 작동법을 설명합니다.

CD-ROM에서 상급 사용자 설명서를 찾아볼 수 있습니다.

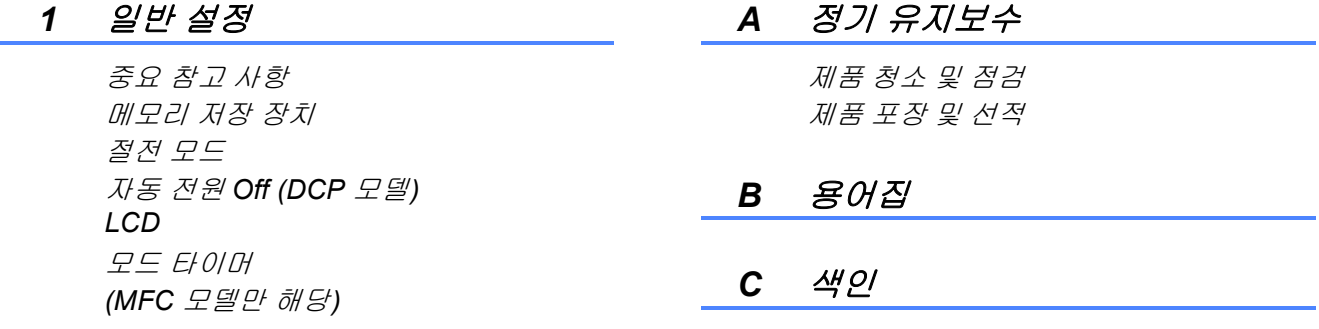

### *2* 보안 기능 *(MFC* 모델만 해당*)*

전송 잠금

*3* 팩스 송신 *(MFC* 모델만 해당*)*

> 추가 송신 옵션 추가 송신 작업

### *4* 팩스 수신 *(MFC* 모델만 해당*)*

메모리 수신 *(*흑백만 해당*)* 추가 수신 작업

### *5* 전화 걸기 및 번호 저장 *(MFC* 모델만 해당*)*

추가 전화 걸기 작업 번호를 저장하는 추가 방법

### *6* 리포트 인쇄

팩스 리포트 *(MFC* 모델만 해당*)* 리포트

### *7* 복사

복사 옵션

<span id="page-8-0"></span>**1** 일반 정보 **<sup>1</sup>**

# <span id="page-8-1"></span>설명서 사용 **<sup>1</sup>**

Brother 제품을 구입해 주셔서 감사합 니다! 설명서를 읽어보시면 구입한 제 품을 최대한으로 활용할 수 있습니다.

# <span id="page-8-2"></span>설명서에 사용된 기호 및 규칙 **<sup>1</sup>**

다음과 같은 기호 및 규칙이 설명서 전 체에 걸쳐 사용됩니다.

- **Bold** Bold 체는 제품 제어판이 나 컴퓨터 화면의 특정 버튼을 식별합니다.
- *Italics* Italics 체는 요점을 강조 하거나 관련 항목을 가리 킵니다.

Courier Courier New 글꼴의 텍

New 스트는 제품의 LCD에 나 타나는 메시지를 식별합 니다

# 경고

경고는 피하지 않을 경우 사망이나 심각한 부상을 초래할 수 있는 잠재 적으로 유해한 상황을 나타냅니다.

# ▲ 주의

주의는 피하지 않을 경우 경미한 부 상을 초래할 수 있는 잠재적으로 유 해한 상황을 나타냅니다.

# 중요

중요는 재산상의 손해나 제품 기능 손실을 초래할 수 있는 잠재적으로 유해한 상황을 나타냅니다.

# 참고

참고는 발생할 수 있는 상황에 대처 하는 방법을알려주거나 다른기능과 함께 작동하는 방법에 대한 요령을 제공합니다.

전기 위험 아이콘은 발생 가능 한 전기 충격을 경고합니다.

# <span id="page-9-0"></span>**Brother** 유틸리티 액세스 **(Windows**® **8) 1**

Windows® 8을 실행하는 PC나 태블 릿을 사용 중인 경우 마우스로 클릭하 거나 화면을 눌러 선택할 수 있습니다.

프린터 드라이버가 설치된 후

(**Brother Utilities** (Brother 유틸 리티))가 시작 화면과 바탕 화면 모두 에 나타납니다.

 $\bigcap$  시작 화면이나 바탕 화면에서 **Brother Utilities** (Brother 유틸리 티)를 누르거나 클릭합니다.

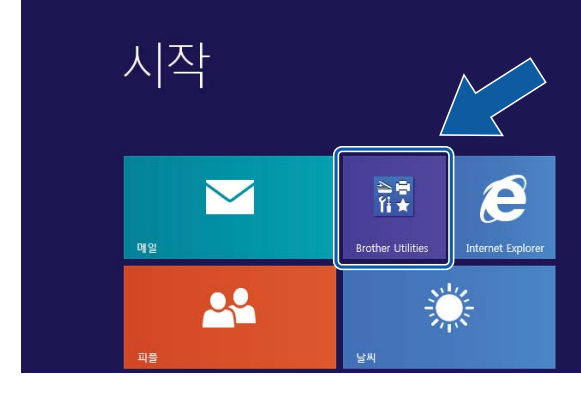

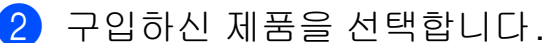

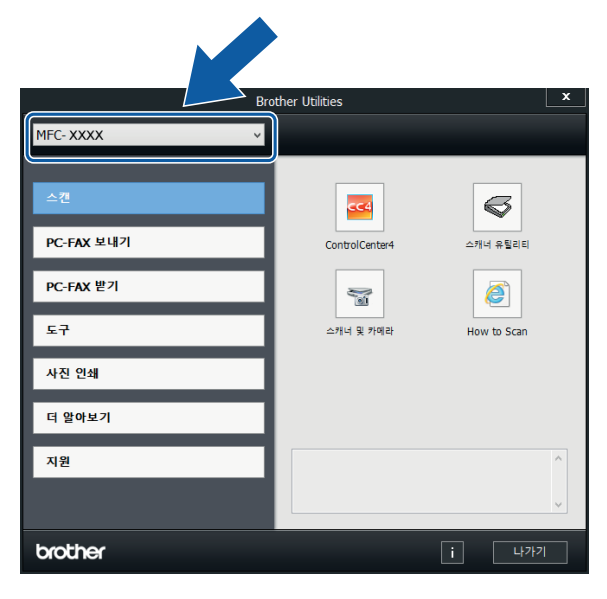

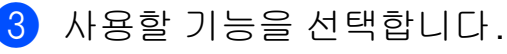

# <span id="page-9-1"></span>상급 사용자 설명서와 소프 트웨어및네트워크사용자 설명서 액세스 **<sup>1</sup>**

이 기본 사용자 설명서에는 상급 기능 의 팩스, 복사, 프린터, 스캐너, PC-Fax 그리고 네트워크 기능을 사용 하는 방법 등의 일부 제품 정보가 포함 되어 있지 않습니다. 이러한 작업에 대 한 자세한 내용은 CD-ROM에 있는 상 급 사용자 설명서 및 소프트웨어 및 네 트워크 사용자 설명서(HTML 형식)를 참조하십시오.

# <span id="page-9-2"></span>사용자 설명서 보기 **<sup>1</sup>**

# **(Windows**®**) <sup>1</sup>**

(Windows® XP/Windows Vista®/ Windows® 7/Windows Server® 2003/ Windows Server® 2008/ Windows Server<sup>®</sup> 2008 R2)

(시작), 모든 프로그램, **Brother** 를 선택하고 프로그램 목록에서 **MFC-XXXX**(XXXX는 구입하신 모델 이름)를 선택한 다음 사용자 설명서를 선택합니다.

(Windows® 8/Windows Server® 2012)

(**Brother Utilities** (Brother 유틸 리티))를 클릭하고 드롭다운 목록을 클릭한 다음 구입하신 모델 이름을 아 직 선택하지 않은 경우 선택합니다. 왼 쪽 탐색 모음에서 지원을 클릭하고 사 용자 설명서를 클릭합니다.

소프트웨어를 설치하지 않은 경우 다 음 지침에 따라 CD-ROM에서 설명서 를 찾아볼 수 있습니다.

a PC를 켭니다. Brother CD-ROM 을 CD-ROM 드라이브에 넣습니 다.

# 참고

Brother 화면이 나타나지 않으면 컴 퓨터 또는 내 컴퓨터로 이동합니다. (Windows  $^{\circledR}$  8  $\downarrow$  Windows Server  $^{\circledR}$ 

2012: 작업 표시줄에서 <mark>- - (파일</mark>

탐색기)를 클릭하고 컴퓨터로 이동 합니다.) CD-ROM 아이콘을 두 번 클릭한 다음 **start.exe**를 두 번 클릭 합니다.

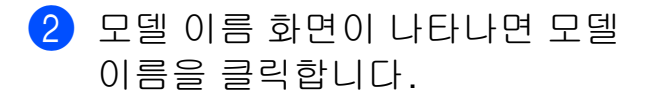

# 3 언어 화면이 나타나면 언어를 클 릭합니다. CD-ROM 상위 메뉴가 나타납니다.

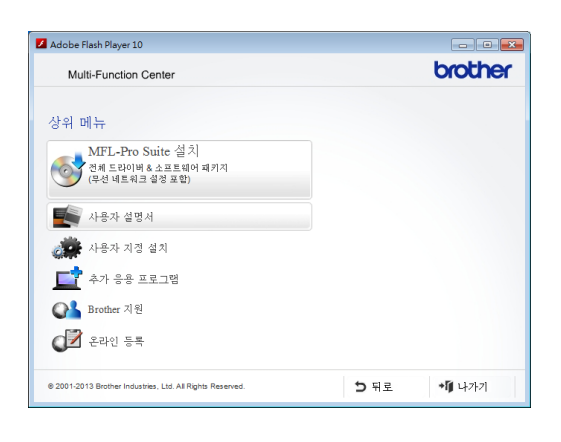

- 4 사용자 설명서를 클릭합니다.
- **6 PDF/HTML** 문서를 클릭합니다. 국가 화면이 나타나면 국가를 선 택합니다. 사용자 설명서 목록이 나타나면 원하는 설명서를 선택합 니다.

# **(Macintosh) <sup>1</sup>**

1 Macintosh를 켭니다. Brother CD-ROM을 CD-ROM 드라이브 에 넣습니다. 다음 화면이 나타납 니다.

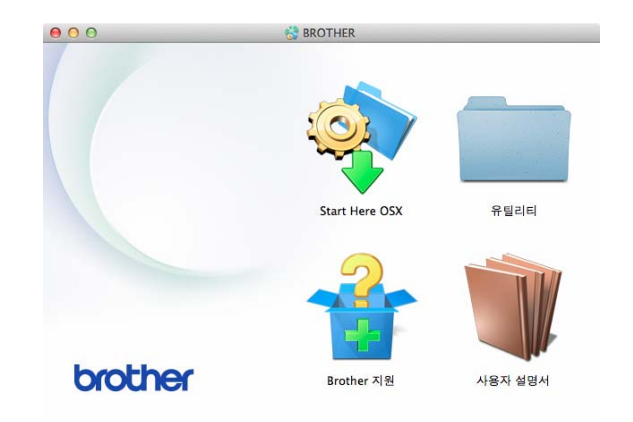

- b 사용자 설명서 아이콘을 더블 클 릭합니다.
- $\overline{3}$  사용자 설명서를 클릭합니다. 국 가 화면이 나타나면 국가를 선택 합니다.
- 4 사용자 설명서 목록이 나타나면 읽으려는 설명서를 선택합니다.

# 스캔 지침을 찾는 방법 **<sup>1</sup>**

문서를 스캔하는 방법은 여러 가지가 있으며 다음과 같이 지침을 찾을 수 있 습니다.

소프트웨어 및 네트워크 사용자 설명 서

- 스캔
- *ControlCenter*

# **Presto! PageManager** 사용자 설명 서**(Windows**®**)**

■ Presto! PageManager 에서 직접 스 캔하기 위한 지침을 제공합니다. 전 체 Presto! PageManager 사용자 설 명서는 Presto! PageManager 응용 프로그램에서 도움말을 선택하여 볼 수 있습니다.

# **Presto! PageManager** 사용자 설명서 **(Macintosh)**

# 참고

사용하기 전에 Presto! PageManager를 다운로드하여 설 치해야 합니다. 자세한 내용은 uu 7페이지 *[Brother](#page-14-1)* 지원 열기 *[\(Macintosh\)](#page-14-1)*를 참조하십시오.

■ 전체 Presto! PageManager 사용자 설명서는 Presto! PageManager 응 용 프로그램의 도움말 섹션에서 볼 수 있습니다.

# 네트워크 설정 지침을 찾는 방법 **<sup>1</sup>**

구입하신 제품을 무선 네트워크에 연 결할 수 있습니다.

- ■기본 설정 지침 (▶▶ 빠른 설정 가이드.)
- 무선 액세스 포인트나 라우터에서 Wi-Fi Protected Setup™ 또는 AOSS™를 지원하는 경우 (▶▶ 빠른 설정 가이드.)
- 네트워크 설정에 대한 자세한 내용 (▶▶ 소프트웨어 및 네트워크 사용 자 설명서.)

# <span id="page-12-0"></span>고급 기능 설명서에 액세스 하는 방법 **<sup>1</sup>**

Brother 솔루션 센터 [\(http://solutions.brother.com/](http://solutions.brother.com/))에서 이 러한 설명서를 확인하고 다운로드할 수 있습니다.

구입하신 모델의 페이지에서 **Manuals** (설명서)를 클릭하여 설명 서를 다운로드합니다.

# **AirPrint** 가이드 **<sup>1</sup>**

이 가이드에서는 프린터 드라이버를 설치하지 않고 AirPrint를 사용하여 OS X v10.7.x, 10.8.x 및 iPhone, iPod touch, iPad 또는 기타 iOS 장치에서 Brother 제품으로 인쇄하기 위한 정보 를 제공합니다.

# **Google Cloud Print** 가이드 **<sup>1</sup>**

이 가이드에서는 Google Cloud Print™ 서비스를 사용하여 인터넷을 통해 인쇄하는 방법에 대한 자세한 정 보를 제공합니다.

# **Brother iPrint&Scan**의 모바일 인쇄**/** 스캔 가이드 **<sup>1</sup>**

이 가이드에서는 Wi-Fi® 네트워크에 연결되어 있을 때 모바일 장치에서 인 쇄하고 Brother 제품에서 모바일 장치 로 스캔하는 데 유용한 정보를 제공합 니다.

# <span id="page-13-0"></span>**Brother** 지원 열기 **(Windows**®**) <sup>1</sup>**

CD-ROM에서 웹 지원(Brother 솔루 션 센터) 등의 필요한 연락처를 모두 찾을 수 있습니다.

 상위 메뉴에서 **Brother** 지원을 클릭 합니다. 다음 화면이 나타납니다.

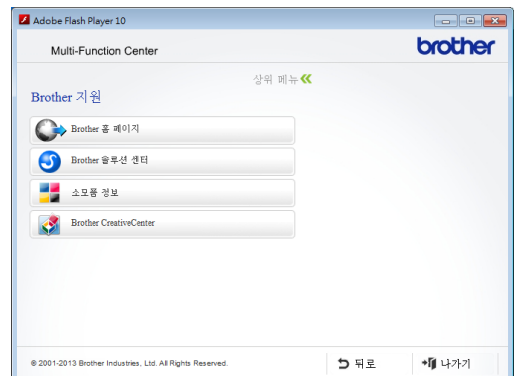

- Brother 웹 사이트 (<http://www.brother.com/>) 에 액세 스하려면 **Brother** 홈 페이지를 클 릭합니다.
- 최근 소식 및 제품 지원 정보 (<http://solutions.brother.com/>)를 보 려면 **Brother** 솔루션 센터를 클릭 합니다.
- 정품 Brother 소모품 웹 사이트 (<http://www.brother.com/original/>) 를 방문하려면 소모품 정보를 클릭 합니다.
- Brother CreativeCenter ([http://www.brother.com/creativecenter/\)](http://www.brother.com/creativecenter/) 에 액세스하여 무료 사진 프로젝트 와 인쇄 가능한 다운로드를 받으려 면 **Brother CreativeCenter**를 클 릭합니다.
- 상위 메뉴로 돌아가려면 **뒤로**를, 작 업을 마쳤으면 나가기를 클릭합니 다.

# <span id="page-14-1"></span><span id="page-14-0"></span>**Brother** 지원 열기 **(Macintosh) <sup>1</sup>**

CD-ROM에서 웹 지원(Brother 솔루 션 센터) 등의 필요한 연락처를 모두 찾을 수 있습니다.

 **Brother** 지원 아이콘을 더블 클릭 합니다. 다음 화면이 나타납니다.

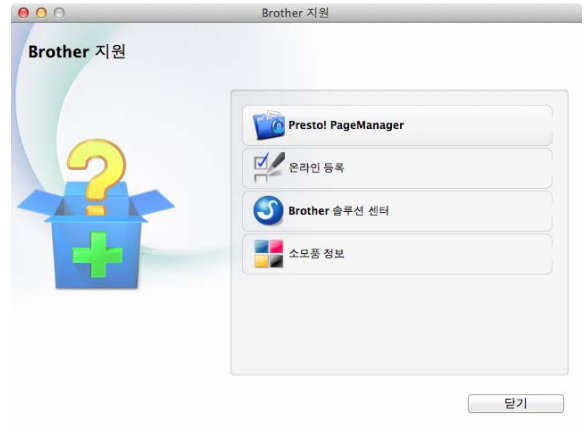

- Presto! PageManager를 설치하여 다운로드하려면 **Presto! PageManager**를 클릭합니다.
- Brother 제품 등록 페이지 [\(http://www.brother.com/registration/\)](http://www.brother.com/registration/) 에서 제품을 등록하려면 온라인 등 록을 클릭합니다.
- 최근 소식 및 제품 지원 정보 (<http://solutions.brother.com/>)를 보 려면 **Brother** 솔루션 센터를 클릭 합니다.
- 정품 Brother 소모품 웹 사이트 (<http://www.brother.com/original/>) 를 방문하려면 소모품 정보를 클릭 합니다.

# <span id="page-15-0"></span>제어판 개요 **<sup>1</sup>**

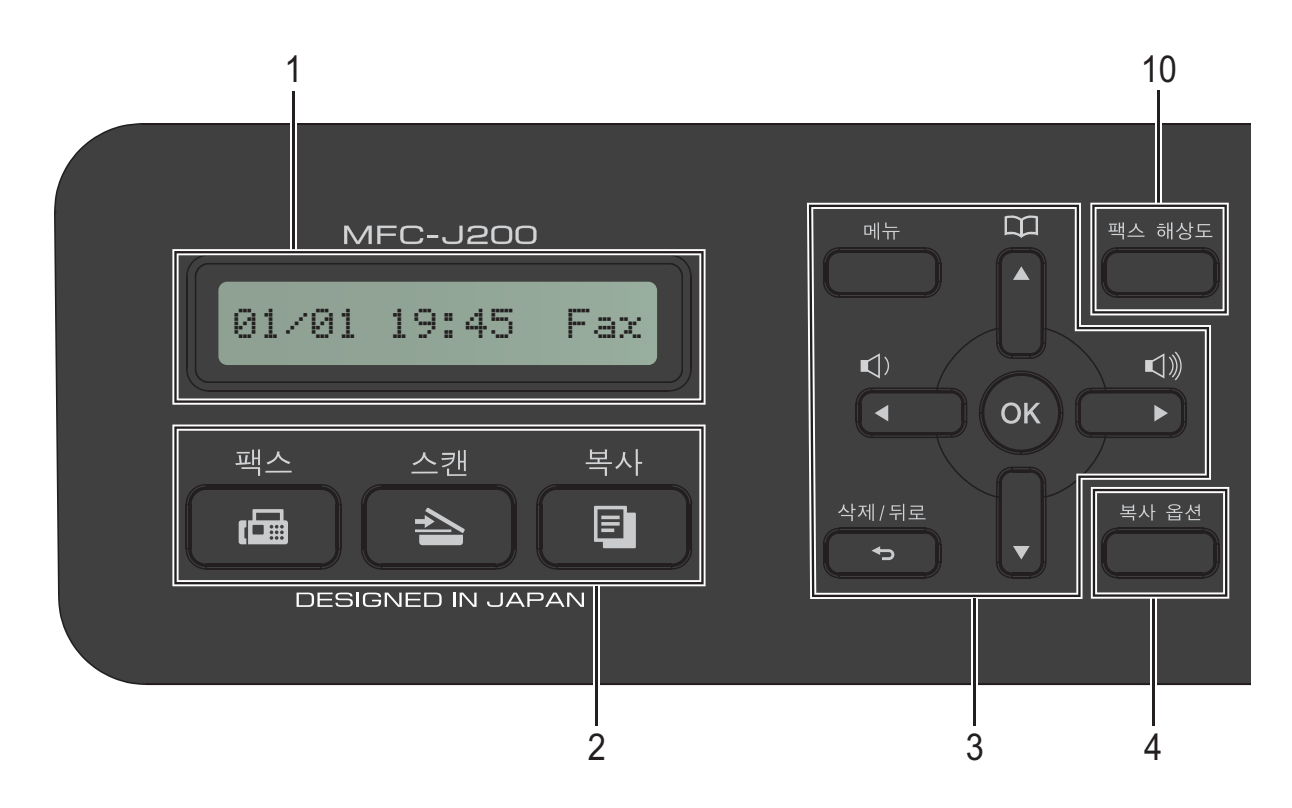

### **1 LCD(**액정 디스플레이**)**

화면에 제품을 설정하고 사용하는 데 유용한 메시지를 표시합니다.

**2** 모드 키**:**

### 팩스

팩스 모드에 액세스할 수 있습니다.

■┃ 스 ┃스캔 스캔 모드에 액세스할 수 있습니다.

■ ■ 록사

복사 모드에 액세스할 수 있습니다.

**3** 메뉴 키**:**

### $\blacksquare\lhd \blacklozenge\blacklozenge\blacklozenge\lhd \mathbb{Z}$

제품이 유휴 상태에서 이러한 키를 눌러 벨소리 볼륨을 조정할 수 있습 니다.

 $\blacksquare$ 메모리에 저장된 번호를 저장, 조회 및 전화로 걸 수 있습니다.

### **d** 또는 **c**

**d** 또는 **c**을 눌러 LCD에서 선택한 영역을 왼쪽 또는 오른쪽으로 이동 합니다.

**a** 또는 **b**

**a** 또는 **b**을 눌러 메뉴와 옵션을 스크 롤합니다.

 메뉴 메인 메뉴에 액세스합니다.

### ■ 삭제/뒤로

문자를 삭제하거나 이전 메뉴 레벨 로 돌아가려면 누릅니다.

### **OK**

설정을 선택할 수 있습니다.

### **4** 복사 옵션

복사 모드일 때 복사 설정을 일시적으 로 변경할 수 있습니다.

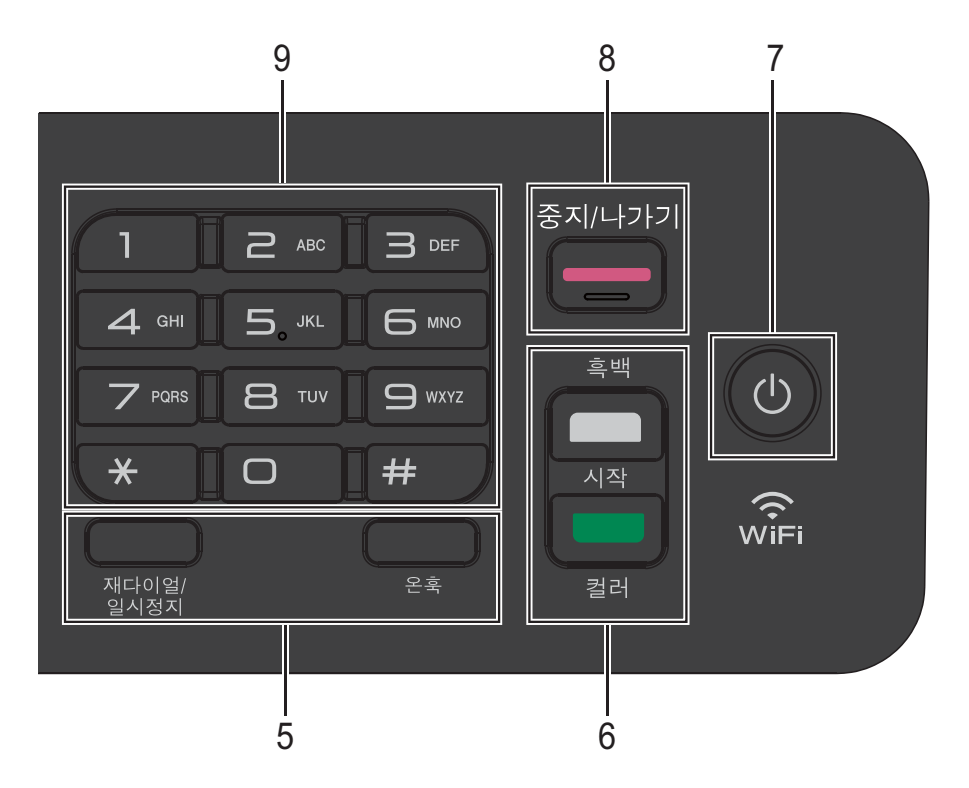

**5** 전화 키**:**

### ■ 재다이얼/일시정지

마지막으로 호출된 번호로 다시 전 화를 겁니다. 또한 전화를 거는 중에 일시정지합니다.

### 온훅

팩스기가 응답했는지 확인하기 위 한 소리를 들으려면 전화를 걸기 전 에 이 기능을 누른 다음 흑백 시작 또 는 컬러 시작을 누릅니다.

또한 F/T pseudo/이중 벨소리 동안 외부 전화기의 수화기를 들어 올린 후 이 키를 누릅니다.

- **6** 시작 키**:**
	- $\begin{array}{c} \begin{array}{c} \begin{array}{c} \end{array} \end{array}$ 팩스를 송신하거나 흑백 복사를 시 작할 수 있습니다. ControlCenter 소 프트웨어의 스캔 설정에 따라 컬러 또는 흑백 스캔 작업을 시작할 수 있 습니다.

# ■■■ 컬러 시작

팩스를 송신하거나 컬러 복사를 시 작할 수 있습니다. ControlCenter 소 프트웨어의 스캔 설정에 따라 컬러 또는 흑백 스캔 작업을 시작할 수 있 습니다.

**7** 전원 켜기**/**끄기

【① 】을 누르면 제품이 켜집니다.

↑ اططاط ا⊖ عابر ان الله عليه السير ال Shutting Down (시스템 종료 중)이 표시되고 LCD가 몇 초간 켜져 있다가 꺼집니다.

외선 전화나 TAD를 연결한 경우 항상 사용할 수 있습니다.

(①)을 사용하여 제품을 꺼도 여전히 인쇄 품질을 유지하기 위해 프린트 헤 드가 청소됩니다. 프린트 헤드 수명을 늘리고 잉크 효율성을 높이며 인쇄 품 질을 유지하려면 항상 제품을 전원에 연결된 상태로 유지해야 합니다.

## **8** 중지**/**나가기

작업을 중지하거나 메뉴에서 나갑니 다.

### **9** 다이얼 패드

이러한 키를 사용하여 전화 및 팩스 번 호로 전화를 걸고 키보드로 사용하여 제품에 정보를 입력합니다.

### **10** 팩스 해상도

팩스 송신 시 해상도를 일시적으로 변 경할 수 있습니다.

# <span id="page-17-0"></span>기본 조작 **<sup>1</sup>**

다음 단계에서는 제품의 설정을 변경 하는 방법을 보여 줍니다. 이 예에서는 수신 모드 설정을 Fax Only (팩스만) 에서 Fax/Tel (팩스/전화)로 변경 합니다.

# a (팩스)를 누릅니다.

b 메뉴, **3**, **1**, **1**을 누릅니다.

Fax Only

 $[{\tt Select}~\textbf{A}\overline{\textbf{v}}\ \ \&\ \ {\sf OK}$ 

c **a** 또는 **b**을눌러 Fax/Tel (팩스/ 전화)을 선택합니다.

Fax/Tel

**4 OK**를 누릅니다. Accepted

참고

이전 레벨로 돌아가려면 삭제**/**뒤로 을 누릅니다.

**6 중지/나가기를 누릅니다.** 

# <span id="page-18-0"></span>볼륨 설정 **<sup>1</sup>**

# <span id="page-18-1"></span>벨소리 볼륨 **<sup>1</sup>**

High (높음) - Off (해제)의 벨소 리 볼륨 범위에서 선택할 수 있습니다.

제품이 유휴 상태일 때 Φ◀또는▶ 을 눌러 볼륨 레벨을 조정합니다. LCD에 현재 설정이 표시되고 각 키를 누를 때마다 볼륨이 다음 레벨로 변경 됩니다. 새 설정은 변경할 때까지 유지 됩니다.

또한 아래 지침에 따라 메뉴를 통해 볼 륨을 변경할 수 있습니다.

## 벨소리 볼륨 설정 **<sup>1</sup>**

a 메뉴, **2**, **4**, **1**을 누릅니다.

**2** ▲ 또는 ▼을 눌러 Low (낮음), Med (중간), High (높음) 또는 Off (해제)를 선택합니다. **OK**를 누릅니다.

**6** 중지/나가기를 누릅니다.

# <span id="page-18-2"></span>비프음 볼륨 **<sup>1</sup>**

비프음이 설정되어 있으면 키를 누를 때, 실수했을 때 또는 팩스를 송신하거 나 수신한 후 소리가 들립니다.

다양한 사운드 볼륨 레벨을 선택할 수 있습니다.

**4** 메뉴, 2, 4, 2를 누릅니다.

**2** ▲ 또는 ▼을 눌러 Low (낮음), Med (중간), High (높음) 또는 Off (해제)를 선택합니다. **OK**를 누릅니다.

**6 중지/나가기를 누릅니다.** 

# <span id="page-18-3"></span>스피커 볼륨 **<sup>1</sup>**

다양한 스피커 볼륨 레벨을 선택할 수 있습니다.

- a 메뉴, **2**, **4**, **3**을 누릅니다.
- **2 ▲ 또는 ▼**을 눌러 Low (낮음), Med (중간), High (높음) 또는 Off (해제)를 선택합니다. **OK**를 누릅니다.
- **3 중지/나가기**를 누릅니다.

온훅를 눌러 스피커 볼륨을 조정할 수 도 있습니다.

- $\bigoplus$  온훅을 누릅니다.
- $\Omega$   $\phi$  < 또는  $\phi$  < 이 누릅니다. 키를 누를 때마다 볼륨이 다음 설 정으로 변경됩니다. 이 설정은 다 시 변경할 때까지 유지됩니다.

 $3$  온훅을 누릅니다.

# <span id="page-19-0"></span>**LCD 표시**

# <span id="page-19-1"></span>**LCD** 명암 **<sup>1</sup>**

LCD 명암을 조정하여 더욱 선명하고 보다 생동감 있게 표시할 수 있습니다 . LCD를 읽기가 어려운 경우 명암 설 정을 변경해 보십시오.

- **1** 메뉴, 2, 5를 누릅니다.
- **2** ▲ 또는 ▼을 눌러 Light (흐리게) 또는 Dark (진하게)를 선택합 니다. **OK**를 누릅니다.
- **3 중지/나가기를 누릅니다.**

<span id="page-20-0"></span>**2** 용지 급지 **<sup>2</sup>**

# <span id="page-20-1"></span>용지 및 기타 인쇄 용지 급지**<sup>2</sup>**

한 번에 하나의 종류와 크기를 지닌 용 지만 용지함에 급지합니다.

(용지 크기, 무게 및 두께에 대한 자세 한 내용은 ▶▶ 22[페이지](#page-29-1) *올바른 인쇄* [용지](#page-29-1) 선택 부분을 참조하십시오.)

■ 용지함을 제품 밖으로 완전히 꺼 냅니다.

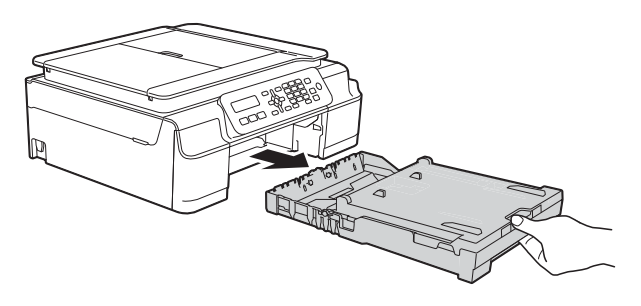

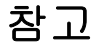

• 용지 지지 플랩 (1)이 열려 있으면 닫 고 용지 지지대 (2)를 닫으십시오.

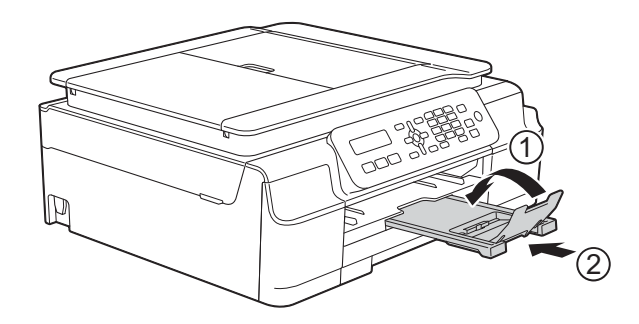

• 용지함에 다른 크기의 용지를 급지 하는 경우 동시에 제품 메뉴의 Paper Size (용지 크기) 설정 을 변경해야 합니다.

( > > 19[페이지](#page-26-3) *용지 크기*를 참조하 십시오.)

 $\overline{2}$  출력 용지함 커버 (1)을 들어올립 니다.

**2**

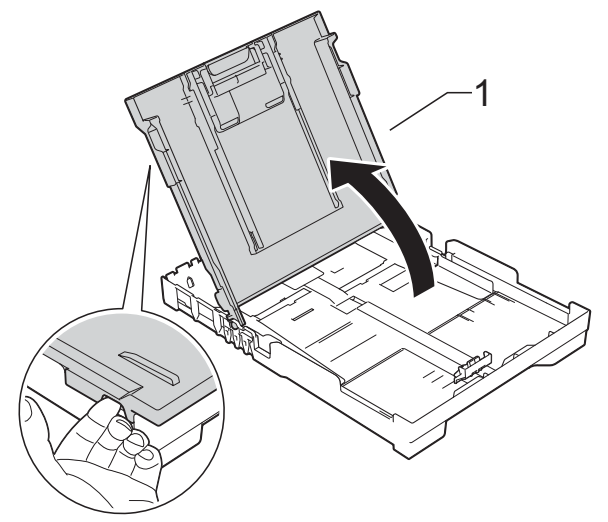

c 용지 너비 조정대 (1)과 용지 길이 조정대 (2)를 살짝 누른 상태로 밀 어서 용지 크기를 맞춥니다. 용지 너비 조정대 (1)과 용지 길이 조정대 (2)의 삼각형 표시 (3)이 사용 중인 용지 크기 표시에 맞았 는지 확인합니다.

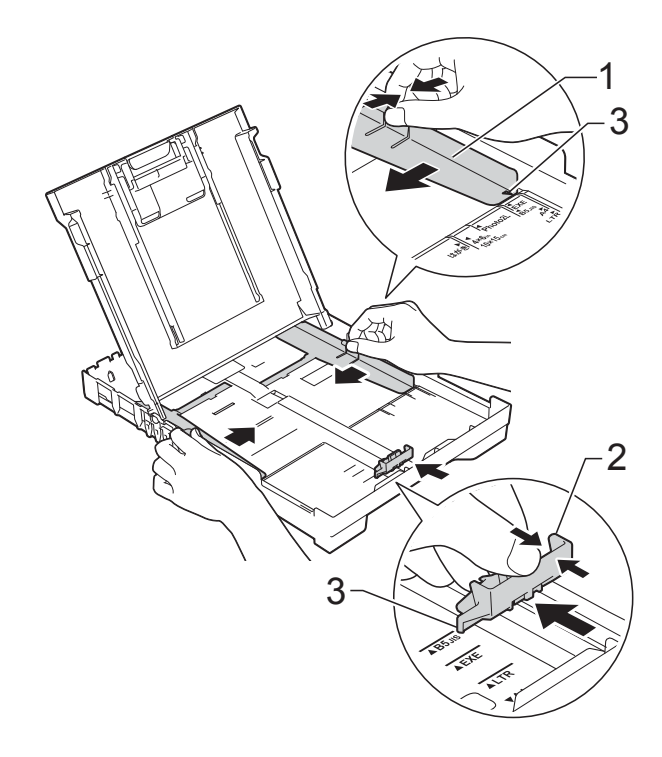

4 용지 걸림과 급지 오류를 피하기 위해 공기를 불어 넣어 용지 뭉치 를 잘 펼칩니다.

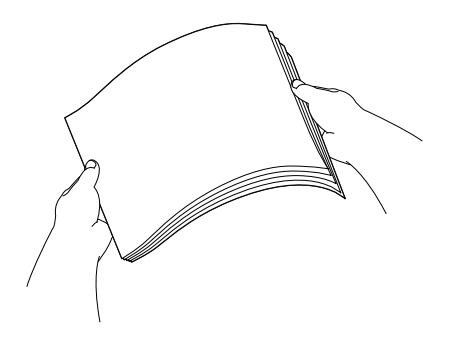

# 참고

용지가 말리거나 구겨지지 않았는 지 항상 확인하십시오.

e 인쇄면이 아래로 향하도록 하여 위쪽 가장자리부터 용지함에 용지 를 서서히 넣습니다. 용지가 용지함에 반듯하게 들어갔 는지 확인합니다.

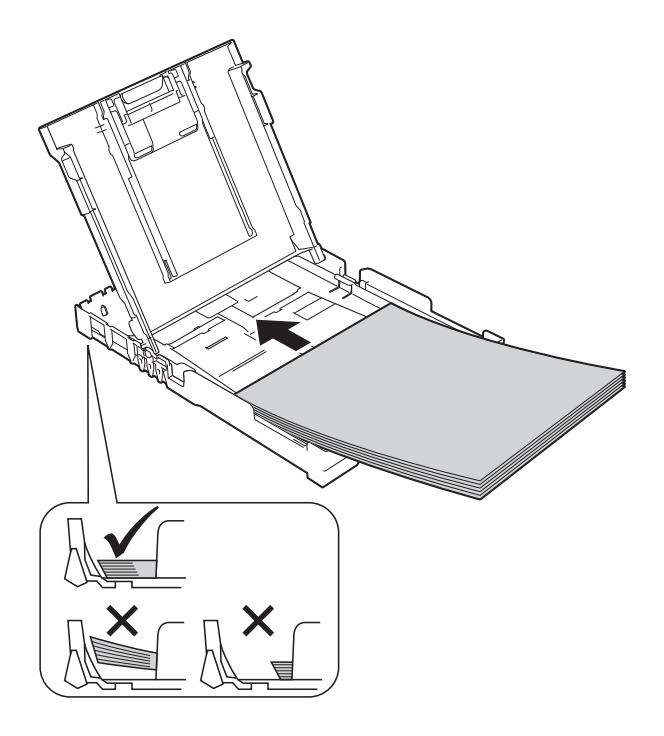

# 중요

용지를 너무 멀리까지 밀지 않도록 주의하십시오. 용지 뒷부분이 들려 서 급지 문제를 초래할 수 있습니 다.

# 참고

용지함이 비기 전에 용지를 추가하 려면 용지함에서 용지를 꺼내어 추 가할 용지와 섞으십시오. 항상 공기 를 불어 넣어 용지 뭉치를 잘 펼친 다음 용지함에 넣으십시오. 공기를 불어 넣지 않고 용지를 추가할 경우 여러 페이지가 한꺼번에 공급될 수 있습니다.

f 용지 너비 조정대 (1)을 서서히 조 정하여 용지를 맞춥니다. 용지 너비 조정대가 용지 측면에 살짝 닿는지 확인합니다.

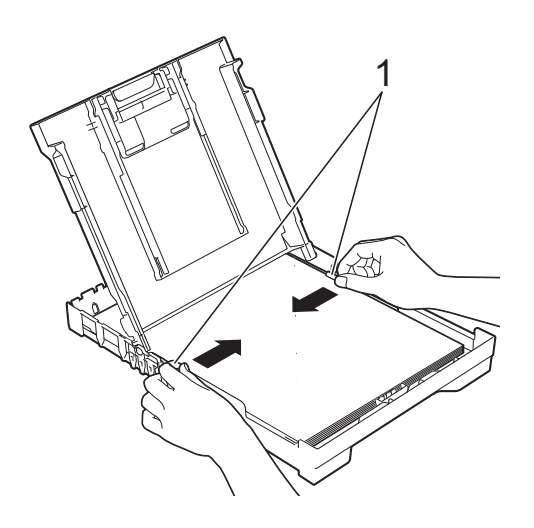

**2**

 $\Omega$  출력 용지함 커버를 닫습니다.

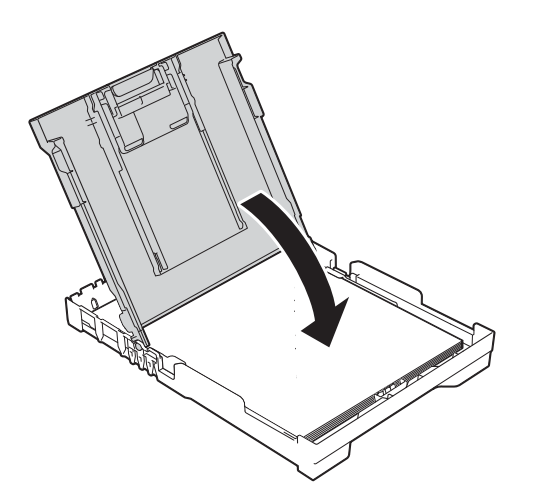

 $8$  용지함을 서서히그리고 확실하게 제품에 밀어 넣습니다.

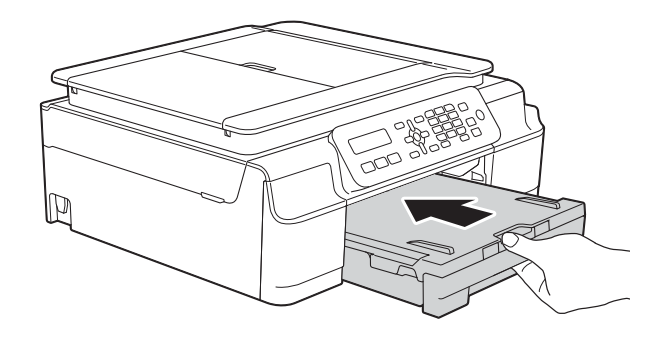

 $\overline{9}$  용지함을 제 자리에 둔 상태로 찰 칵하는 소리가 날 때까지 용지 지 지대 (1)을 당겨서 꺼낸 다음 용지 지지 플랩 (2)를 펼칩니다.

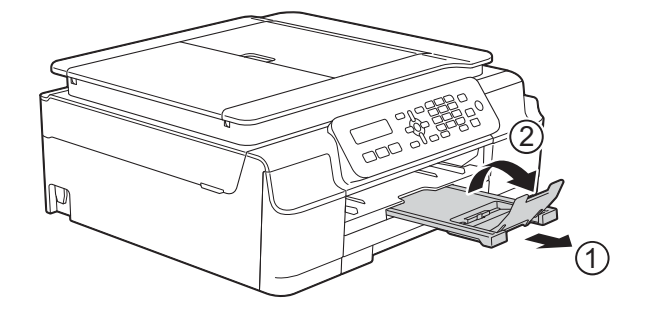

# <span id="page-22-0"></span>봉투용지 급지 **<sup>2</sup>**

# 봉투용지 정보 **<sup>2</sup>**

- 무게가 80-95gsm인 봉투용지를 사 용합니다.
- ■일부 봉투용지의 경우 응용 프로그 램에서 여백 설정을 지정해야 합니 다. 많은 봉투용지를 인쇄하려면 먼 저 테스트 인쇄를 수행해야 합니다.

중요

- 다음과 같은 종류의 봉투용지는 올 바르게 공급되지 않으므로 사용하 지 마십시오.
- 헐렁한 구조의 봉투용지
- 창이 달린 봉투용지
- 양각 무늬를 넣은 봉투용지(점자 를 새긴 봉투용지)
- 고리가 달려 있거나 스테이플이 찍힌 봉투용지
- 내부가 미리 인쇄된 봉투용지

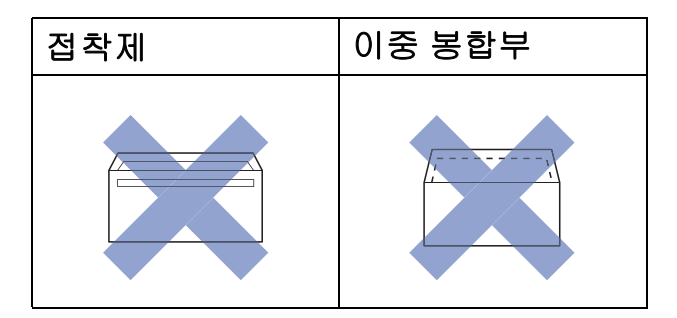

사용 중인 봉투용지의 두께, 크기 및 봉합부 모양으로 인해 용지 급지 문제가 발생하는 경우가 있습니다.

# 봉투용지 급지 **<sup>2</sup>**

 $\bigcap$  급지하기 전에 봉투용지의 모서리 와 측면을 눌러 최대한 반듯하게 만듭니다.

중요

봉투용지가 "이중 급지"되고 있으 면 한 번에 한 장씩 용지함에 봉투용 지를 넣습니다.

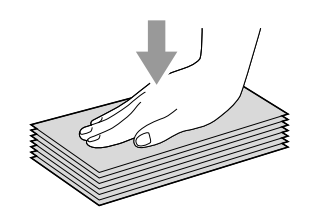

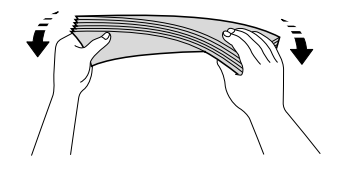

b 주소면을 아래로 향하도록 하여 용지함에 봉투용지를 넣습니다. 긴쪽에 봉합부가 있는 경우 봉합 부가 그림과 같이 왼쪽에 위치하 도록 하여 봉투용지를 넣습니다. 용지 너비 조정대 (1)과 용지 길이 조정대 (2)를 살짝 누른 상태로 밀 어서 봉투용지 크기를 맞춥니다.

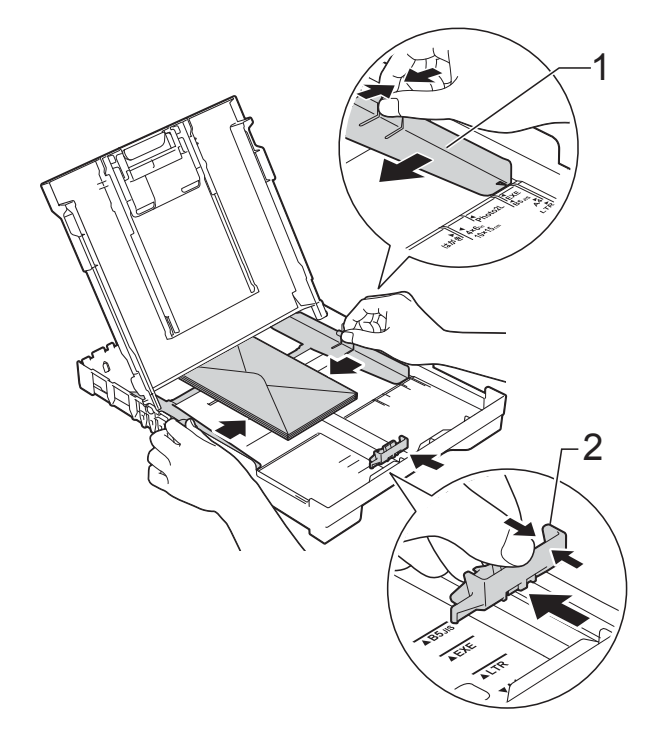

**2**

짧은쪽에 봉합부가 있는 봉투용지에 인쇄할 때 문제가 발생하면 다음과 같 이 해 보십시오**. <sup>2</sup>**

- $\bigcap$  봉투용지의 봉합부를 엽니다.
- 2 주소면이 아래로향하고 봉투면이 그림과 같이 위치하도록 하여 봉 투용지를 용지함에 넣습니다.

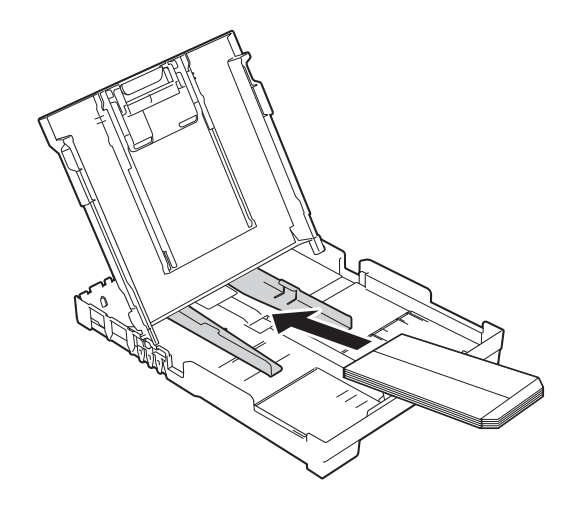

 $3$  프린터 드라이버의 대화 상자에서 역순 인쇄(Windows®) 또는 페이 지 방향 역전(Macintosh)을 선택 하고 응용 프로그램에서 크기와 여백을 조정합니다. (▶ 소프트웨어 및 네트워크 사 용자 설명서.)

# <span id="page-25-0"></span>인쇄 불가능 영역 **<sup>2</sup>**

인쇄 가능 영역은 사용 중인 응용 프로그램의 설정에 따라 다릅니다. 그림에서는 낱장 용지와 봉투용지의 인쇄 불가능 영역을 보여 줍니다. 테두리 없음 인쇄 기능 이 사용 가능한 상태로 켜져 있으면 낱장 용지의 음영 영역에 인쇄할 수 있습니다. (▶ 소프트웨어 및 네트워크 사용자 설명서.)

낱장 용지 봉투용지

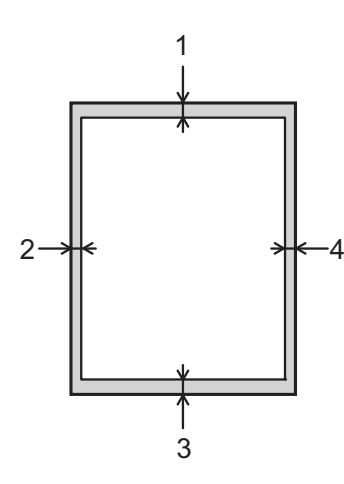

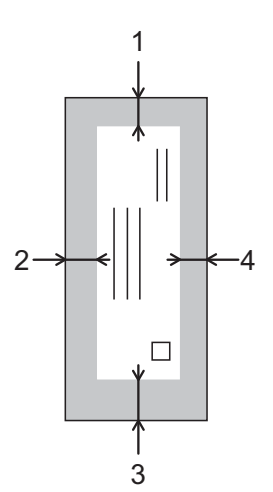

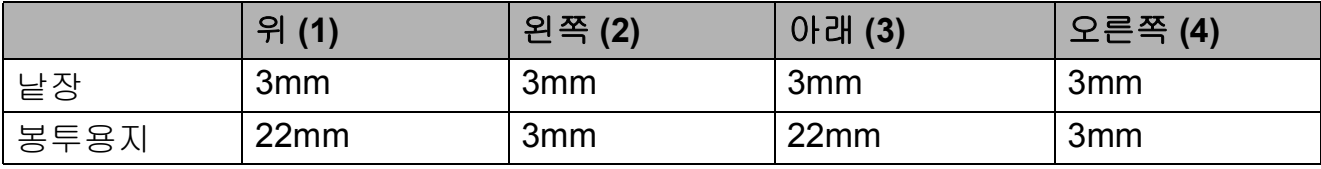

참고

봉투용지와 양면 인쇄에는 테두리 없음 인쇄 기능을 사용할 수 없습니다.

# <span id="page-26-0"></span>용지 설정 **<sup>2</sup>**

# <span id="page-26-4"></span><span id="page-26-1"></span>용지 종류 **<sup>2</sup>**

최상의 인쇄 품질을 얻으려면 사용 중 인 용지 종류에 맞게 제품을 설정하십 시오.

- **1 메뉴, 2, 2**를 누릅니다.
- **2 ▲ 또는 ▼을 눌러 Plain Paper** (일반 용지), Inkjet Paper (잉크젯 용지), Brother BP71, Other Glossy (기타 광택) 또는 Transparency (투 명)을 선택합니다. **OK**를 누릅니다.

$$
3 \quad \text{S}\ \text{N/L}
$$

·**가기**를 누릅니다.

## 참고

인쇄면이 위로 향하도록 하여 용지 가 제품 전면의 용지함에 배출됩니 다. 투명 용지나 광택지를 사용하는 경우 각 용지를 즉시 꺼내어 번짐이 나 용지 걸림이 발생하지 않도록 하 십시오.

# <span id="page-26-3"></span><span id="page-26-2"></span>용지 크기 **<sup>2</sup>**

A4, A5, Photo(10 $\times$ 15cm) 또는 Letter 크기의 용지를 복사에 사용할 수 있습 니다. A4 또는 Letter 크기의 용지를 팩 스 인쇄에 사용할 수 있습니다. 제품에 급지하는 용지 크기를 변경하는 경우 에는 그와 동시에 Paper Size (용 지 크기) 설정을 변경해야 제품이 수 신 팩스를 페이지에 맞출 수 있습니다.

- **1** 메뉴, 2, 3을 누릅니다.
- **2 ▲ 또는 ▼을 눌러 A4, A5, 10x15cm** 또는 Letter (레터)를 선택합 니다. **OK**를 누릅니다.

**8 중지/나가기**를 누릅니다.

# <span id="page-27-0"></span>사용 가능한 용지 및 기타 인쇄 용지 **<sup>2</sup>**

제품에서 사용하는 용지 종류가 인쇄 품질에 영향을 줄 수 있습니다.

선택한 설정에 대한 최상의 인쇄 품질 을 얻으려면 항상 용지함에 급지하는 용지 종류와 일치하도록 용지 종류를 설정하십시오.

일반 용지, 잉크젯 용지(코팅지), 광택 지, 투명 용지 및 봉투용지를 사용할 수 있습니다.

대량으로 구입하기 전에 다양한 용지 종류를 테스트하는 것이 좋습니다.

최상의 결과를 얻으려면 Brother 용지 를 사용하십시오.

■잉크젯 용지(코팅지), 투명 용지 및 광택지에 인쇄하는 경우 프린터 드 라이버의 기본 탭이나 제품의 용지 종류 설정에서 올바른 인쇄 용지를 선택해야 합니다.

(▶▶ 19[페이지](#page-26-4) *용지 종류*를 참조하 십시오.)

- Brother 인화지에 인쇄하는 경우 용 지함에 같은 인화지를 한 장 더 급지 하십시오. 이러한 용도의 추가 용지 가 용지 패키지에 포함되어 있습니 다.
- 투명 용지나 인화지를 사용하는 경 우 각 용지를 즉시 꺼내어 번짐이나 용지 걸림이 발생하지 않도록 하십 시오.

■인쇄 직후에 용지의 인쇄면을 만지 지 않도록 하십시오. 인쇄면이 완전 히 마르지 않아서 손가락이 더러워 질 수 있습니다.

**2**

# <span id="page-28-0"></span>권장 인쇄 용지 **<sup>2</sup>**

최상의 인쇄 품질을 얻으려면 표에 나 와 있는 Brother 용지를 사용하는 것이 좋습니다.

Brother 용지를 구입할 수 없는 국가에 서는 대량으로 구입하기 전에 다양한 용지를 테스트하는 것이 좋습니다.

투명 용지에 인쇄하는 경우에는 3M 투 명 필름을 사용하는 것이 좋습니다.

# **Brother** 용지

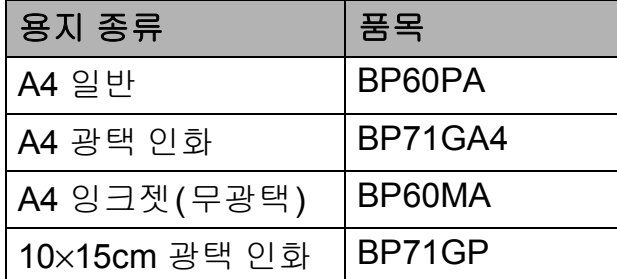

# <span id="page-28-1"></span>인쇄 용지 취급 및 사용 **<sup>2</sup>**

- ■용지를 원래 포장지에 넣어 밀봉된 상태로 보관하십시오. 용지를 반듯 한 상태로 유지하고 습기, 직사광선 및 열을 피하십시오.
- 인화지의 광택면(코팅면)을 만지지 않도록 하십시오. 광택면이 아래로 향하도록 하여 인화지를 넣으십시오.
- 물과 땀을 쉽게 흡수하여 출력 품질을 저하시킬 수 있으므로 투명 용지의 어 느 면도 만지지 않도록 하십시오. 레 이저 프린터/복사기용으로 설계된 투 명 용지는 다음 문서를 더럽힐 수 있 습니다. 잉크젯 인쇄용으로 권장되는 투명 용지만 사용하십시오.

# 중요

다음과 같은 종류의 용지는 사용하 지 마십시오.

• 손상되었거나 말렸거나 구겨졌 거나 모양이 불규칙한 용지

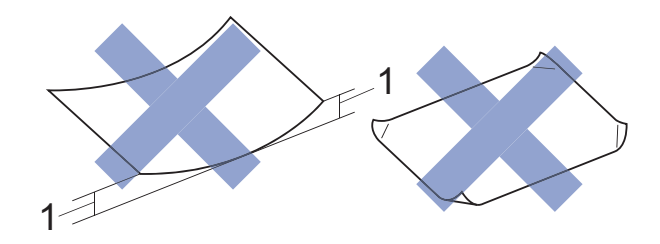

- **1 2mm** 이상 말리면 용지 걸림이 발생할 수 있습니다**.**
- 광택이 심하거나 많은 섬유가 함 유된 용지
- 가지런히 정리해서 쌓을 수 없는 용지
- Short grain 용지

### 출력 용지함 커버의 용지 용량 **<sup>2</sup>**

최대 50매의 80gsm A4 용지입니다.

■ 투명 용지와 인화지는 출력 용지함 커버에서 한 번에 한 장씩 집어 올려 야 번짐을 피할 수 있습니다.

# <span id="page-29-1"></span><span id="page-29-0"></span>올바른 인쇄 용지 선택 **<sup>2</sup>**

# 각 작업의 용지 종류 및 크기 **<sup>2</sup>**

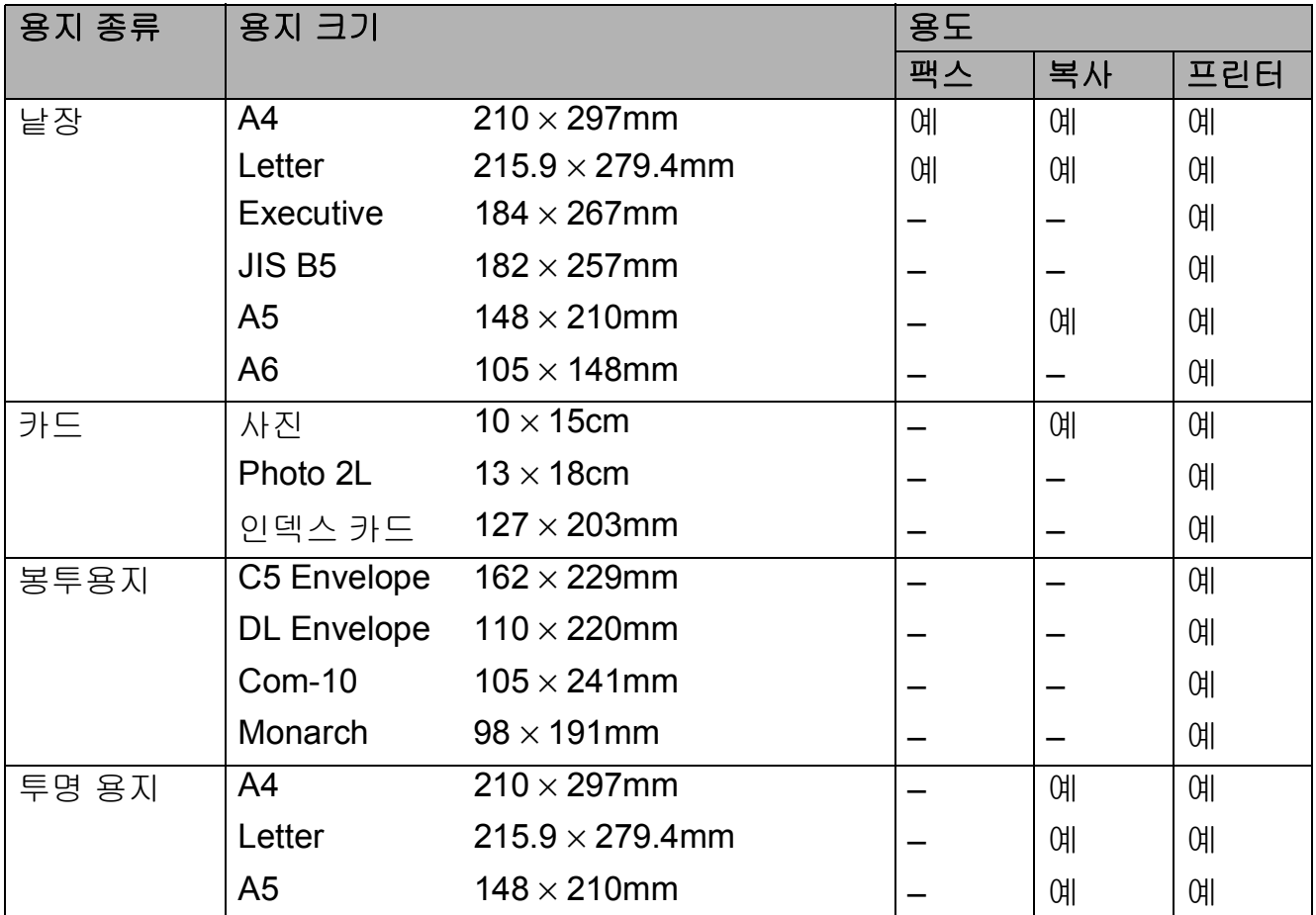

# 용지 무게**,** 두께 및 용량 **<sup>2</sup>**

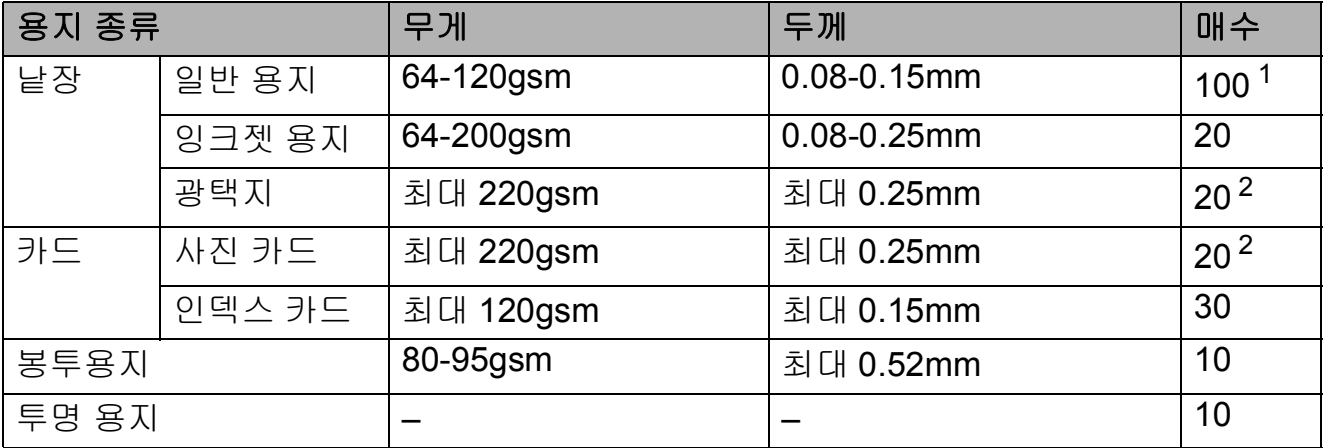

<span id="page-29-2"></span><sup>1</sup> 최대 100매의 80gsm 용지입니다.

<span id="page-29-3"></span><sup>2</sup> BP71(260gsm) 용지는 Brother 잉크젯 제품용으로 특별히 설계되었습니다.

<span id="page-30-0"></span>**3** 문서 공급 **<sup>3</sup>**

# <span id="page-30-1"></span>문서 공급 방법 **<sup>3</sup>**

ADF(자동 문서 공급 장치)와 스캐너 유리에서 팩스를 송신하거나 복사 또 는 스캔을 수행할 수 있습니다.

# <span id="page-30-2"></span>**ADF** 사용 **<sup>3</sup>**

ADF는 최대 20페이지를 담을 수 있고 각 페이지를 개별적으로 공급합니다. 표에 표시된 크기 및 중량 내에 있는 용 지를 사용합니다. ADF에 넣기 전에 항 상 공기를 불어 넣어 페이지를 잘 펼치 십시오.

# 문서 크기 및 중량 **<sup>3</sup>**

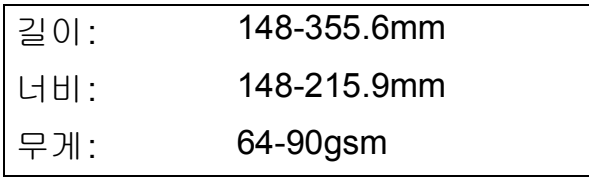

# 문서 공급 방법 **<sup>3</sup>**

# 중요

- 공급 중인 문서를 당기지 마십시오.
- 말렸거나 구겨졌거나 접혔거나 잘 렸거나 스테이플 또는 종이 클립이 찍혔거나 풀 또는 테이프로 고정된 용지는 사용하지 마십시오.
- 마분지, 신문지 또는 섬유지는 ADF 에 사용하지 마십시오. 대신에 스캐 너 유리를 사용하십시오.

잉크로 기록된 문서나 수정액으로 수 정된 문서가 완전히 말랐는지 확인하 십시오.

 $\bigodot$  ADF 문서 지지대 $(1)$ 을 폅니다.

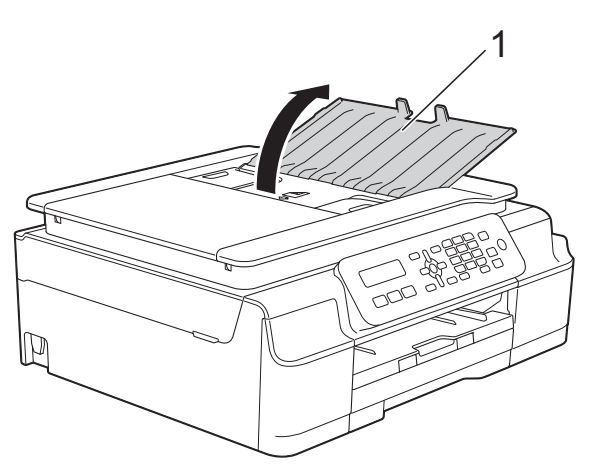

- $\overline{2}$  공기를 불어 넣어 페이지를 잘 펼 칩니다.
- $\overline{3}$  용지 조정대 (1)을 조정하여 문서 너비에 맞춥니다.

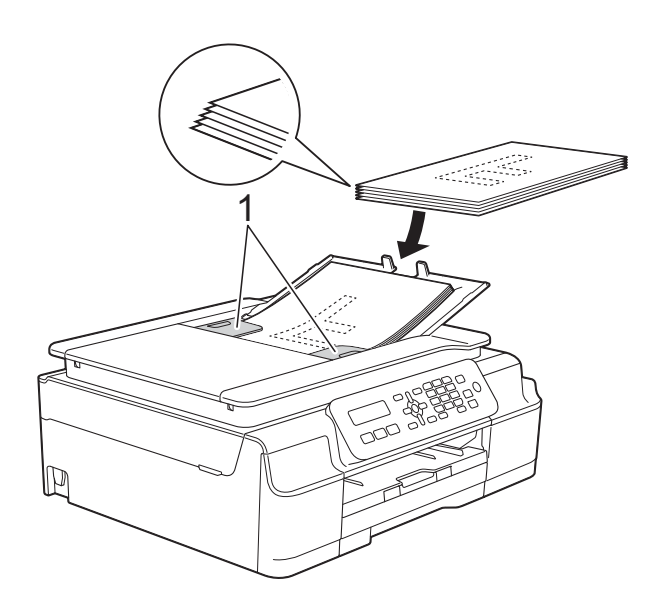

 $\overline{4}$ ) 공급 롤러에 닿는 느낌이 들 때까 지 인쇄면이 아래로 향하도록 하 여 짧은쪽 가장자리부터 조정대 아래 ADF에 문서를 넣습니다. 화면에 ADF Ready (ADF 준비) 가 표시됩니다.

# 중요

두꺼운 문서를 스캐너 유리 위에 남 겨 두지 마십시오. ADF에서 용지 걸림이 발생할 수 있습니다.

6 ADF 사용 후 ADF 문서 지지대를 닫습니다. ADF 문서 지지대의 왼 쪽 상단 부분을 눌러 완전히 닫습 니다.

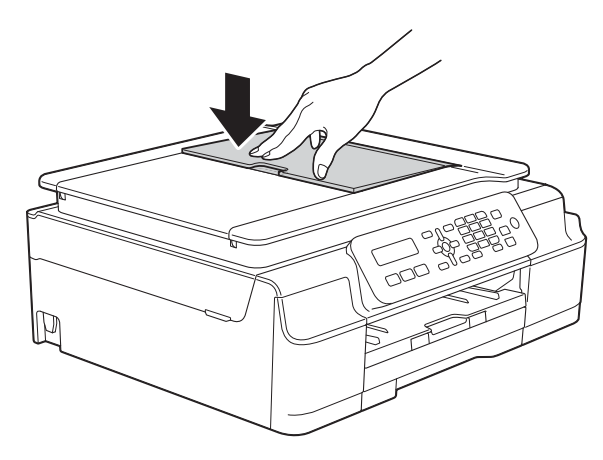

# <span id="page-31-0"></span>스캐너 유리 사용 **<sup>3</sup>**

스캐너 유리를 사용하여 책의 페이지 를 팩스로 송신, 복사 또는 스캔할 수 있습니다.

# 지원되는 문서 크기 **<sup>3</sup>**

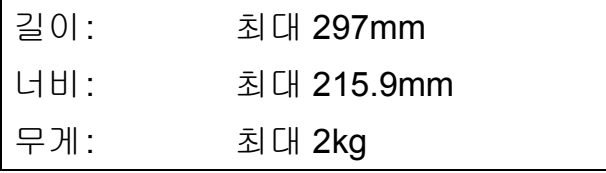

# 문서 공급 방법 **<sup>3</sup>**

### <u> 참고 \_\_\_</u>

스캐너 유리를 사용하려면 ADF가 비어 있어야 합니다.

- $\bigcap$  문서 커버를 들어올립니다.
- 2 왼쪽 위의 문서 기준선을 사용하 여 인쇄면이 아래로 향하도록 하 여 문서를 스캐너 유리 왼쪽 위에 놓습니다.

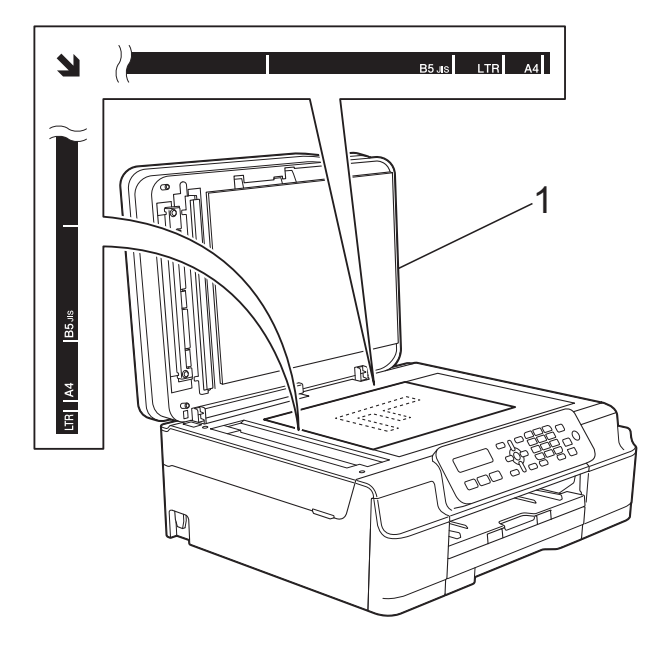

**1** 문서 커버

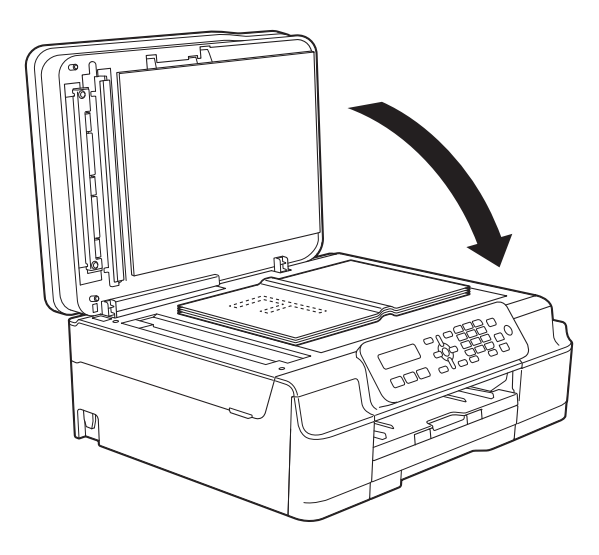

 $3$  문서 커버를 닫습니다.

중요

책이나 두꺼운 문서를 스캔하는 경 우 커버를 세게 닫거나 누르지 마십 시오.

# <span id="page-32-0"></span>스캔 불가능 영역 **<sup>3</sup>**

스캔 가능 영역은 사용 중인 응용 프로 그램의 설정에 따라 다릅니다. 그림에 서는 스캔 불가능 영역을 보여 줍니다.

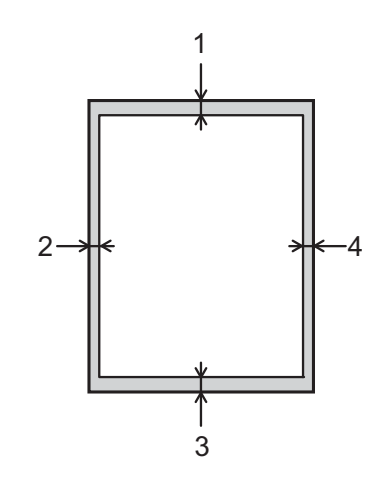

| 용도 | 문서 크기   위 (1) |                 | 왼쪽 (2)           |
|----|---------------|-----------------|------------------|
|    |               | 아래 (3)          | │오른쪽 (4)         |
| 팩스 | A4            | 3 <sub>mm</sub> | 3mm <sup>1</sup> |
|    | Letter        |                 | 4 <sub>mm</sub>  |
| 복사 | 모든 용지         | 3 <sub>mm</sub> | 3 <sub>mm</sub>  |
| 人캐 | 크기            | 1mm             | 1mm              |

<span id="page-32-1"></span> $1$  ADF를 사용할 때의 스캔 불가능 영역은 1mm입니다.

<span id="page-33-0"></span>팩스 송신 **<sup>4</sup>**

# <span id="page-33-1"></span>팩스 송신 방법 **<sup>4</sup>**

**4**

다음 단계에서는 팩스 송신 방법을 보 여 줍니다.

- $\bigcap$  다음 중 하나를 수행하여 문서를 공급합니다.
	- 인쇄면이 아래로 향하도록 하  $O$  ADF 에 문서를 넣습니다. ( uu 23[페이지](#page-30-2) *ADF* 사용를 참 조하십시오.)
	- 인쇄면이 아래로 향하도록 하 여 문서를 스캐너 유리 위에 공 급합니다.(▶▶ 24[페이지](#page-31-0) *스캐* 너 [유리](#page-31-0) 사용를 참조하십시오.)

# 참고

- 여러 페이지로 된 컬러 팩스를 송신 하려면 ADF를 사용하십시오.
- 메모리가 가득 찼을 때 ADF에서 흑 백 팩스를 송신하면 실시간으로 송 신됩니다.
- 스캐너 유리를 사용하여 책의 페이 지를 한 번에 하나씩 팩스로 송신할 수 있습니다. 문서의 최대 크기는 A4 또는 Ledger입니다.
- 한 번에 한 페이지씩만 스캔할 수 있 으므로 여러 페이지로 된 문서를 송 신할 경우에는 ADF를 사용하는 편 이 더 쉽습니다.
- $\begin{bmatrix} 2 \end{bmatrix}$   $\begin{bmatrix} \begin{bmatrix} \end{bmatrix}$   $\begin{bmatrix} \end{bmatrix}$   $\begin{bmatrix} \end{bmatrix}$   $\begin{bmatrix} \end{bmatrix}$   $\begin{bmatrix} \end{bmatrix}$   $\begin{bmatrix} \end{bmatrix}$   $\begin{bmatrix} \end{bmatrix}$   $\begin{bmatrix} \end{bmatrix}$   $\begin{bmatrix} \end{bmatrix}$   $\begin{bmatrix} \end{bmatrix}$

3 다음 팩스 송신 설정을 변경할 수 있습니다.

**(**기본 사용자 설명서**)**

다음 팩스 송신 설정 변경에 대한 자세한 내용은 [27](#page-34-2)[-28](#page-35-3)페이지를 참 조하십시오.

■ 유리 스캔 크기

- 컬러 팩스 송신
- ■송신 확인 리포트(설정)

### **(**상급 사용자 설명서**)**

상급 팩스 송신 작업 및 설정 (▶▶ 상급 사용자 설명서: 팩스 송 신*(MFC* 모델만 해당*)*)

- 명암
- ■팩스 해상도
- 통화 종료 시 팩스 송신
- 동보 전송
- ■실시간 전송
- ■해외 모드
- 대기 작업 취소
- 4 다이얼 패드, 단축 다이얼 또는 검 색을 사용하여 팩스 번호를 입력 합니다.

6 흑백 시작 또는 컬러 시작를 누릅 니다.

### **ADF**에서 팩스 송신 **<sup>4</sup>**

■ 송신할 문서 스캔이 시작됩니 다.

### 스캐너 유리에서 팩스 송신 **<sup>4</sup>**

- 흑백 시작을 누르면 첫 번째 페 이지 스캔이 시작됩니다. ❺ 단 계로 이동합니다.
- 컬러 시작을 누르면 전화가 걸 리면서 문서 송신이 시작됩니 다.
- <span id="page-34-3"></span>f LCD에 Next Page? (다음 페이 지?)가 나타나면 다음 중 하나를 수행합니다.
	- 단일 페이지를 송신하려면 **2**를 눌러 No(Dial)을 선택합니다 (또는 흑백 시작을 다시 누름). 문서 송신이 시작됩니다.
	- 둘 이상의 페이지를 송신하려 면 **1**을 눌러 Yes (예)를 선택 하고 ● 단계로 이동합니다.

<span id="page-34-4"></span> $\overline{Q}$  다음 페이지를 스캐너 유리 위에 놓습니다. **OK**를 누릅니다. 페이지 스캔이 시작됩니다. (각 추 가 페이지에 대해 @ 및 @ 단계를 반복합니다.)

h 모든 페이지가 스캔된 후 **2** 또는 흑백 시작을 눌러 시작합니다.

# <span id="page-34-0"></span>팩스 송신 중지 **<sup>4</sup>**

팩스 송신을 중지하려면 중지**/**나가기 를 누릅니다.

# <span id="page-34-2"></span><span id="page-34-1"></span>팩스 송신을 위한 스캐너 유리 크 기 설정 **<sup>4</sup>**

문서가 Letter 크기인 경우에는 스캔 크기 또는 Letter로 설정해야 합니다. 그렇지 않으면 팩스의 측면 부분이 손 실됩니다.

- $\bigoplus$  문서를 공급합니다.
- $\begin{bmatrix} 2 \end{bmatrix}$  (Eq.  $\begin{bmatrix} 4 \end{bmatrix}$  (팩스)를 누릅니다.
- c 메뉴, **3**, **2**, **0**을 누릅니다.
- d **a** 또는 **b**을 눌러 Letter (레터) 또는 A4를 선택합니다. **OK**를 누릅니다.
- **6 중지/나가기를 누릅니다.**
- 6 팩스 번호를 입력합니다.
- g 흑백 시작 또는 컬러 시작를 누릅 니다.

참고

이 설정은 스캐너 유리에서 문서를 송신하는 경우에만 사용할 수 있습 니다.

# <span id="page-35-0"></span>컬러 팩스 송신 **<sup>4</sup>**

컬러 팩스 송신 기능을 지원하는 제품 으로 컬러 팩스를 송신할 수 있습니다. 컬러 팩스는 제품의 메모리에 저장할 수 없습니다. 컬러 팩스를 송신하면 실 시간으로 송신되는데, 이는 Real Time TX (실시간 전송)을 Off (해 제)로 설정한 경우에도 마찬가지입니 다.

# <span id="page-35-1"></span>처리 중인 팩스 취소 **<sup>4</sup>**

스캔, 전화 걸기 또는 송신 중인 팩스 를 취소하려면 중지**/**나가기를 누르십 시오.

# <span id="page-35-2"></span>송신 확인 리포트 **<sup>4</sup>**

팩스를 송신했다는 증거로 송신 확인 리포트를 사용할 수 있습니다. 이 리포 트에는 송신자의 이름이나 팩스 번호, 송신 시간 및 날짜, 송신 기간, 송신된 페이지 수, 송신 성공 여부 등이 나열 됩니다.

송신 확인 리포트에 사용할 수 있는 다 양한 설정이 있습니다.

- **On (**설정**):** 팩스를 송신할 때마다 리포트를 인쇄합니다.
- **On+Image (**설정**+**이미지**):** 팩스 를 송신할 때마다 리포트를 인쇄합 니다. 리포트에 팩스의 첫 페이지 부분이 나타납니다.
- **Off (**해제**):** 송신 오류로 인해 팩 스를 송신하지 못한 경우에 리포트 를 인쇄합니다. Off (해제)가 기 본 설정입니다.
- **Off+Image (**해제**+**이미지**):** 송신 오류로 인해 팩스를 송신하지 못한 경우에 리포트를 인쇄합니다. 리포 트에 팩스의 첫 페이지 부분이 나타 납니다.
- **1** 메뉴, 3, 3, 1을 누릅니다.
- $\overline{2}$  **A** 또는 ▼을 눌러 Off+Image (해 제+이미지), On (설정), On+Image (설정+이미지) 또 는 Off (해제)를 선택합니다. **OK**를 누릅니다.
- <span id="page-35-3"></span>**3 중지/나가기를 누릅니다.**

### 참고

• On+Image (설정+이미지) 또는 Off+Image (해제+이미지)를 선 택하면 실시간 전송을 Off (해제) 로 설정한 경우에만 송신 확인 리포 트에 이미지가 나타납니다. 컬러 팩 스 송신 시 이미지가 보고서에 나타 나지 않습니다.

(▶ 상급 사용자 설명서: 실시간 전 송.)

• 송신에 성공한 경우 송신 확인 리포 트의 RESULT 옆에 OK가 나타납니 다. 송신에 실패한 경우에는 RESULT 옆에 ERROR가 나타납니 다.
**5** 팩스 수신 **<sup>5</sup>**

## 수신 모드 **<sup>5</sup>**

사용 중인 회선에 있는 외부 장치와 전화 서비스에 따라 수신 모드를 선택해야 합 니다.

## <span id="page-36-0"></span>수신 모드 선택 **<sup>5</sup>**

기본적으로 제품에 송신되는 모든 팩스가 자동으로 수신됩니다. 다음 다이어그램 을 사용하여 올바른 수신 모드를 선택할 수 있습니다.

수신 모드에 대한 자세한 내용은 >> 30[페이지](#page-37-0) *수신 모드 사용*을 참조하십시오.

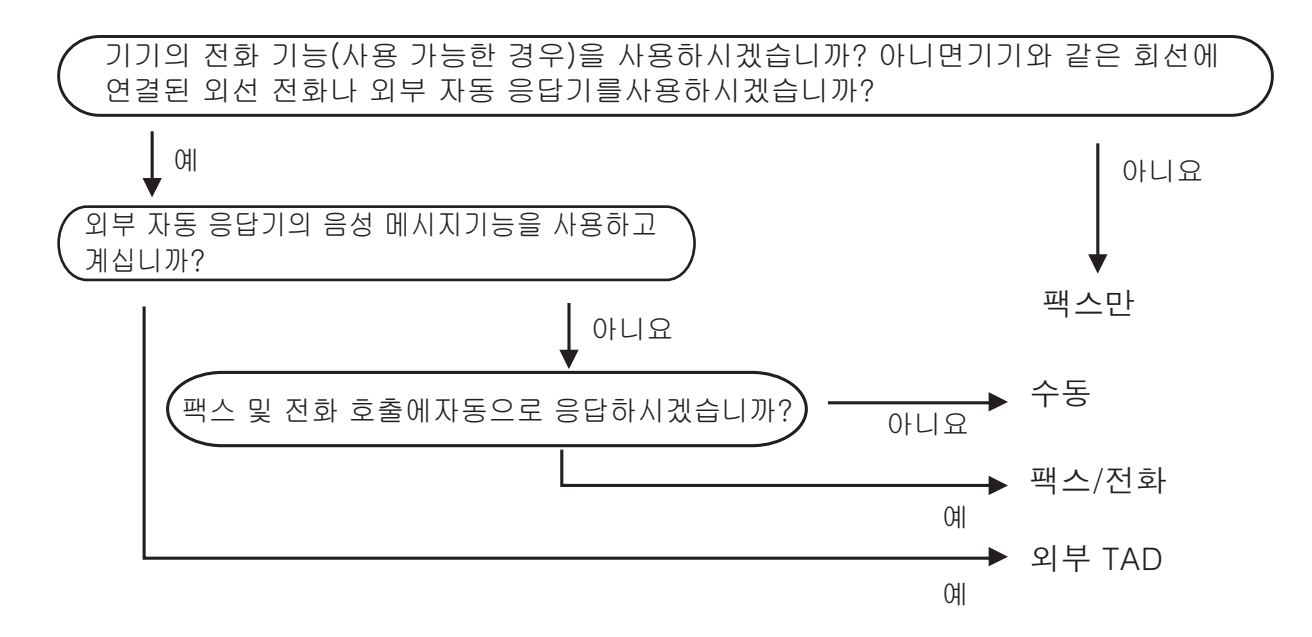

수신 모드를 설정하려면 다음 지침을 따르십시오.

- $\left( \begin{array}{cc} \bullet & \bullet \\ \bullet & \bullet \end{array} \right)$   $\left( \begin{array}{cc} \text{H\&A} & \text{H\&B} \end{array} \right)$   $\equiv$   $\left. + \frac{1}{2} \right]$
- b 메뉴, **3**, **1**, **1**을 누릅니다.
- 8 A 또는 ▼을 눌러 Fax Only (팩스만), Fax/Tel (팩스/전화), External TAD (외부 TAD) 또는 Manual (수동)를 선택합니다. **OK**를 누릅니다.
- d 중지**/**나가기를 누릅니다.

**5**

## <span id="page-37-0"></span>수신 모드 사용 **<sup>5</sup>**

일부 수신 모드에서는 자동 응답합니 다(Fax Only (팩스만) 및 Fax/Tel (팩스/전화)). 해당 모드 를 사용하기 전에 벨소리 지연을 변경 할 수 있습니다. ( > > 31[페이지](#page-38-0) *벨소* 리 [지연](#page-38-0)를 참조하십시오.)

#### 팩스만 **<sup>5</sup>**

Fax Only (팩스만) 모드에서는 모 든 호출에 팩스 호출로 자동 응답합니 다.

#### 팩스**/**전화 **<sup>5</sup>**

Fax/Tel (팩스/전화) 모드에서는 팩스 호출인지 음성 호출인지를 인식 한 후 다음 방법 중 하나로 처리하여 수 신 호출을 관리할 수 있습니다.

- ■팩스가 자동으로 수신됩니다.
- 음성 호출이 인식되면 전화를 받으 라는 F/T 벨소리가 시작됩니다. F/T 벨소리는 제품에서 만드는 빠른 이 중 벨소리입니다.

Fax/Tel (팩스/전화) 모드를 사용 하는 경우 ▶▶ 31[페이지](#page-38-1) F/T *벨울림* 시간 *(*팩스*/*전화 [모드만](#page-38-1) 해당*)* 및 ▶▶ 31[페이지](#page-38-0) *벨소리 지연* 부분을 참 조하십시오.

#### 수동 **<sup>5</sup>**

Manual (수동) 모드로 팩스를 수신 하려면 외선 전화의 송수화기를 들거 나 온훅를 누르십시오. 팩스 톤(짧은 반복 신호음)이 들리면 흑백 시작 또 는 컬러 시작을 누르고 **2**를 눌러 Receive (수신)을 선택하십시오. 제품과 같은 회선에 연결된 송수화기 를 들어 팩스 감지 기능으로 팩스를 수 신할 수도 있습니다.

( > > 32[페이지](#page-39-0) 팩스 감지를 참조하십 시오.)

#### 외부 **TAD <sup>5</sup>**

External TAD (외부 TAD) 모드에 서는 외부 응답기로 수신 호출을 관리 할 수 있습니다. 수신 호출은 다음 방 법 중 하나로 처리됩니다.

- ■팩스가 자동으로 수신됩니다.
- 음성 호출자가 외부 TAD에 메시지 를 녹음할 수 있습니다.

외부 TAD에 연결하려면 ▶▶ 34[페이](#page-41-0) 지 외부 *TAD(*자동 [응답기](#page-41-0)*)* 연결 부분 을 참조하십시오.

**5**

## 수신 모드 설정 **<sup>5</sup>**

#### <span id="page-38-0"></span>벨소리 지연 **<sup>5</sup>**

벨소리 지연은 Fax Only (팩스만) 또는 Fax/Tel (팩스/전화) 모드에 서 제품이 응답하기 전에 벨소리를 울 리는 횟수를 설정합니다. 제품과 같은 회선에 연결된 외선 또는 내선 전화가 있으면 최대 벨울림 횟수를 선택하십 시오.

(▶▶ 37페이지 *외선 및 내선 [전화에서](#page-44-0)* 의 [작업](#page-44-0) 및 ▶▶ 32[페이지](#page-39-0) 팩스 감지를 참조하십시오.)

 $\left( \begin{array}{cc} \bullet & \bullet \\ \bullet & \bullet \end{array} \right)$   $\left( \begin{array}{cc} \text{H\&A} & \text{H\&B} \end{array} \right)$   $\equiv$   $\left. + \frac{1}{2} \right]$ 

b 메뉴, **3**, **1**, **2**를 누릅니다.

**3** ▲ 또는 ▼을 눌러 응답하기 전에 벨 소리를 울릴 횟수를 선택합니다. **OK**를 누릅니다.

00을 선택하면 제품이 즉시 응답 하고 벨소리가 전혀 울리지 않습 니다.

**4 중지/나가기**를 누릅니다.

### <span id="page-38-2"></span><span id="page-38-1"></span>**F/T** 벨울림 시간 **(**팩스**/**전화 모드만 해당**) <sup>5</sup>**

제품이 호출되면 사용자와 그 호출자 에게 정상적인 전화 벨소리가 들립니 다. 벨울림 횟수는 벨소리 지연 설정으 로 지정됩니다.

팩스 호출인 경우 해당 호출이 수신됩 니다. 그러나 음성호출인 경우에는 F/T 벨울림 시간 설정에서 지정한 시간 동 안 F/T 벨소리(빠른 이중 벨소리)가 울 립니다. F/T 벨소리가 들리면 전화를 걸어온 음성 호출자가 있는 것입니다.

제품이 F/T 벨소리를 내기 때문에 내 선 및 외선 전화기는 벨을 울리지 않습 니다. 그러나 원격 코드를 사용하여 여 전히 모든 전화기에서 호출에 응답할 수 있습니다.

(자세한 내용은 ▶▶ 38[페이지](#page-45-0) *원격 코 드 [사용](#page-45-0)*을 참조하십시오.)

- **1 [ 圖 (팩스)**를 누릅니다.
- b 메뉴, **3**, **1**, **3**을 누릅니다.
- c **a** 또는 **b**을 눌러 음성 호출이 있다 고 알려 주는 벨소리가 울리는 시 간(20, 30, 40 또는 70초)을 선택 합니다. **OK**를 누릅니다.
- d 중지**/**나가기를 누릅니다.

#### 참고 .

빠른 이중 벨소리가 울리는 동안 호 출자가 전화를 끊더라도 설정한 시 간 동안 계속해서 벨소리가 울립니 다.

#### <span id="page-39-1"></span><span id="page-39-0"></span>팩스 감지 **<sup>5</sup>**

#### 팩스 감지가 **On (**설정**)**인 경우 **<sup>5</sup>**

팩스 감지는 기본적으로 On (설정) 입니다.

호출에 응답해도 팩스 호출이 자동으 로 수신됩니다. LCD에 Receiving (수신 중)이 표시되거나 사용 중인 송수화기를 통해 "찍찍거리는 소리" 가 들리는 경우 송수화기를 내려 놓으 면 나머지 작업이 제품에서 자동으로 수행됩니다.

#### 팩스 감지가 **Off (**해제**)**인 경우 **<sup>5</sup>**

제품에서 송수화기를 들어 팩스 호출 에 응답하는 경우 흑백 시작 또는 컬러 시작을 누른 다음 **2**를 눌러 팩스를 수 신하십시오.

내선 또는 외선 전화로 응답한 경우에 는 **\* 5 1**을 누르십시오. ( ▶▶ 37[페이](#page-44-0) 지 외선 및 내선 [전화에서의](#page-44-0) 작업를 참 조하십시오.)

#### 참고

- 이 기능을 On (설정)으로 지정했 는데도 내선 또는 외선 전화의 송수 화기를 들 때 팩스 호출이 연결되지 않으면 원격 활성화 코드 **l 5 1**을 누르십시오.
- 같은 전화선에 연결된 컴퓨터에서 팩스를 송신하는 경우 제품이 팩스 를 가로채면 팩스 감지를 Off (해 제)로 설정하십시오.
- $\Box$   $\Box$   $(\Box \Box \triangle)$ 를 누릅니다.
- b 메뉴, **3**, **1**, **4**를 누릅니다.
- **3** ▲ 또는 ▼을 눌러 On (설정) 또는 Off (해제)를 선택합니다. **OK**를 누릅니다.
- d 중지**/**나가기를 누릅니다.

**6** 전화 및 외부 장치 **<sup>6</sup>**

## 음성 작업 **<sup>6</sup>**

#### 톤 또는 펄스 **<sup>6</sup>**

펄스 전화 걸기 서비스를 사용하다가 텔레뱅킹 등을 위해 톤 신호를 전송해 야 할 경우 다음 지침을 따르십시오.

- $\bigcap$  온훅을 누릅니다.
- b 제품의 제어판에서 **#**을 누릅니다. 그런 다음 아무 숫자나 누르면 톤 신호가 전송됩니다.

호출을 완료했으면 펄스 전화 걸기 서 비스로 돌아갑니다.

#### 팩스**/**전화 모드 **<sup>6</sup>**

제품이 팩스/전화 모드인 경우 음성 호 출을 받으라는 F/T 벨소리(빠른 이중 벨소리)가 사용됩니다.

외선 전화를 사용하고 있으면 외선 전 화의 송수화기를 든 다음 **온훅**을 눌러 응답하십시오.

내선 전화를 사용하고 있으면 F/T 벨 울림 시간 동안 송수화기를 든 다음 빠 른 이중 벨소리 간에 **#51**을 눌러야 합니다. 회선에 연결된 사람이 아무도 없거나 누군가가 팩스를 송신하려는 경우 **l 5 1**을 눌러 호출을 제품으로 다 시 송신하십시오.

## **VoIP(Voice over Internet Protocol) <sup>6</sup>**

VoIP는 기존 전화선 대신 인터넷 연결 을 사용하는 전화 시스템 유형입니다. 전화 공급자가 인터넷 및 케이블 서비 스와 함께 VoIP를 번들로 묶어 제공하 기도 합니다.

구입하신 제품이 일부 VoIP 시스템에 서 작동하지 않을 수 있습니다. 구입 하신 제품을 사용하여 VoIP 시스템에 서 팩스를 송/수신하려면 전화 코드의 한쪽 끝이 구입하신 제품의 **LINE** 소켓 에 연결되어 있는지 확인하십시오. 전 화 코드의 다른쪽 끝은 모뎀, 전화 어 댑터, 스플리터 또는 기타 장치에 연 결될 수 있습니다.

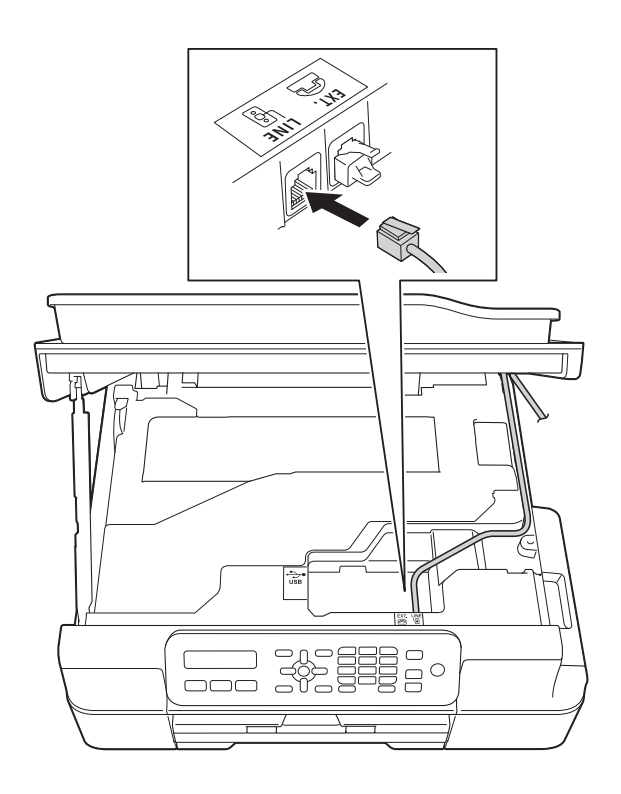

#### ■ 구입하신 제품을 **VoIP** 시스템에 연 결하는 방법은 해당 **VoIP** 공급자에 게 문의하십시오**.**

구입하신 제품을 VoIP 시스템에 연결 한 후 발신음이 들리는지 확인합니다. 외선 전화의 송수화기를 들고 발신음 을 듣습니다. 발신음이 없는 경우 해당 VoIP 공급자에게 문의하십시오.

VoIP 시스템을 통한 팩스 송/수신과 관련된 문제가 있으면 제품의 모뎀 속 도를 Basic(for VoIP) (기본 (VoIP 경우)) 설정으로 변경하는 것 이 좋습니다( ▶▶ 103[페이지](#page-110-0) *전화선* 간섭*[/VoIP](#page-110-0)* 참조).

#### 참고

- VoIP(Voice over IP)는 일반 전화선 대신에 인터넷 연결을 사용하는 전 화 시스템 유형입니다.
- VoIP 회선을 사용하지 않는 것이 좋 습니다. 일반적인 VoIP 제한 사항 으로 인해 팩스기의 일부 기능이 올 바르게 작동하지 않을 수 있습니다.

## <span id="page-41-0"></span>외부 **TAD(**자동 응답기**)** 연 결 **<sup>6</sup>**

외부 자동 응답기를 연결하도록 선택 할 수 있습니다. 그러나 제품과 같은 전화선에 외부 TAD가 연결되어 있으 면 TAD가 모든 호출에 응답하고 제품 이 팩스 호출(CNG) 톤을 "수신 대기" 합니다. CNG 톤이 들리는 경우 제품 이 호출을 인수하고 팩스를 수신합니 다. CNG 톤이 들리지 않는 경우에는 호출자가 음성 메시지를 남길 수 있도 록 하기 위해 TAD가 계속해서 송신 메 시지를 재생할 수 있습니다.

TAD는 2번의 벨소리(권장 설정) 이 내에 응답해야 합니다. TAD가 호출에 응답해야 제품이 CNG 톤을 들을 수 있 으며 4번의 벨소리가 울린 후 팩스 "준 비상태확인"을 위해 남아 있는 CNG 톤 시간은 8-10초뿐입니다. 이 설명서 에 나와 있는 송신 메시지 녹음 지침을 주의 깊게 따라야 합니다. 5번의 벨소 리를 초과하면 외부 자동 응답기의 통 화료 절감 기능을 사용하지 않는 것이 좋습니다.

#### 참고

일부 팩스를 수신하지 않는 경우 외 부 TAD에서 벨소리 지연 설정을 줄 이십시오.

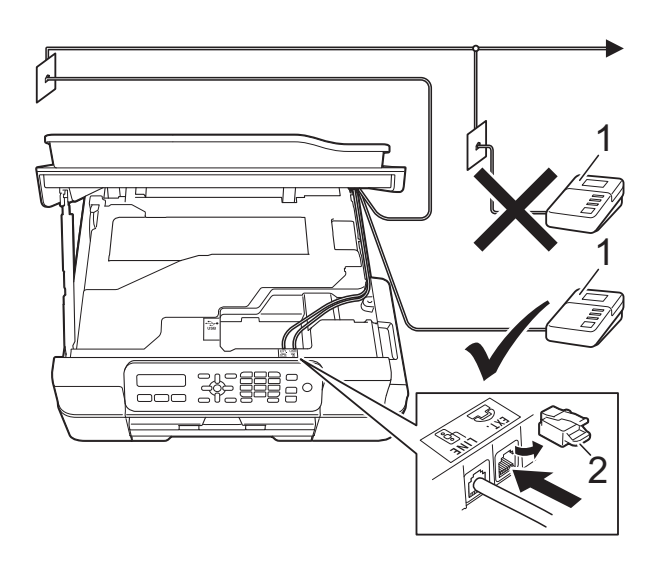

#### **2** 보호용 캡

TAD가 호출에 응답하면 LCD에 Telephone (전화)가 표시됩니다.

#### 중요

같은 전화선의 다른 곳에 TAD를 연 결하지 마십시오.

#### 연결 설정 **<sup>6</sup>**

외부 TAD는 이전 그림과 같이 연결해 야 합니다.

- a 양손을 제품의 각 면에 있는 플라 스틱 탭 아래에 넣고 스캐너 커버 를 열린 위치로 들어올립니다.
- 2 조심스럽게 전화선 코드를 케이블 채널 안으로 넣은 다음 제품 뒷면 으로 꺼냅니다.
- **<sup>6</sup> 1 TAD** 해제합니다. 스캐너 커버 지지대 c 스캐너 커버를 들어올려 잠금을 를 서서히 누르면서 양손을 사용 하여 스캐너 커버를 닫습니다.
	- 4 외부 TAD를 1번 또는 2번의 벨소 리로 설정합니다. (제품의 벨소리 지연 설정은 적용되지 않습니다.)
	- 5 외부 TAD에서 송신 메시지를 녹 음합니다.
	- 6 호출에 응답하도록 TAD를 설정합 니다.
	- g 수신 모드를 External TAD (외 부 TAD) 로 설정합니다. ( > > 29 [페이지](#page-36-0) 수신 모드 선택를 참조하 십시오.)

### 외부 **TAD**에서 송신 메시지 **(OGM)** 녹음 **<sup>6</sup>**

이 메시지를 녹음할 때는 타이밍이 중 요합니다.

- $\bigoplus$  메시지 시작 후 처음 5초 동안은 아무 소리도 녹음하지 않습니다. (따라서 제품에서 자동 송신의 팩 스 CNG 톤을 중지하기 전에 팩스 CNG 톤을 수신 대기하는 시간이 허용됩니다.)
- $\Omega$  말하는 내용을 20초로 제한합니 다.

참고

음성이 있으면 제품이 팩스 톤을 들 을 수 없기 때문에 OGM 시작 후 처 음 5초 동안은 아무 소리도 녹음하 지 않는 것이 좋습니다. 이 포즈 (Pause)를 생략해 볼 수 있지만, 수 신 문제가 있을 경우 포즈(Pause) 를 포함하도록 OGM을 다시 녹음해 야 합니다.

#### 다중 회선 연결**(PABX) <sup>6</sup>**

대부분의 사무실에서는 중앙 전화 시 스템을 사용합니다.

모든 Brother 제품을 별개의 전용 회선 에 연결하는 것이 좋습니다. 특정 PABX가 특정 모델의 팩스기에서 작 동하는 것처럼 보일 수도 있지만 제품 의 올바른 작동은 보장할 수 없습니다.

PABX(사설 자동 구내 교환기)에 대한 팩스기 연결이 비교적 간단한 경우가 있지만 전화 시스템을 설치한 회사에 연락하여 팩스기를 연결해 달라고 요 청하는 것이 좋습니다.

PABX 회선을 사용하지 않는 것이 좋 습니다. 일반적인 PABX 제한 사항으 로 인해 팩스기의 일부 기능이 올바르 게 작동하지 않을 수 있습니다.

## <span id="page-44-1"></span>외선 및 내선 전화 **<sup>6</sup>**

#### 외선 또는 내선 전화 연결 **<sup>6</sup>**

다이어그램과 같이 제품에 별도의 전 화 (2)를 연결할 수 있습니다.

조심스럽게 전화선 코드를 케이블 채 널 안으로 넣은 다음 제품 뒷면으로 꺼 냅니다.

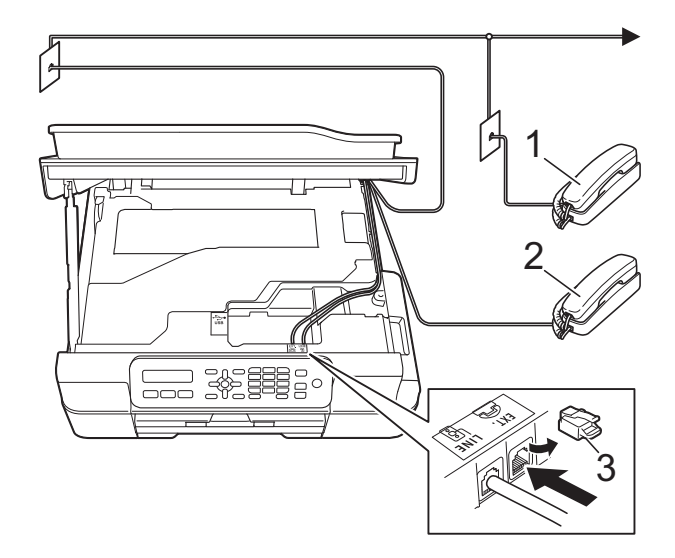

- **1** 내선 전화
- **2** 외선 전화

**3** 보호용 캡

#### <span id="page-44-0"></span>외선 및 내선 전화에서의 작업 **<sup>6</sup>**

내선 또는 외선 전화에서 팩스 호출에 응답하는 경우 원격 활성화 코드를 사 용하여 제품이 호출을 받도록 할 수 있 습니다. 원격 활성화 코드 **l 5 1**을 누 르면 팩스 수신이 시작됩니다.

제품이 음성 호출에 응답하고 빠른 이 중 벨소리를 울리는 경우 원격 비활성 화 코드 **#51**을 사용하여 내선 전화에 서 호출을 받으십시오. ( > > 31[페이지](#page-38-2) *F/T* 벨울림 시간 *(*팩스*/*전화 [모드만](#page-38-2) 해 [당](#page-38-2)*)*를 참조하십시오.)

#### 호출에 응답할 때 회선에 연결된 사 람이 아무도 없는 경우 **<sup>6</sup>**

수동 팩스를 수신하고 있다고 가정해 봅시다.

**l 5 1**을 누른 다음 찍찍거리는 소리가 들리거나 LCD에 Receiving (수신 중)이 표시될 때까지 기다렸다가 송 수화기를 내려 놓으십시오.

#### 참고

팩스 감지 기능을 사용하여 제품이 호출을 자동으로 받도록 할 수도 있 습니다. ( > > 32[페이지](#page-39-1) *팩스 감지* 를 참조하십시오.)

#### 무선 외선 전화 사용 **<sup>6</sup>**

무선 전화의 기본 유니트가 제품과 같 은 전화선에 연결된 경우( > > 37[페이](#page-44-1) 지 *[외선](#page-44-1) 및 내선 전화* 참조) 벨소리 지 연 중에 무선 송수화기로 호출에 응답 할 수 있습니다.

제품이 먼저 응답할 수 있도록 하려면 제품으로 이동하여 온훅을 눌러 호출 을 무선 송수화기로 전송해야 합니다.

#### <span id="page-45-0"></span>원격 코드 사용 **<sup>6</sup>**

#### 원격 활성화 코드 **<sup>6</sup>**

내선 또는 외선 전화에서 팩스 호출에 응답하는 경우 원격 활성화 코드 **l 5 1** 을 눌러 제품이 수신하도록 할 수 있습 니다. 찍찍거리는 소리가 들릴 때까지 기다렸다가 송수화기를 내려 놓으십 시오. ( ▶▶ 32[페이지](#page-39-1) *팩스 감지*를 참 조하십시오.)

외선 전화에서 팩스 호출에 응답하는 경우 흑백 시작 또는 컬러 시작 및 **2**를 누른 다음 Receive (수신)을 선택 하여 제품이 팩스를 수신하도록 할 수 있습니다.

#### 원격 비활성화 코드 **<sup>6</sup>**

음성 호출을 수신하는 경우 제품이 팩 스/전화 모드이면 초기 벨소리 지연 후 F/T 벨소리(빠른 이중 벨소리)가 들리 기 시작합니다. 외선 전화에서 호출을 받는 경우 **#51**(벨울림 간에 눌러야 함)을 눌러 F/T 벨울림을 해제할 수 있 습니다.

제품이음성호출에응답하고빠른이중 벨소리를 울리는 경우 온훅을 눌러 외선 전화에서 호출을 받을 수 있습니다.

#### 원격 코드 변경 **<sup>6</sup>**

원격 활성화를 사용하려면 원격 코드 를 설정해야 합니다. 사전 설정된 원 격 활성화 코드는 **l 5 1**입니다. 사전 설정된 원격 비활성화 코드는 **#51**입 니다. 원할 경우 사용자 고유의 코드 로 바꿀 수 있습니다.

- $\bigoplus$   $\Box$  (팩스)를 누릅니다.
- b 메뉴, **3**, **1**, **5**를 누릅니다.
- **3** ▲ 또는 ▼을 눌러 On (설정) 또는 Off (해제)를 선택합니다. **OK**를 누릅니다.
- 4 새 원격 활성화 코드를 입력합니 다. **OK**를 누릅니다.
- 5 새 원격 비활성화 코드를 입력합 니다. **OK**를 누릅니다.
- **6 중지/나가기를 누릅니다.**

#### 참고

- 원격으로 외부 TAD에 액세스할 때 항상 연결이 끊기면 숫자 **0**-**9**, **l**, **#** 을 사용하여 원격 활성화 코드와 원 격 비활성화 코드를 다른 3자리 코 드로 변경해 보십시오.
- 일부 전화 시스템에서 원격 코드가 작동하지 않을 수 있습니다.

**7** 전화 걸기 및 번호 저장 **<sup>7</sup>**

전화 걸기 방법 **<sup>7</sup>**

## 수동 전화 걸기 **<sup>7</sup>**

- $\bigoplus$  문서를 공급합니다.
- $\begin{bmatrix} 2 \end{bmatrix}$   $\begin{bmatrix} \blacksquare \end{bmatrix}$  (팩스)를 누릅니다.
- 3 팩스 번호의 자릿수를 모두 누릅 니다.

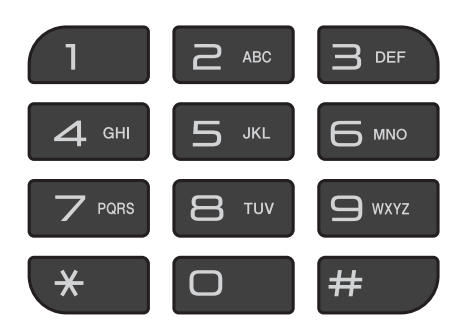

4 흑백 시작 또는 컬러 시작를 누릅 니다.

#### 단축 다이얼 **<sup>7</sup>**

- $\bigoplus$  문서를 공급합니다.
- $\mathbf{P}$  및 주소록)을 누릅니다.
- **3** A 또는 ▼을 눌러 Search (검색) 을 선택합니다. **OK**를 누릅니다.
- $\overline{4}$  다음 중 하나를 수행합니다.
	- 번호를 검색하려면 ▲ 또는 ▼을 눌러 번호를 선택한 다음 **OK**를 누릅니다.
- ■영문자를 검색하려면 다이얼 패드를 사용하여 이름의 첫 번 째 문자를 입력한 다음 **d** 또는 **c** 을 눌러 이름을 선택한 다음 **OK**를 누릅니다.
- 6 흑백 시작 또는 컬러 시작를 누름 니다. 팩스가 스캔되어 송신됩니다.

## 팩스 재다이얼 **<sup>7</sup>**

자동으로 팩스를 송신하는 경우 통화 중이면 최대 3번까지 5분 간격으로 다 시 걸립니다.

재다이얼은 제어판에서 전화를 건 경 우에만 작동합니다.

- $\bigoplus$  문서를 공급합니다.
- $\begin{bmatrix} 2 \end{bmatrix}$  (The  $\begin{bmatrix} 4 \end{bmatrix}$  (팩스)를 누릅니다.
- <span id="page-46-0"></span>**3** 재다이얼/일시정지를 누릅니다.
- 4 흑백 시작 또는 컬러 시작를 누름 니다.

#### <u> 참고 —</u>

- 스캐너 유리를 사용할 경우 실시간 전송 시 자동 재다이얼 기능이 작동 하지 않습니다.
- 수동으로 팩스를 보내는 경우 회선 이 사용 중이면 위의 ❸ 단계를 수행 하기 전에 온훅를 누릅니다.

## 번호 저장 **<sup>7</sup>**

단축 다이얼, 팩스 동보 전송 그룹 등 의 손쉬운 전화 걸기 유형을 수행하도 록 제품을 설정할 수 있습니다.

 $(\triangleright\triangleright\,$  상급 사용자 설명서:  $\leq$ 보 전송 용 그룹 설정 및 동보 전송*(*흑백만 해 당*)*.)

#### 참고

전원이 끊겨도 메모리에 저장된 단 축 다이얼 번호는 손실되지 않습니 다.

#### 포즈 저장 **<sup>7</sup>**

재다이얼**/**일시정지를 눌러 번호 사이 에서 3.5초 일시 정지를 삽입합니다. 해외로 전화하는 경우 재다이얼**/**일시 정지를 필요한 만큼 눌러 일시 정지 길 이를 증가시킬 수 있습니다.

#### 단축 다이얼 번호 저장 **<sup>7</sup>**

최대 40개의 두 자릿수 단축 다이얼 번 호를 저장할 수 있으며 각 번호마다 이 름이 포함됩니다. 전화를 걸때 몇 개의 키만 눌러야 합니다(예: <u>및</u> 주소록), **OK**, **#**, 두 자릿수 번호 및 흑백 시작 또 는 컬러 시작).

- $\bigoplus$   $\mathbb{P}$ (주소록) 및  $\blacktriangle$  또는  $\blacktriangledown$ 을 눌러 Set Speed Dial (스피드번호 설정)을 선택합니다. **OK**를 누릅니다.
- <span id="page-47-0"></span>b 다이얼 패드를 사용하여 두 자릿 수 단축 다이얼 위치 번호(01-40) 를 입력합니다. **OK**를 누릅니다.
- **3** 팩스 또는 전화 번호(최대 20자리)를 입력합니다. **OK**를 누릅니다.
- $\overline{4}$  다음 중 하나를 수행합니다.
	- 다이얼 패드를 사용하여 이름 (최대 16자)을 입력합니다.
		- **OK**를 누릅니다. (글자 입력에 대한 도움말은 ▶▶ 128[페이지](#page-135-0) *[텍스트](#page-135-0) 입력*을 참조하십시오.)
	- 이름 없이 번호를 저장하려면 **OK**를 누릅니다.
- $\overline{6}$  다음 중 하나를 수행합니다.
	- 다른 단축 다이얼 번호를 저장 하려면 ❷ 단계로 이동합니다.
	- 설정을 완료하려면 **중지/나가** 기를 누릅니다.

#### 단축 다이얼 번호 변경 및 삭제 **<sup>7</sup>**

번호가 이미 저장된 단축 다이얼 번호 를 저장하는 경우 LCD에 저장된 이름 또는 번호가 표시되고 다음 중 하나를 수행합니다.

#### #05:MIKE

1.Change 2.Exit

- ■1을 눌러 저장된 번호를 변경 또는 삭제합니다.
- **2**를 눌러 변경 없이 종료합니다.

**1**을 선택한 경우 저장된 번호 및 이름 을 변경하거나 새 번호 및 이름을 입력 할 수 있습니다. 팩스 번호를 삭제하여 단축 다이얼 번호를 삭제할 수 있습니 다.

아래 지침을 따릅니다.

- $\bigoplus$  다음 중 하나를 수행합니다.
	- 저장된 번호를 변경하려면 ◀또 는 **c**을 사용하여 커서를 변경 할 자리 아래에 위치시킨 다음 삭제**/**뒤로를 누릅니다. 번호를 다시 입력합니다.

**OK**를 누릅니다. **@** 단계로 이 동합니다.

■ 단축 다이얼 번호를 삭제하려 면 삭제**/**뒤로를 눌러 팩스 번호 의 각 자리를 삭제합니다.

OK를 누릅니다. 3 단계로 이 동합니다.

<span id="page-48-0"></span>2 필요한 경우 새 이름을 입력합니 다. **OK**를 누릅니다.

#### <u>참고 —</u>

문자를 변경하려면 **d** 또는 **c**을 눌러 커서를 변경할 문자 아래에 위치시 킨 다음 삭제**/**뒤로를 누릅니다. 문 자를 다시 입력합니다.

(글자 입력에 대한 도움말은

▶▶ 128[페이지](#page-135-0) *텍스트 입력*을 참조 하십시오.)

#### <span id="page-48-1"></span>c 변경을 완료하면 중지**/**나가기를 누릅니다.

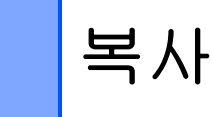

## 복사 방법 **<sup>8</sup>**

**8**

다음 단계에서는 기본적인 복사 작업 을 보여 줍니다.

- $\bigcap$  다음 중 하나를 수행하여 문서를 공급합니다.
	- 인쇄면이 아래로 향하도록 하  $O$  ADF 에 문서를 넣습니다.

( uu 23[페이지](#page-30-0) *ADF* 사용를 참 조하십시오.)

■ 인쇄면이 아래로 향하도록 하  $O$  문서를 스캐너 유리 위에 놓 습니다.

( ▶ 24[페이지](#page-31-0) 스캐너 유리 사 [용](#page-31-0)를 참조하십시오.)

 $\begin{bmatrix} 2 \end{bmatrix}$  (E)  $\begin{bmatrix} 1 \end{bmatrix}$  (복사)를 누릅니다. LCD에 기본 복사 설정이 표시됩 니다.

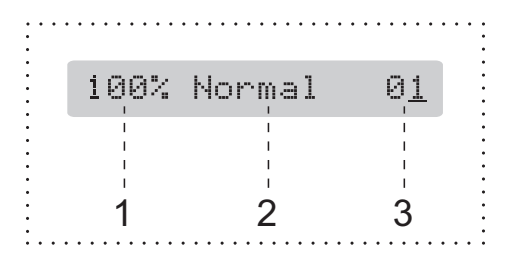

- **1** 복사 비율
- **2** 품질
- **3** 매수

다이얼 패드를 사용하여 복사 매 수를 입력합니다.

참고

기본 설정은 팩스 모드입니다. 마지 막 복사 작업 이후 제품이 복사 모드 를 유지하는 시간 길이를 변경할 수 있습니다.

(▶▶ 상급 사용자 설명서: *모드 타이* 머*(MFC* 모델만 해당*)*.)

- $\overline{3}$  둘 이상의 복사본을 원할 경우 숫 자(최대 99)를 입력합니다.
- 4 흑백 시작 또는 컬러 시작를 누릅 니다.

#### 복사 중지 **<sup>8</sup>**

복사를 중지하려면 중지**/**나가기를 누 릅니다.

## 복사 옵션 **<sup>8</sup>**

다음 복사를 위해 복사 설정을 일시적 *으로* 빠르게 변경하려면 **복사 옵션** 키 를 사용하십시오.

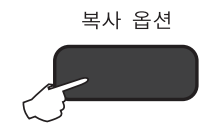

복사를 완료하거나 모드 타이머에서 제품이 팩스 모드로 돌아갈 경우 1분 후에 기본 설정으로 돌아갑니다.

(▶▶ 상급 사용자 설명서: *모드 타이머 (MFC* 모델만 해당*)*.)

#### **(**기본 사용자 설명서**)**

다음 복사 설정 변경에 대한 자세한 내 용은 43[페이지](#page-50-0) 부분을 참조하십시오.

Paper Type (용지 종류)

Paper Size (용지 크기)

#### **(**상급 사용자 설명서**)**

다음 복사 설정 변경에 대한 자세한 내 용 >> 상급 사용자 설명서: *복사 옵션.* 

■ Quality (품질)

- Enlarge/Reduce (확대/축소)
- Page Layout (페이지 레이아웃)
- $\blacksquare$  2in1(ID)
- Stack/Sort (스택/정렬)
- Density (농도)
- Remove Bkg. Clr (배경색 제거)

#### 참고

복사본을 정렬하려면 ADF를 사용 하십시오.

#### <span id="page-50-0"></span>용지 종류 **<sup>8</sup>**

특수 용지에 복사하는 경우 최상의 인 쇄 품질을 얻으려면 사용 중인 용지 종 류에 맞게 제품을 설정하십시오.

- $\bigcap$  문서를 공급합니다.
- 2 | h (복사)를 누릅니다.
- $(3)$  원하는 매수를 입력합니다.
- d 복사 옵션 및 **a** 또는 **b**을 눌러 Paper Type (용지 종류)를 선 택합니다. **OK**를 누릅니다.
- **6** ▲ 또는 ▼을 눌러 Plain Paper (일반 용지), Inkjet Paper (잉크젯 용지), Brother BP71, Other Glossy (기타 광 택) 또는 Transparency (투명) 을 선택합니다. **OK**를 누릅니다.
- f 설정을 더 변경하지 않으려면 흑 백 시작 또는 컬러 시작을 누릅니 다.

#### 용지 크기 **<sup>8</sup>**

A4 크기 이외의 용지에 복사하는 경우 에는 용지 크기 설정을 변경해야 합니 다. A4, A5, Photo(10×15cm) 또는 Letter 용지에만 복사할 수 있습니다.

- $\bigoplus$  문서를 공급합니다.
- <mark>(2)</mark> ▌ 【복사)를 누릅니다.
- $\overline{3}$ ) 원하는 매수를 입력합니다.
- d 복사 옵션 및 **a** 또는 **b**을 눌러 Paper Size (용지 크기)를 선 택합니다. **OK**를 누릅니다.
- e **a** 또는 **b**을 눌러 A4, A5, 10(W)x15(H)cm 또는 Letter (레터)를 선택합니다. **OK**를 누릅니다.
- f 설정을 더 변경하지 않으려면 흑 백 시작 또는 컬러 시작을 누릅니 다.

**9** 컴퓨터에서 인쇄하는 방법 **<sup>9</sup>**

## 문서 인쇄 **<sup>9</sup>**

제품에서 컴퓨터의 데이터를 수신하 여 인쇄할 수 있습니다. 컴퓨터에서 인 쇄하려면 프린터 드라이버를 설치해 야 합니다.

(자세한 내용 ▶▶ 소프트웨어 및 네트 워크 사용자 설명서.)

- **4** CD-ROM에서 Brother 프린터 드 라이버를 설치합니다. (▶▶ 빠른 설정 가이드.)
- $\Omega$  응용 프로그램에서 인쇄 명령을 선택합니다.
- $\overline{3}$  인쇄 대화 상자에서 제품 이름을 선택하고 사용 중인 응용 프로그 램에 따라 속성 또는 기본 설정을 클릭합니다.
- 4 속성 대화 상자에서 변경할 설정 을 선택합니다. 자주 사용하는 설정은 다음과 같 습니다.

#### ■용지타입

- 인쇄 품질
- 용지 크기
- 인쇄방향
- 컬러 **/** 회색조
- ■잉크 절약 모드
- ■비례축소
- 양면인쇄 / 소책자
- $\overline{6}$  확인을 클릭합니다.
- **6 인쇄**(또는 사용 중인 응용 프로그 램에 따라 확인)를 클릭하여 인쇄 를 시작합니다.

# **10** 컴퓨터에 스캔하는 방법 **<sup>10</sup>**

## 스캔하기 전에 **<sup>10</sup>**

구입하신 제품을 스캐너로 사용하려면 스캐너 드라이버를 설치합니다. 제품이 네 트워크에 연결되어 있으면 TCP/IP 주소로 구성합니다.

- CD-ROM에서 스캐너 드라이버를 설치합니다. (>> 빠른 설정 가이드: MFL-Pro *Suite* 설치.)
- 네트워크 스캔이 작동하지 않으면 TCP/IP 주소로 제품을 구성합니다. (▶▶ 소프트웨어 및 네트워크 사용자 설명서.)

## **ControlCenter4**를 사용하여 문서를 **PDF** 파일로 스캔 **(Windows**®**) <sup>10</sup>**

(자세한 내용 ▶▶ 소프트웨어 및 네트워크 사용자 설명서.)

참고

- 구입하신 모델에 따라 PC 화면이 다를 수 있습니다.
- 이 섹션은 ControlCenter4의 고급 모드를 기반으로 합니다.

ControlCenter4는 가장 자주 사용하는 응용 프로그램에 빠르고 쉽게 액세스하는 데 사용되는 소프트웨어 유틸리티입니다. ControlCenter4를 사용하면 특정 응용 프로그램을 수동으로 시작하지 않아도 됩니다.

 $\bigoplus$  문서를 공급합니다. (  $\bigtriangledown$  23[페이지](#page-30-1) *문서 공급 방법*를 참조하십시오.)

**2** (Windows<sup>®</sup> XP, Windows Vista<sup>®</sup> 및 Windows<sup>®</sup> 7) (시작)/모든 프로그램/**Brother**/**MFC-XXXX**(XXXX는 구입하신 모델 이름)/ **ControlCenter4**를 클릭하여 ControlCenter4를 엽니다. ControlCenter4 응용 프로그램이 열립니다.

(Windows $^{\circledR}$ 8)

(**Brother Utilities** (Brother 유틸리티))를 클릭하고 드롭다운 목록을 클 릭한 다음 구입하신 모델 이름을 아직 선택하지 않은 경우 선택합니다. 왼쪽 탐색 모음에서 스캔을 클릭하고 **ControlCenter4**를 클릭합니다. ControlCenter4 응용 프로그램이 열립니다.

3 ControlCenter4 모드 화면이 나타나면 고급 모드를 선택하고 확인을 클릭합니 다.

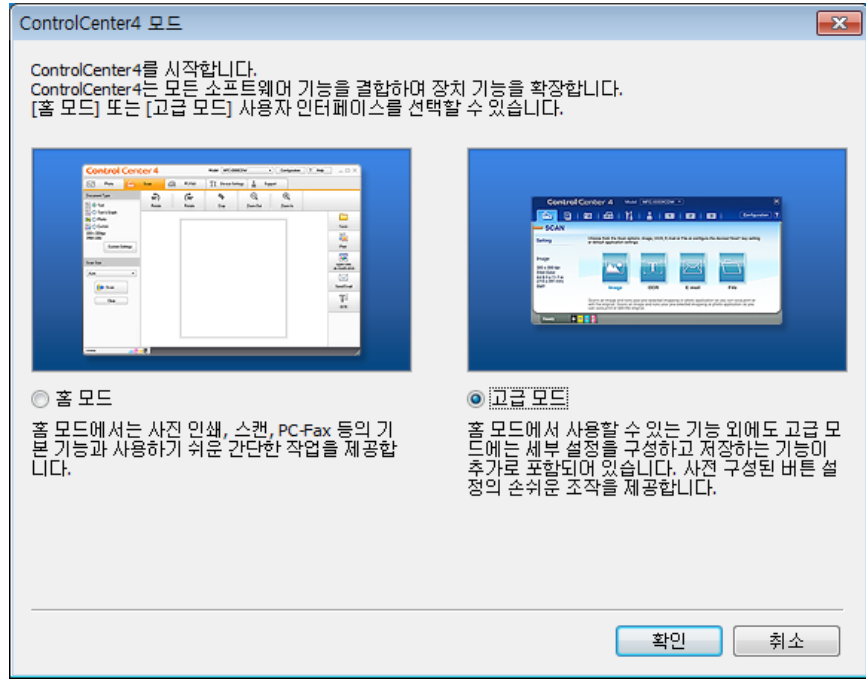

4 모델 드롭다운 목록에서 사용할 제품이 선택되었는지 확인합니다.

**10**

 $\overline{6}$  스캔 구성을 설정합니다. 구성을 클릭하고 버튼 설정, 스캔, 파일을 차례로 선택합니다.

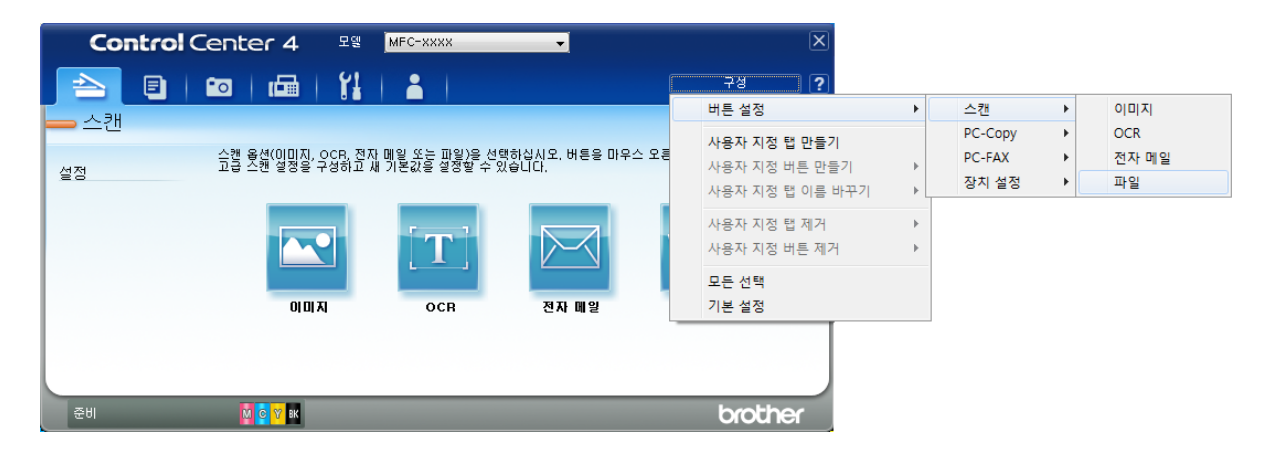

구성 대화 상자가 나타납니다. 기본 설정을 변경할 수 있습니다.

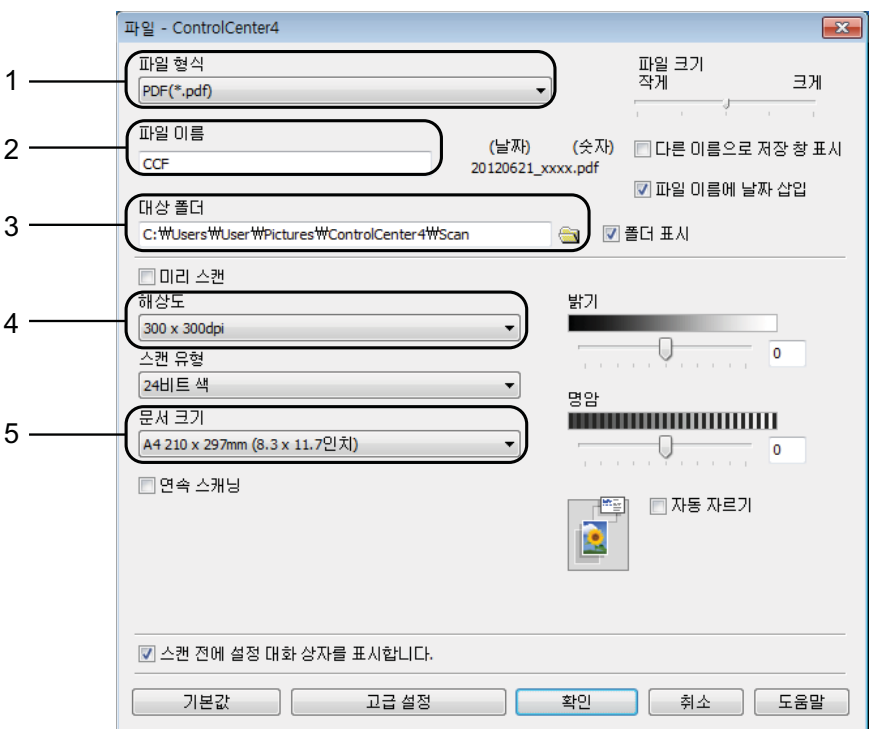

파일 형식 드롭다운 목록에서 **PDF (\*.pdf)**를 선택합니다.

문서에 사용할 파일 이름을 입력할 수 있습니다.

- 파일을 기본 폴더에 저장하거나, (찾아보기) 버튼을 클릭하여 원하는 폴더를 선택할 수 있습니다.
- 해상도 드롭다운 목록에서 스캔 해상도를 선택할 수 있습니다.
- 문서 크기 드롭다운 목록에서 문서 크기를 선택할 수 있습니다.

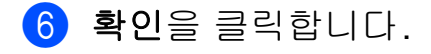

 $\Omega$  스캔 탭을 클릭합니다.

 $\overline{8}$  파일을 클릭합니다.

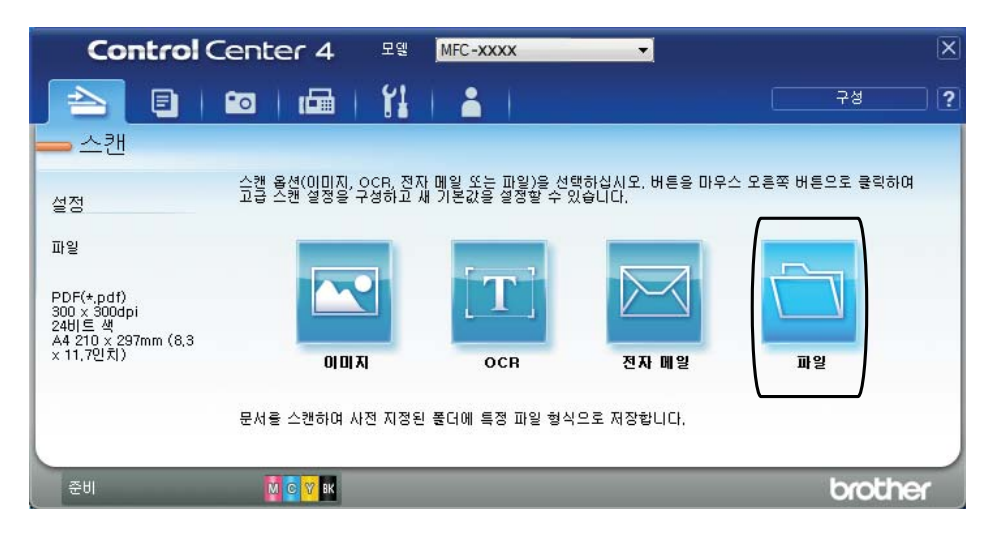

#### $\overline{9}$  스캔을 클릭합니다.

스캔 프로세스가 시작됩니다. 스캔한 데이터가 저장되는 폴더가 자동으로 열 립니다.

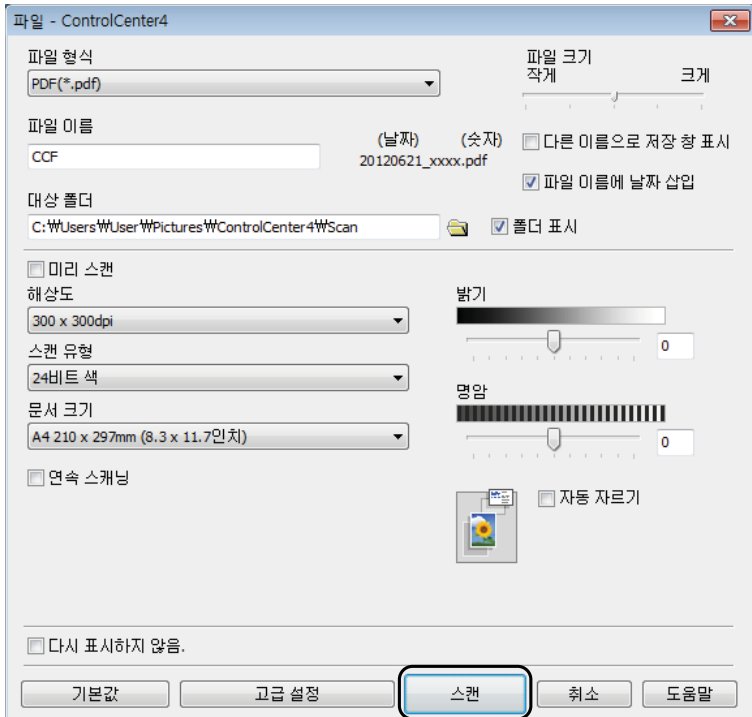

**10**

## **ControlCenter4**를 사용하여 **PDF** 스캔을 위해 제품의 스 캔 모드 설정을 변경하는 방법**(Windows**®**) <sup>10</sup>**

ControlCenter4를 사용하여 제품의 스캔 모드 설정을 변경할 수 있습니다. (Windows®)

**1** (Windows<sup>®</sup> XP, Windows Vista<sup>®</sup> 및 Windows<sup>®</sup> 7) (시작)/모든 프로그램/**Brother**/**MFC-XXXX**(XXXX는 구입하신 모델 이름)/ **ControlCenter4**를 클릭하여 ControlCenter4를 엽니다. ControlCenter4 응용 프로그램이 열립니다.

(Windows $^{\circledR}$ 8)

(**Brother Utilities** (Brother 유틸리티))를 클릭하고 드롭다운 목록을 클 릭한 다음 구입하신 모델 이름을 아직 선택하지 않은 경우 선택합니다. 왼쪽 탐색 모음에서 스캔을 클릭하고 **ControlCenter4**를 클릭합니다. ControlCenter4 응용 프로그램이 열립니다.

b 모델 드롭다운 목록에서 사용할 제품이 선택되었는지 확인합니다.

 $\overline{3}$  장치 설정 탭을 클릭합니다.

4 스캔 장치 설정을 클릭합니다.

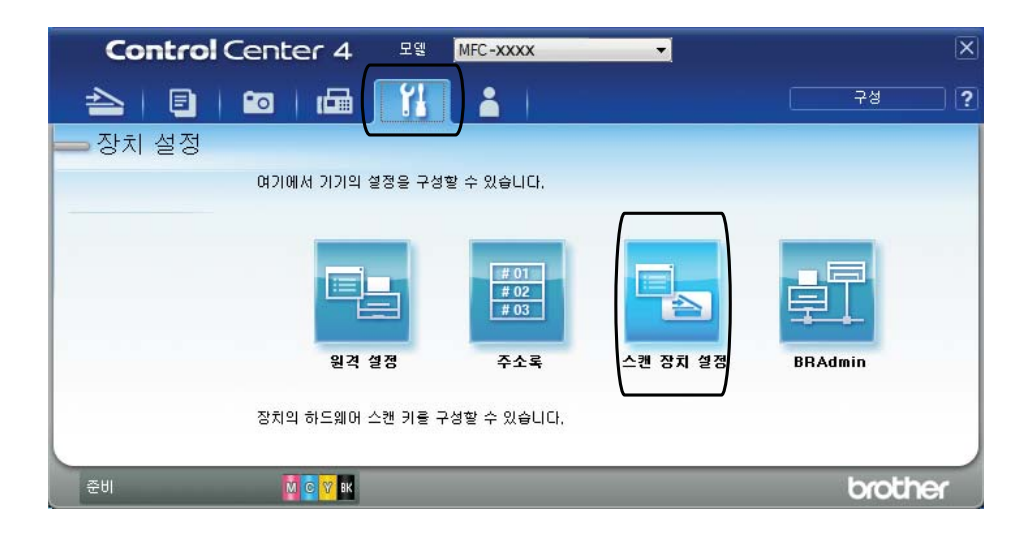

6 파일 탭을 선택합니다. 기본 설정을 변경할 수 있습니다.

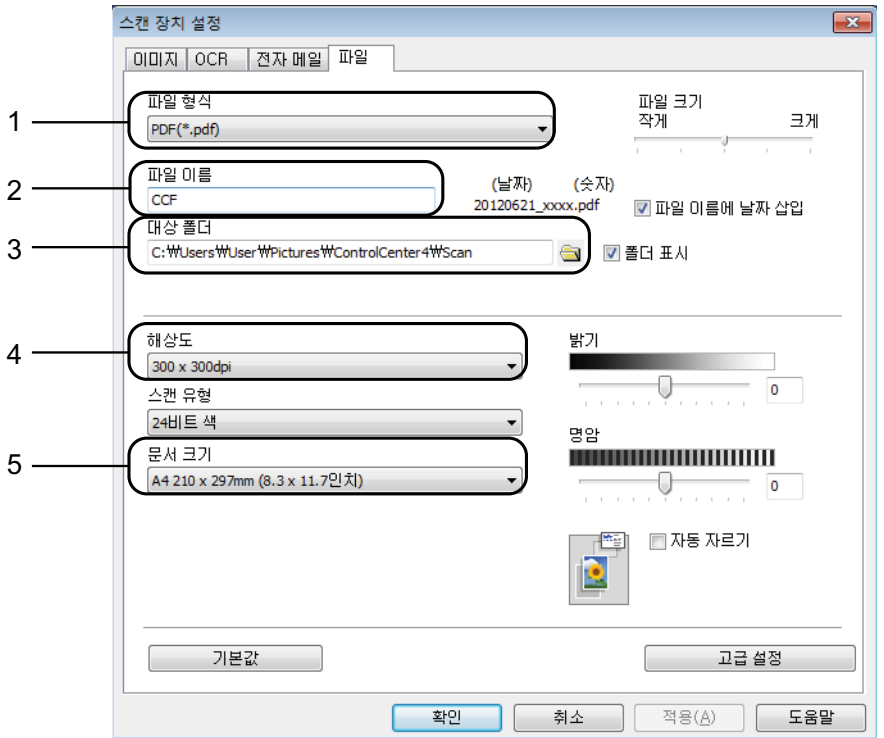

- **PDF (\*.pdf)** 드롭다운 목록에서 파일 형식를 선택합니다.
- 문서에 사용할 파일 이름을 입력할 수 있습니다.
- 3 파일을 기본 폴더에 저장하거나, <mark>즉</mark>(찾아보기) 버튼을 클릭하여 원하는 폴더를 선택할 수 있습니다.
- 해상도 드롭다운 목록에서 스캔 해상도를 선택할 수 있습니다.
- 문서 크기 드롭다운 목록에서 문서 크기를 선택할 수 있습니다.

확인을 클릭합니다.

## 제어판을 사용하여 문서를 **PDF** 파일로 스캔하는 방법 **(Windows**® 및 **Macintosh) <sup>10</sup>**

- $\Box$  문서를 공급합니다. (  $\triangleright$  23[페이지](#page-30-1) *문서 공급 방법*를 참조하십시오.)
- $\begin{bmatrix} 2 \end{bmatrix}$   $\triangle$   $(\triangle$ 캔)을 누릅니다.
- **3** ▲ 또는 ▼을 눌러 Scan to File (파일에 스캔)을 선택합니다. **OK**를 누릅니다.
- d 제품이 네트워크에 연결된 경우 **a** 또는 **b**을 눌러 PC 이름을 선택합니다. **OK**를 누릅니다.

다음 중 하나를 수행합니다.

■ 기본 설정을 사용하려면 ▲ 또는 ▼를 눌러 Off (해제)를 선택합니다. **OK**를 누릅니다.

 $\bigcirc$  $\bigcirc$  $\bigcirc$  단계로 이동합니다.

- ■기본 설정을 변경하려면 ❺ 단계로 이동합니다.
- <span id="page-59-1"></span>e **a** 또는 **b**을 눌러 On (설정)을 선택합니다. **OK**를 누릅니다.
- f 필요에 따라 Scan Type (스캔 유형)에 대한 설정을 선택합니다. **OK**를 누 릅니다. Resolution (해상도), File Type (파일 형식), Scan Size (스캔 크기) 및 Remove Bkg. Clr (배경색 제거) 설정에 대해 이 단계를 반복 합니다.
- <span id="page-59-0"></span>■ 흑백 시작 또는 컬러 시작를 누릅니다. 스캔 프로세스가 시작됩니다.

#### 참고 \_

다음 스캔 모드를 사용할 수 있습니다.

- Scan to E-mail (전자메일에스캔)
- Scan to Image (이미지에 스캔)
- Scan to OCR (OCR에 스캔)
- Scan to File (파일에 스캔)
- Web Service (웹 서비스) [1](#page-59-2)
- <span id="page-59-2"></span> $1$  Windows® 사용자만 해당합니다. (Windows Vista® SP2 이상, Windows® 7 및 Windows® 8) (▶ 소프트웨어 및 네트워크 사용자 설명서.)

정기 유지보수 **<sup>A</sup>**

## 잉크 카트리지 교체 **<sup>A</sup>**

구입하신 제품에는 잉크 도트 카운터 가 장착되어 있습니다. 잉크 도트 카운 터는 네 개의 카트리지 각각에 있는 잉 크 레벨을 모니터링합니다. 잉크 카트 리지의 잉크 부족이 감지되면 메시지 가 표시됩니다.

#### 참고

**A**

예를 들어 잉크 카트리지 중 하나의 수명이 거의 다되면 LCD에 Ink Low XXXXXXX (잉크 낮음 XX) (색상 이름)이 표시됩니다.

제품에 색상의 수명이 다되었다고 나타날 경우에 대비하여 교체용 카 트리지를 구입해야 합니다.

잉크 카트리지 중 하나의 수명이 다 되면 LCD에 Cannot Print (인 쇄 불량) 또는 B&W Print Only (흑백 인쇄만)이 표시됩니다.

LCD에 Cannot Print (인쇄 불 량) 또는 B&W Print Only (흑 백 인쇄만)이라는 메시지가 나타 나는 경우에만 실제 잉크 카트리지 를 교체해야 합니다.

LCD에 잉크가 부족하거나 교체해야 하는 잉크 카트리지가 표시됩니다. LCD 프롬프트에 따라 올바른 순서로 잉크 카트리지를 교체해야 합니다.

잉크 카트리지를 교체하라는 메시지 가 나타나더라도 잉크 카트리지에 소 량의 잉크가 남아 있습니다. 공기가 완 전히 말라서 프린트 헤드 어셈블리를 손상시키지 않도록 하려면 잉크 카트 리지에서 약간의 잉크를 유지해야 합 니다.

## ▲ 주의

눈에 잉크가 들어가면 물로 한 번 씻 고 그래도 걱정되면 의사의 진찰을 받으십시오.

**A**

#### 중요

Brother 복합기는 특정 사양의 잉크 로 작동하도록 설계되었으며 Brother 정품 잉크 카트리지와 함께 사용할 경우 안정적이며 최적의 성 능으로 작동합니다. 다른 사양의 잉 크나 잉크 카트리지를 사용하면 이 최적의 성능 및 안정성을 보장할 수 없습니다. 따라서 Brother 정품 카 트리지 이외의 카트리지를 사용하 거나 사용된 카트리지를 출처가 다 른 잉크로 보충하지 않는 것이 좋습 니다. 타사에서 제조된 소모품 사용 으로 인해 제품이 손상된 경우에는 제품 보증을 받을 수 없습니다. 제 품 보증 조항을 참조하십시오.

 $\bigcirc$  잉크 카트리지 커버 $(1)$ 을 엽니다. 잉크 카트리지의 수명이 다되면 LCD에 B&W Print Only (흑백 인쇄만) 또는 Cannot Print (인 쇄 불량)이 표시됩니다.

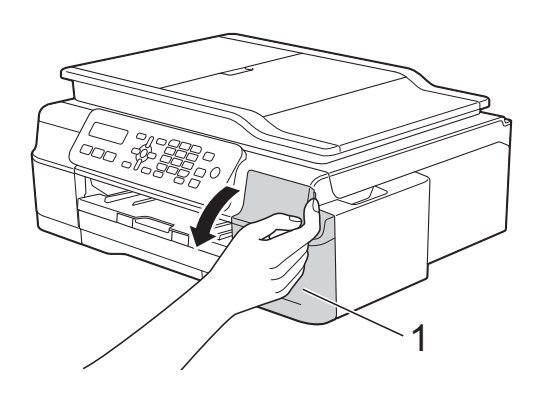

b 그림과 같이 잠금 해제 레버 (1)을 눌러 LCD에 표시된 카트리지를 해제합니다. 제품에서 카트리지 를 꺼냅니다.

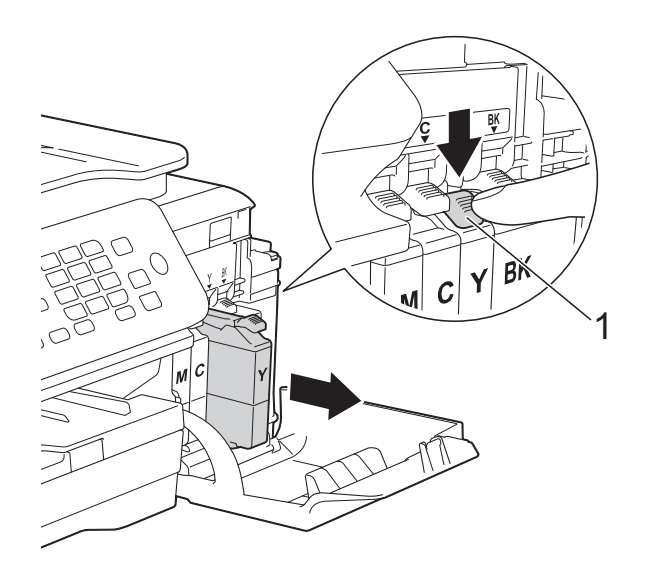

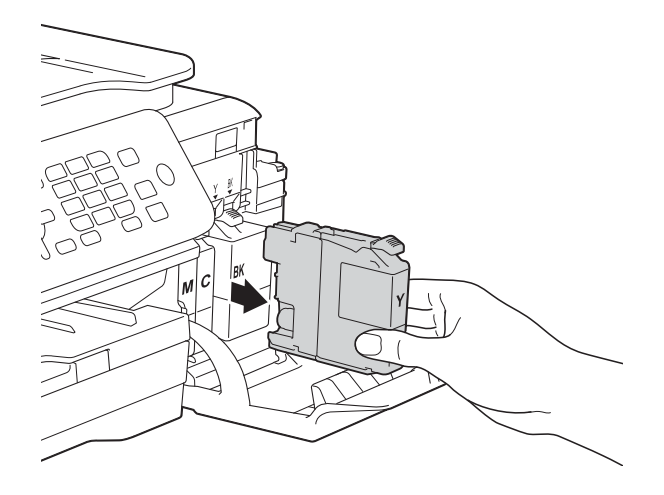

- 3 LCD에 표시된 색상의 새 잉크 카 트리지 백을 열고 잉크 카트리지 를 꺼냅니다.
- d 주황색 보호용 패킹 (1)에 있는 녹 색 해제 레버를 시계 반대 방향으 로 돌리다가 밀봉 상태가 해제되 면 그림과 같이 주황색 보호용 패 킹을 제거합니다.

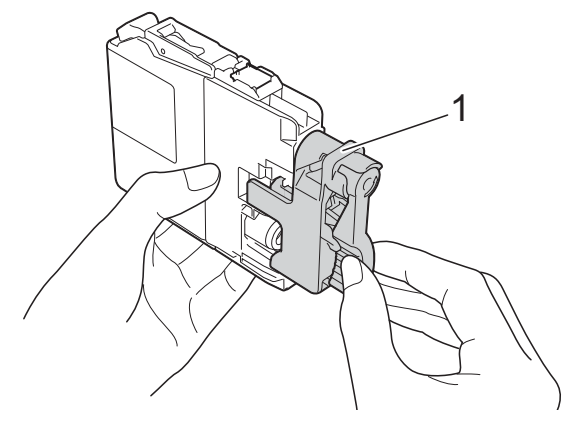

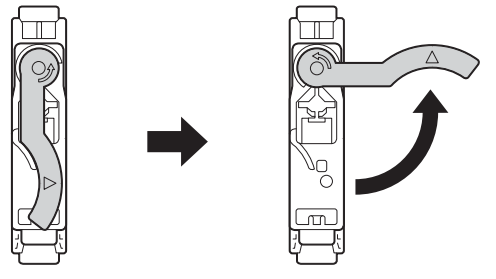

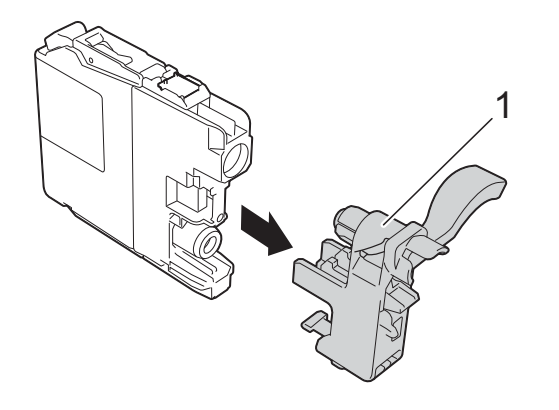

#### 중요

잉크 카트리지를 흔들지 마십시오. 피부나 옷에 잉크가 묻으면 비누를 풀거나 세제를 탄 물로 즉시 씻어내 십시오.

5 각 색상마다 고유의 올바른 위치 가 있습니다. 라벨에 있는 화살표 방향으로 잉크 카트리지를 넣습니 다.

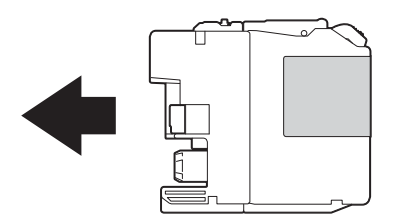

 $6$  PUSH로 표시된 잉크 카트리지의 후면을 살짝 누르고 있다가 카트 리지 레버가 들어올려질 때 잉크 카트리지 커버를 닫습니다.

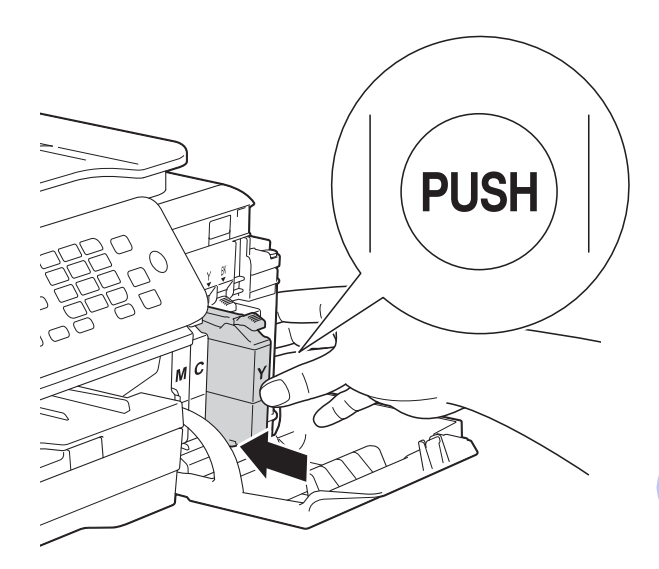

 $\overline{a}$  잉크 도트 카운터가 자동으로 재 설정됩니다.

**A**

#### 참고

- 잉크 카트리지(예: 검정)를 교체한 경우 LCD에 새 잉크 카트리지인지 확인하라는 메시지(예: Did You Change (변경했습니까) Blck? (검정?))가 표시될 수 있습니다. 새로 설치한 카트리지 각각에 대해 **1**(Yes (예))을 눌러 해당 색상의 잉크 도트 카운터를 자동으로 재설 정하십시오. 설치한 잉크 카트리지 가 새 것이 아니면 **2**(No)를 눌러야 합니다.
- 잉크 카트리지를 설치한 후 LCD에 No Ink Cartridge (잉크카트 리지없음) 또는 Cannot Detect (감지가 안됩니다.)가 표시되면 새 Brother 정품 잉크 카트리지가 올 바르게 설치되었는지 확인하십시 오. 잉크 카트리지를 꺼냈다가 카트 리지 레버가 들어올려질 때까지 서 서히 그리고 확실하게 다시 설치합 니다.

#### 중요

- 교체할 필요가 없으면 잉크 카트리 지를 꺼내지 마십시오. 잉크 수량이 감소할 수 있고 제품이 카트리지에 남아 있는 잉크 수량을 모르게 됩니 다.
- 카트리지 삽입 슬롯을 만지지 마십 시오. 피부가 잉크로 더러워질 수 있습니다.
- 잉크 카트리지를 잘못된 위치에 설 치하여 색상을 혼합하는 경우 카트 리지 설치를 수정한 후 프린트 헤드 를 여러 번 청소하십시오.
- 잉크 카트리지를 열었으면 제품에 설치하고 설치 후 6개월 이내에 다 쓰십시오. 열지 않은 잉크 카트리지 는 카트리지 패키지에 적힌 만료 날 짜까지 사용하십시오.
- 잉크 카트리지를 분해하거나 조작 하지 마십시오. 카트리지에서 잉크 가 새어나올 수 있습니다.

## 제품 청소 및 점검 **<sup>A</sup>**

### 스캐너 유리 청소 **<sup>A</sup>**

- a 전기 소켓에서 제품의 플러그를 뽑습니다.
- $\bullet$  문서 커버 (1)을 들어올립니다. 불 연성 유리 세정제를 적신 부드럽 고 보풀이 없는 천으로 스캐너 유 리 (2)와 흰색 플라스틱 (3)을 청 소합니다.

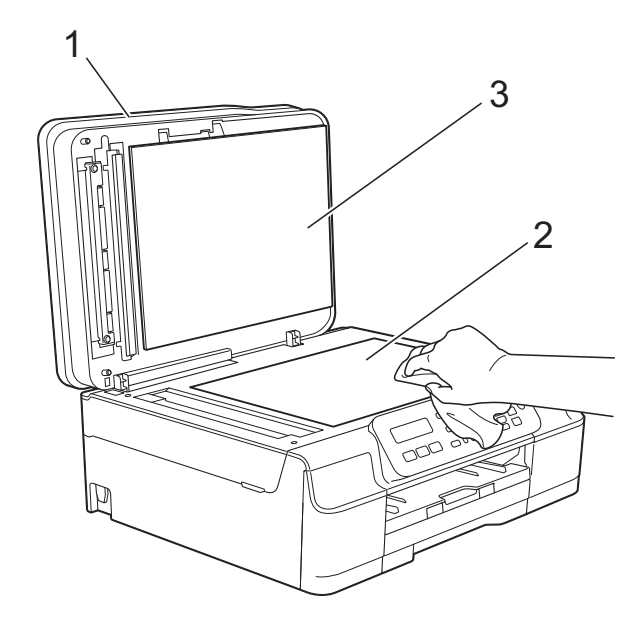

 $(3)$  ADF 유니트에서 불연성 유리 세 정제를 적신 부드럽고 보풀이 없 는 천으로 흰색 막대 (1)과 유리 끈 (2)를 청소합니다.

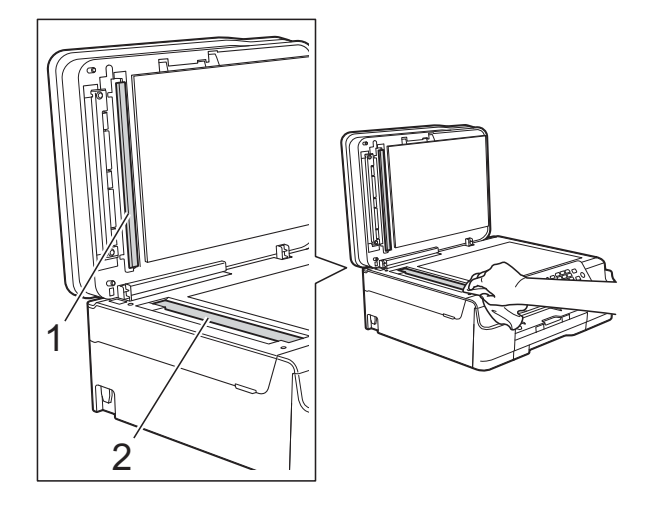

#### 참고

불연성 유리 세정제로 유리 면을 청 소하는 것 외에도 손가락 끝으로 유 리 면 위를 훑어서 느껴지는 게 있는 지 확인하십시오. 먼지나 부스러기 가 느껴지면 해당 부분을 중심으로 유리 면을 다시 청소하십시오. 청소 과정을 서너번 정도 반복해야 할 수 도 있습니다. 테스트하려면 청소 후 마다 복사해 보십시오.

 $\rightarrow$ 

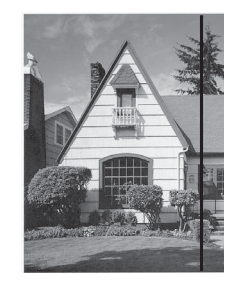

유리 면에 먼지나 수정액이 묻어 있 으면 인쇄된 샘플 에 세로줄이 나타 납니다.

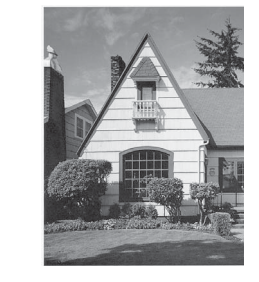

유리 면을 청소 한 후에는 세로 줄이 사라집니 다.

#### 프린트 헤드 청소 **<sup>A</sup>**

우수한 인쇄 품질을 유지하는 데 필요 한 경우 자동으로 프린트 헤드가 청소 됩니다. 인쇄 품질 문제가 있을 경우 수동으로 청소 과정을 시작할 수 있습 니다.

텍스트 또는 그래픽에 가로줄이 나타 나거나 인쇄된 페이지에 빈 텍스트가 나타나면 프린트 헤드를 청소하십시 오. 검정만 청소하거나 한 번에 세 가 지 색상(노랑/파랑/빨강)을 청소하거 나 한 번에 네 가지 색상을 모두 청소할 수 있습니다.

프린트 헤드 청소 시 잉크가 소모됩니 다. 너무 자주 청소하면 잉크가 불필요 하게 사용됩니다.

#### 중요

프린트 헤드를 만지지 마십시오. 프 린트 헤드를 만지면 영구 손상되어 프린트 헤드의 품질 보증을 받지 못 하게 될 수도 있습니다.

 $\bigoplus$  메뉴, 1 및 2를 누릅니다.

**2** ▲ 또는 ▼을 눌러 Black (검정), Colour (컬러) 또는 All (모 두)를 선택합니다. **OK**를 누릅니다. 프린트 헤드가 청소됩니다. 청소가 완료되면 팩스 모드로 돌 아갑니다.

#### 참고

- 프린트 헤드를 다섯 번 이상 청소해 도 인쇄 품질이 개선되지 않으면 문 제가 되는 색상 각각에 대해 새 Brother 정품 Innobella™ 잉크 카트 리지를 설치해 보십시오. 프린트 헤 드를 최대 다섯 번 더 다시 청소해 보십시오. 인쇄 품질이 개선되지 않 으면 Brother 고객 서비스 센터 또는 현지 Brother 대리점에 문의하십시 오.
- PC에서 프린트 헤드를 청소할 수도 있습니다.

(▶▶ 소프트웨어 및 네트워크 사용 자 설명서.)

#### 인쇄 품질 점검 **<sup>A</sup>**

인쇄물의 색상이 바래거나 텍스트에 줄무늬가 나타나면 일부 프린트 헤드 노즐이 막힌 것일 수 있습니다. 인쇄 품질 점검 시트를 인쇄하고 노즐 점검 패턴을 확인하여 이를 점검할 수 있습 니다.

- a 메뉴, **1** 및 **1**을 누릅니다.
- b **a** 또는 **b**을 눌러 Print Quality (인쇄 품질)을 선택 합니다. **OK**를 누릅니다.
- **6** 컬러 시작을 누릅니다. 인쇄 품질 점검 시트 인쇄가 시작 됩니다.
- <span id="page-66-1"></span>4 시트에서 네 가지 색상 블록의 품 질을 점검합니다.
- $\overline{\phantom{a}}$  LCD에 인쇄 품질이 정상인지 묻 는 메시지가 나타납니다. 다음 중 하나를 수행합니다.
	- 모든 선이 분명하게 보이면 **1**(Yes (예))을 눌러 인쇄 품 질 점검을 완료하고 ● 단계로 이동합니다.
	- 다음 그림과 같이 짧은 선들이 누락되어 있으면 **2**를 눌러 No 를 선택합니다.

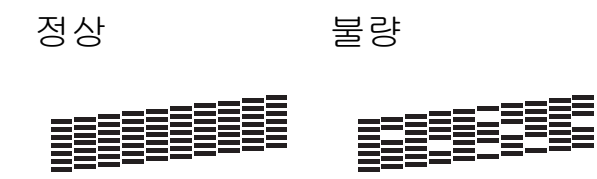

- 6 LCD에 검정 및 세 가지 색상의 인 쇄 품질이 정상인지 묻는 메시지 가 나타납니다. **1**(Yes (예)) 또는 **2**(No)를 누릅 니다.
- $\Omega$  LCD에 청소를 시작할지 묻는 메 시지가 나타납니다. **1**(Yes (예))을 누릅니다. 프린트 헤드 청소가 시작됩니다.
- 8 청소 절차가 완료되면 컬러 시작 를 누릅니다. 인쇄 품질 점검 시트가 다시 인쇄 됩니다. [d](#page-66-1) 단계로 돌아갑니다.

<span id="page-66-0"></span>**9 중지/나가기를 누릅니다.** 

프린트 헤드를 다섯 번 이상 청소해도 인쇄 품질이 개선되지 않으면 문제가 되는 색상 각각에 대해 새 정품 Brother 교체용 잉크 카트리지를 설치해 보십 시오. 프린트 헤드를 최대 다섯 번 더 다시 청소해 보십시오. 인쇄 품질이 개 선되지 않으면 Brother 고객 서비스 센 터 또는 현지 Brother 대리점에 문의하 십시오.

#### 중요

프린트 헤드를 만지지 마십시오. 프 린트 헤드를 만지면 영구 손상되어 프린트 헤드의 품질 보증을 받지 못 하게 될 수도 있습니다.

 $\rightarrow$ 

참고

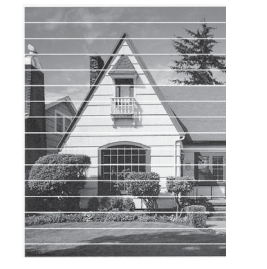

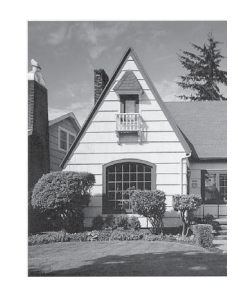

**A**

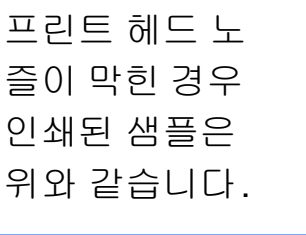

프린트 헤드 노 즐을 청소한 후 가로줄이 사라 집니다.

#### 인쇄 맞춤 점검 **<sup>A</sup>**

제품을 운송한 후 인쇄된 텍스트가 번 지거나 이미지가 바래지면 인쇄 맞춤 을 조정해야 합니다.

 $\bigoplus$  메뉴, 1 및 1을 누릅니다.

- b **a** 또는 **b**을 눌러 Alignment (맞 춤)을 선택합니다. **OK**를 누릅니다.
- 3 흑백 시작 또는 컬러 시작를 누름 니다. 맞춤 점검 시트 인쇄가 시작됩니 다.

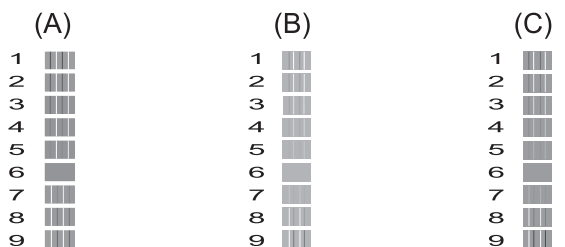

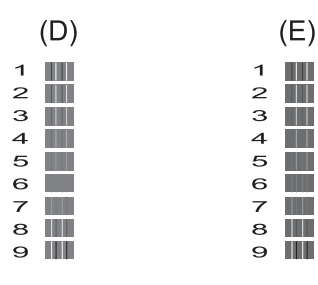

4 "A" 패턴의 경우 가장 적은 세로줄 이 표시되는 테스트 인쇄 번호 (1-9)를 누릅니다. B, C, D 및 E 패 턴에 대해 이 단계를 반복합니다. 이 예에서는 A, B, C, D 및 E에 대 해 번호 6을 선택하는 것이 가장 좋습니다.

**6 중지/나가기**를 누릅니다.

참고

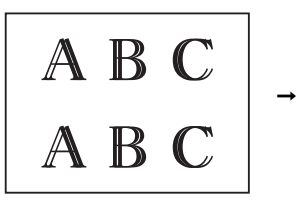

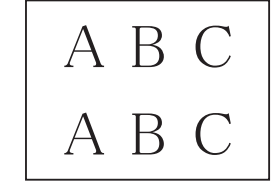

인쇄 정렬이 올 바르게 조정되 지 않은 경우에 는 이와 같이 텍 스트가 번져 보 입니다.

인쇄 정렬이 올 바르게 조정된 후에는 이와 같 이 텍스트가 나 타납니다.

## 날짜 및 시간 설정 **<sup>A</sup>**

LCD에 날짜 및 시간이 표시됩니다. 날 짜 및 시간이 잘못된 경우 다음 지침에 따라 다시 입력하십시오.

기지국 ID를 설정하여 송신하는 팩스 각각에 날짜 및 시간을 추가할 수 있습 니다.

- a 메뉴, **0**, **1**, **1**을 누릅니다.
- b 다이얼 패드를 사용하여 연도의 마지막 두 자리 숫자를 입력하고 **OK**를 누릅니다.
- $(3)$  다이얼 패드를 사용하여 월의 두 자리 숫자를 입력하고 **OK**를 누릅 니다.
- 4 다이얼 패드를 사용하여 일의 두 자리 숫자를 입력하고 **OK**를 누릅 니다.
- <span id="page-68-0"></span>**6** A 또는 ▼을 눌러 12h Clock (12 시간제 시계) 또는 24h Clock (24시간제 시계)를 선택하고 **OK**를 누릅니다.
- $6$  시간을 입력하려면 다음 중 하나 를 수행합니다.
	- $\Box$   $\Theta$  $\Theta$  $\Theta$  단계에서 12h Clock (12 시간제 시계)를 선택한 경우 다이얼 패드를 사용하여 시간 (12시간제)을 입력한 다음 **OK** 를 누릅니다.

**a** 또는 **b**을 눌러 AM 또는 PM을 선택하고 **OK**를 누릅니다.

 $\Box$  G 단계에서 24h Clock (24 시간제 시계)를 선택한 경우 다이얼 패드를 사용하여 시간 (24시간제)을 입력한 다음 **OK** 를 누릅니다.

(예를 들어 오후 7:45의 경우 19:45를 입력합니다.)

g 중지**/**나가기를 누릅니다.

**A**

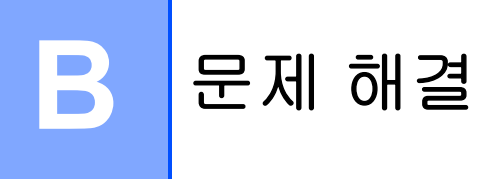

제품에 문제가 있다고 판단되면 먼저 아래 항목을 각각 확인하고 문제 해결 요령 을 따르십시오.

대부분의 문제는 사용자 혼자서도 해결할 수 있습니다. 도움이 더 필요한 경우 Brother 솔루션 센터의 최신 FAQ 및 문제 해결 요령을 참조할 수 있습니다.

<http://solutions.brother.com/>을 방문하십시오.

## 문제 식별 **<sup>B</sup>**

먼저 다음을 확인하십시오.

- 제품의 전원 코드가 올바르게 연결되어 있고 제품의 전원 스위치가 켜져 있습 니다.
- 모든 보호용 부품이 제거되었습니다.
- ■용지가 용지함에 올바르게 들어가 있습니다.
- 인터페이스 케이블이 기계 및 컴퓨터에 단단히 연결되어 있습니다.

#### LCD messages

( > > 64페이지 *오류 및 [유지보수](#page-71-0) 메시지*를 참조하십시오.)

위의 내용을 확인했는데도 문제가 해결되지 않으면 문제를 식별한 다음 제안된 페 이지로 이동하십시오.

용지 취급 및 인쇄 문제:

- ▶▶ 86[페이지](#page-93-0) 인쇄 문제
- ▶▶ 89[페이지](#page-96-0) *인쇄 품질 문제*
- ▶▶ 92[페이지](#page-99-0) *용지 취급 문제*
- ▶▶ 93[페이지](#page-100-0) *수신 팩스 인쇄*

전화 및 팩스 문제:

- >> 94[페이지](#page-101-0) 전화선 또는 연결
- ▶▶ 99[페이지](#page-106-0) 수신 호출 처리
- ▶▶ 95[페이지](#page-102-0) 팩스 수신
- ▶▶ 98[페이지](#page-105-0) 팩스 송신

복사 문제:

■ ▶▶ 99[페이지](#page-106-1) 복사 문제

스캔 문제:

■ ▶▶ 100[페이지](#page-107-0) 스캔 문제

소프트웨어 및 네트워크 문제: ■ ▶▶ 100페이지 [소프트웨어](#page-107-1) 문제 ■ ▶▶ 101페이지 [네트워크](#page-108-0) 문제

## <span id="page-71-0"></span>오류 및 유지보수 메시지 **<sup>B</sup>**

정교한 사무용품과 마찬가지로 오류가 발생하고 소모품을 교체해야 할 수 있습니 다. 이 경우 오류나 필요한 정기 유지보수가 식별되고 적합한 메시지가 표시됩니 다. 가장 일반적인 오류 및 유지보수 메시지가 표에 나와 있습니다.

대부분의 오류 해결과 정기 유지보수는 사용자 혼자서도 수행할 수 있습니다. 도 움이 더 필요한 경우 Brother 솔루션 센터의 최신 FAQ 및 문제 해결 요령을 참조 할 수 있습니다.

<http://solutions.brother.com/> 을 방문하십시오.
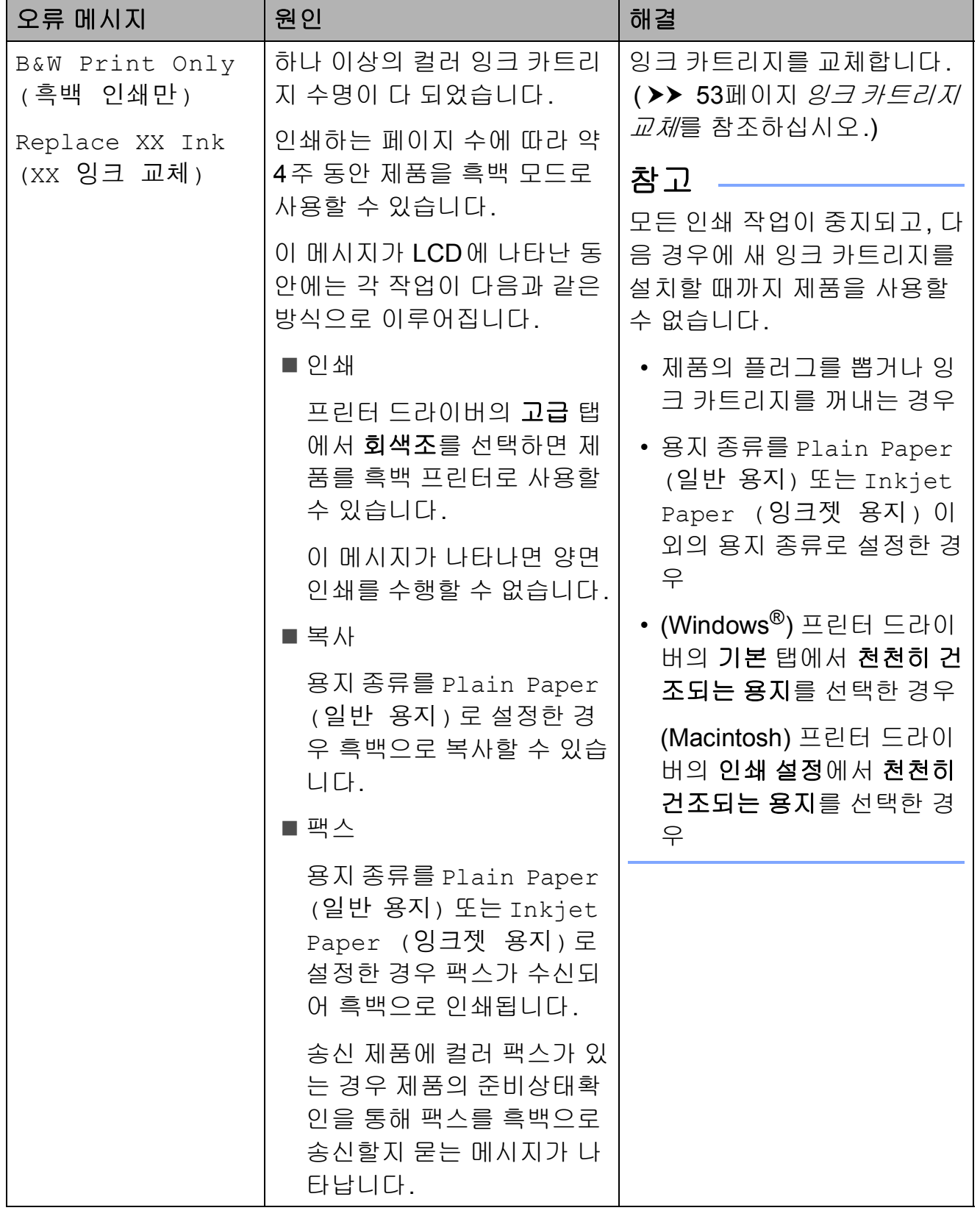

**B**

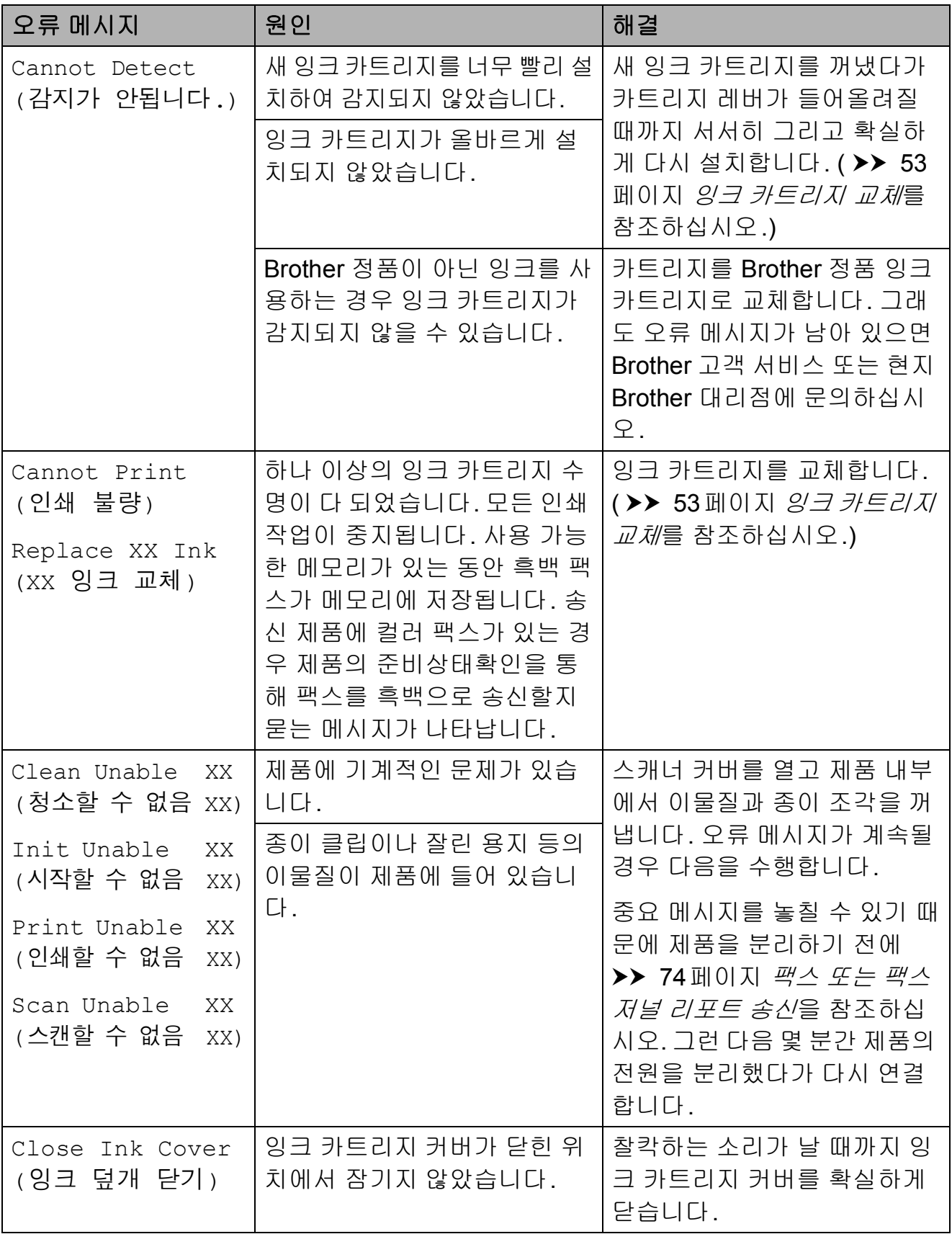

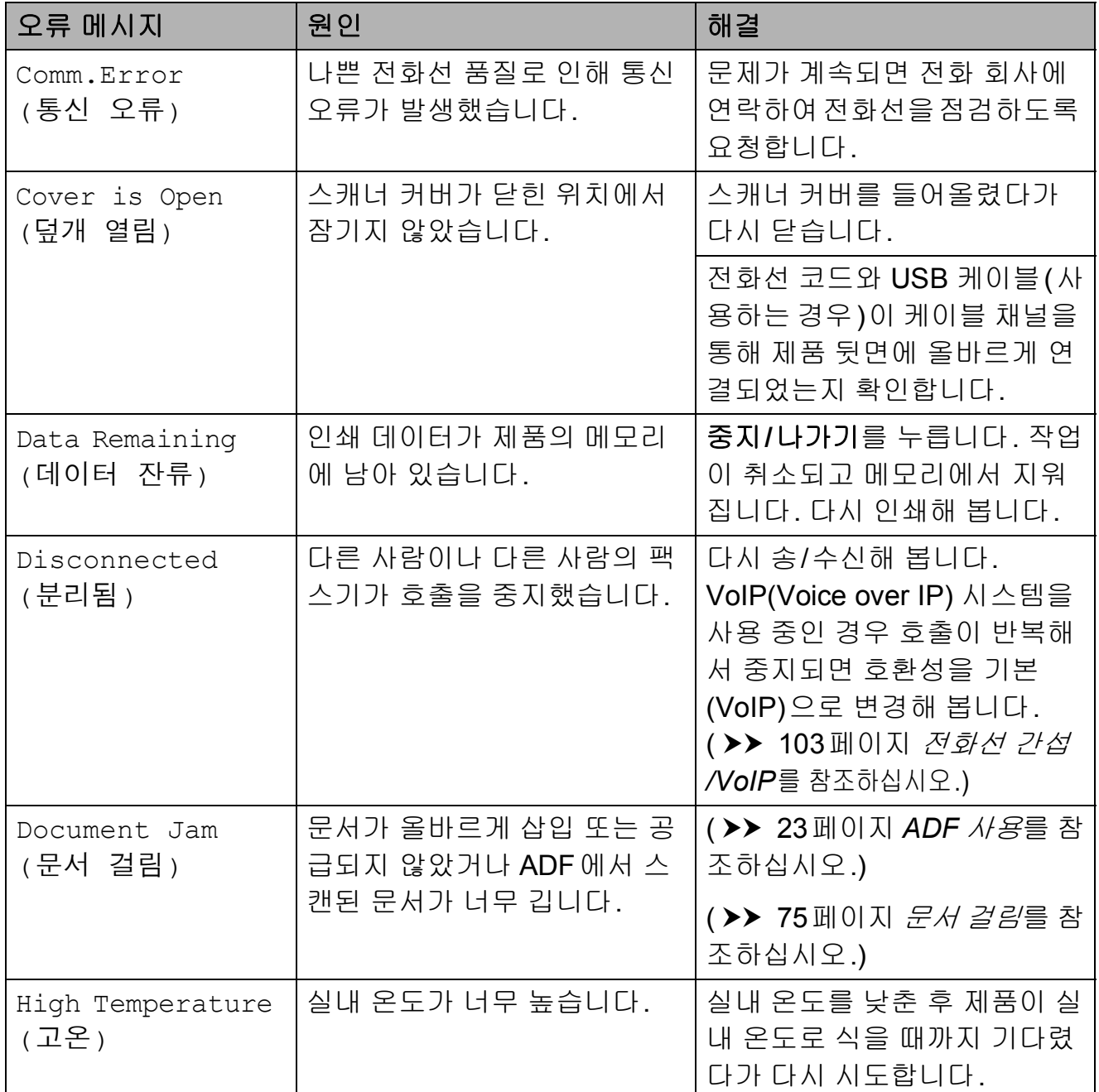

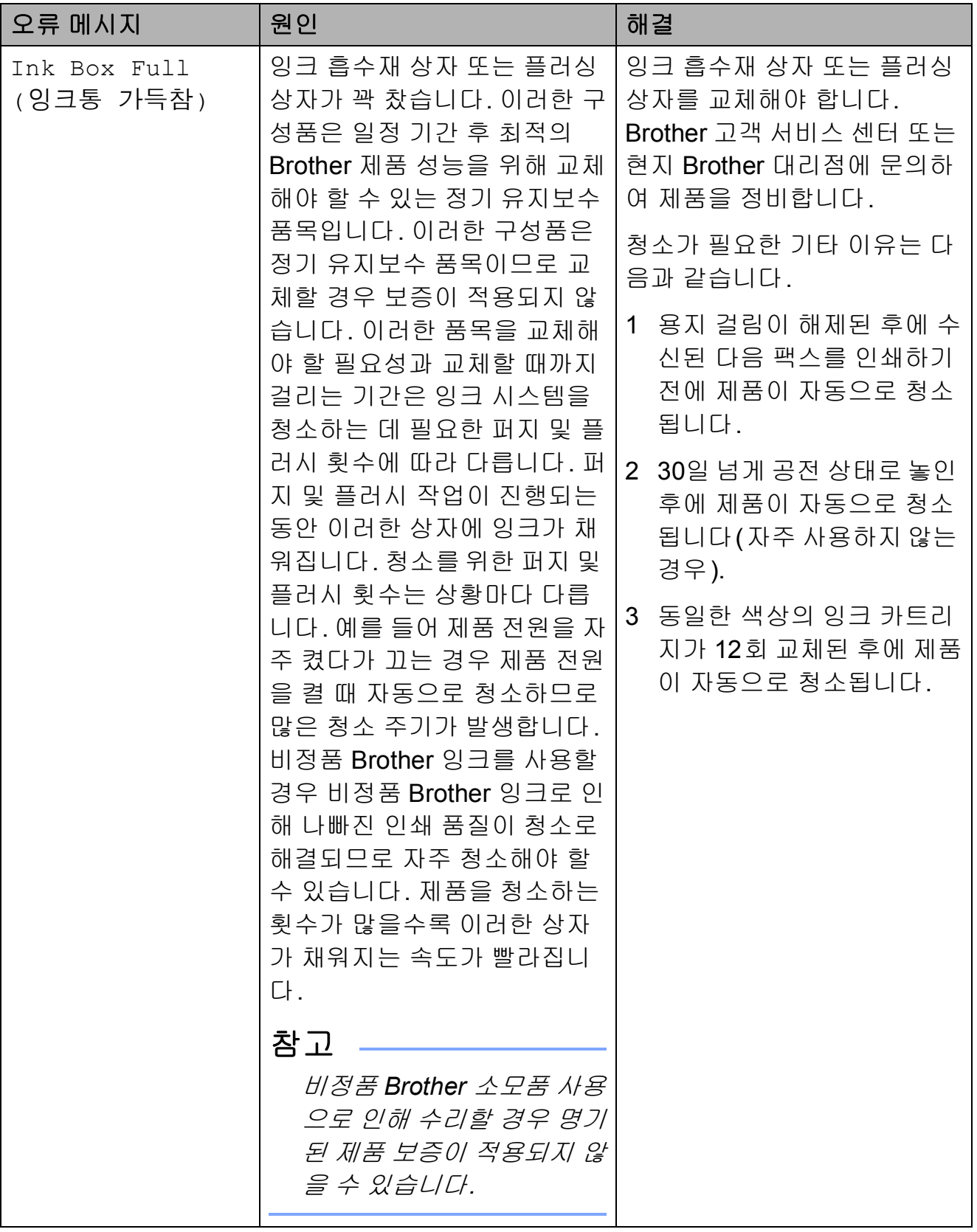

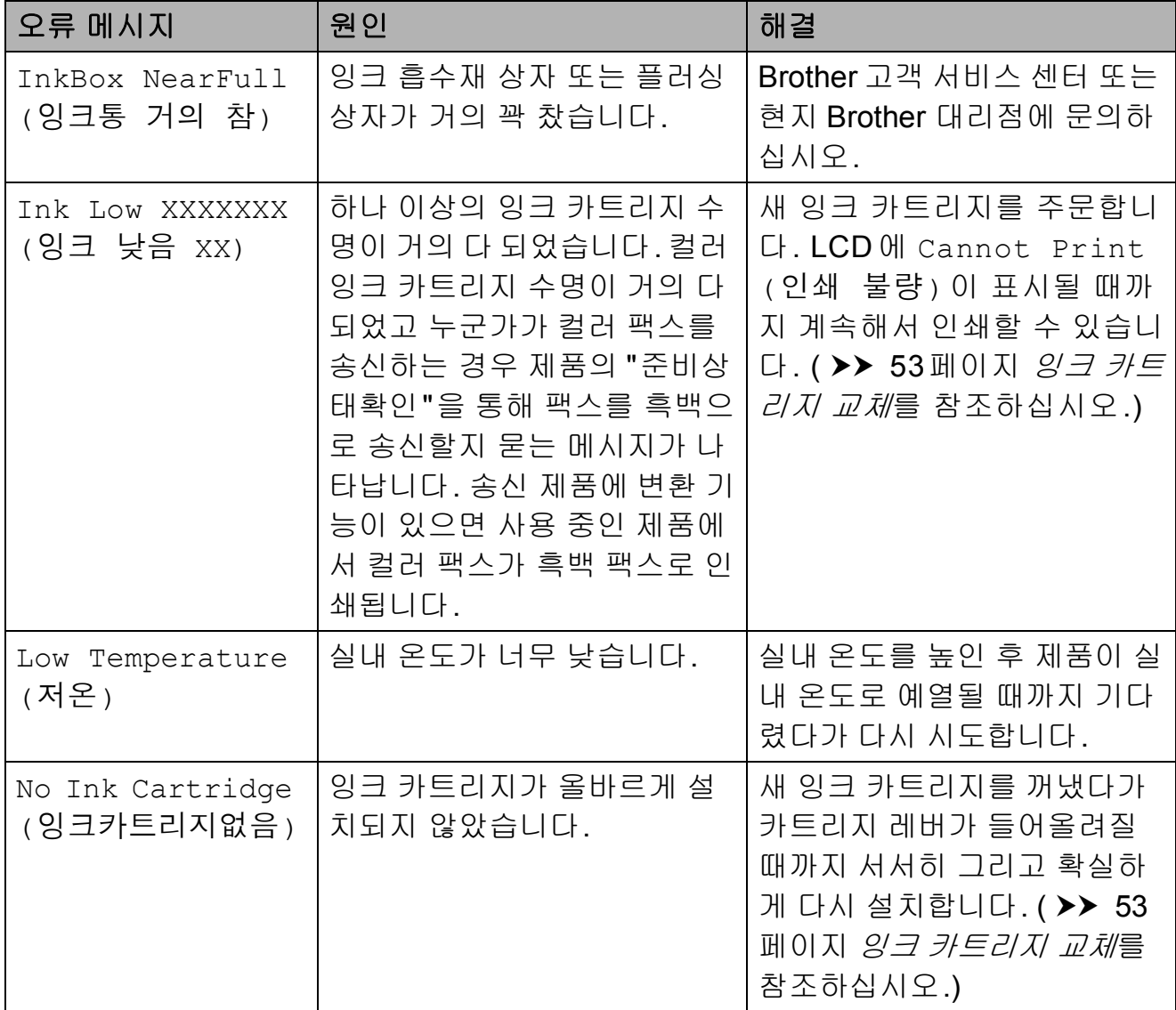

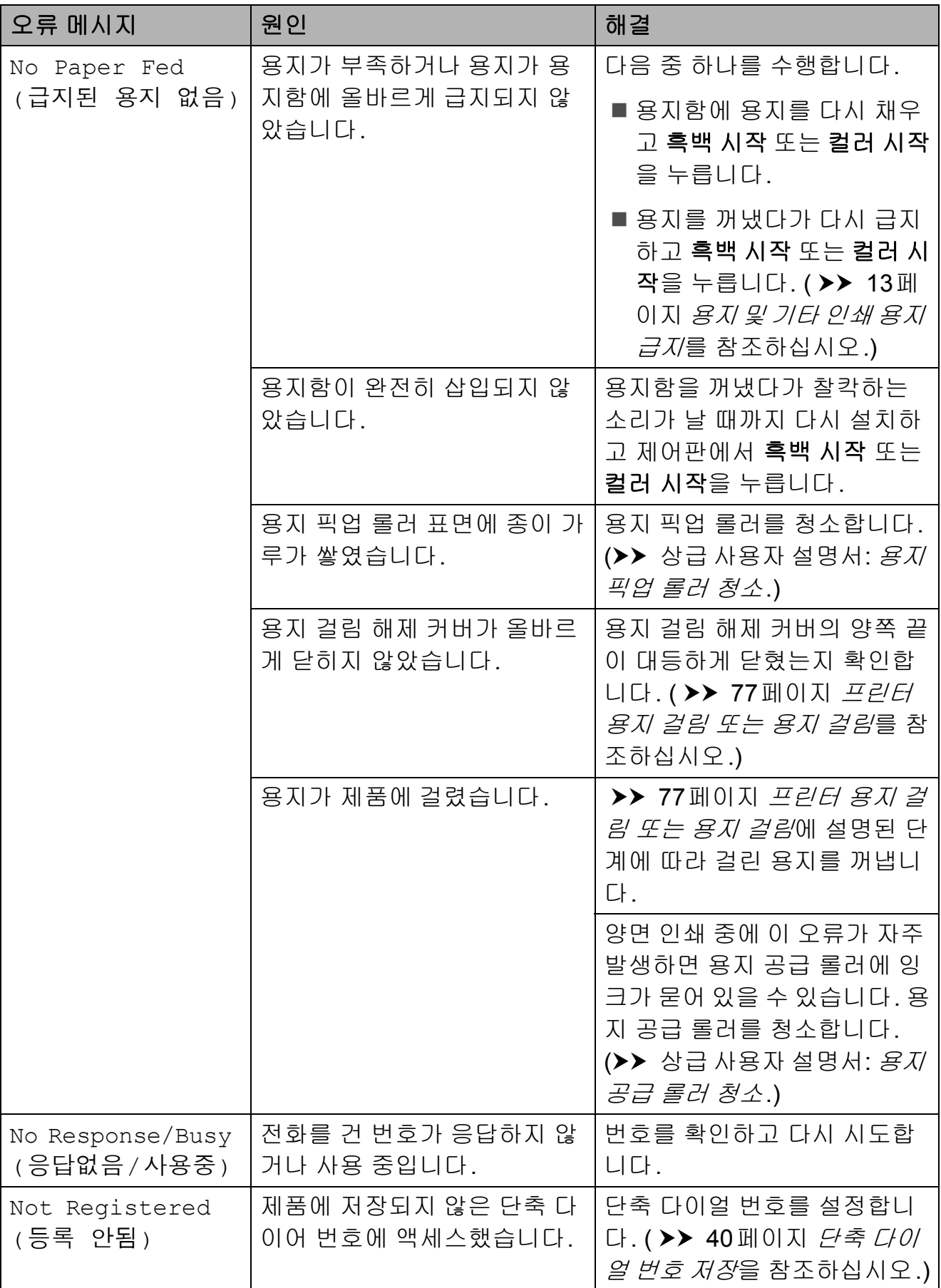

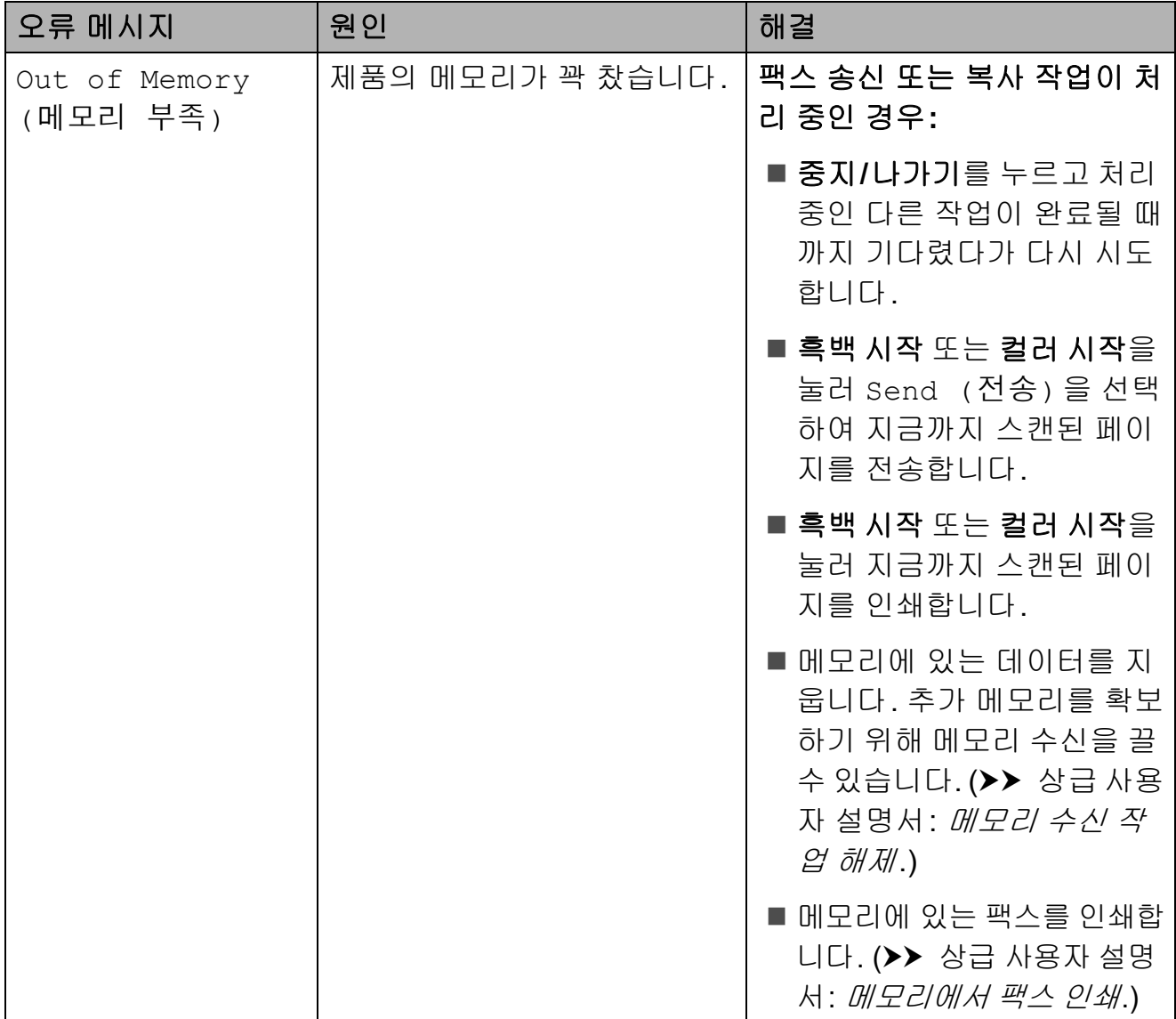

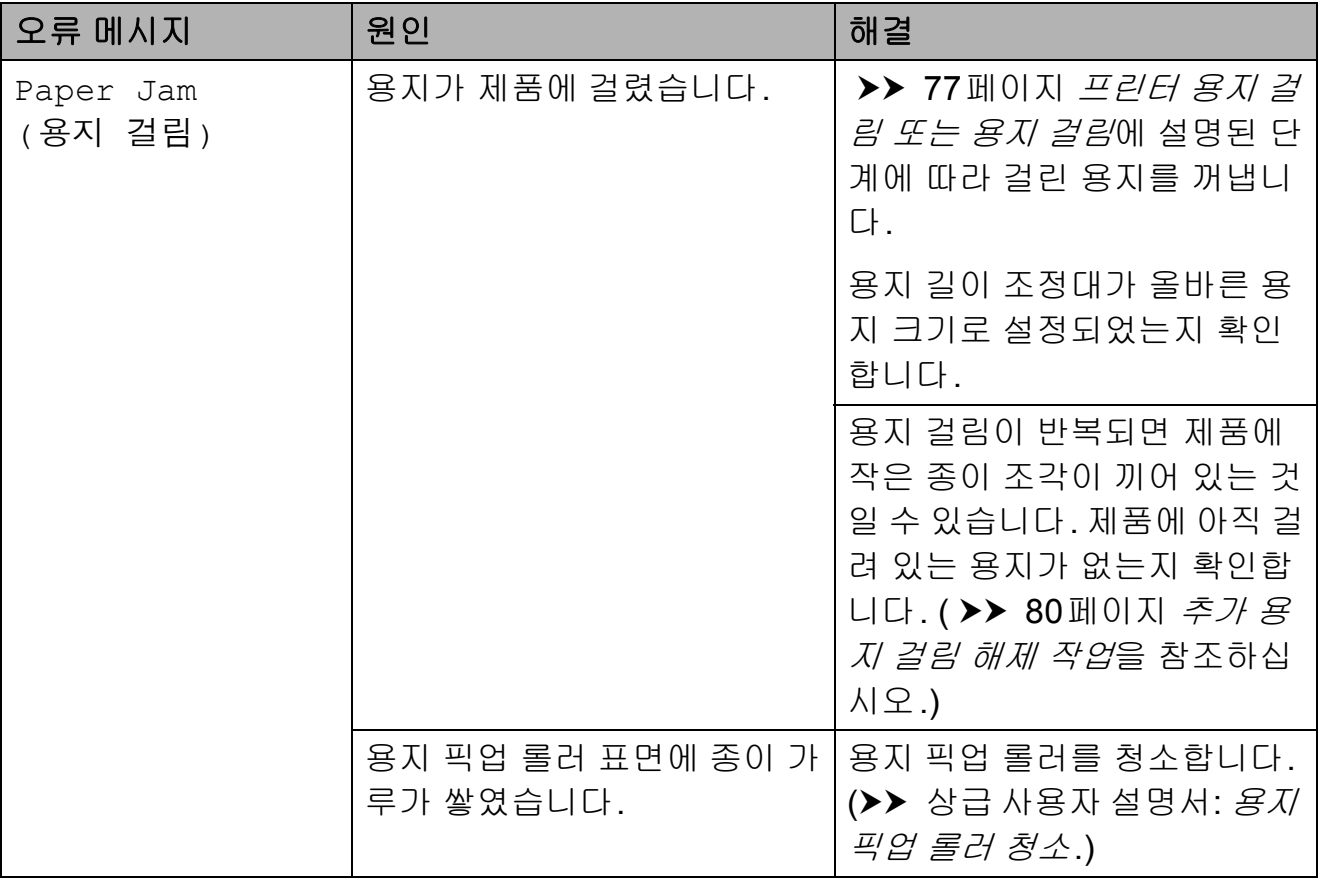

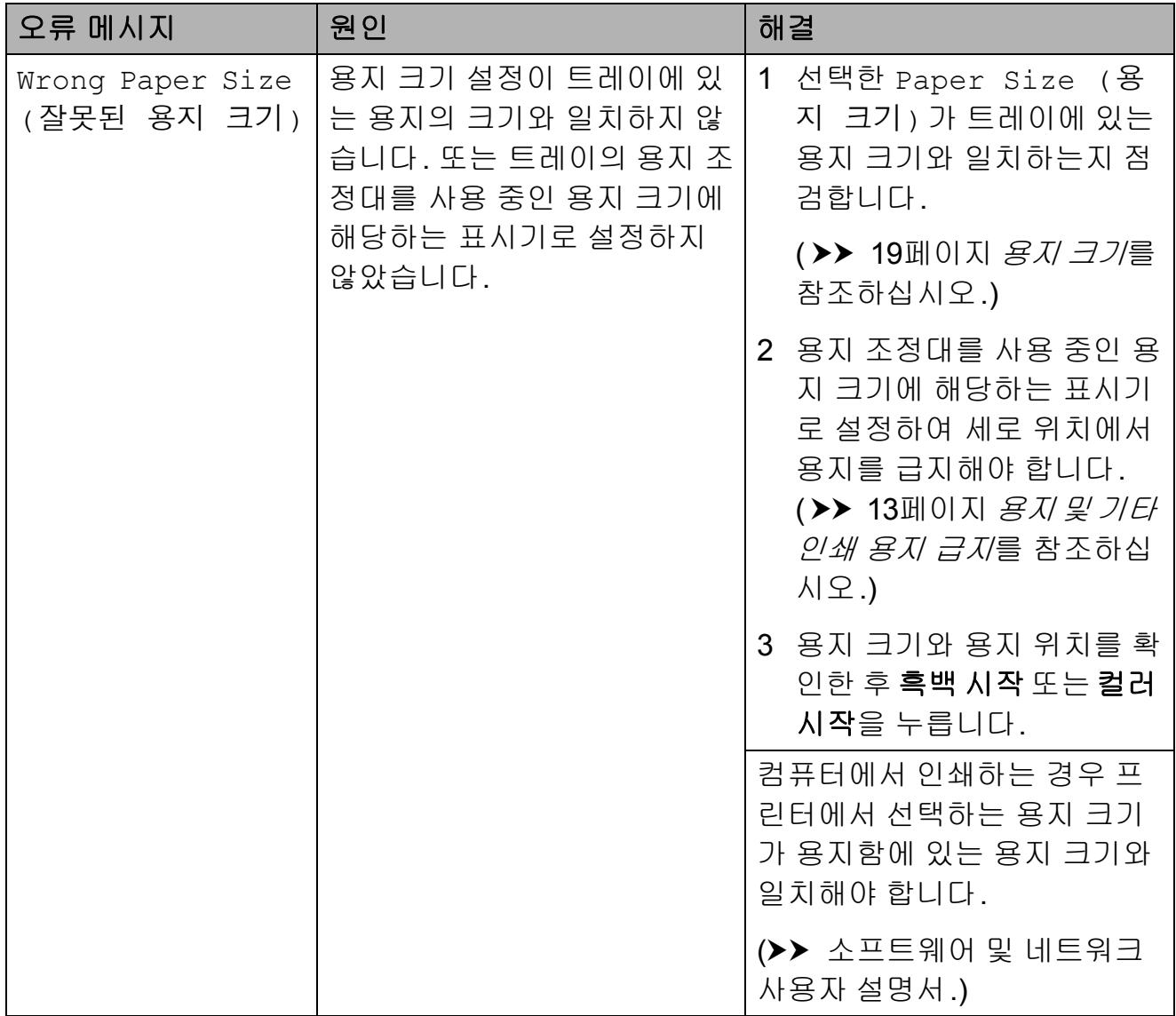

### <span id="page-81-0"></span>팩스 또는 팩스 저널 리포트 송신**<sup>B</sup>**

LCD에 다음과 같이 표시되는 경우:

- Clean Unable XX (청소할 수 없음 XX)
- Init Unable XX (시작할 수 없음 XX)
- Print Unable XX (인쇄할 수 없음 XX)
- Scan Unable XX (스캔할 수 없음 XX)

팩스를 다른 팩스기나 사용 중인 PC로 송신하는 것이 좋습니다. ( > > 74[페이](#page-81-1) 지 팩스를 다른 [팩스기로](#page-81-1) 송신 또는 <mark>▶▶ 74</mark>[페이지](#page-81-2) *팩스를* PC*로 전송*을 참 조하십시오.)

팩스 저널 리포트를 송신하여 송신해 야 할 팩스가 있는지 확인할 수도 있습 니다. ( ▶ 75[페이지](#page-82-1) 팩스 저널 리포 트를 다른 [팩스기로](#page-82-1) 송신를 참조하십 시오.)

### <span id="page-81-1"></span>팩스를 다른 팩스기로 송신 **<sup>B</sup>**

기지국 ID를 설정하지 않은 경우에는 팩스 송신 모드를 시작할 수 없습니다. (>> 빠른 설정 가이드: *개인 정보(스* 테이션 *ID)* 입력.)

a 메뉴, **9**, **0**, **1**을 누릅니다.

- $\Omega$  다음 중 하나를 수행합니다.
	- ■LCD에 No Data (데이터 없 음)이 표시되면 제품의 메모리 에 남아 있는 팩스가 없는 것입 니다.

중지**/**나가기를 누릅니다.

■LCD에 Enter Fax No. (팩 스 번호 입력)이 표시되면 팩 스가 전달될 대상 팩스 번호를 입력합니다.

 $\overline{3}$  흑백 시작을 누릅니다.

#### <span id="page-81-2"></span>팩스를 **PC**로 전송 **<sup>B</sup>**

제품 메모리의 팩스를 PC로 전송할 수 있습니다.

**A** PC에 MFL-Pro Suite를 설치했는 지 확인하고 PC에서 **PC-FAX Receiving**을 켭니다. 다음 중 하나를 수행합니다. (Windows<sup>®</sup> XP, Windows Vista<sup>®</sup> 및 Windows® 7)  $\bigcirc$ (시작)에서 모든 프로그램, **Brother**, **MFC-XXXX**, **PC-FAX Receiving**, 수신을 차례로 선택합 니다. (XXXX는 구입하신 모델 이 름)

### (Windows $^{\circledR}$ 8)

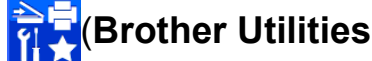

(Brother 유틸리티))를 클릭하고 드롭다운 목록을 클릭한 다음 구 입하신 모델 이름을 아직 선택하 지 않았으면 선택합니다. 왼쪽 탐 색 모음에서 **PC-FAX** 받기을 클릭 하고 수신를 클릭합니다.

2 제품에서 PC-Fax 수신을 설정했 는지 확인합니다. (> > 상급 사용 자 설명서: *PC-Fax* 수신 *(Windows*®*)*.) PC-Fax 수신을 설정할 때 제품 메 모리에 팩스가 있는 경우 터치스 크린에 팩스를 PC로 전송할지 묻 는 메시지가 표시됩니다.

 $\overline{3}$  다음 중 하나를 수행합니다.

- 모든 팩스를 PC로 전송하려면 **1**(Yes (예))을 누릅니다.
	- **a** 또는 **b**을 눌러 Backup Print:On (백업 인쇄:설정) 또는 Backup Print:Off (백업 인쇄:해제)를 선택 합니다.

**OK**를 누릅니다.

■ 종료하고 팩스를 메모리에 남 겨 두려면 **2**(No)를 누릅니다.

d 중지**/**나가기를 누릅니다.

### <span id="page-82-1"></span>팩스 저널 리포트를 다른 팩스기로 송신 **<sup>B</sup>**

기지국 ID를 설정하지 않은 경우에는 팩스 송신 모드를 시작할 수 없습니다. (>> 빠른 설정 가이드: *개인 정보(스* 테이션 *ID)* 입력.)

a 메뉴, **9**, **0**, **2**를 누릅니다.

- 2 팩스 저널 리포트가 전달될 대상 팩스 번호를 입력합니다.
- $\overline{\phantom{a}3}$  흑백 시작을 누릅니다.

#### <span id="page-82-0"></span>문서 걸림 **<sup>B</sup>**

문서가 올바르게 삽입 또는 공급되지 않았거나 너무 긴 경우 ADF 유니트에 걸릴 수 있습니다. 문서 걸림을 해제하 려면 다음 단계를 따르십시오.

### 문서가 **ADF** 유니트 상단에 걸린 경 우 **<sup>B</sup>**

- $\bigcap$  ADF에서 걸리지 않은 용지를 모 두 꺼냅니다.
- $\Omega$  ADF 커버를 엽니다.

 $3$  걸린 문서를 위쪽으로 당겨서 꺼 냅니다.

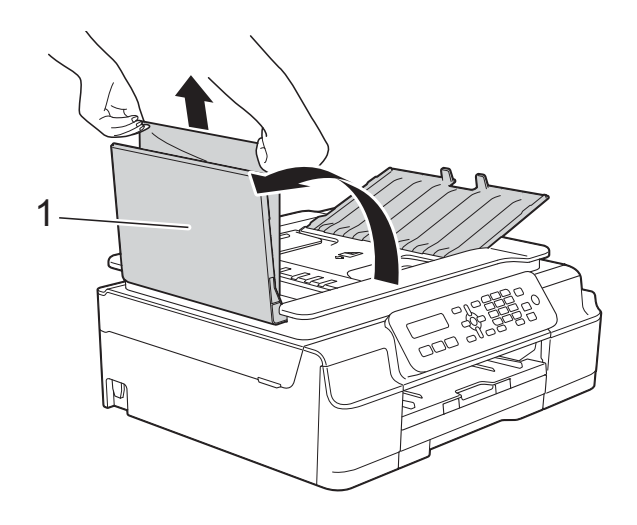

- **1 ADF** 커버
- $\overline{4}$  ADF 커버를 닫습니다.
- **(5) 중지/나가기를 누릅니다.**
- 중요

문서 걸림을 피하려면 가운데 부분 을 서서히 눌러 ADF 커버를 올바르 게 닫으십시오.

### 문서가 **ADF** 유니트 내부에 걸린 경 우 **<sup>B</sup>**

- $\bigoplus$  ADF에서 걸리지 않은 용지를 모 두 꺼냅니다.
- $2$  문서 커버를 들어올립니다.

3 걸린 문서를 왼쪽으로 당겨서 꺼 냅니다.

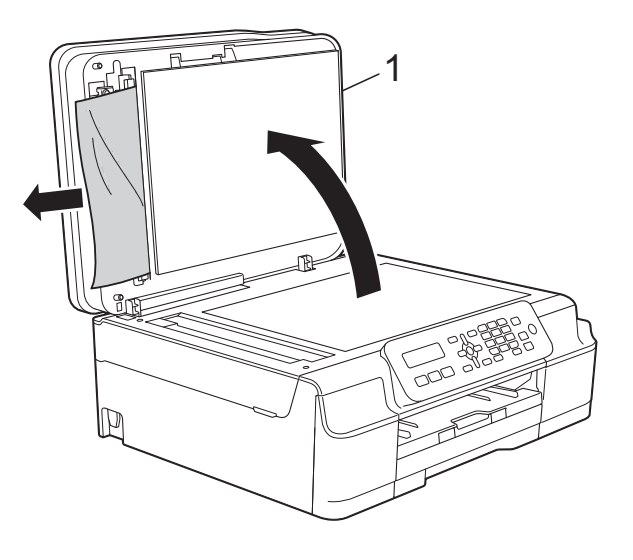

- **1** 문서 커버
- $\overline{a}$  문서 커버를 닫습니다.
- **6 중지/나가기를 누릅니다.**

### **ADF**에 걸린 작은 문서 꺼내기 **<sup>B</sup>**

- $\bigcap$  문서 커버를 들어올립니다.
- 2 ADF에 카드스톡과 같이 뻣뻣한 용지를 넣어 작은 종이 조각을 밀 어냅니다.

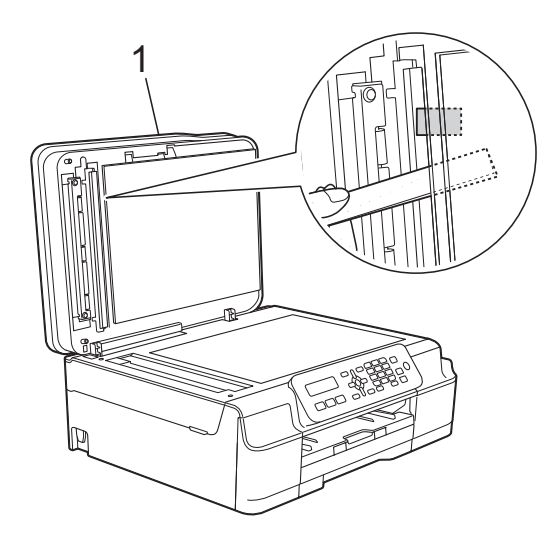

- **1** 문서 커버
- $\overline{3}$  문서 커버를 닫습니다.
- **4 중지/나가기**를 누릅니다.

### <span id="page-84-0"></span>프린터 용지 걸림 또는 용지 걸림

걸린 용지를 찾아서 제거하려면 다음 단계를 따르십시오.

- a 전기 소켓에서 제품의 플러그를 뽑습니다.
- 중요

제품을 전원에서 분리하기 전에 중 요 메시지를 분실할 수 있기 때문에 메모리에 저장된 팩스를 PC 또는 다른 팩스 기기로 전송할 수 있습니 다. ( > > 74[페이지](#page-81-0) 팩스 또는 팩스 *저널 [리포트](#page-81-0) 송신*를 참조하십시오.) b 용지함 (1)을 제품 밖으로 완전히 꺼냅니다.

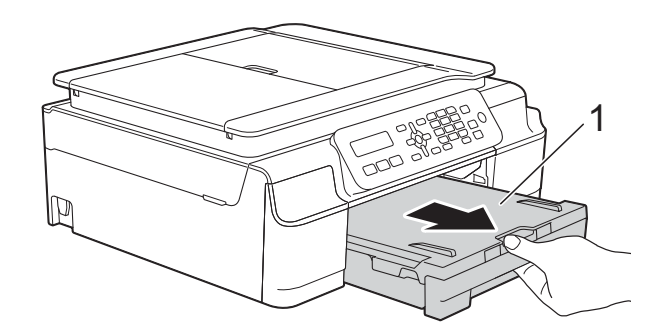

<mark>3</mark> 제품 내부에 있는 두 개의 녹색 레 버를 잡아당겨서 걸린 용지를 해 제합니다.

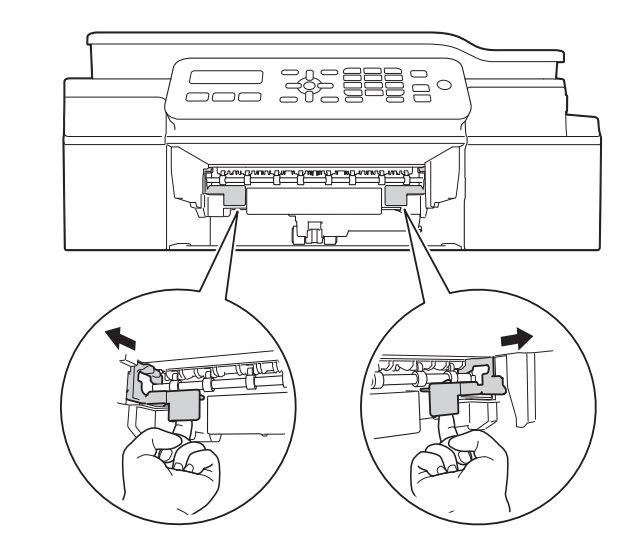

4 양손을 제품의 각 면에 있는 플라 스틱 탭 아래에 넣고 스캐너 커버 를 열린 위치로 들어올립니다.

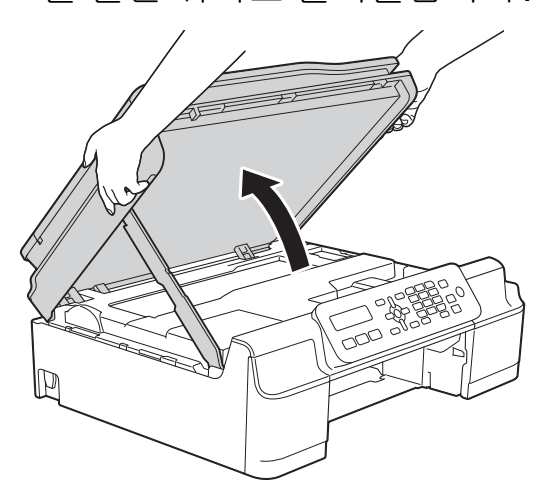

e 걸린 용지 (1)을 제품 밖으로 꺼냅 니다.

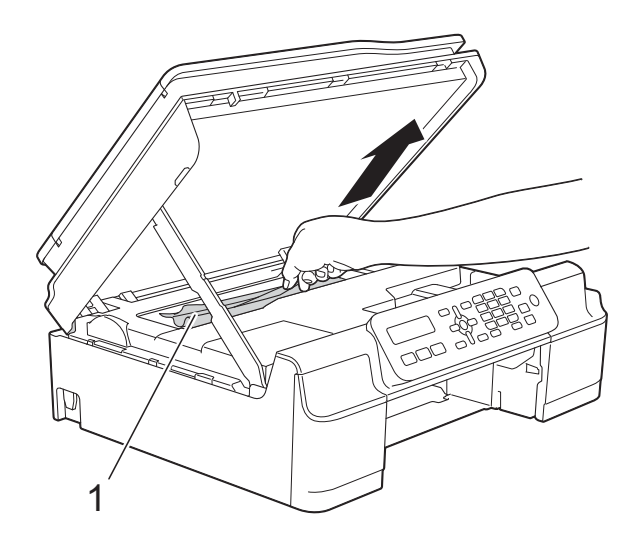

f 프린트 헤드를 이동하여 이 영역 에 남아 있는 용지를 꺼냅니다(필 요한 경우). 제품 모서리 (1)과 (2) 에 걸린 용지가 남아 있지 않은지 확인합니다.

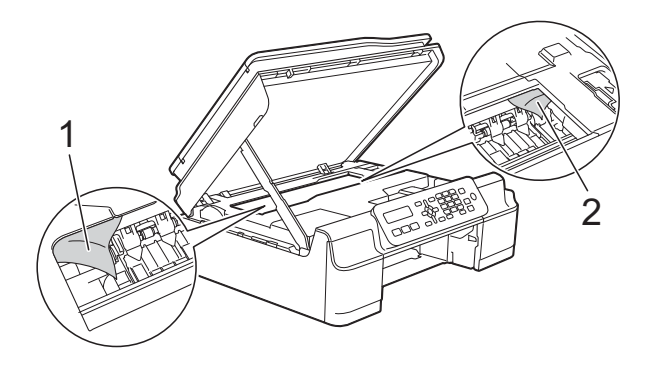

### 중요

• 인코더 면 (1)을 건드리지 마십시오. 제품이 손상될 수 있습니다.

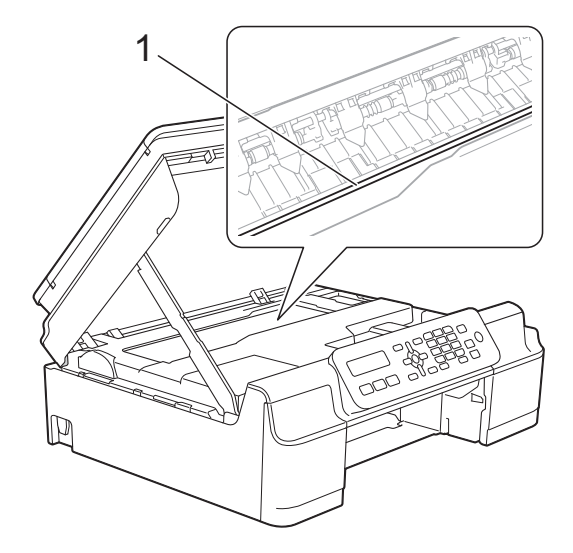

- 그림 (2)와 같이 오른쪽 모서리에 있 는 경우에는 프린트 헤드를 이동할 수 없습니다. 전원 코드를 다시 연 결하십시오. 중지**/**나가기를 누르고 있다가 프린트 헤드가 가운데로 이 동하면 전원에서 제품의 플러그를 뽑고 용지를 꺼내십시오.
- 프린트 헤드 아래에 용지가 걸린 경 우 전원에서 제품의 플러그를 뽑고 프린트 헤드를 이동하여 용지를 꺼 내십시오.

그림 (3)에 표시된 삼각형 표시가 있는 캔버스 영역을 잡고 프린트 헤 드를 이동하십시오.

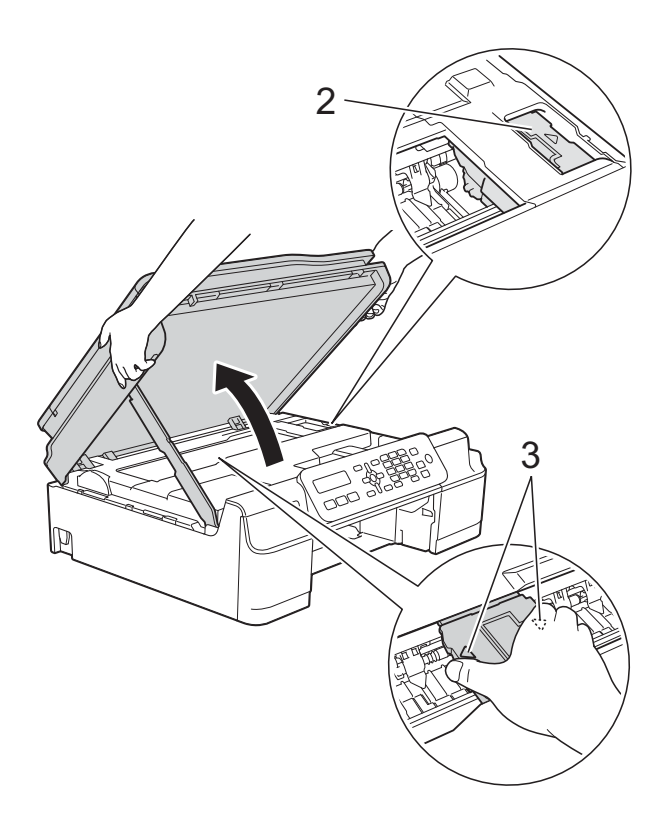

- 피부에 잉크가 묻으면 비누를 푼 물 로 즉시 씻어내십시오.
- $\overline{Q}$  제품 내부 (1)을 자세히 살펴보고 종이가 있는지 확인합니다.

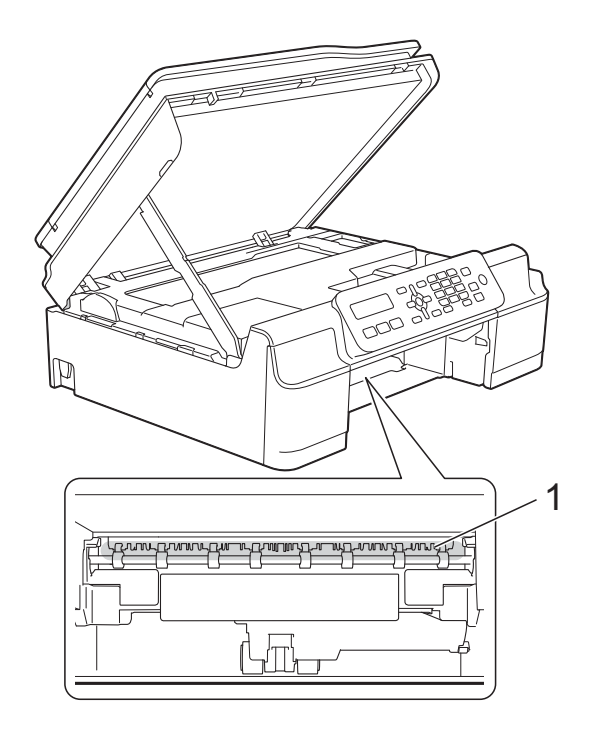

8 낮은 각도에서 제품 내부를 살펴 보고 용지가 남아 있지 않은지 확 인합니다.

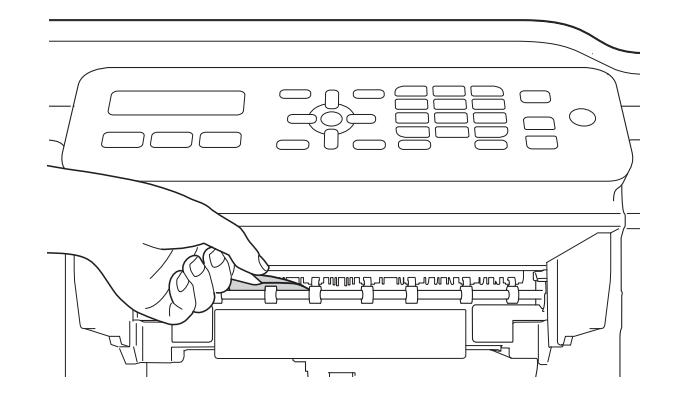

 $\overline{9}$  제품 뒷면의 용지 걸림 해제 커버 (1)을 엽니다.

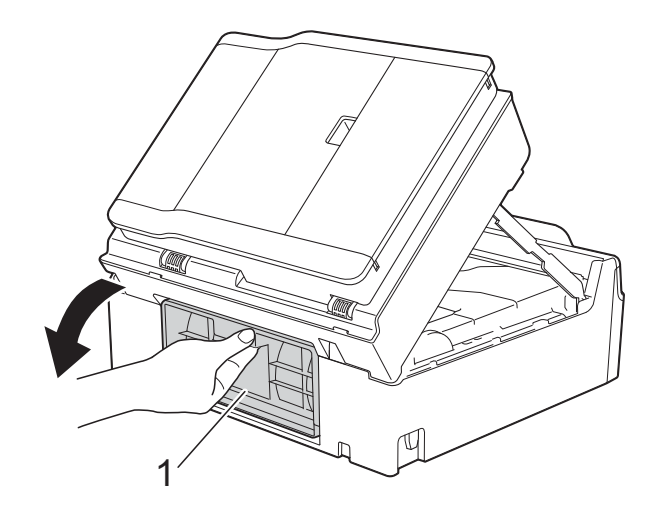

 $\bf{0}$  걸린 용지를 꺼냅니다.

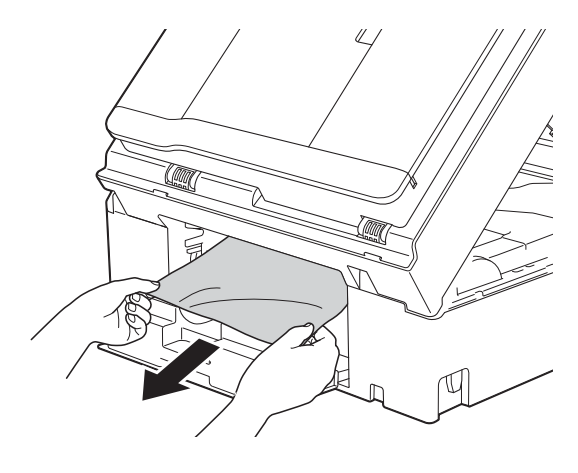

 $\bf{1}$  용지 걸림 해제 커버를 닫습니다. 커버가 올바르게 닫혔는지 확인합 니다.

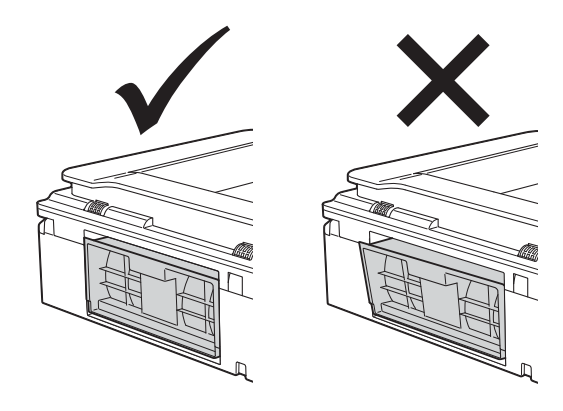

12 제품에 용지함을 다시 확실하게 넣습니다.

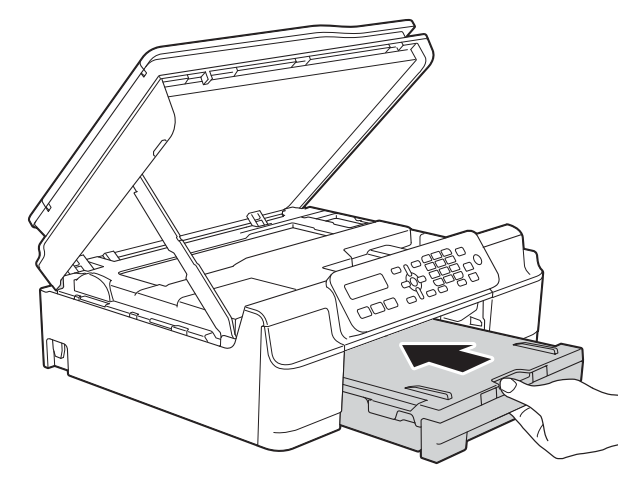

13 스캐너 커버 (1)을 들어올려 잠금을 해제합니다. 스캐너 커버 지지대 (2)를 서서히 누르면서 양손을 사용 하여 스캐너 커버 (3)을 닫습니다.

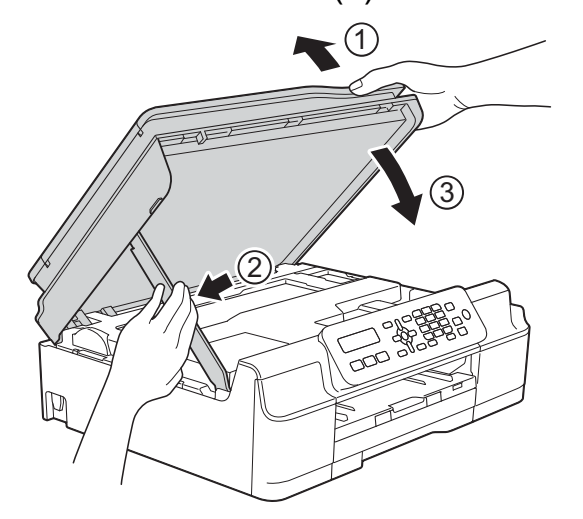

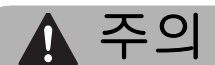

스캐너 커버를 닫을 때 손가락이 끼 지 않도록 주의하십시오.

- n 용지함을 제 자리에 둔 상태로 열 린 위치에서 잠길 때까지 용지 지 지대를 당겨서 꺼낸 다음 용지 지 지 플랩을 펼칩니다. 제 자리에 잠 길 때까지 용지 지지대를 당겨서 꺼내야 합니다.
- 15 전원 코드를 다시 연결합니다.

#### 참고 -

용지 걸림이 반복되면 제품에 작은 종이 조각이 끼어 있는 것일 수 있습 니다. ( > > 80[페이지](#page-87-0) *추가 용지 걸* 림 [해제](#page-87-0) 작업을 참조하십시오.)

### <span id="page-87-0"></span>추가 용지 걸림 해제 작업 **<sup>B</sup>**

- a 전기 소켓에서 제품의 플러그를 뽑습니다.
- b 용지함 (1)을 제품 밖으로 완전히 꺼냅니다.

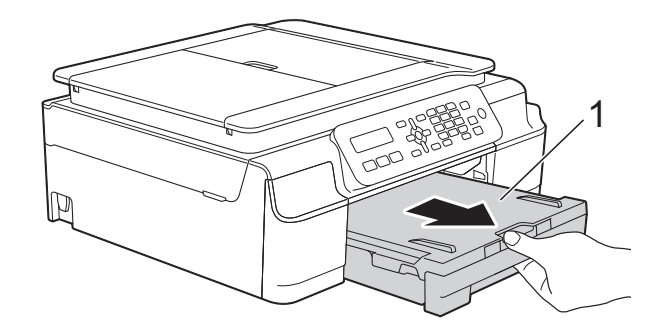

 $\overline{\textbf{3}}$  제품 내부에 있는 두 개의 녹색 레 버를 잡아당겨서 걸린 용지를 해 제합니다.

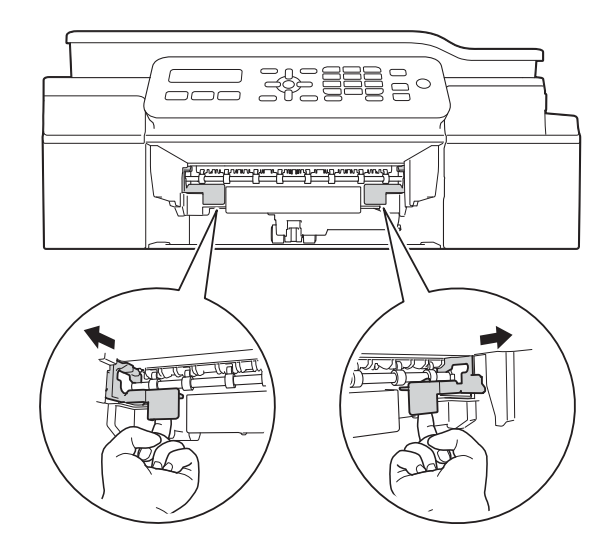

4 양손을 제품의 각 면에 있는 플라 스틱 탭 아래에 넣고 스캐너 커버 를 열린 위치로 들어올립니다.

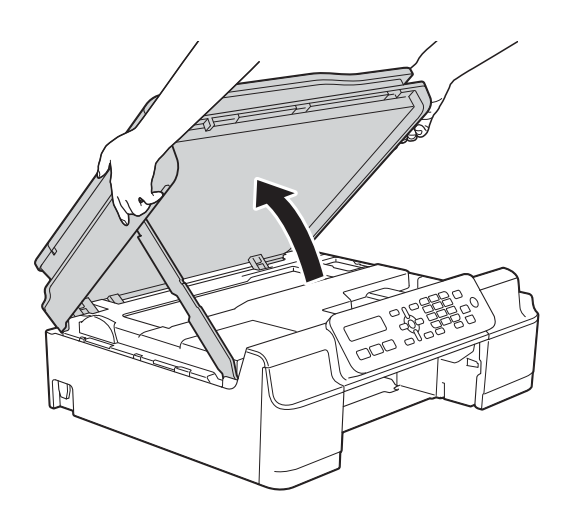

e 그림과 같이 광택지와 같은 두꺼 운 A4 또는 Letter 크기 용지 한 장 을 제품 깊숙이 급지합니다.

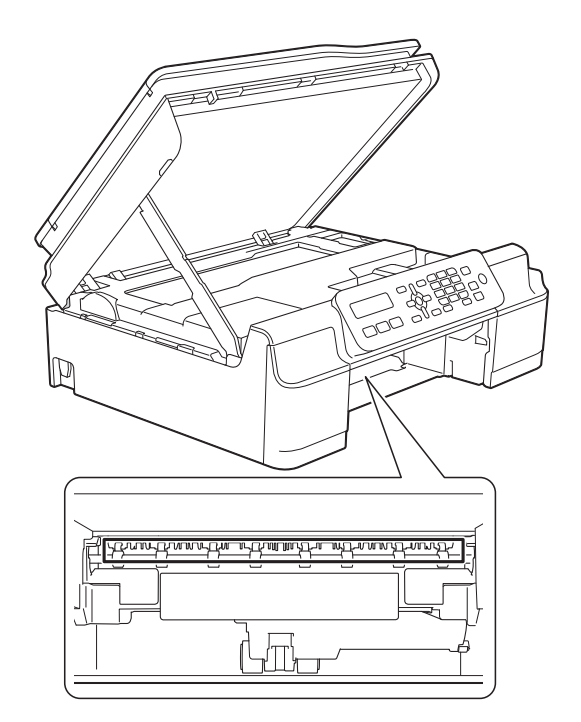

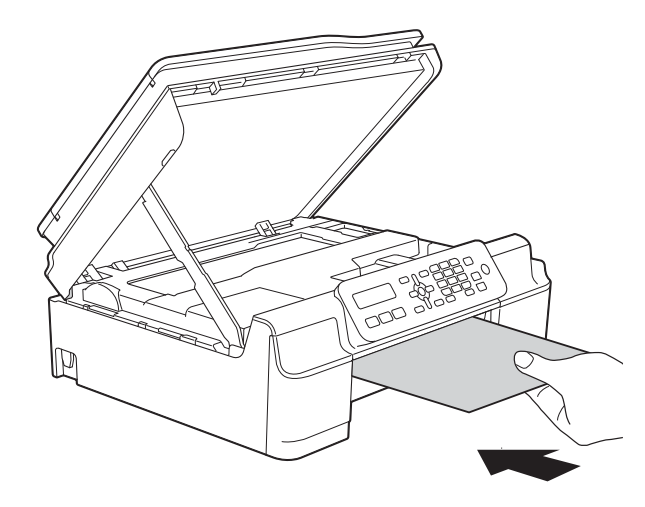

f 두꺼운 용지가 걸린 용지를 밀어 내면 걸린 용지를 꺼냅니다.

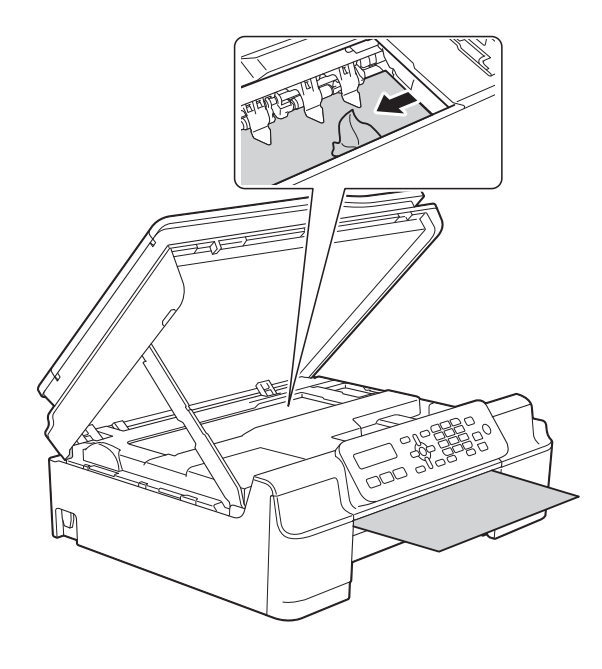

### 중요

인코더 면 (1)을 건드리지 마십시오. 제품이 손상될 수 있습니다.

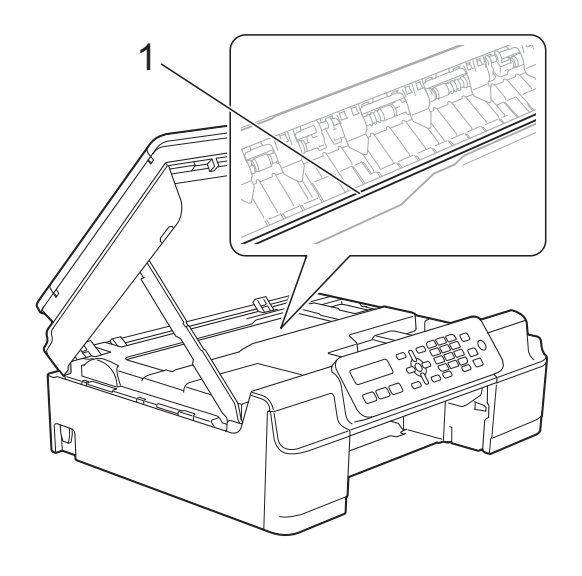

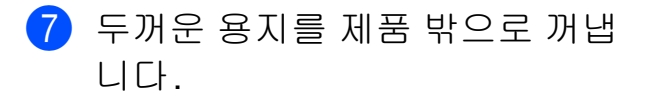

 $8$  제품 뒷면의 용지 걸림 해제 커버 (1)을 엽니다.

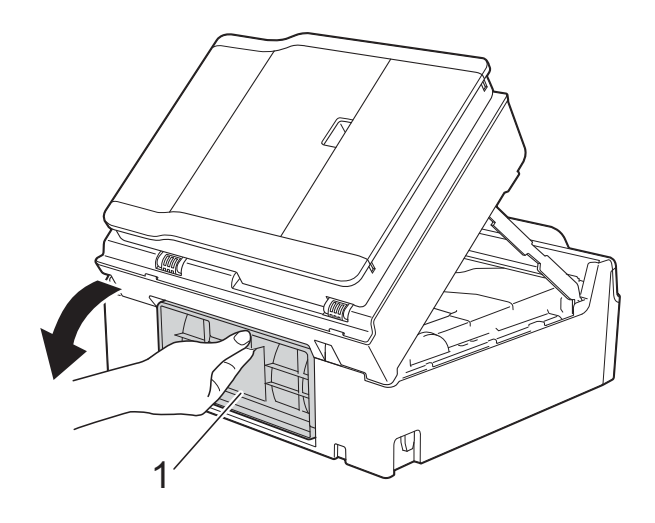

9 그림과 같이 광택지와 같은 두꺼 운 A4 또는 Letter 크기 용지 한 장 을 제품 깊숙이 급지합니다.

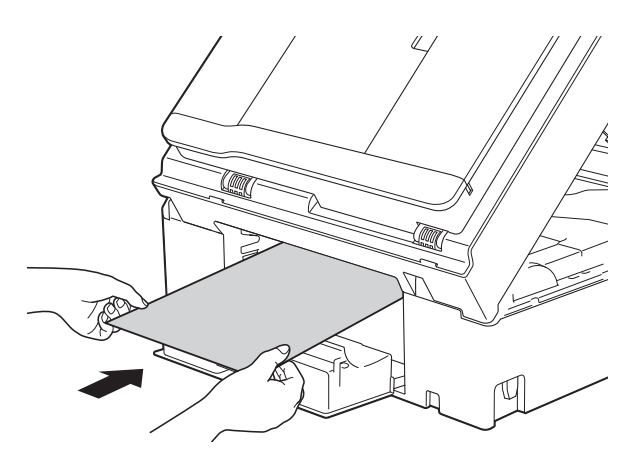

### 1 두꺼운 용지가 걸린 용지를 밀어 내면 걸린 용지를 꺼냅니다.

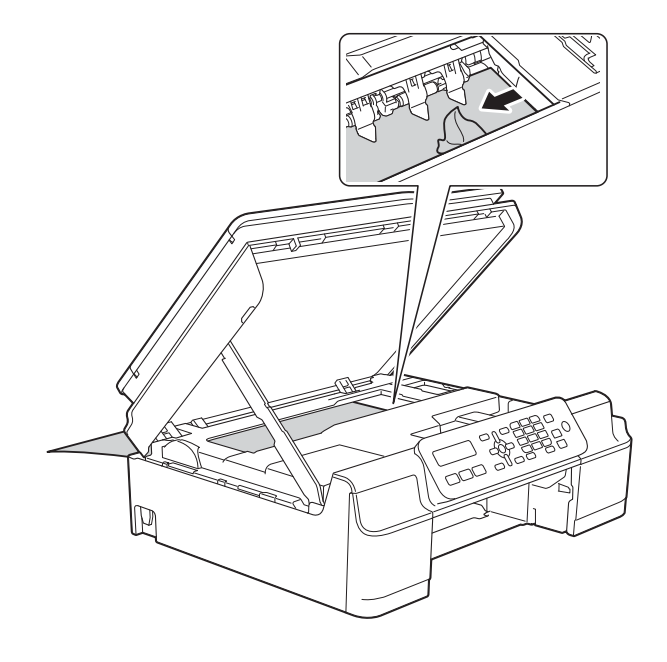

중요

인코더 면 (1)을 건드리지 마십시오. 제품이 손상될 수 있습니다.

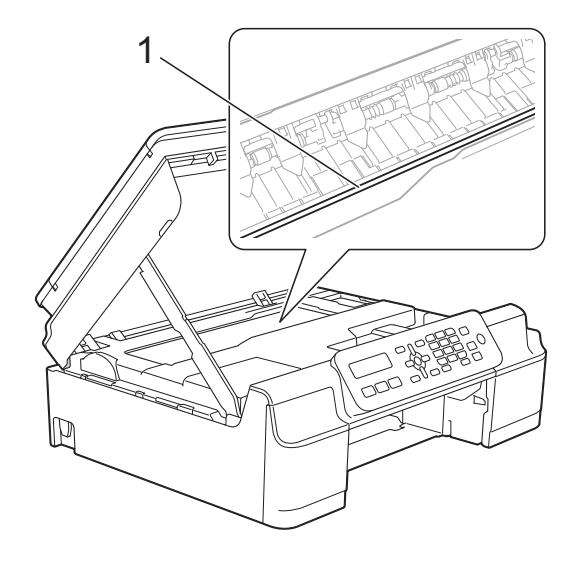

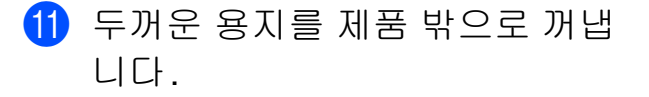

 $\overline{12}$  용지 걸림 해제 커버를 닫습니다. 커버가 올바르게 닫혔는지 확인합 니다.

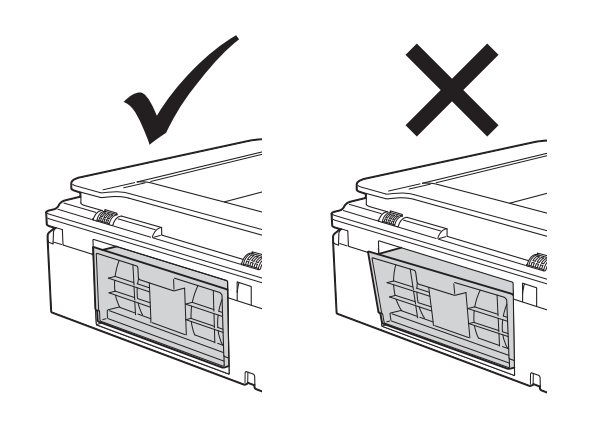

13 스캐너 커버 (1)을 들어올려 잠금 을 해제합니다. 스캐너 커버 지지 대 (2)를 서서히 누르면서 양손을 사용하여 스캐너 커버 (3)을 닫습 니다.

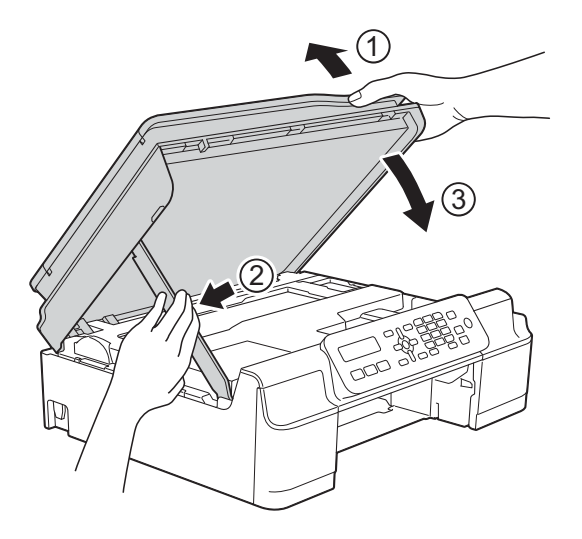

주의

스캐너 커버를 닫을 때 손가락이 끼 지 않도록 주의하십시오.

14 제품에 용지함을 다시 확실하게 넣습니다.

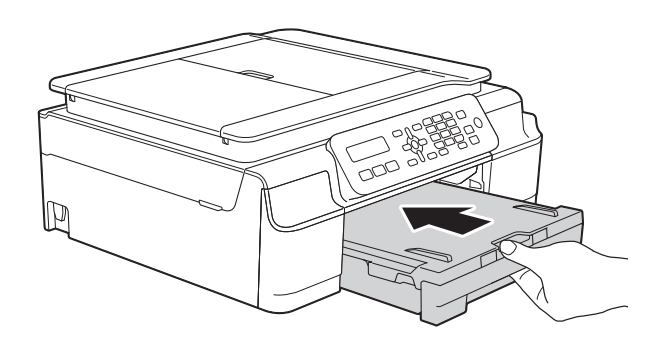

o 전원 코드를 다시 연결하십시오.

# 제품 관련 문제가 있는 경우 **<sup>B</sup>**

### 참고

- 기술적인 도움이 필요하면 Brother 고객 지원 센터에 문의해야 합니다.
- 제품 관련 문제가 있다고 판단되면 다음 차트를 점검하고 문제 해결 요령을 따 르십시오. 대부분의 문제는 사용자 혼자서도 해결할 수 있습니다.
- 도움이 더 필요한 경우 Brother 솔루션 센터의 최신 FAQ 및 문제 해결 요령을 참조할 수 있습니다.

<http://solutions.brother.com/>을 방문하십시오.

## 인쇄 문제

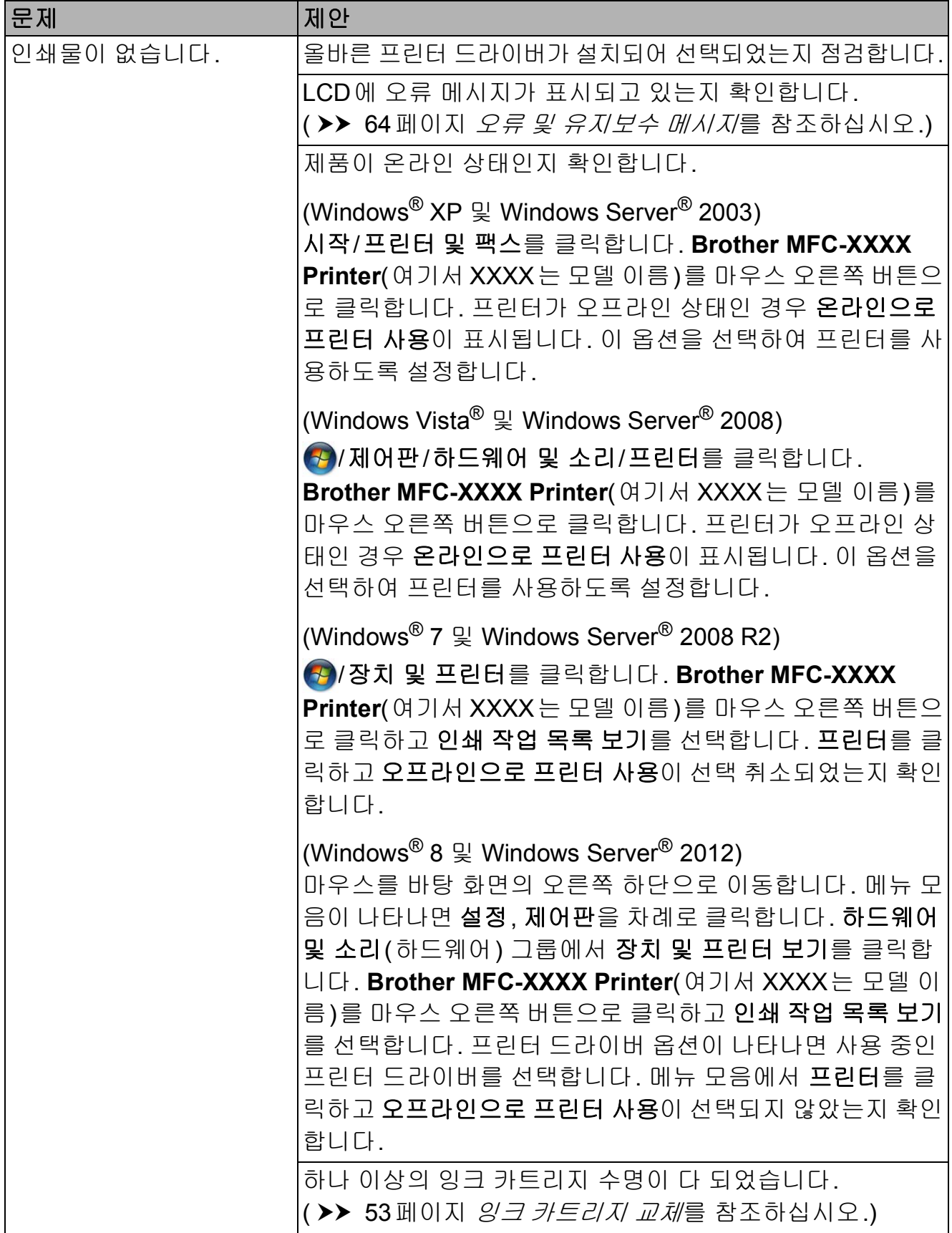

# 인쇄 문제 **(**계속**)**

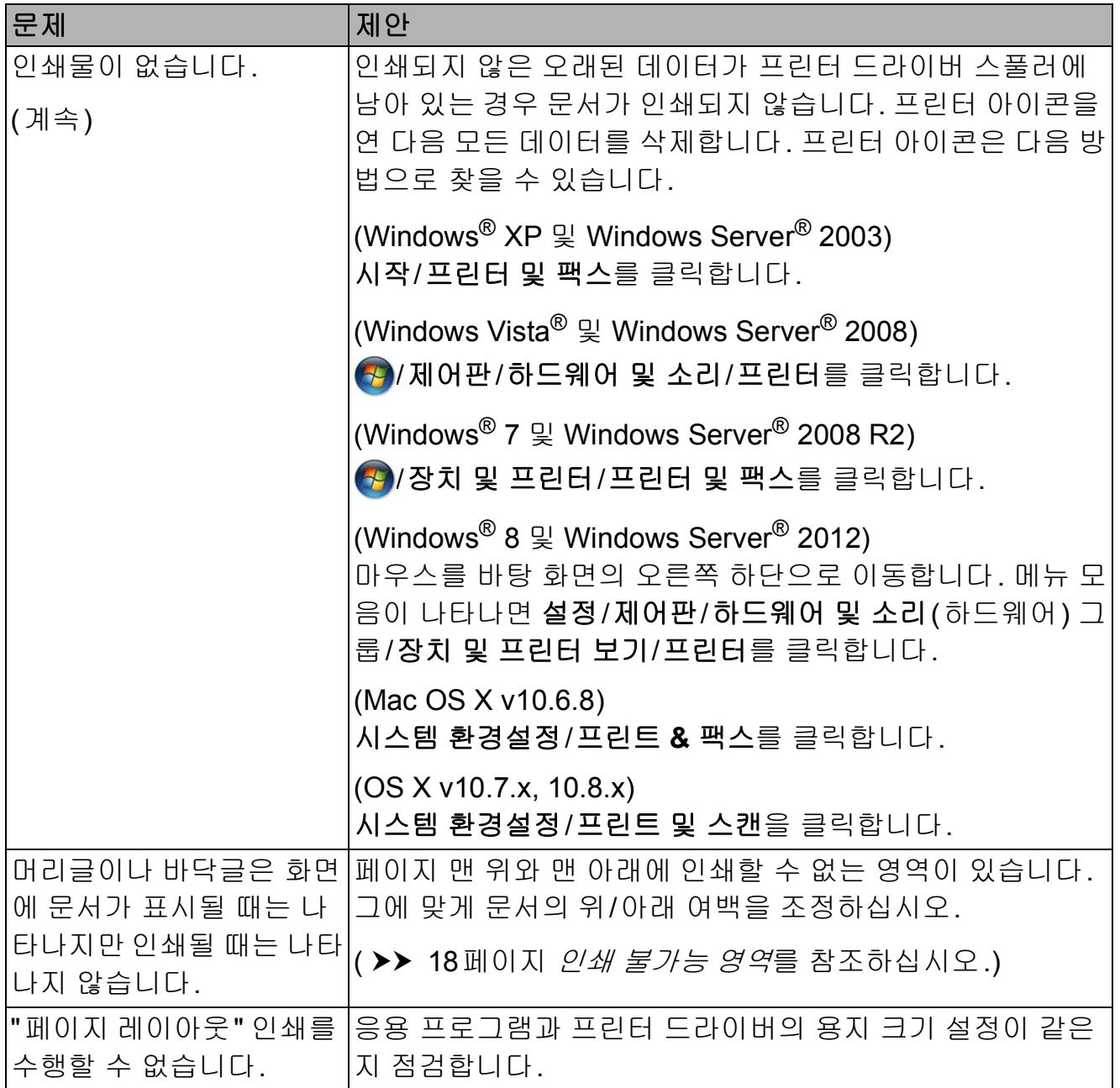

## 인쇄 문제 **(**계속**)**

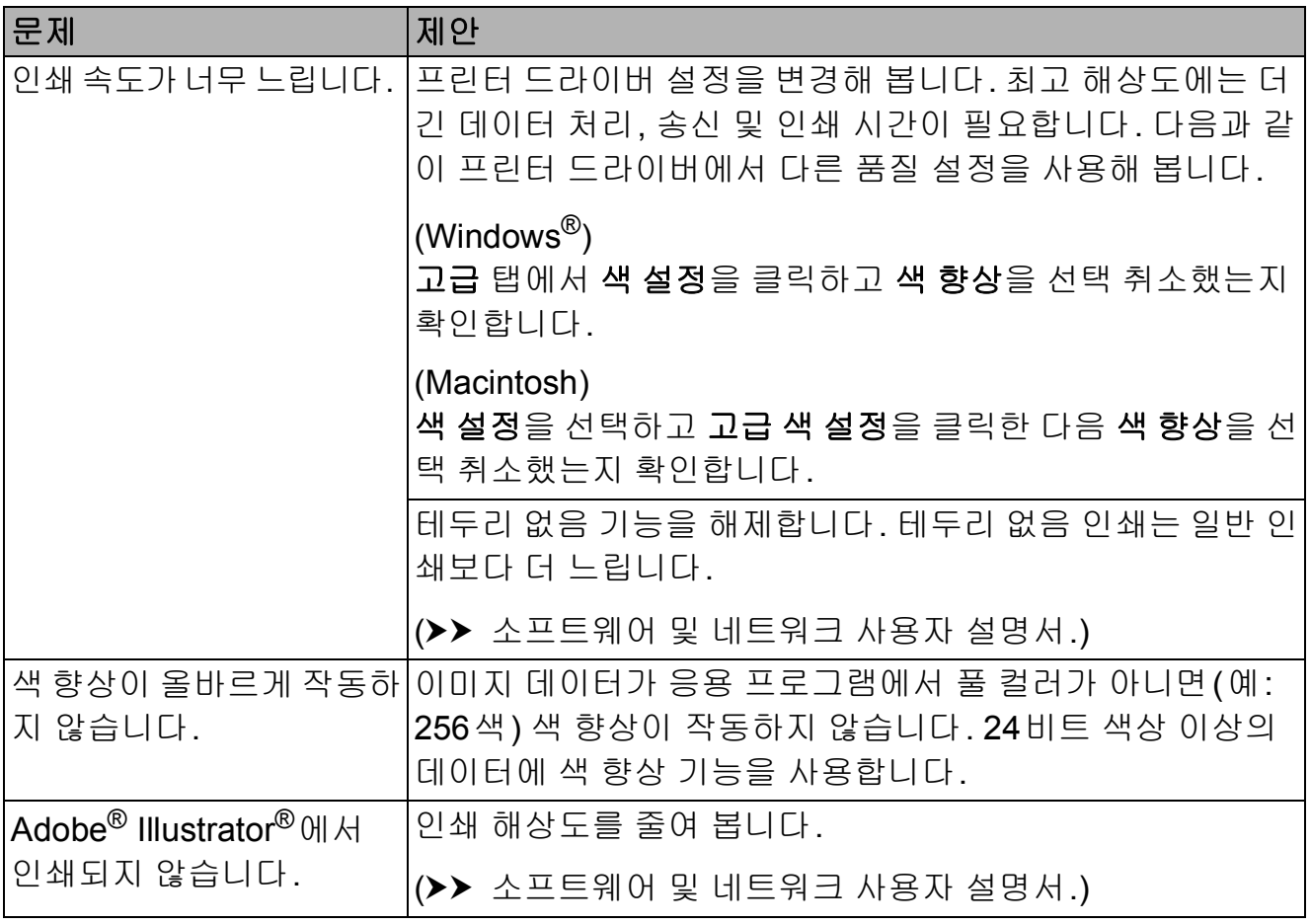

### 인쇄 품질 문제

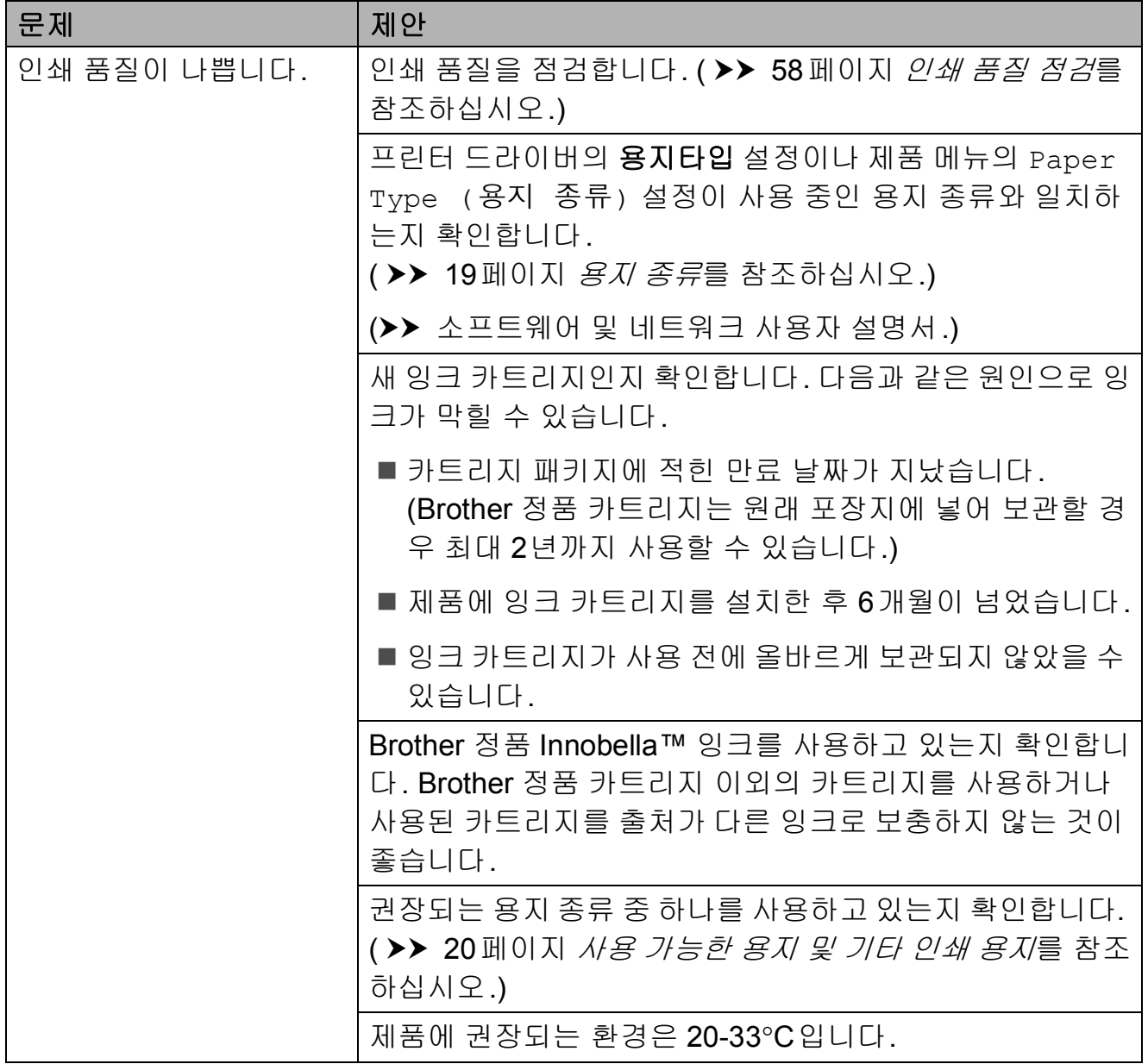

# 인쇄 품질 문제 **(**계속**)**

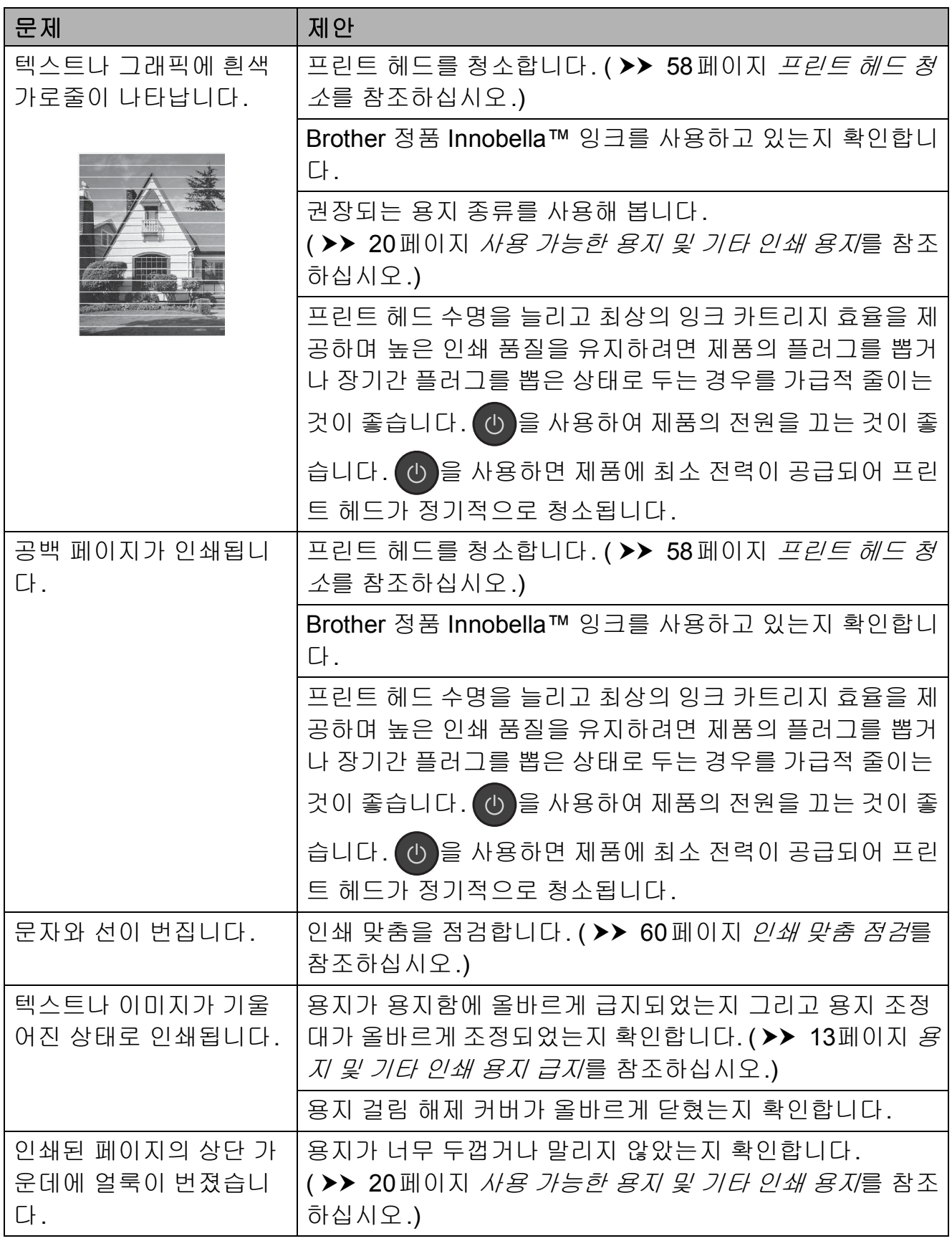

# 인쇄 품질 문제 **(**계속**)**

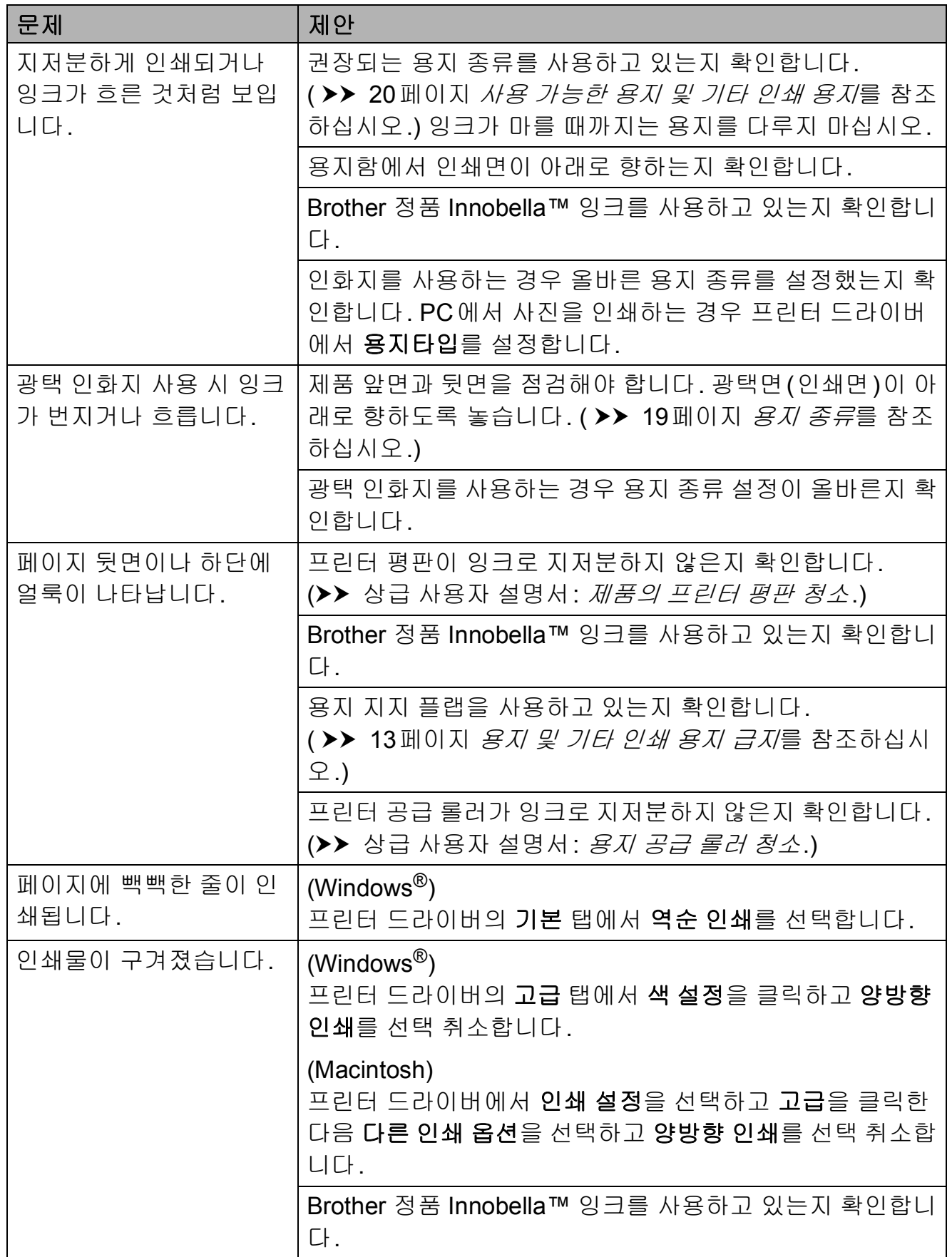

### 용지 취급 문제

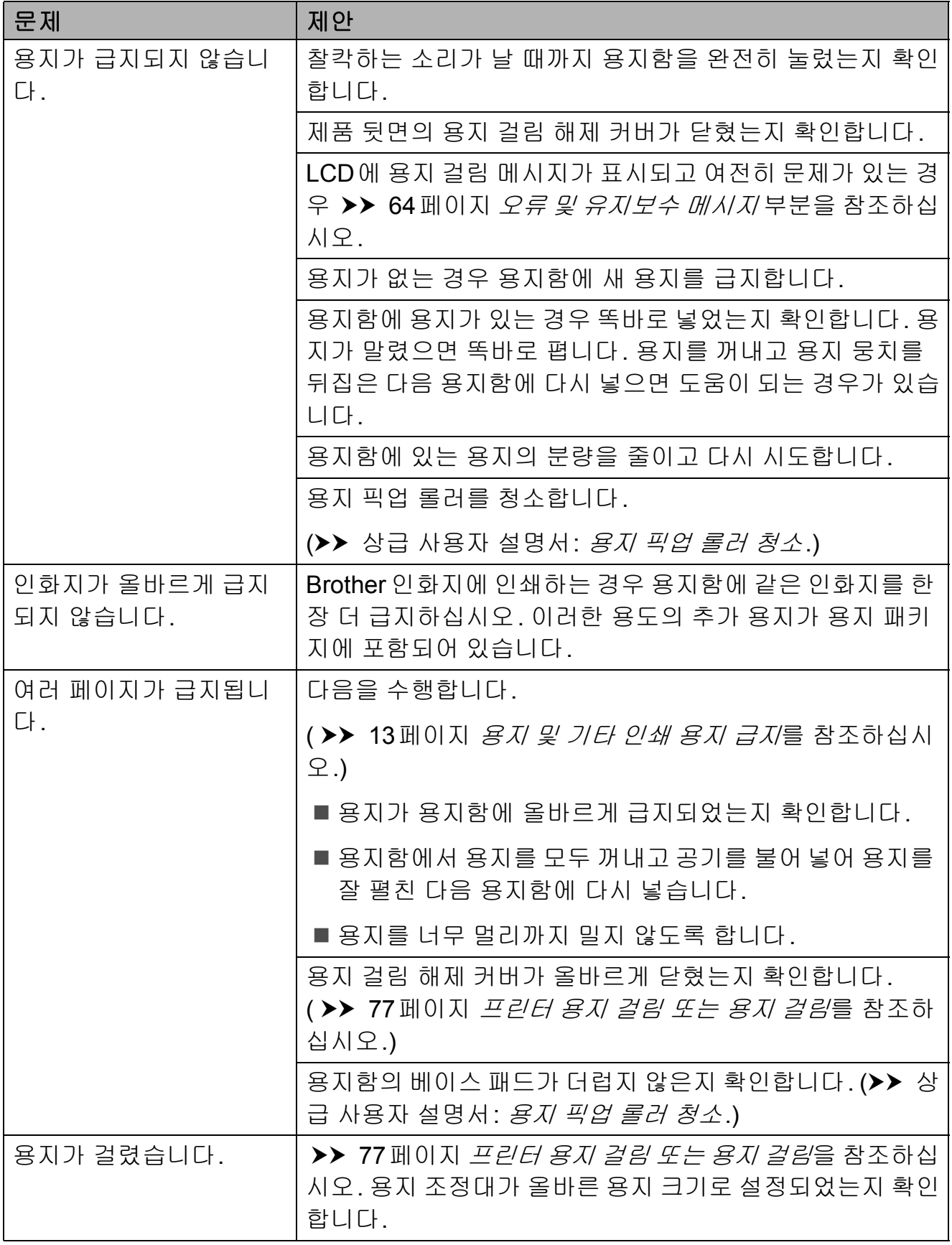

## 용지 취급 문제 **(**계속**)**

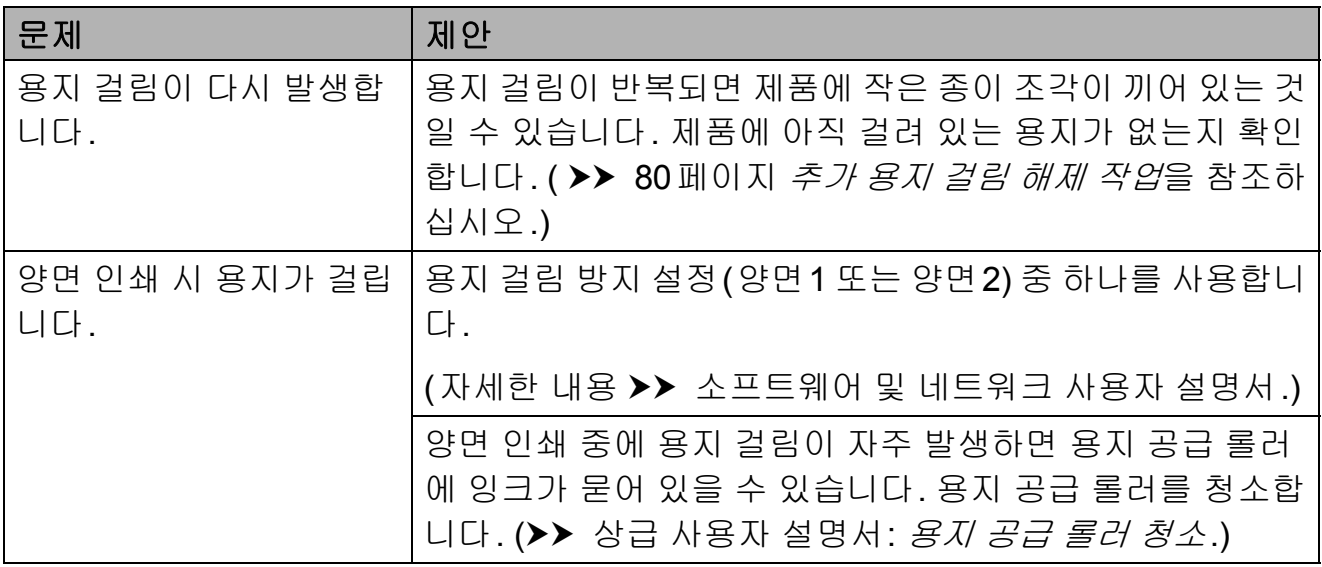

### 수신 팩스 인쇄

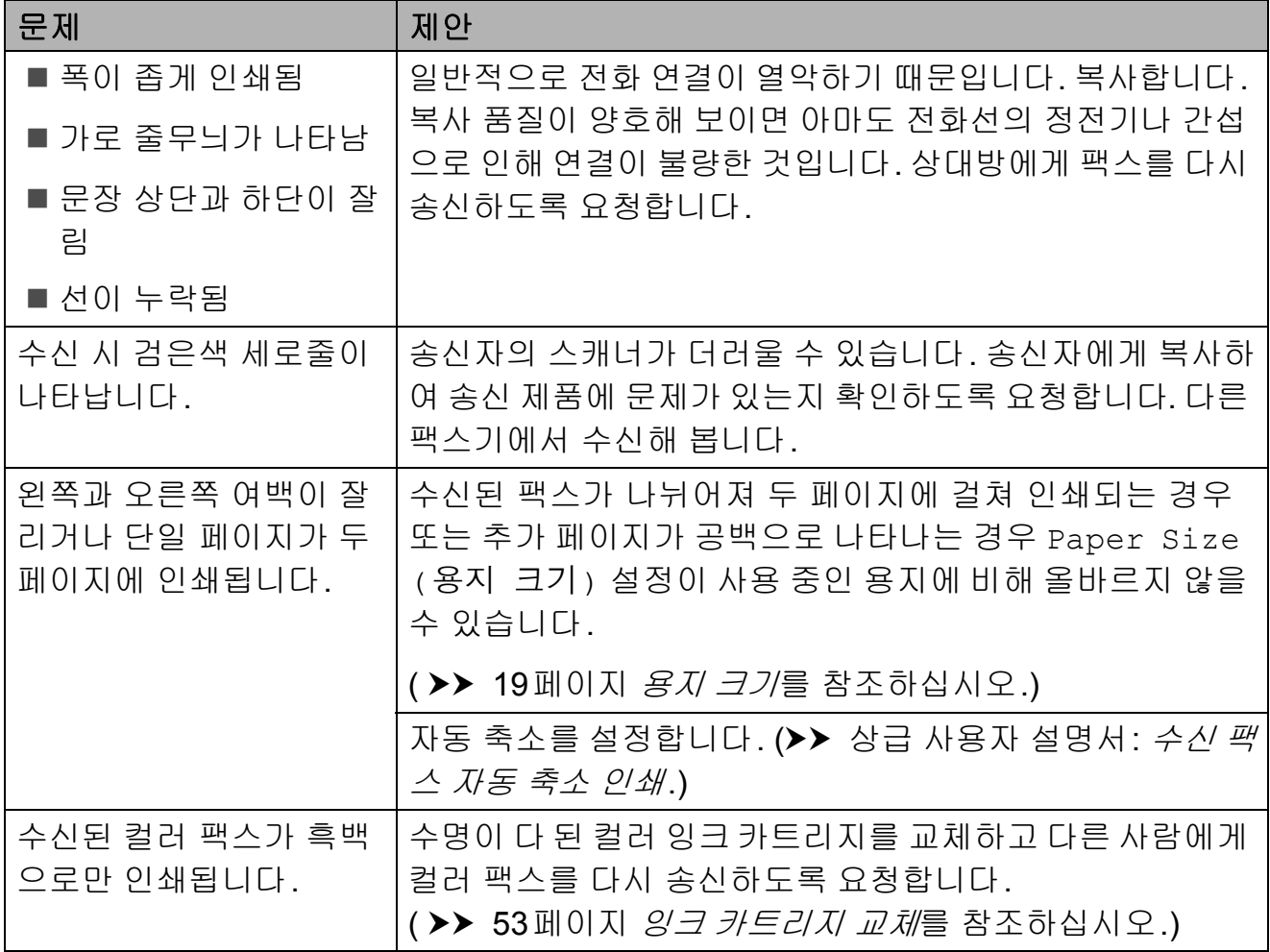

**B**

## 전화선 또는 연결

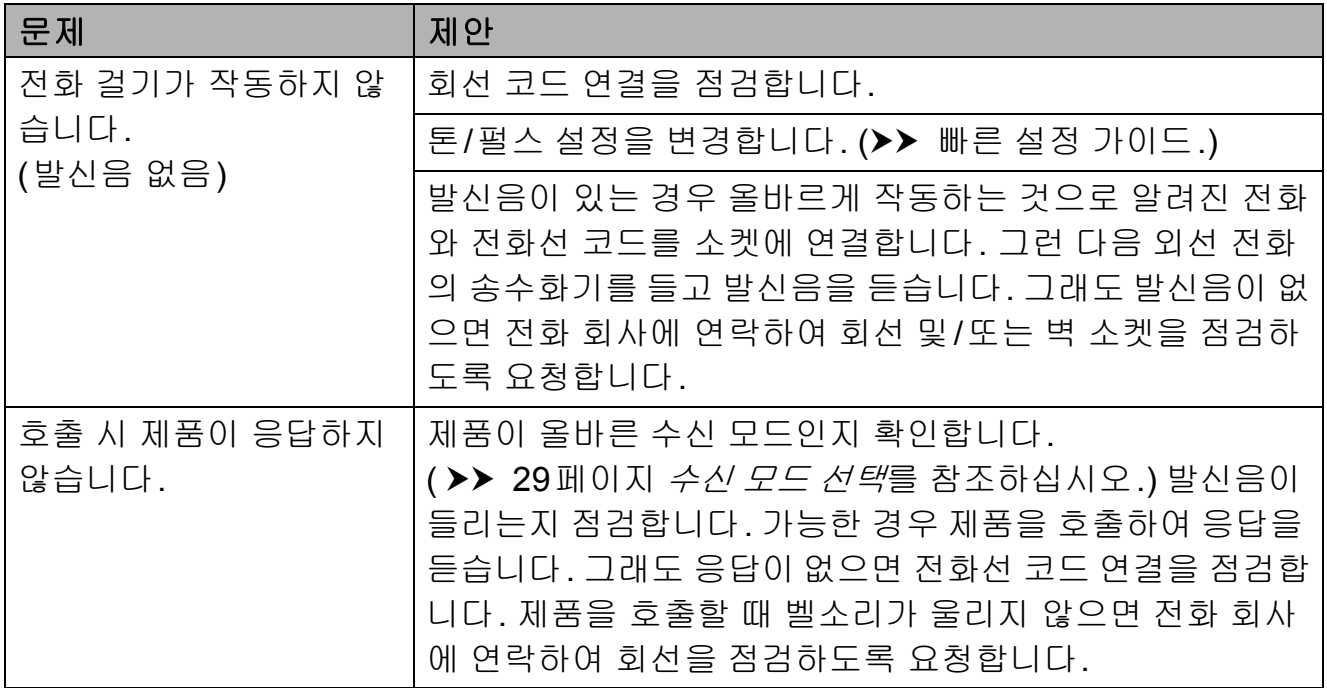

## 팩스 수신

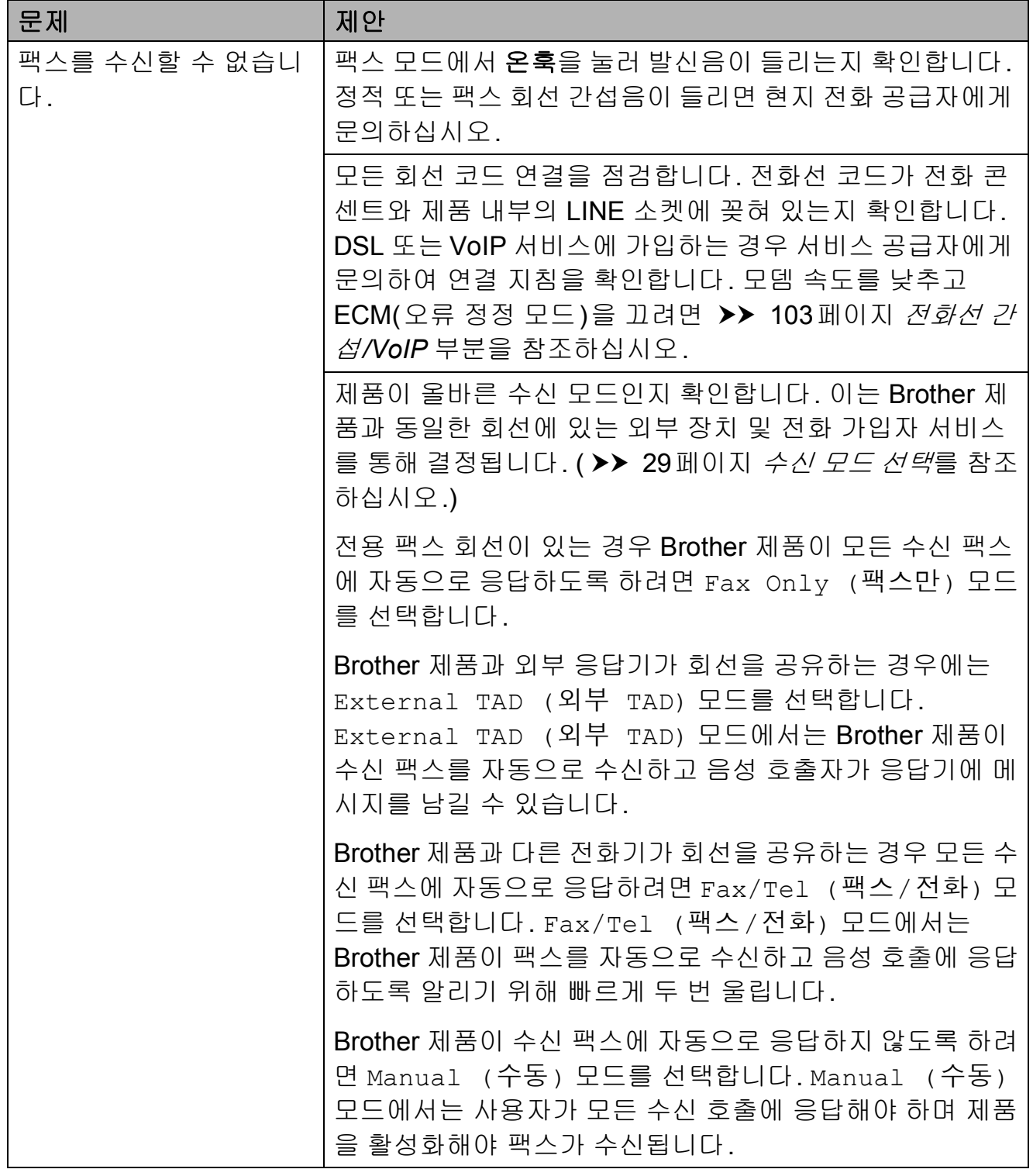

# 팩스 수신 **(**계속**)**

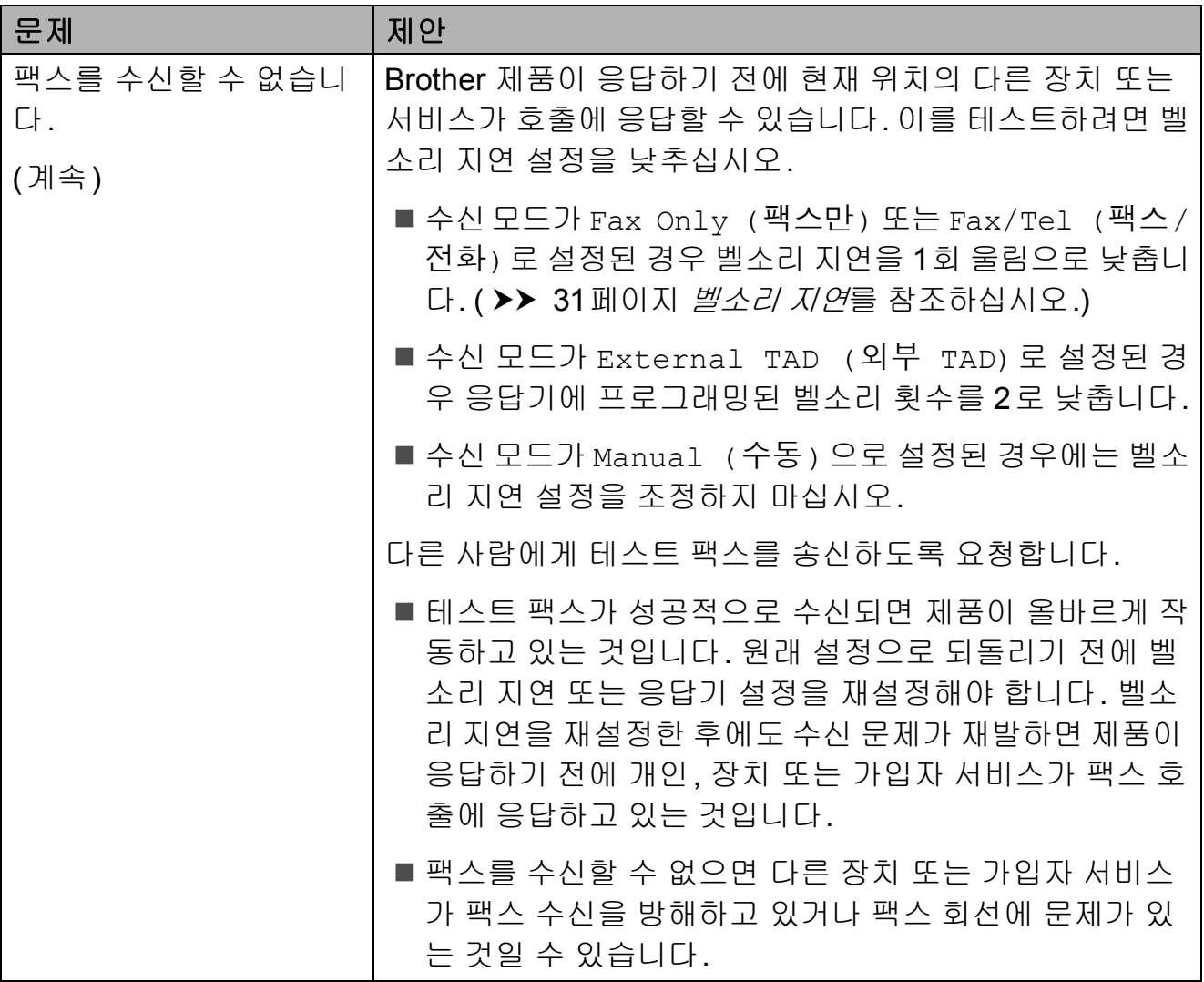

# 팩스 수신 **(**계속**)**

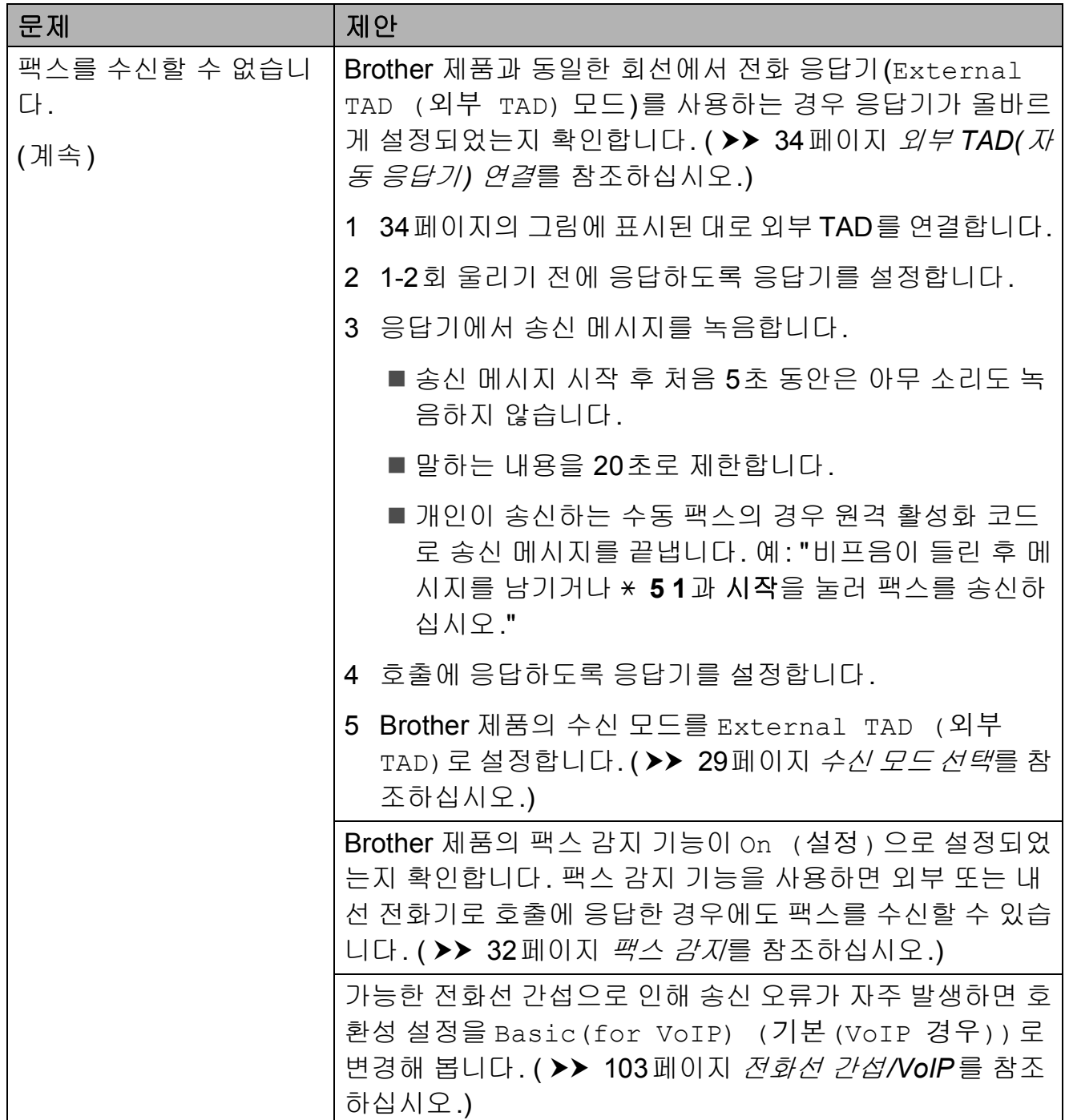

**B**

# 팩스 송신

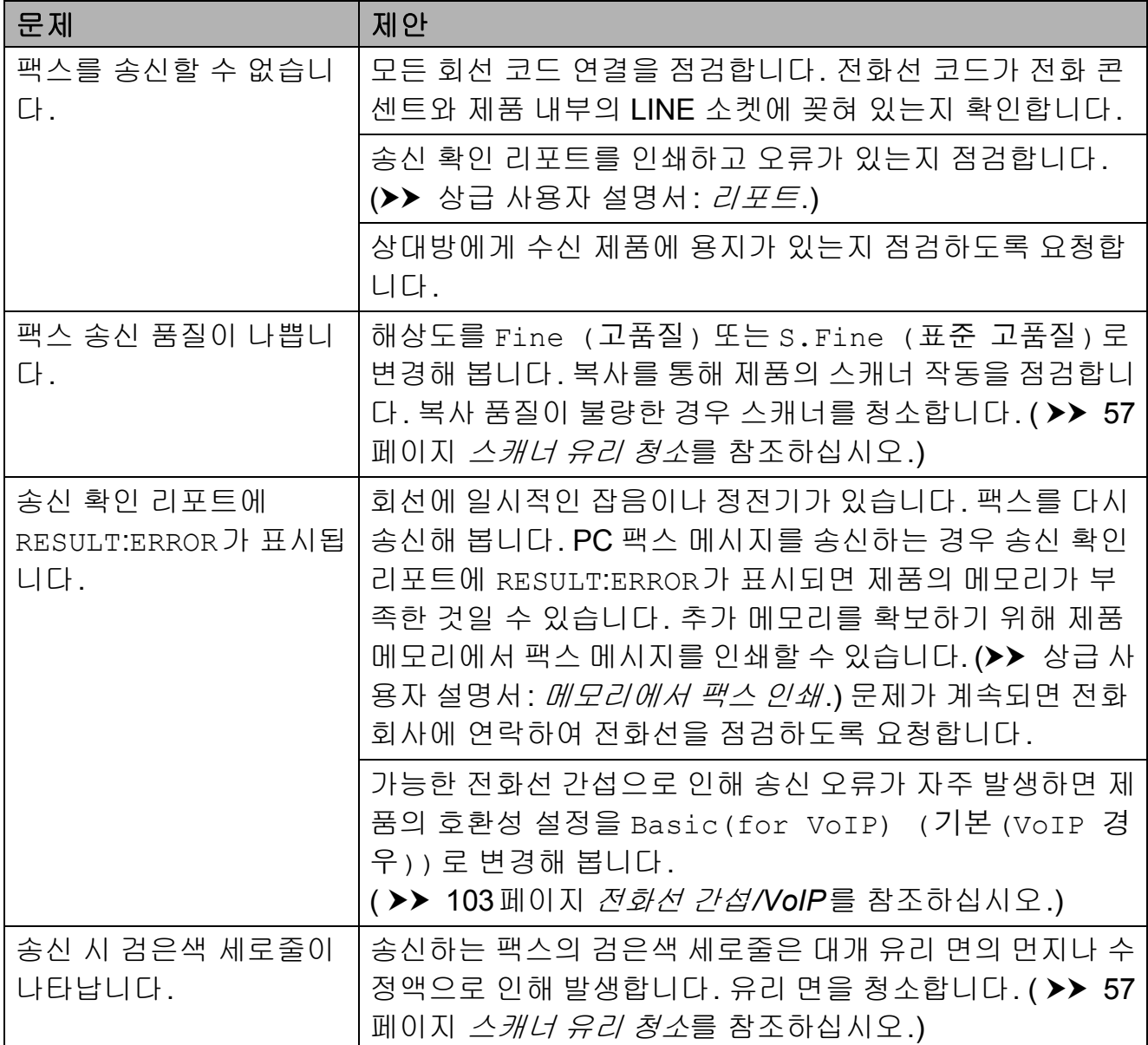

### 수신 호출 처리

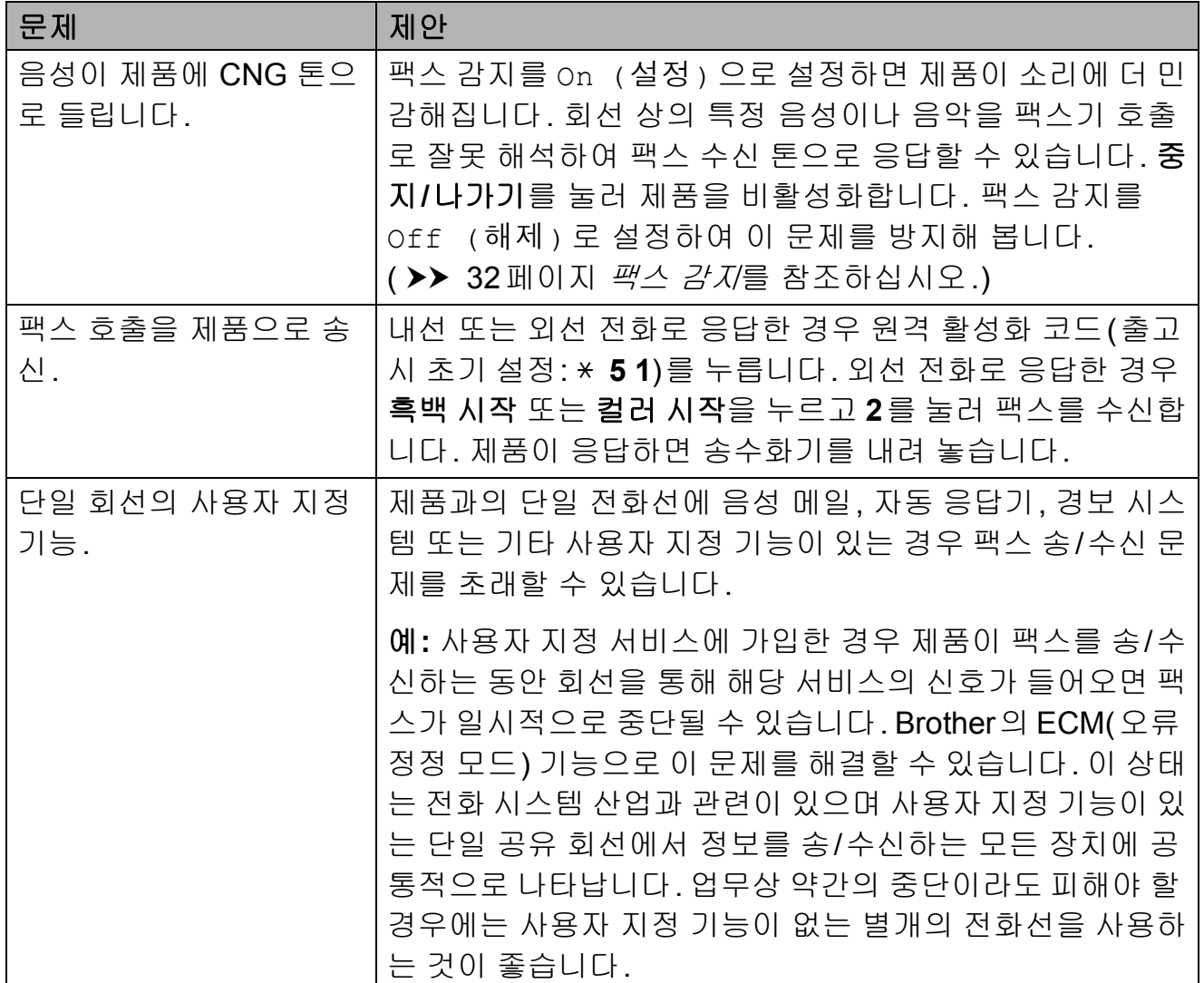

## 복사 문제

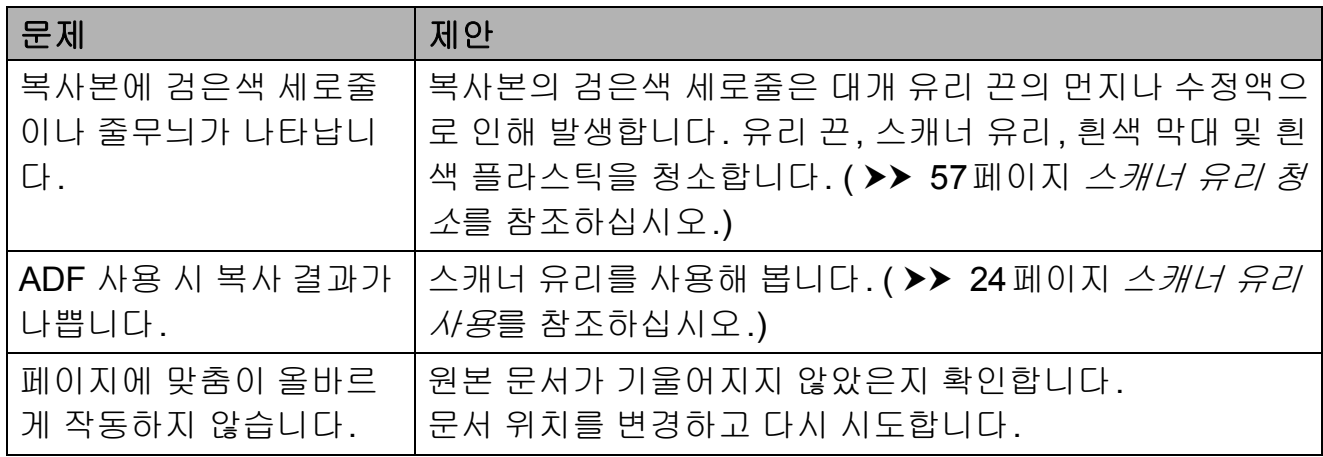

**B**

## 스캔 문제

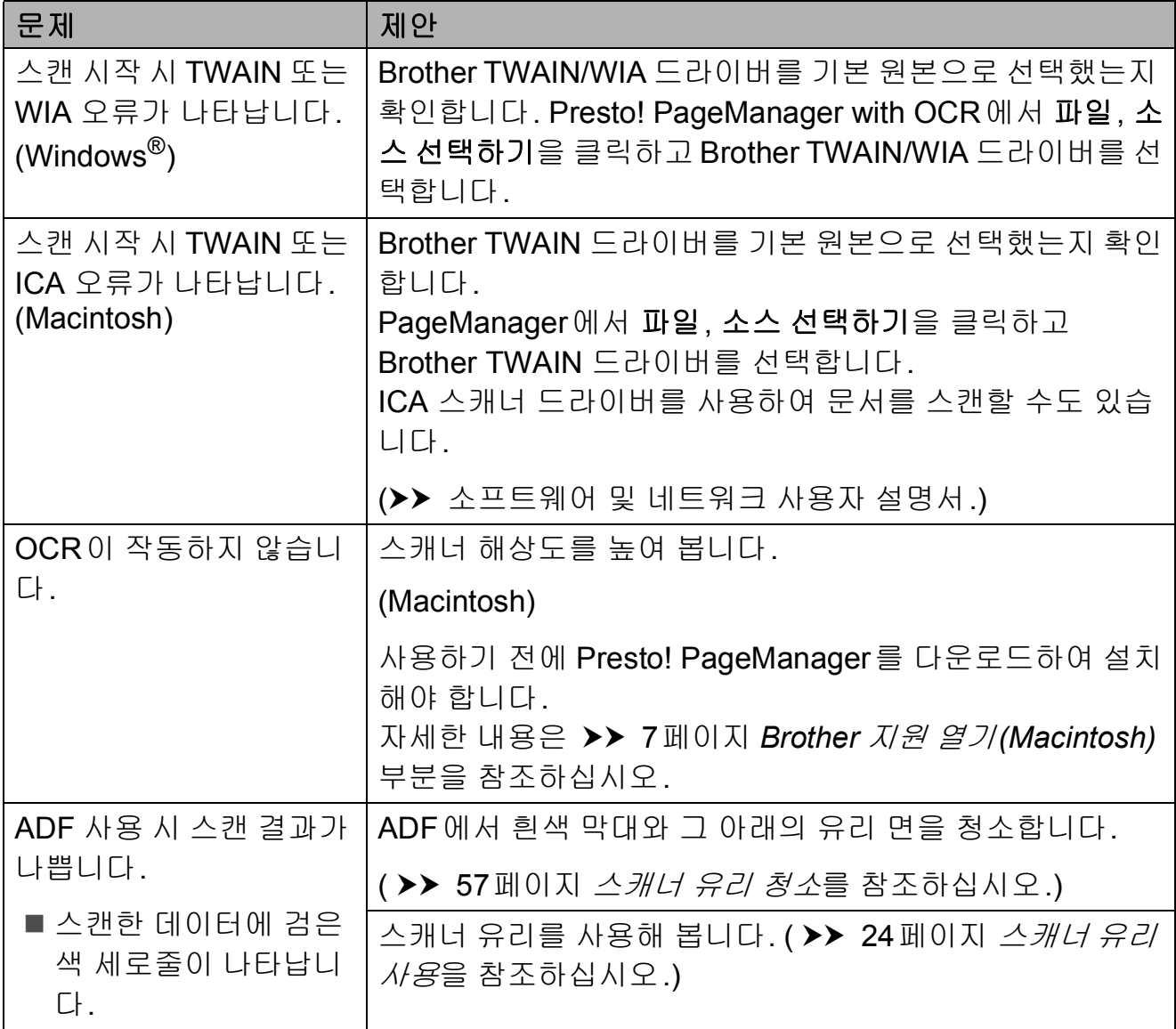

### 소프트웨어 문제

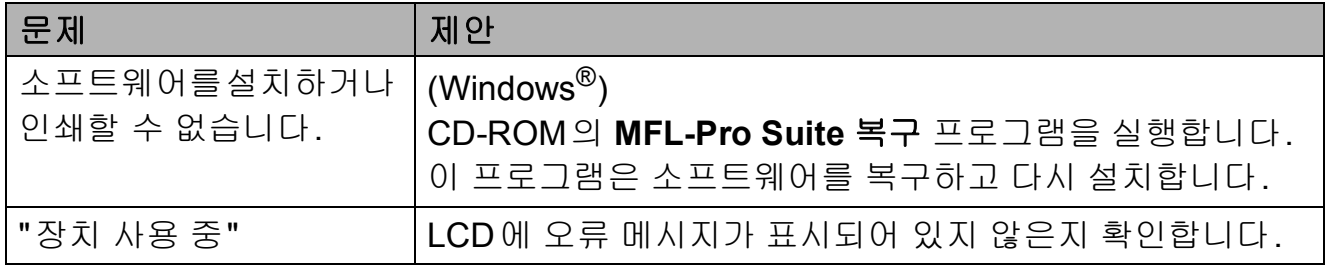
# 네트워크 문제

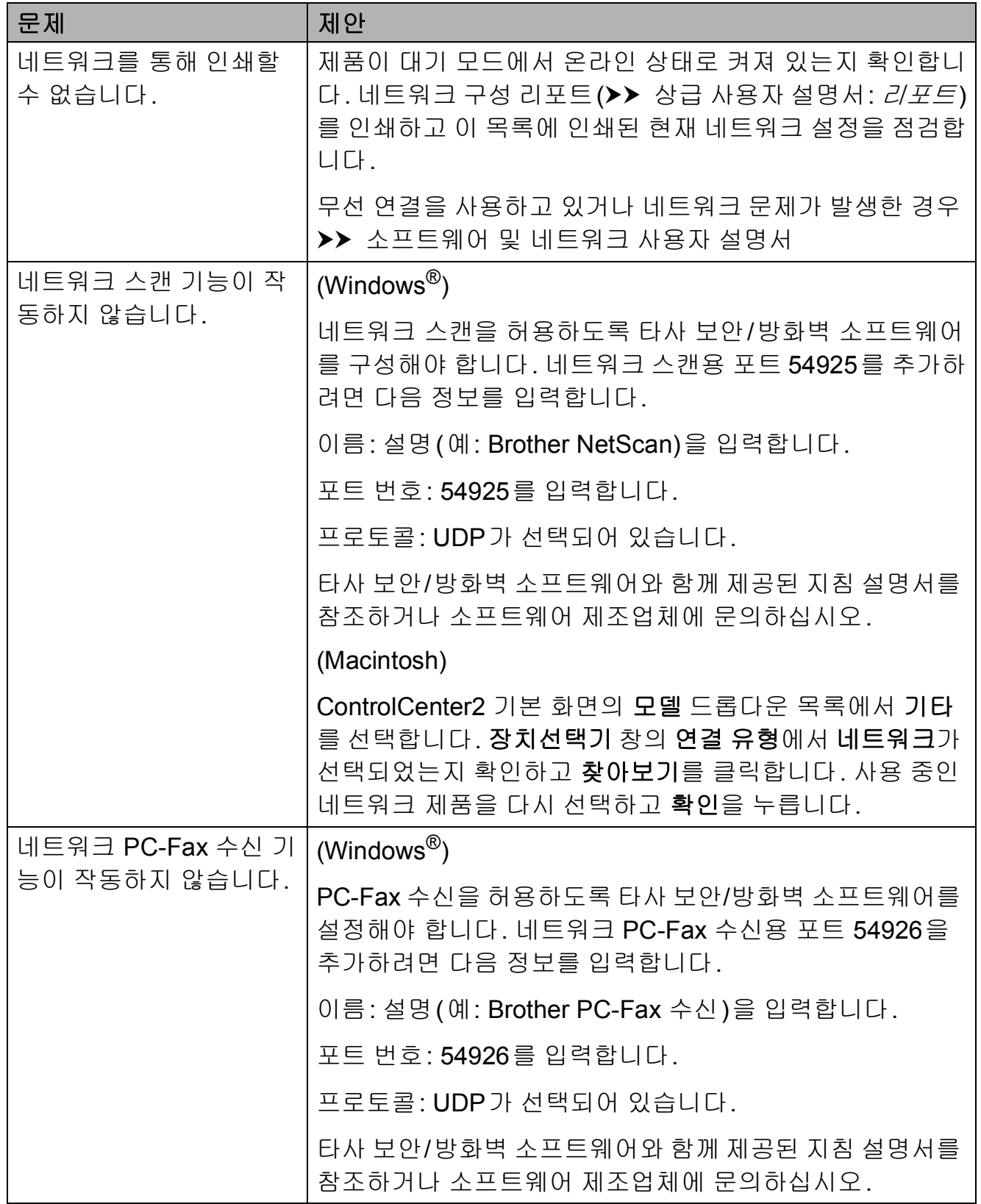

# 네트워크 문제 **(**계속**)**

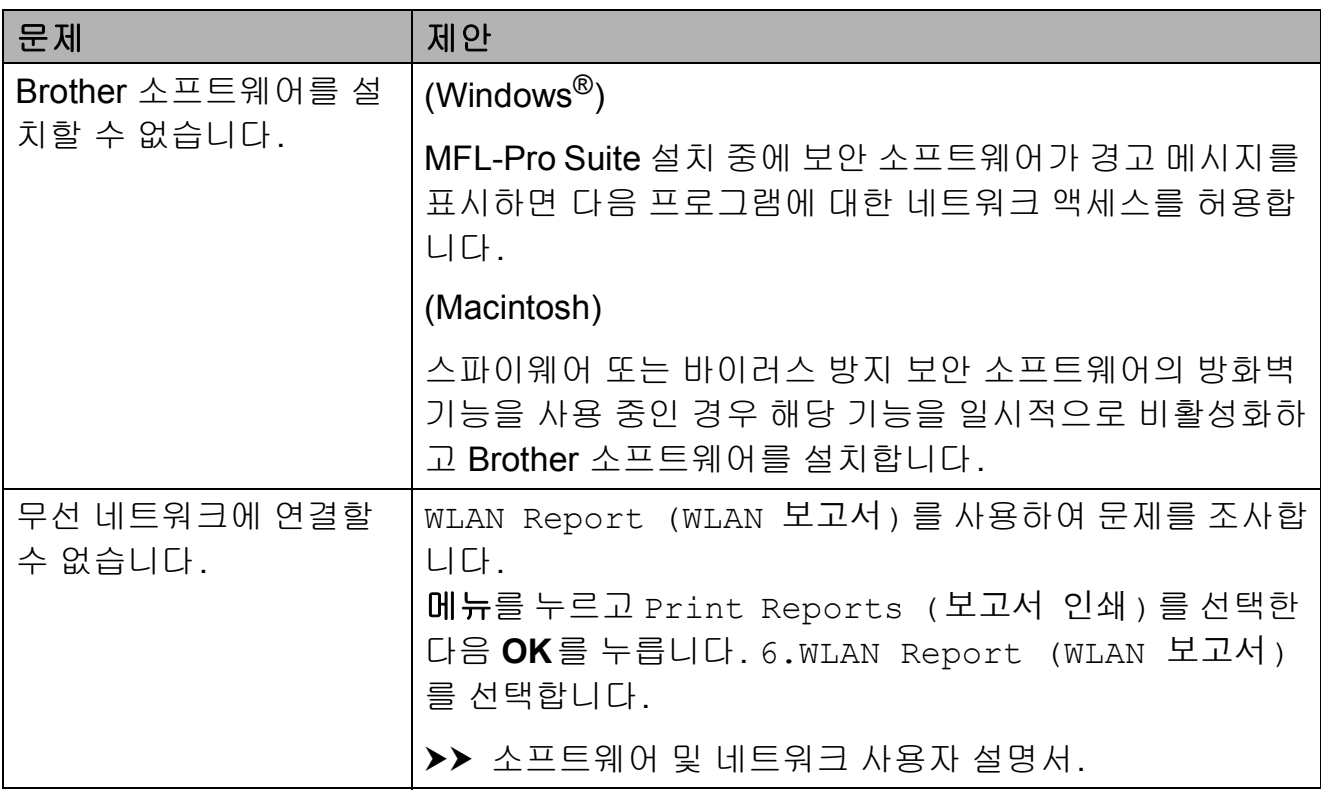

### <span id="page-110-0"></span>발신음 감지 **<sup>B</sup>**

팩스를 자동으로 송신하면 기본적으 로 고정된 시간만큼 기다렸다가 전화 가 걸리기 시작합니다. 발신음 설정을 Detection (감지)로 변경하여 발 신음이 감지되자마자 전화를 걸도록 할 수 있습니다. 이 설정을 사용하면 팩스를 여러 번호로 송신할 때 약간의 시간을 절약할 수 있습니다. 설정을 변 경한 경우 전화 걸기 관련 문제가 발생 하기 시작하면 No Detection (감 지 없음) 설정으로 다시 변경해야 합 니다.

**1** 메뉴, 0, 4를 누릅니다.

- **2 ▲ 또는 ▼을 눌러 Detection (감** 지) 또는 No Detection (감지 없음)를 선택합니다. **OK**를 누릅니다.
- **6 중지/나가기를 누릅니다.**

### <span id="page-110-1"></span>전화선 간섭**/VoIP <sup>B</sup>**

가능한 전화선 간섭으로 인해 팩스 송/ 수신 관련 문제가 발생한 경우 호환성 설정을 변경하면 모뎀 속도가 줄어들 어 오류가 최소화됩니다.

 $\bullet$  메뉴, 0, 5를 누릅니다.

- **2 ▲ 또는 ▼을 눌러 Normal (표준)** 또는 Basic(for VoIP) (기본 (VoIP 경우))를 선택합니다. **OK**를 누릅니다.
	- Basic(for VoIP) (기본 (VoIP 경우))를 선택하면 모 뎀 속도가 9,600bps로 줄어들 고 컬러 팩스 수신과 ECM(컬 러 팩스 송신의 경우는 제외)이 꺼집니다. 간섭이 전화선에서 되풀이되는 문제가 아니면 필 요할 때만 사용하는 편이 나을 수 있습니다.

대다수 VoIP 서비스와의 호환 성을 개선하려면 호환성 설정 을 Basic(for VoIP) (기본 (VoIP 경우))로 변경하는 것 이 좋습니다.

- ■Normal (표준)을 선택하면 모뎀 속도가 14,400bps로 설정 됩니다.
- **6 중지/나가기를 누릅니다.**

#### 참고

- VoIP(Voice over IP)는 일반 전화선 대신에 인터넷 연결을 사용하는 전 화 시스템 유형입니다.
- VoIP 회선을 사용하지 않는 것이 좋 습니다. 일반적인 VoIP 제한 사항 으로 인해 팩스기의 일부 기능이 올 바르게 작동하지 않을 수 있습니다.

**B**

## 제품 정보 **<sup>B</sup>**

### <span id="page-111-0"></span>일련 번호 점검 **<sup>B</sup>**

LCD에서 제품의 일련 번호를 볼 수 있 습니다.

- a 메뉴, **7**, **1**을 누릅니다. LCD에 제품의 일련 번호가 나타 납니다.
- **2 중지/나가기를 누릅니다.**

### 펌웨어 버전 확인 **<sup>B</sup>**

LCD에서 제품의 펌웨어 버전을 볼 수 있습니다.

**1** 메뉴, 7, 2를 누릅니다. LCD에 제품의 펌웨어 버전이 나 타납니다.

**2 중지/나가기**를 누릅니다.

### <span id="page-111-1"></span>재설정 기능 **<sup>B</sup>**

다음 재설정 기능을 사용할 수 있습니 다.

- 1 Machine Reset (기기 재설정) 날짜 및 시간과 벨소리 지연과 같은 제품 설정을 재설정할 수 있습니다.
- 2 Network (네트워크)

암호, IP 주소 정보 등 인쇄 서버를 출고시 초기 설정으로 다시 재설정 할 수 있습니다.

- 3 Address&Fax (주소&팩스) 주소 및 팩스는 다음 설정을 재설정 합니다.
	- 단축 다이얼
		- (단축 다이얼 및 설정 그룹)
	- 기지국 ID
		- (이름 및 번호)
	- ■리포트 설정
		- (송신 확인 리포트, 단축 다이얼 및 팩스 저널)
- 4 All Settings (모든 설정) 모든 설정을 출고시 초기 설정으로 복원할 수 있습니다.

제품을 양도하거나 폐기하기 전에 이 절차를 수행하는 것이 좋습니다.

### 제품 재설정 방법 **<sup>B</sup>**

**4** 메뉴, 0, 6을 누릅니다.

- **2 ▲ 또는 ▼을 눌러 원하는 재설정 기** 능을 선택합니다. **OK**를 누릅니다.
- c 제품을 재설정하려면 **1**을 누르고 재설정 기능을 종료하려면 **2**를 누 릅니다.
- d **1**을 눌러 제품을 다시 부팅합니 다.

**C**  $\vert$ 설정 및 기능 표

# 설정 표 사용 **<sup>C</sup>**

제품은 손쉽게 설정하고 조작할 수 있 습니다. 메뉴 키를 눌러 화면에 표시된 대로 원하는 설정과 옵션을 선택하기 만 하면 됩니다.

각 설정과 기능에 대해 선택할 수 있는 모든 항목을 일목요연하게 파악할 수 있는 단계별 설정 표가 제공됩니다. 이 러한 표를 사용하여 제품에서 원하는 설정을 빠르게 선택할 수 있습니다.

**메뉴 키** 

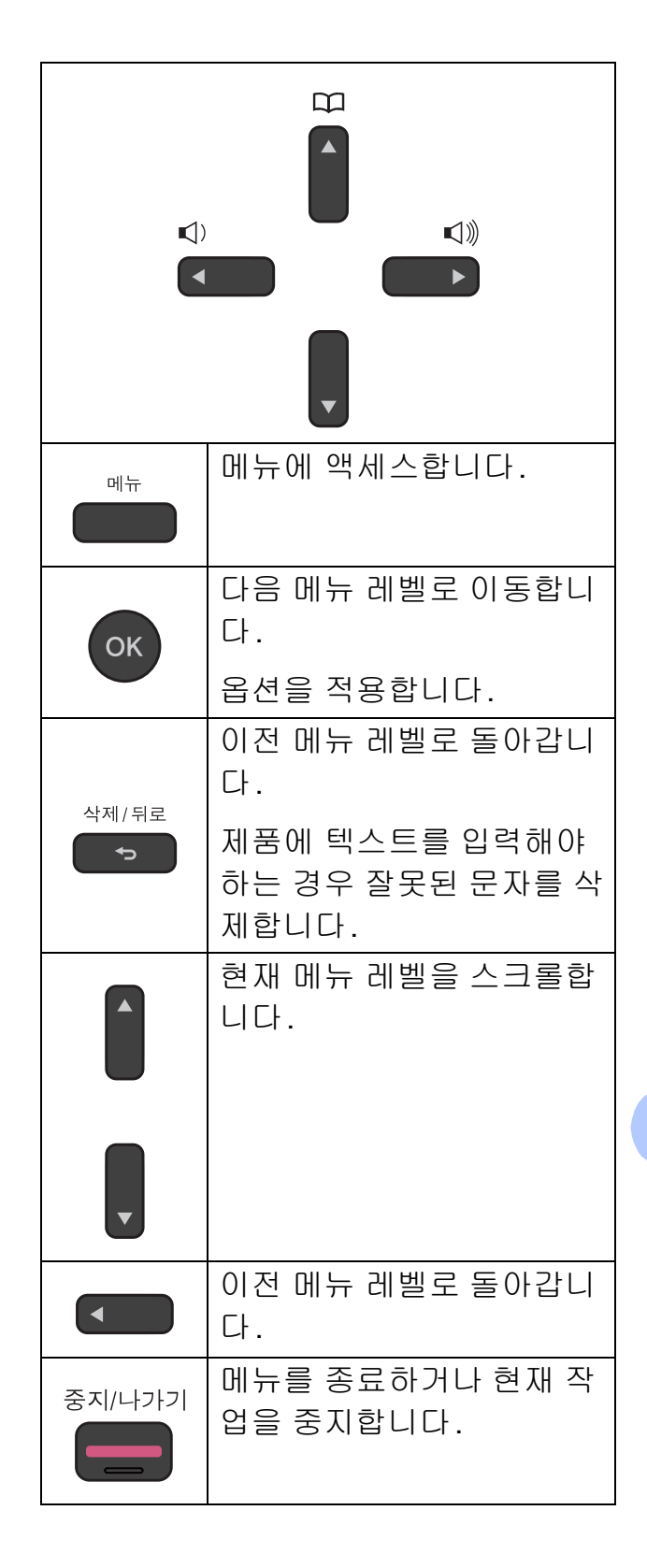

메뉴 모드에 액세스하려면

- $\bigoplus$  메뉴를 누릅니다.
- $2$  옵션을 선택합니다. **a** 또는 **b**을 눌러 각 메뉴 레벨을 빠르게 스크롤할 수 있습니다.

1.Ink

2.General Setup

3.Fax

4.Copy

5.Network

6.Print Reports

7.Machine Info.

0.Initial Setup

- c 해당 옵션이 LCD에 나타나면 **OK** 를 누릅니다. 그러면 LCD에 다음 메뉴 레벨이 표시됩니다.
- d **a** 또는 **b**을 눌러 변경할 설정으로 스크롤하고 해당 설정을 선택합니 다. **OK**를 누릅니다.
- **6** ▲ 또는 ▼을 눌러 원하는 옵션을 선 택합니다. **OK**를 누릅니다. LCD에 Accepted (수락)이 표 시됩니다.
- **6 중지/나가기를 누릅니다.**

# 메뉴 표 **<sup>C</sup>**

메뉴 표에서는 제품에서 선택하는 메뉴 항목을 이해할 수 있습니다. 출고시 초기 설정은 별표로 굵게 표시되어 있습니다.

#### 참고 –

옵션 순서를 알고 있는 경우 원하는 설정이 표시될 때까지 메뉴를 누르고 레벨 1 옵션 번 호, 레벨 2 옵션 번호 등을 누르는 방식으로 설정에 액세스할 수 있습니다.

메뉴 **() <sup>C</sup>**

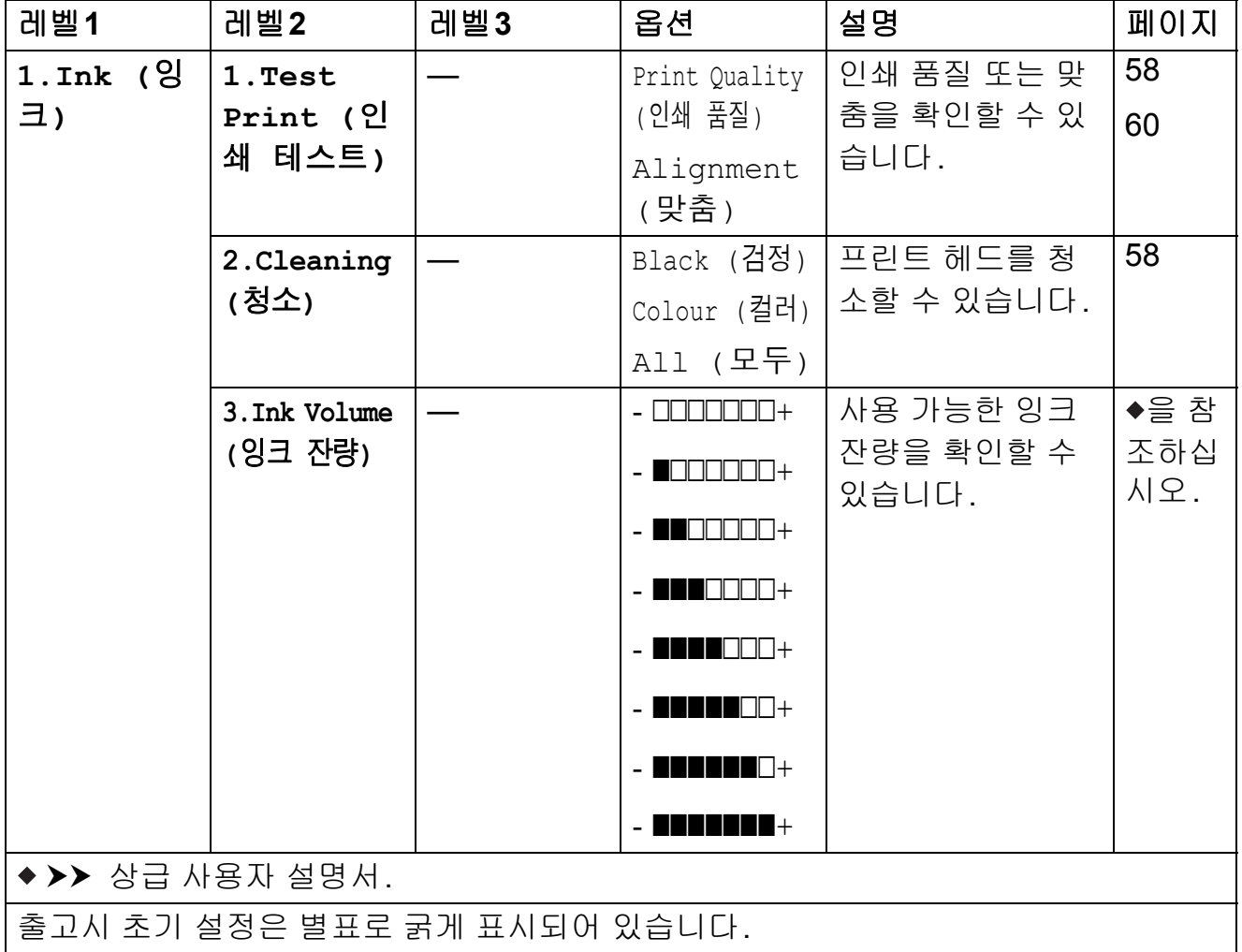

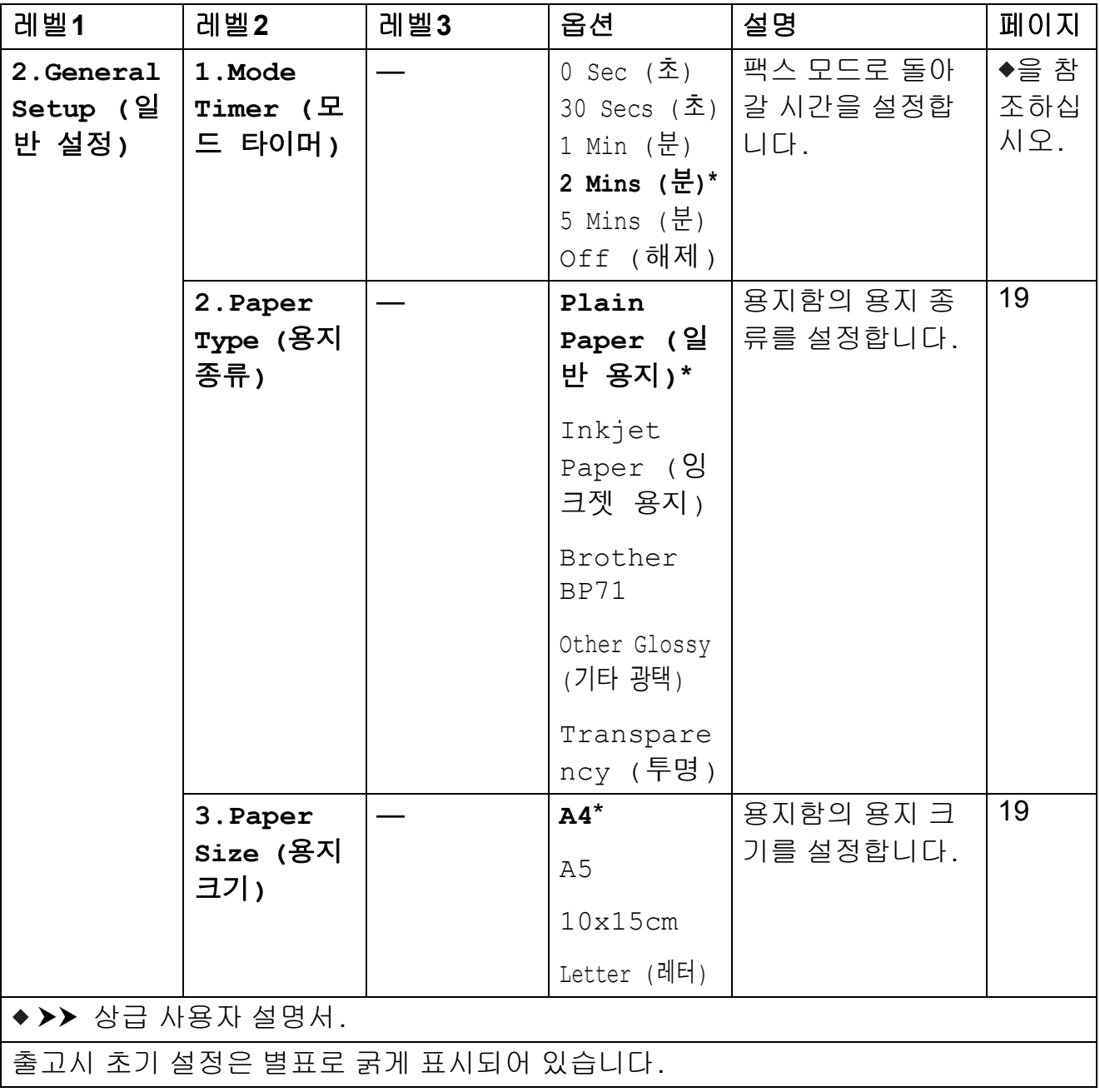

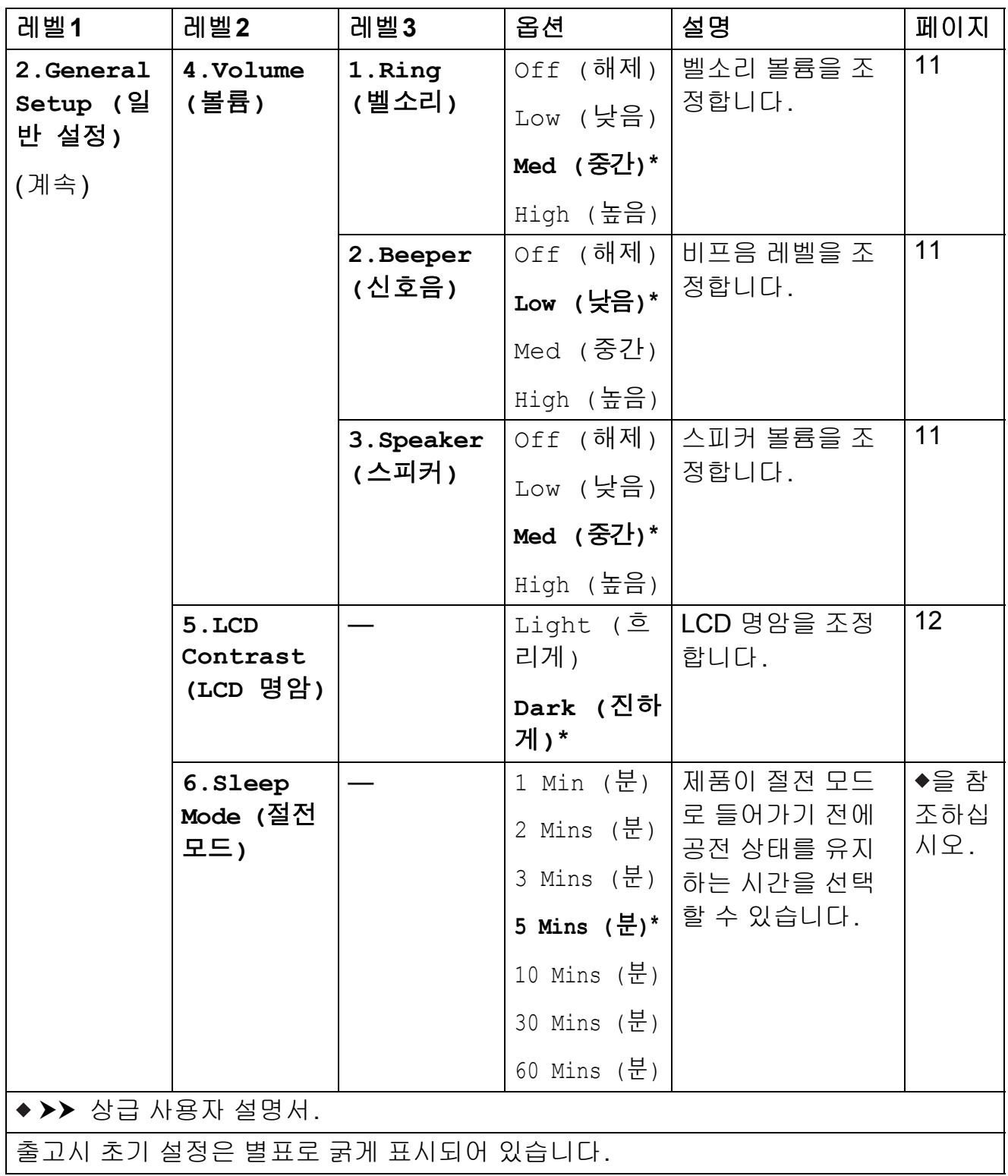

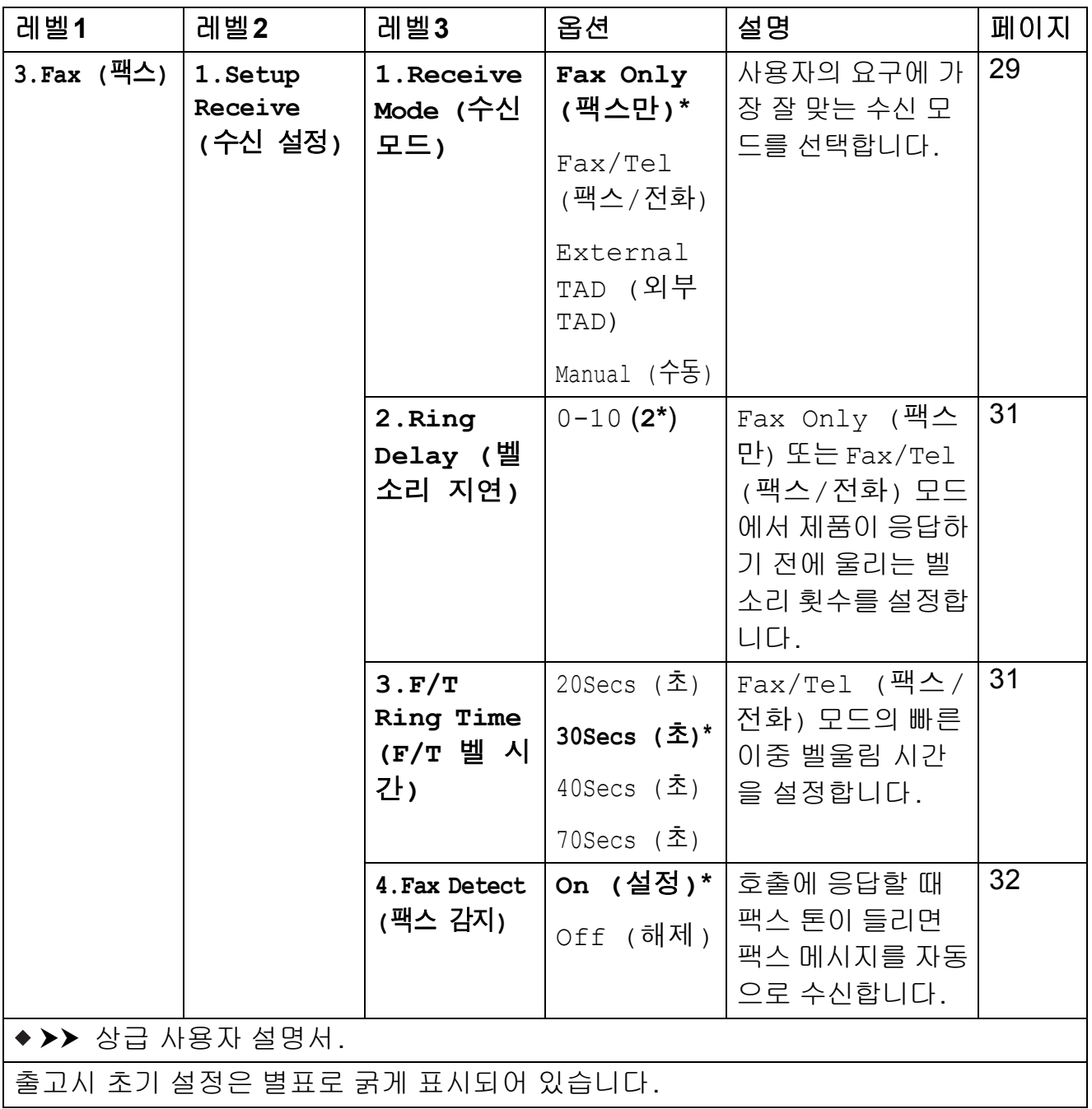

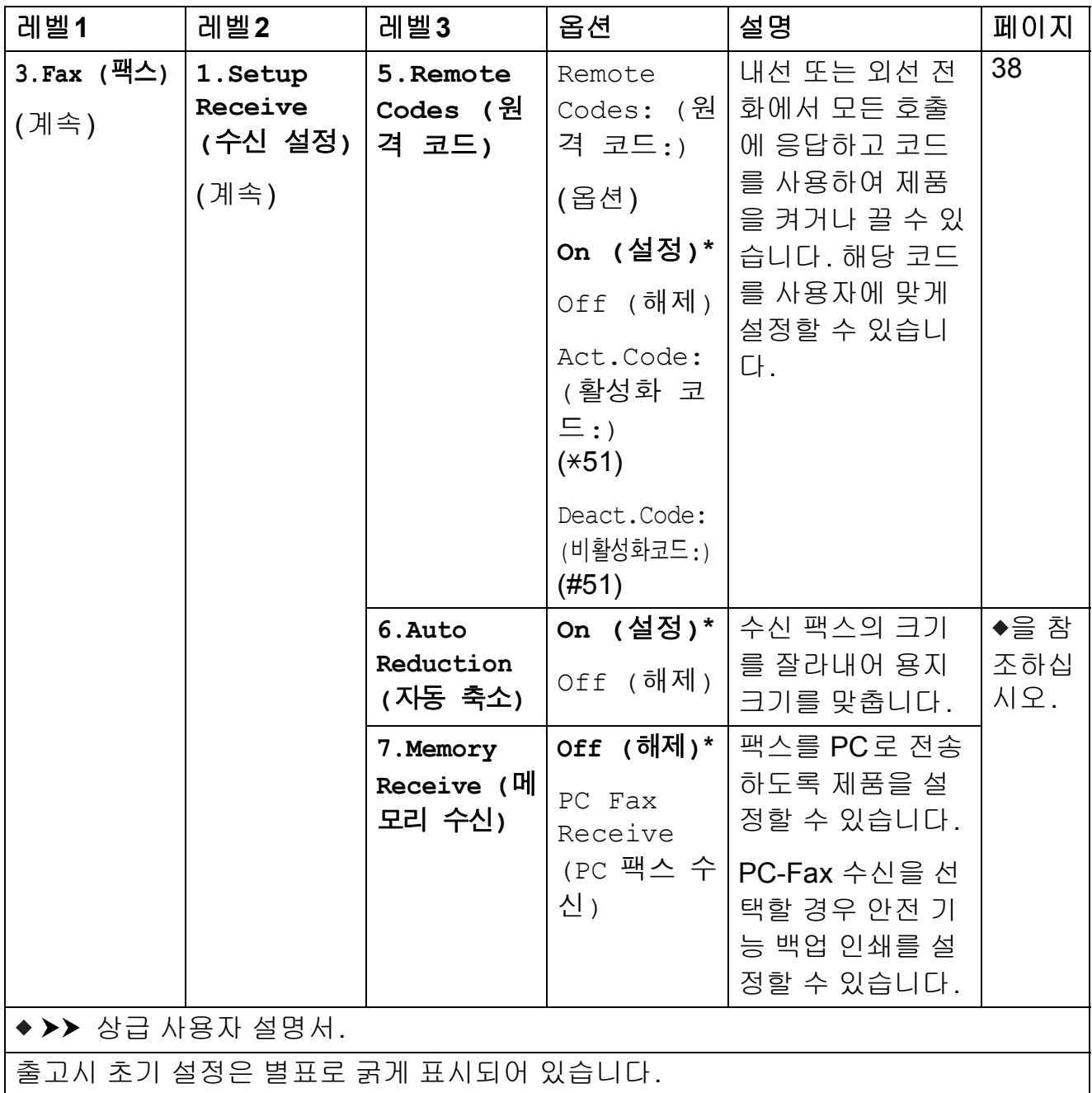

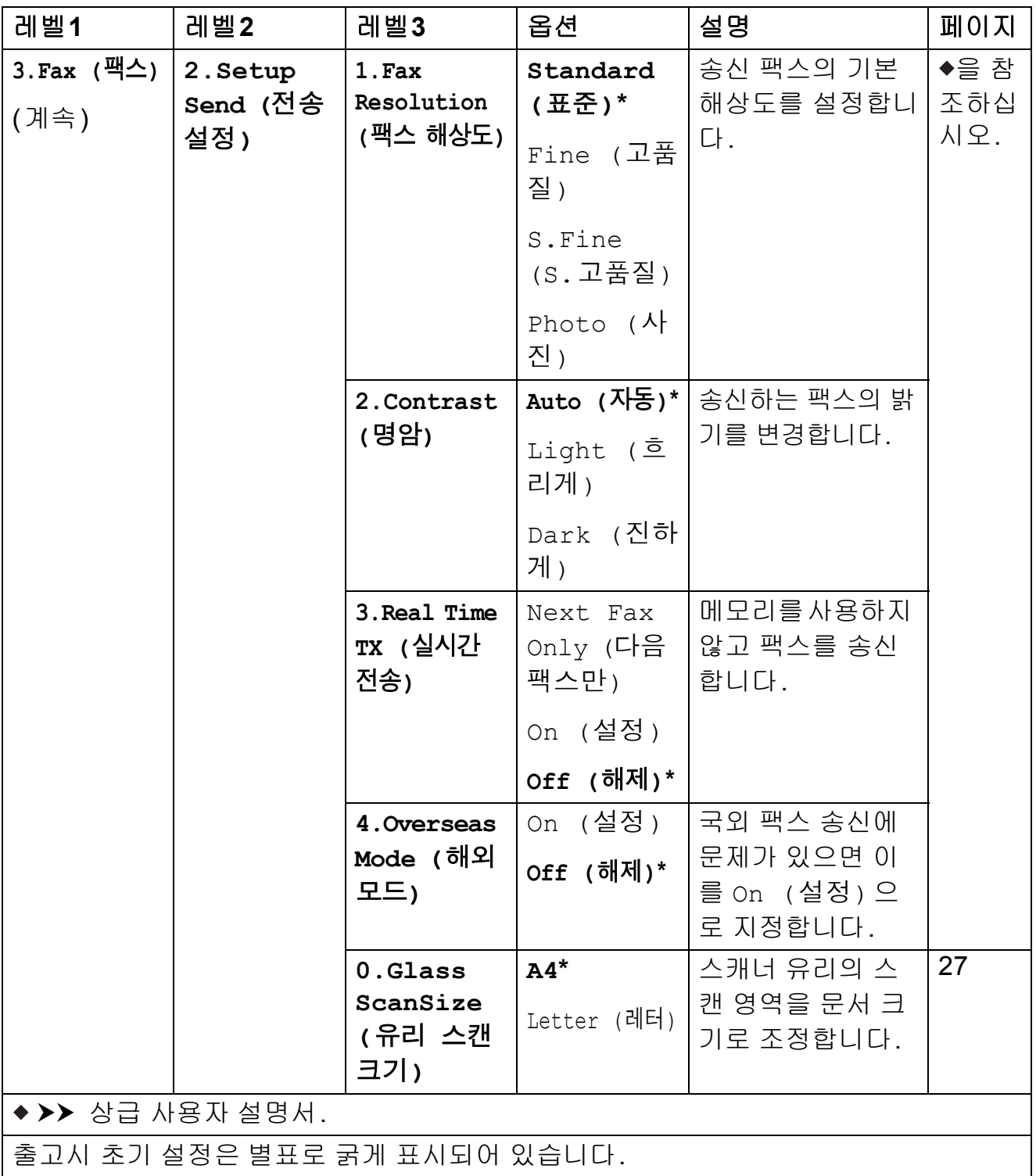

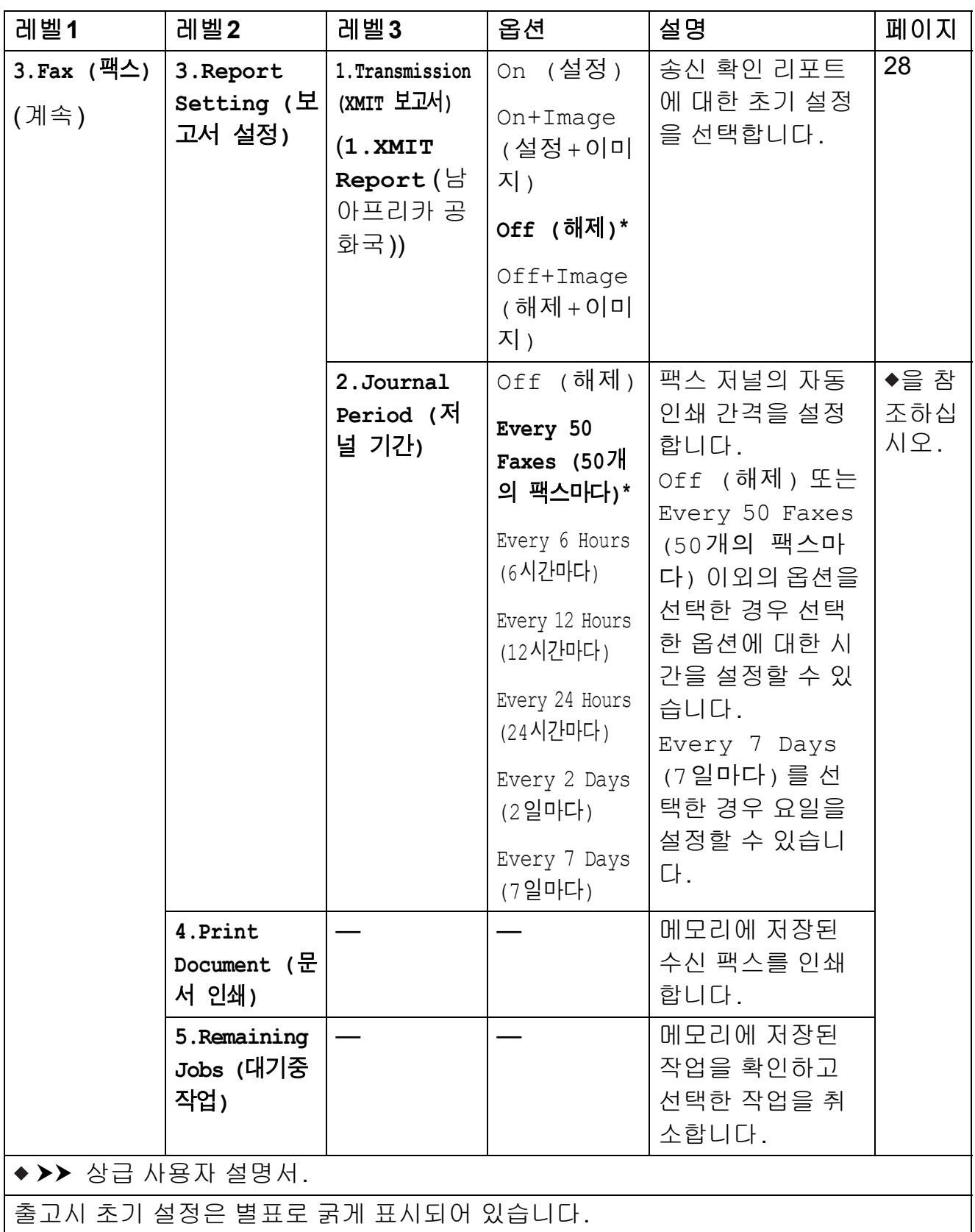

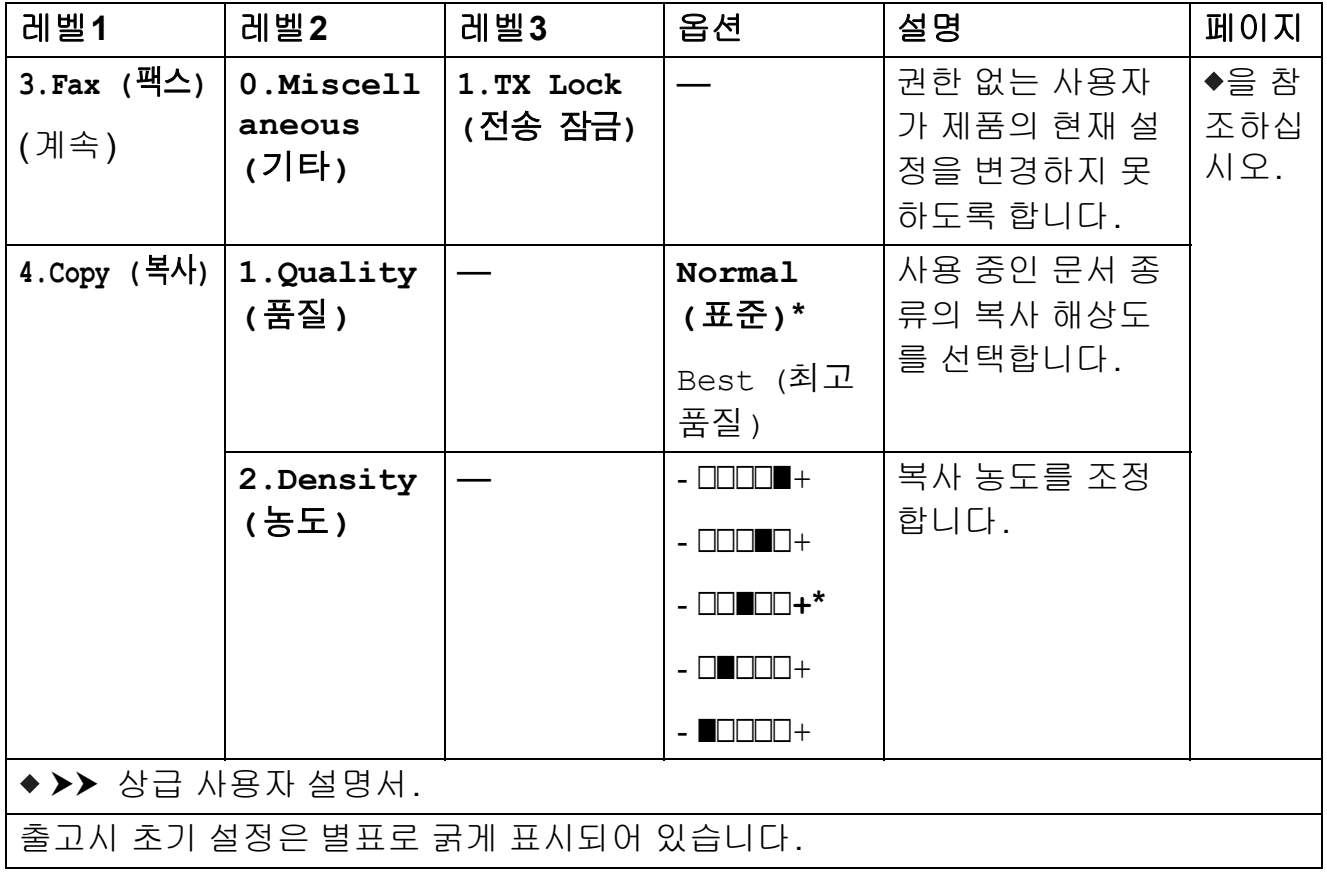

## 네트워크 메뉴 **<sup>C</sup>**

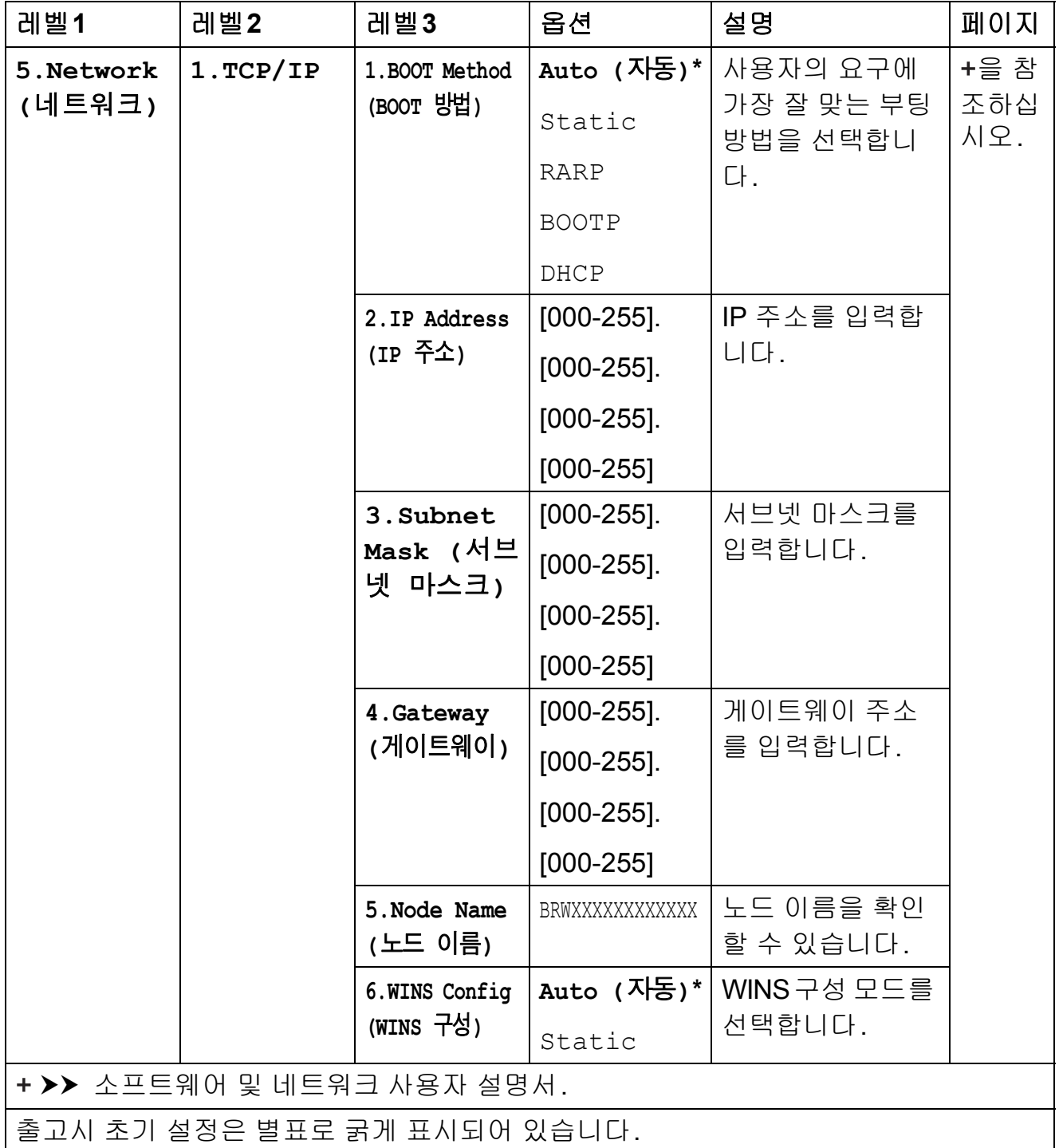

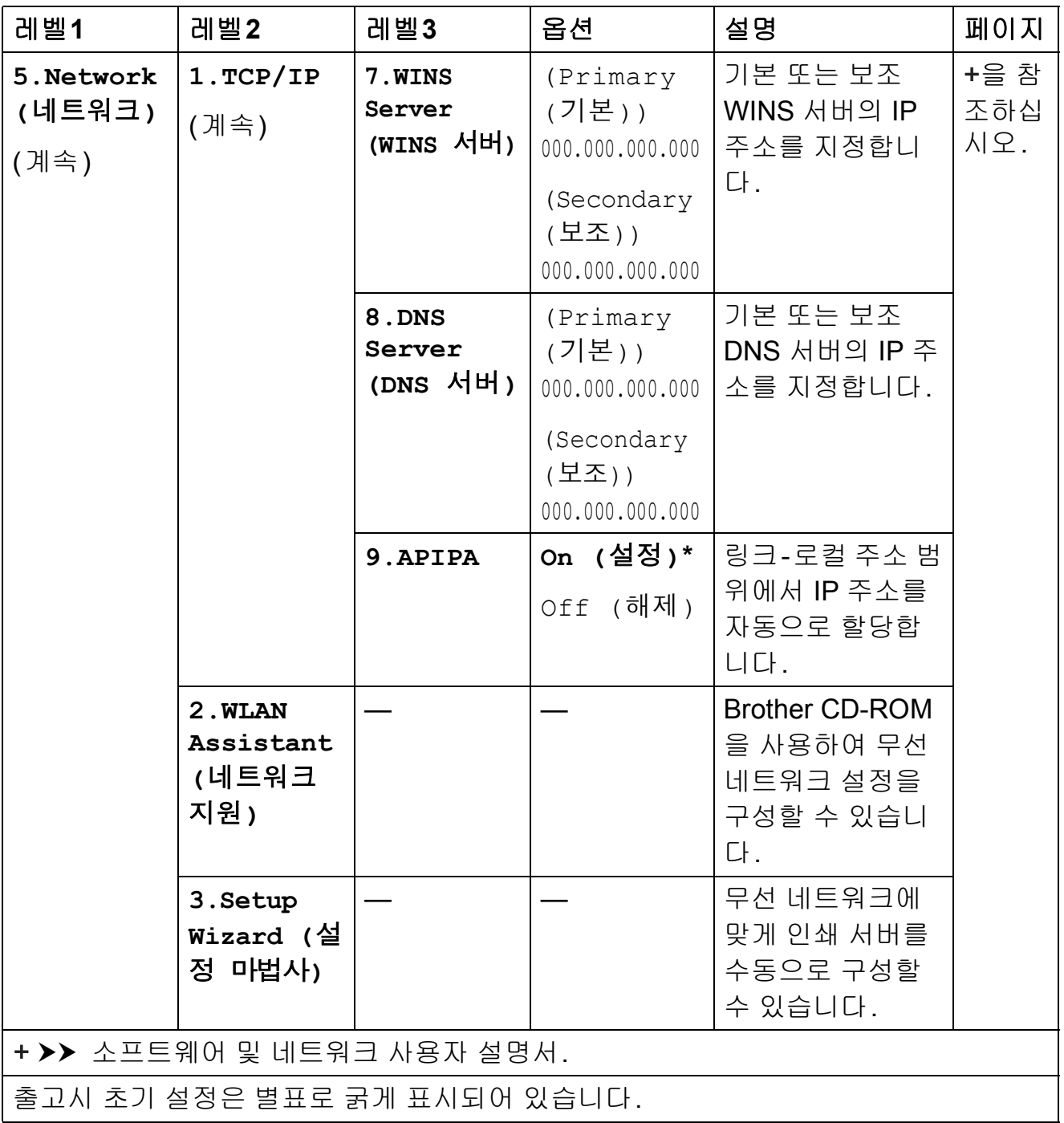

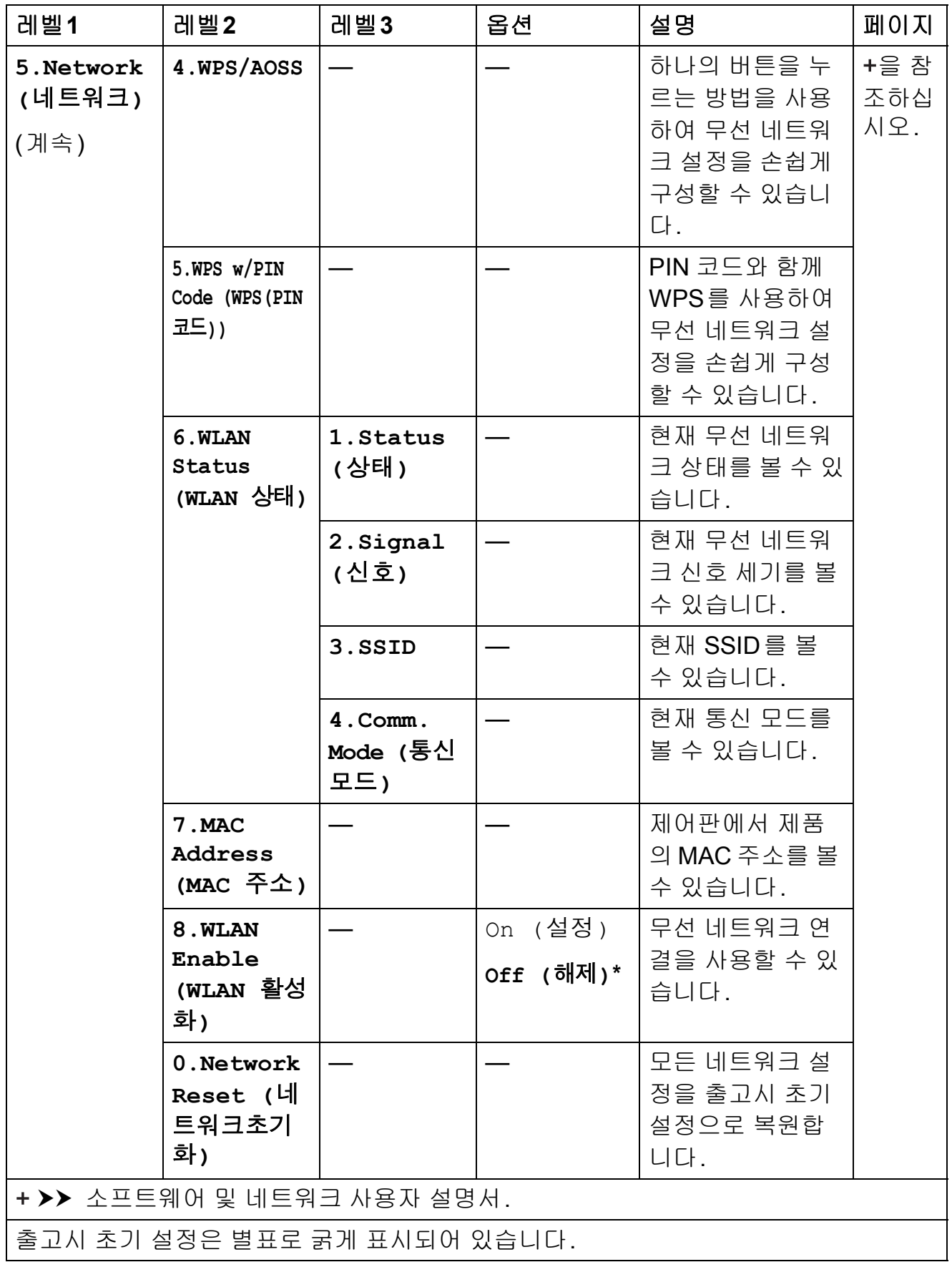

메뉴**(**계속**) <sup>C</sup>**

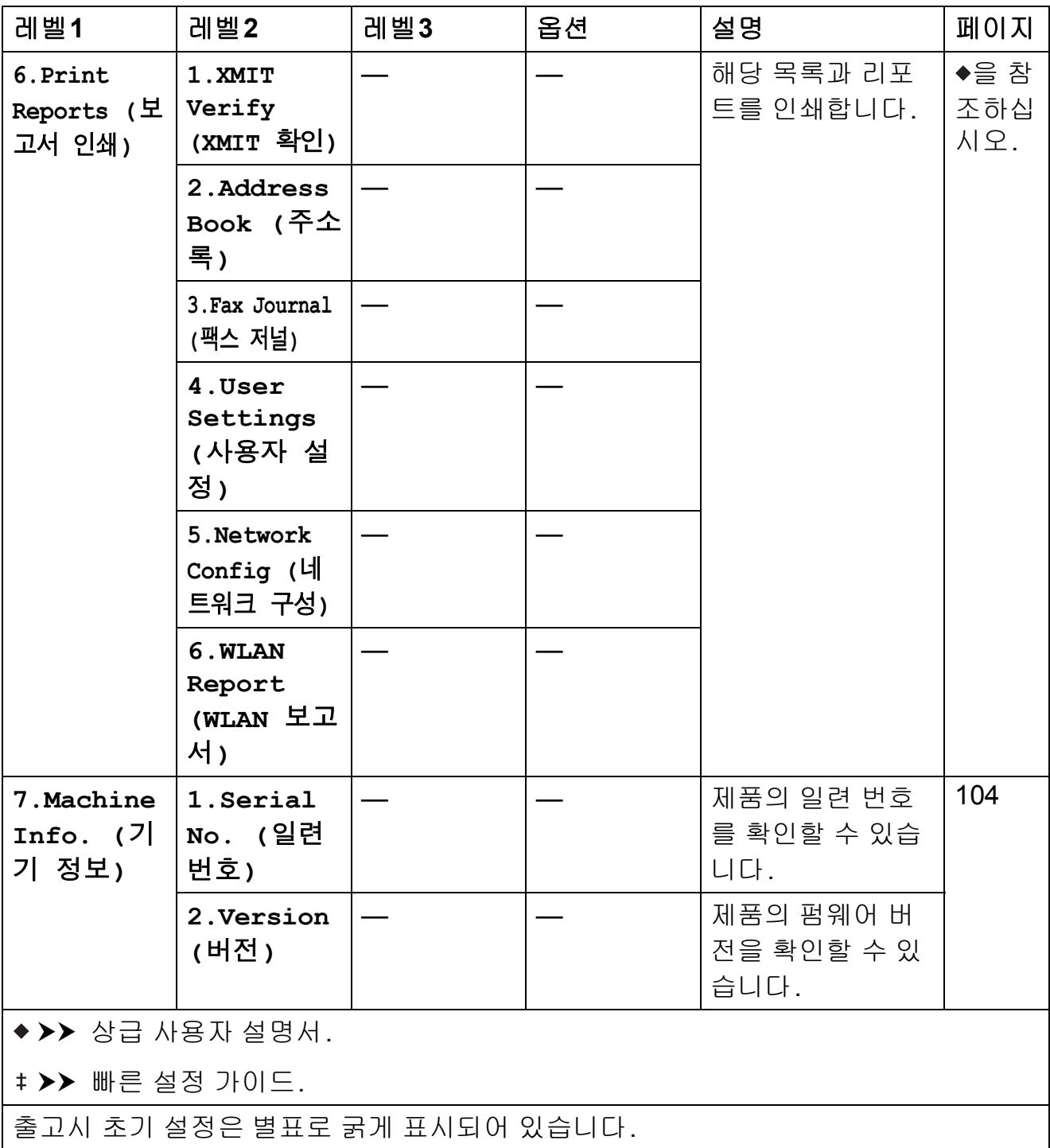

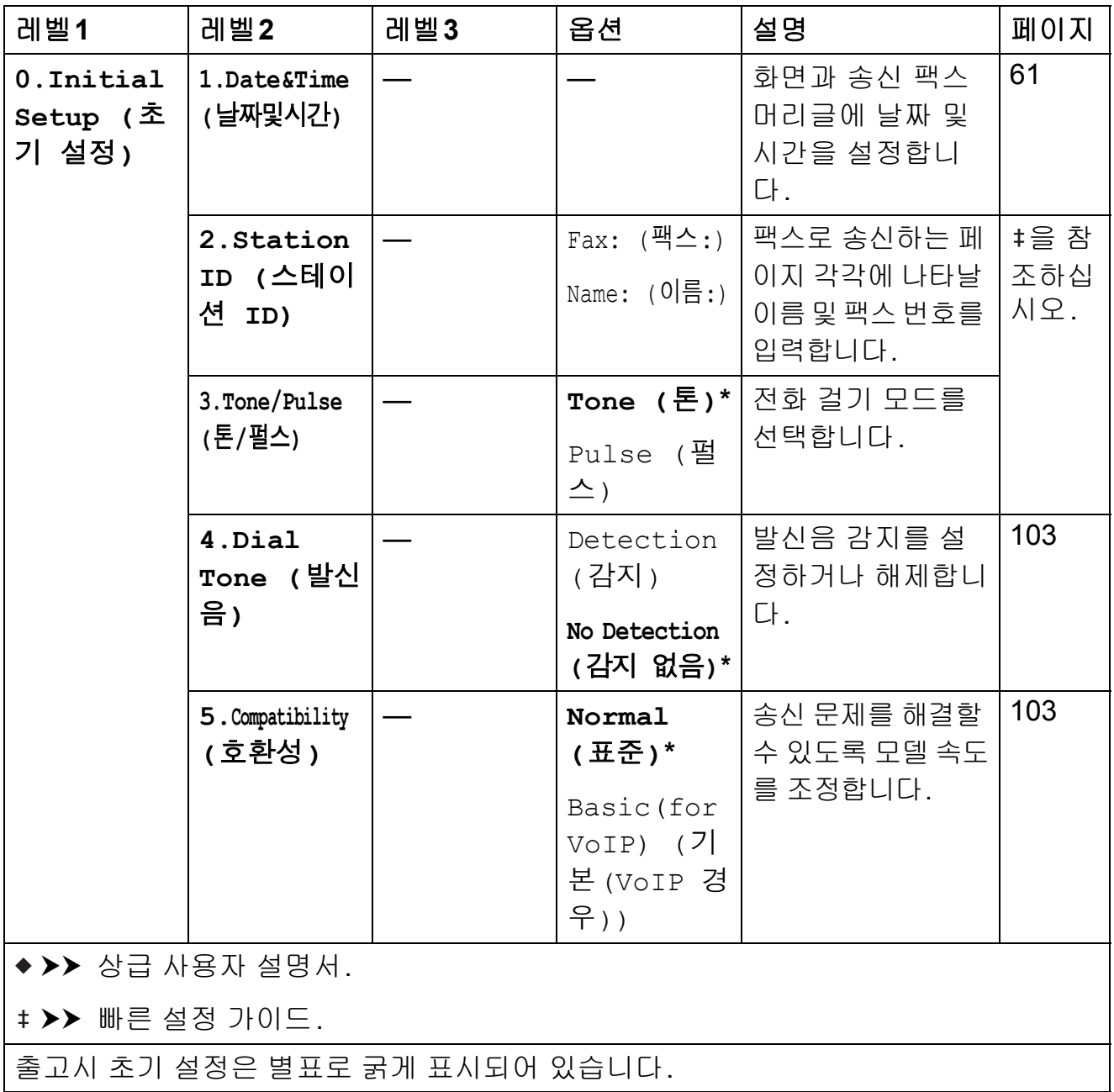

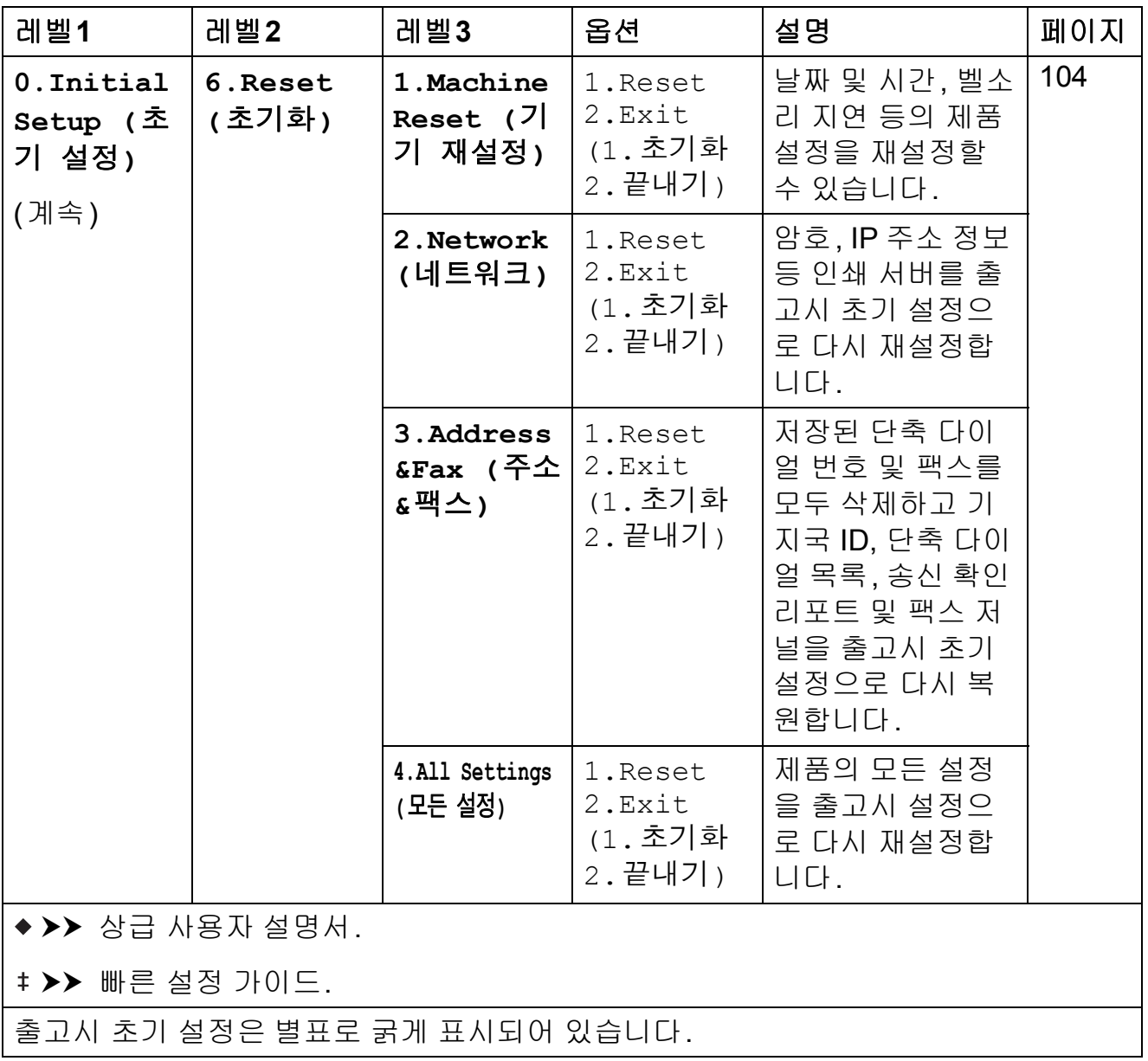

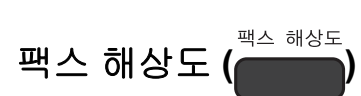

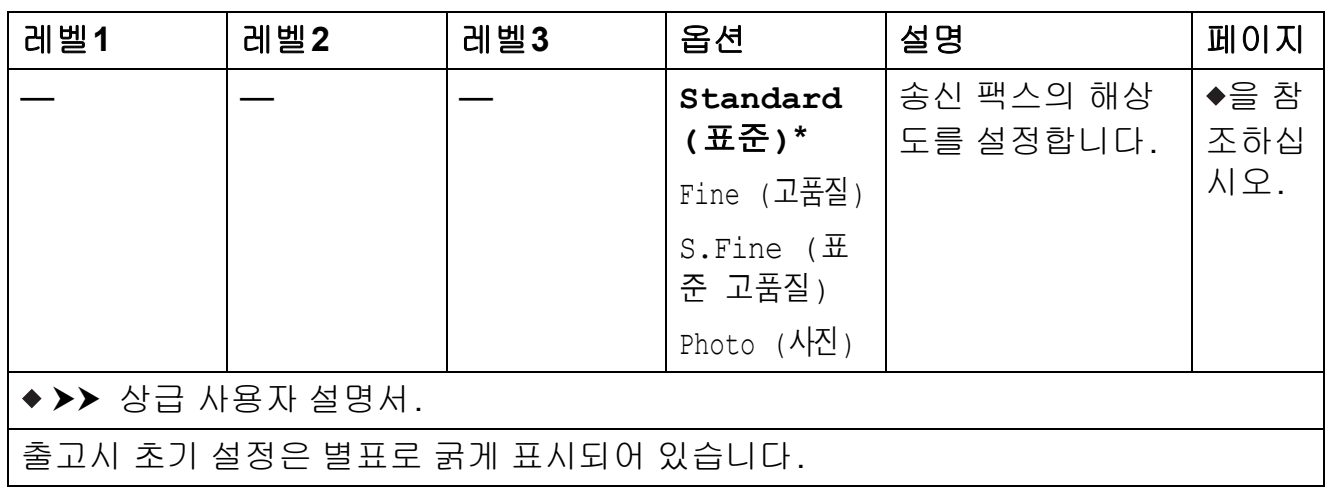

설정 및 기능 표

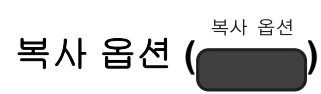

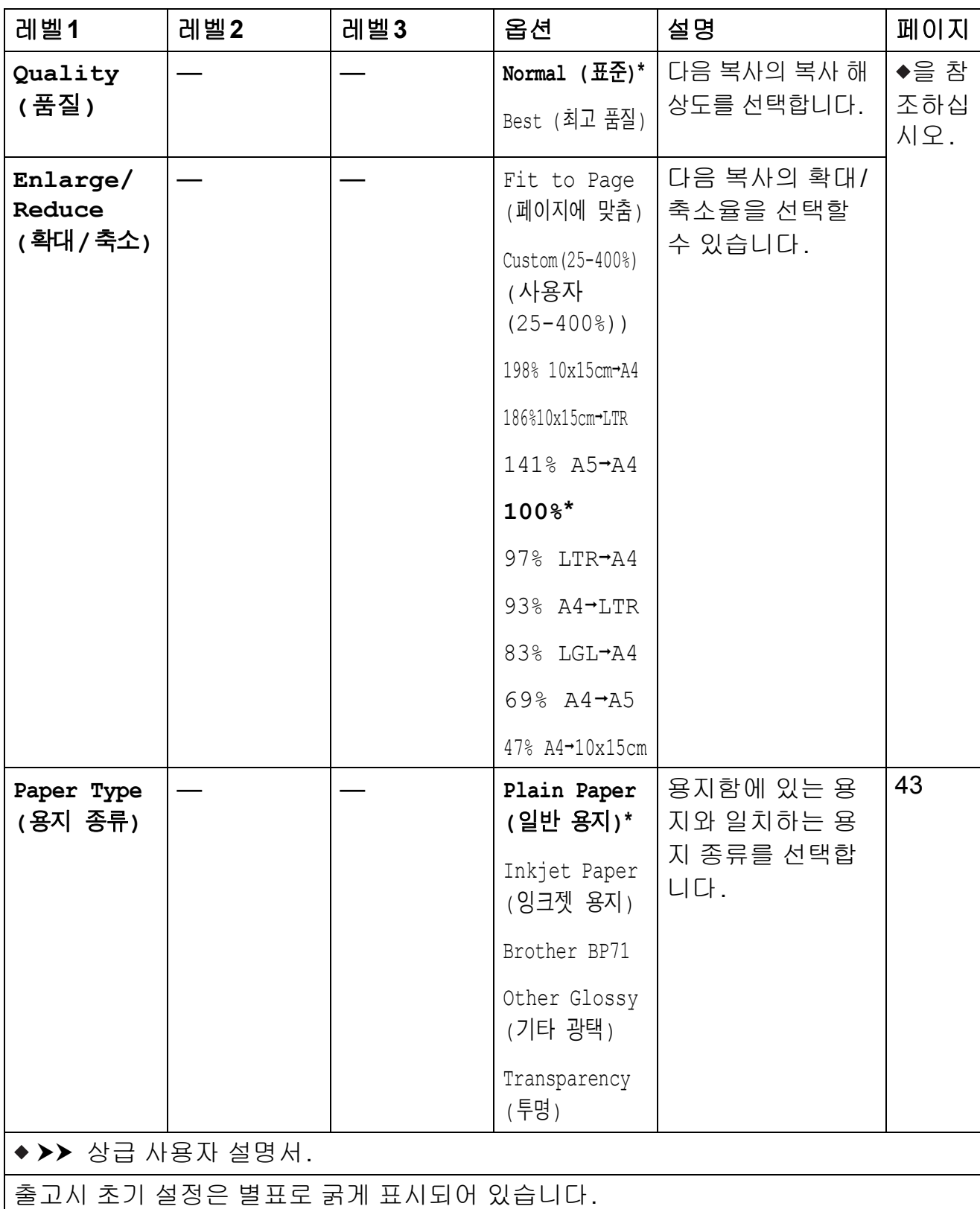

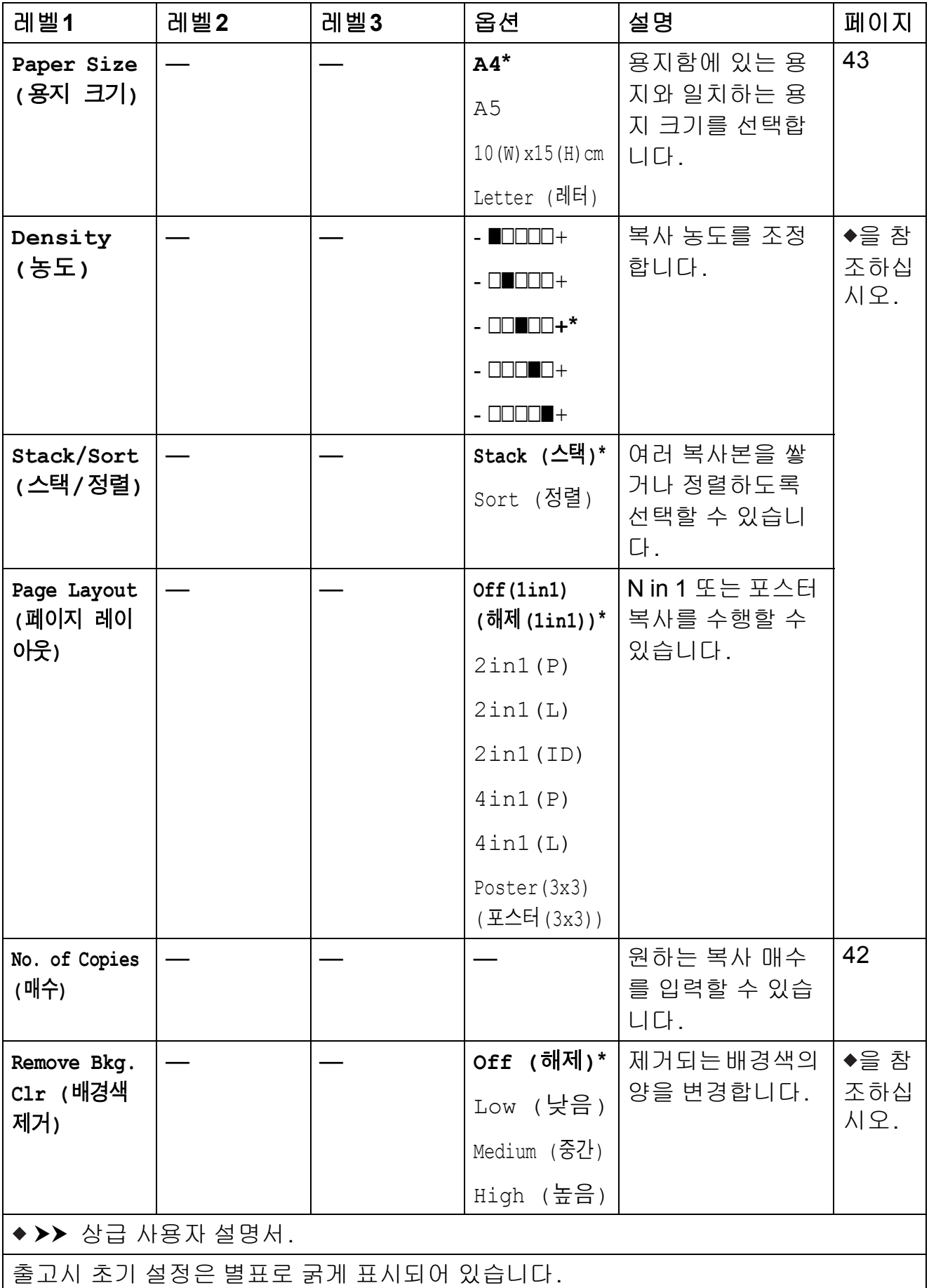

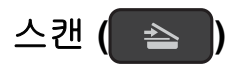

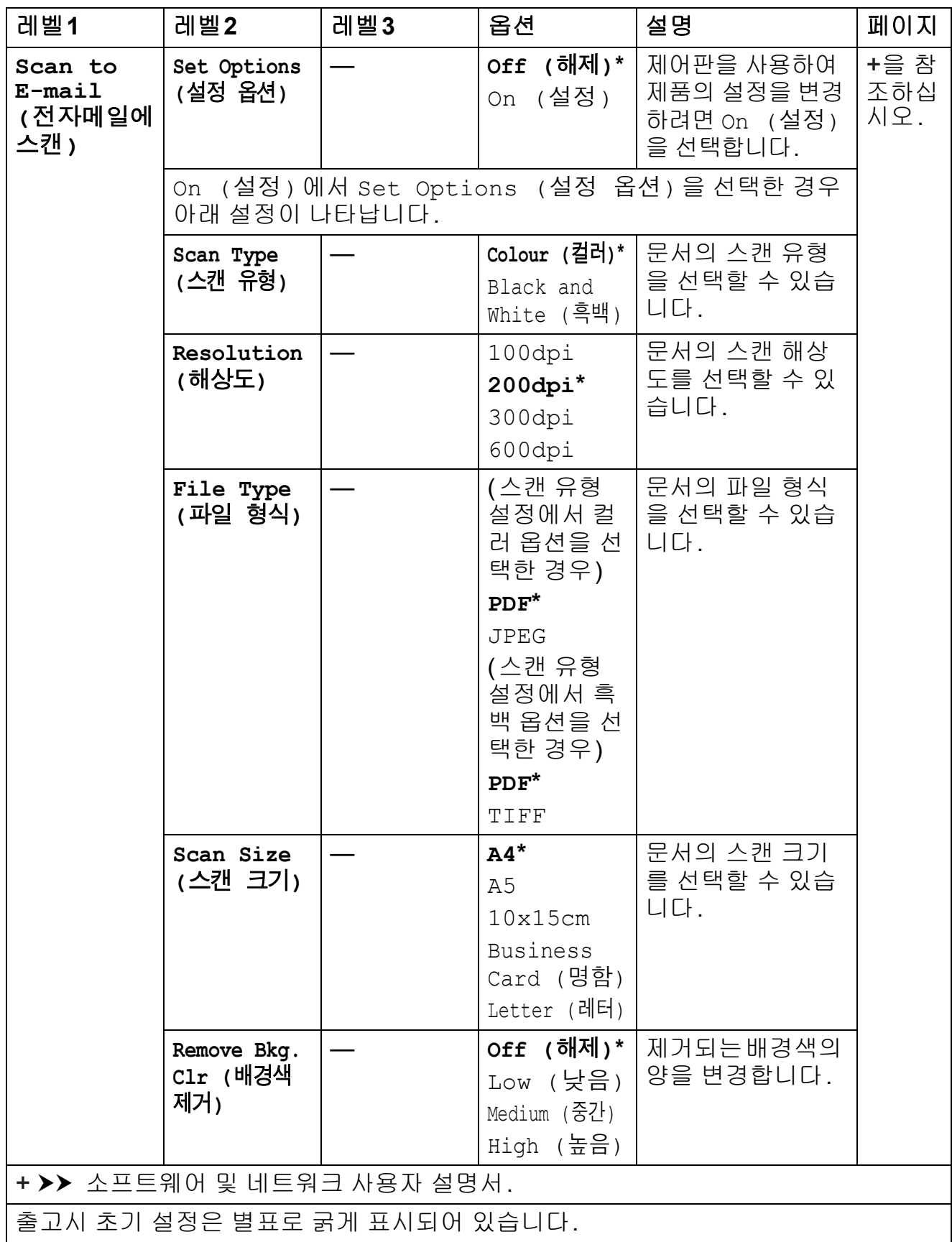

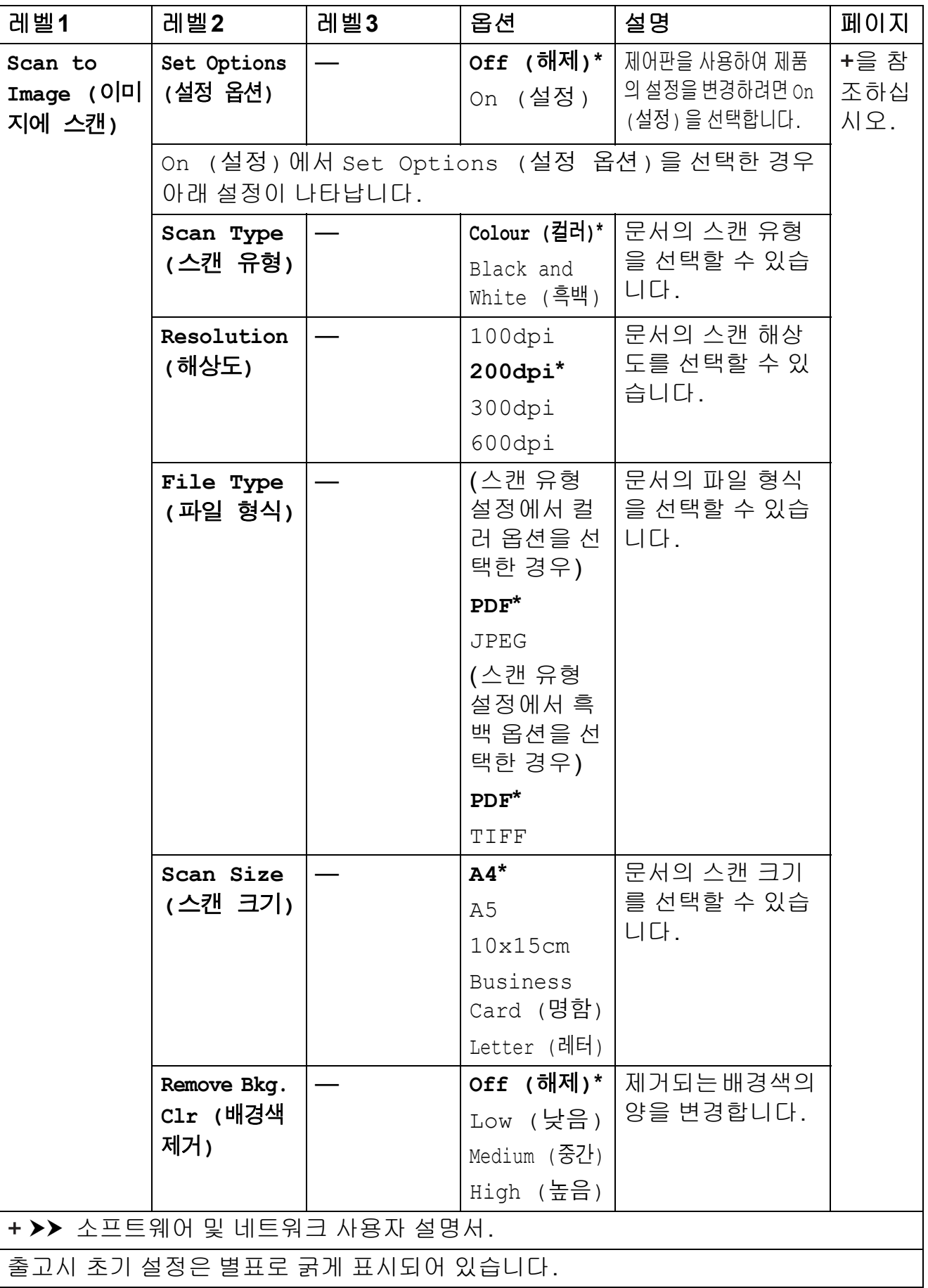

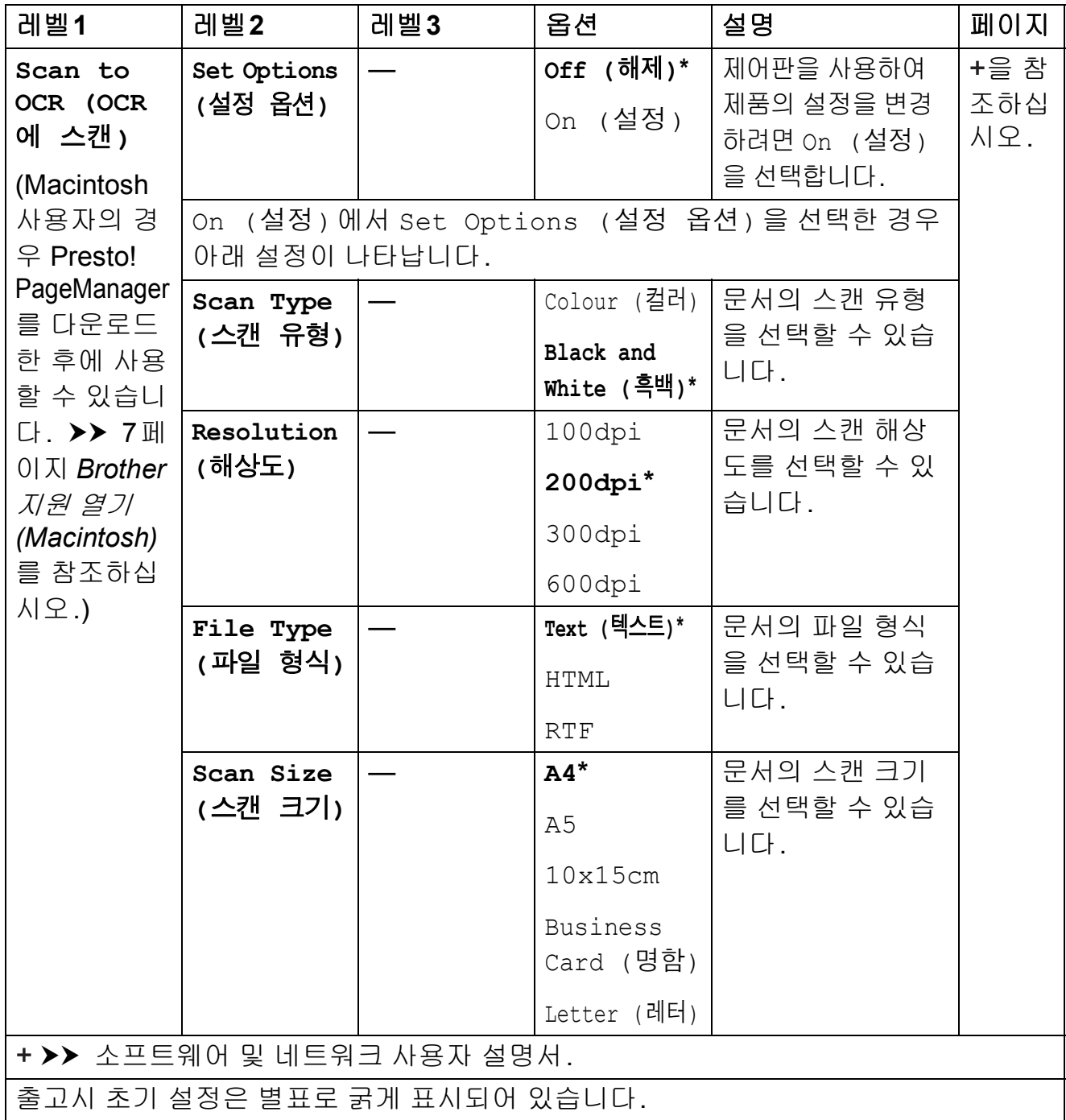

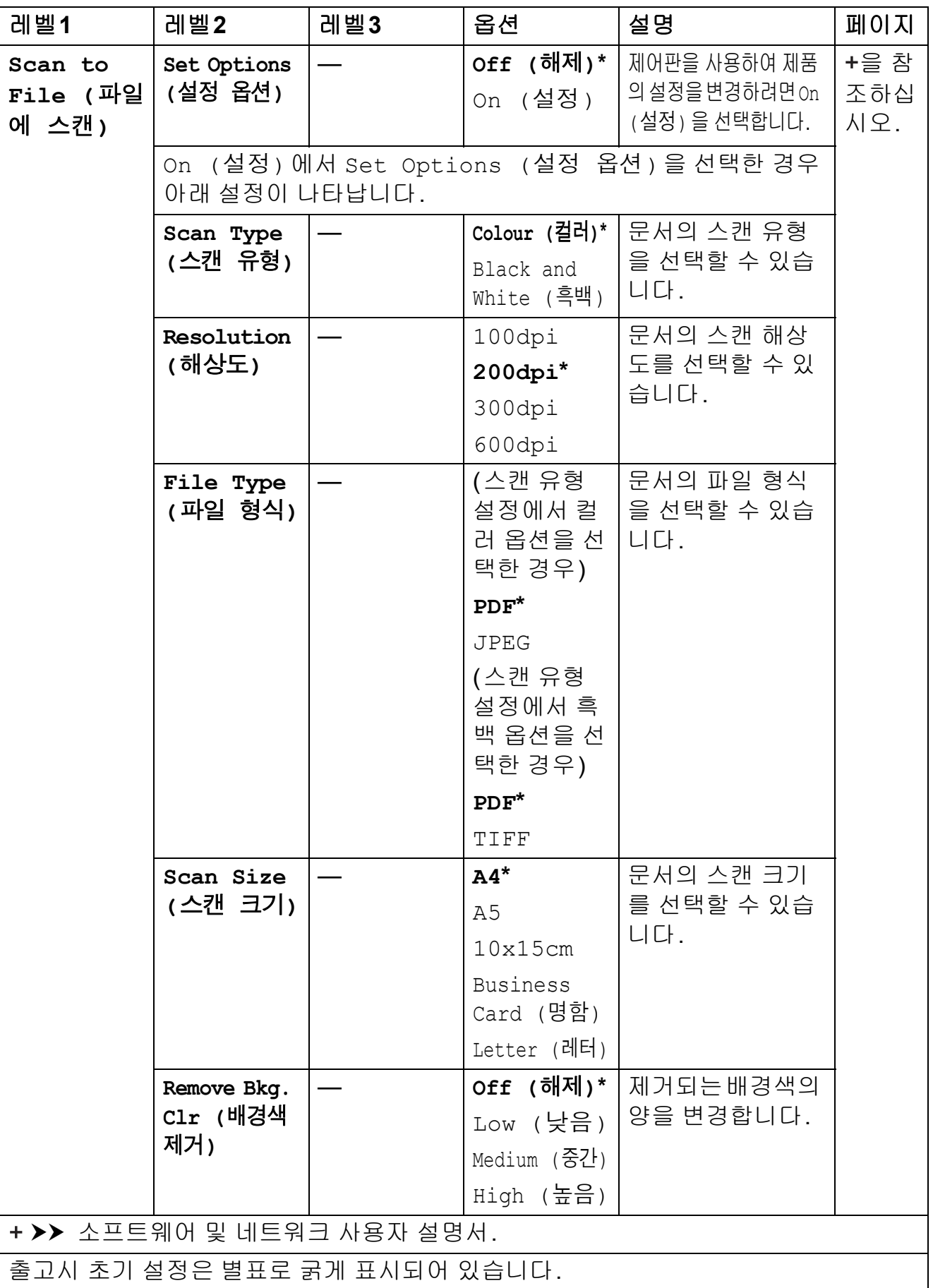

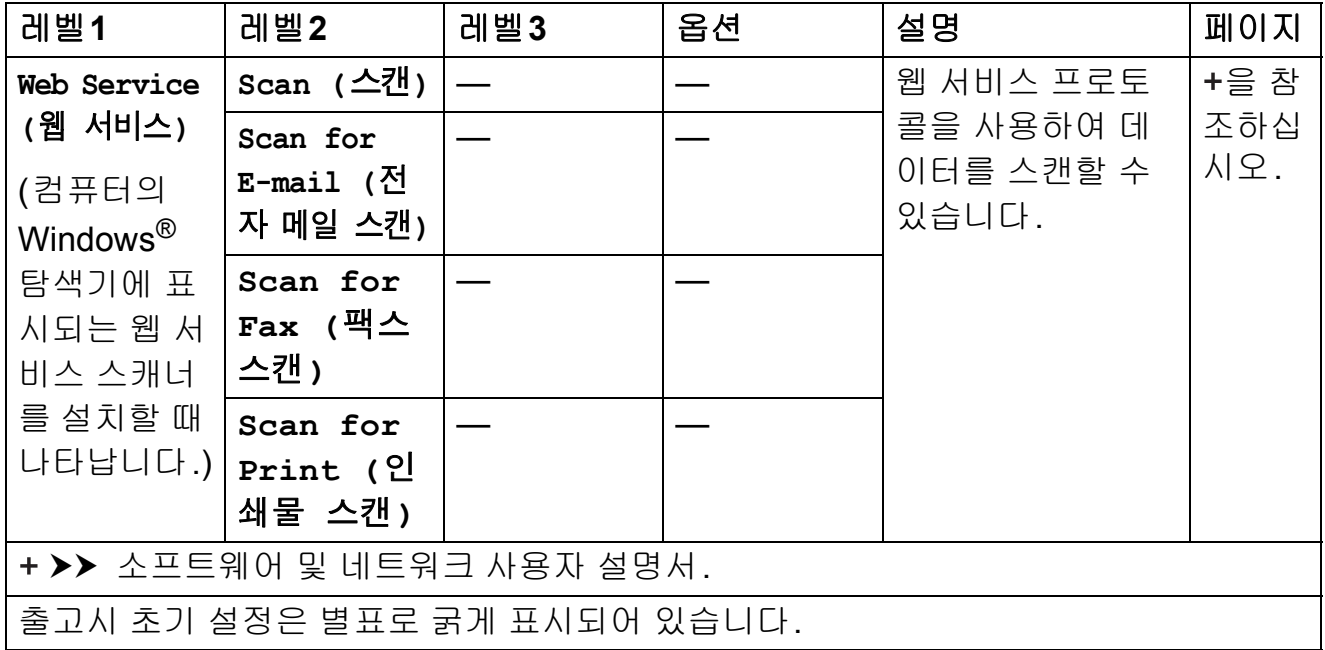

# **(**주소록**) <sup>C</sup>**

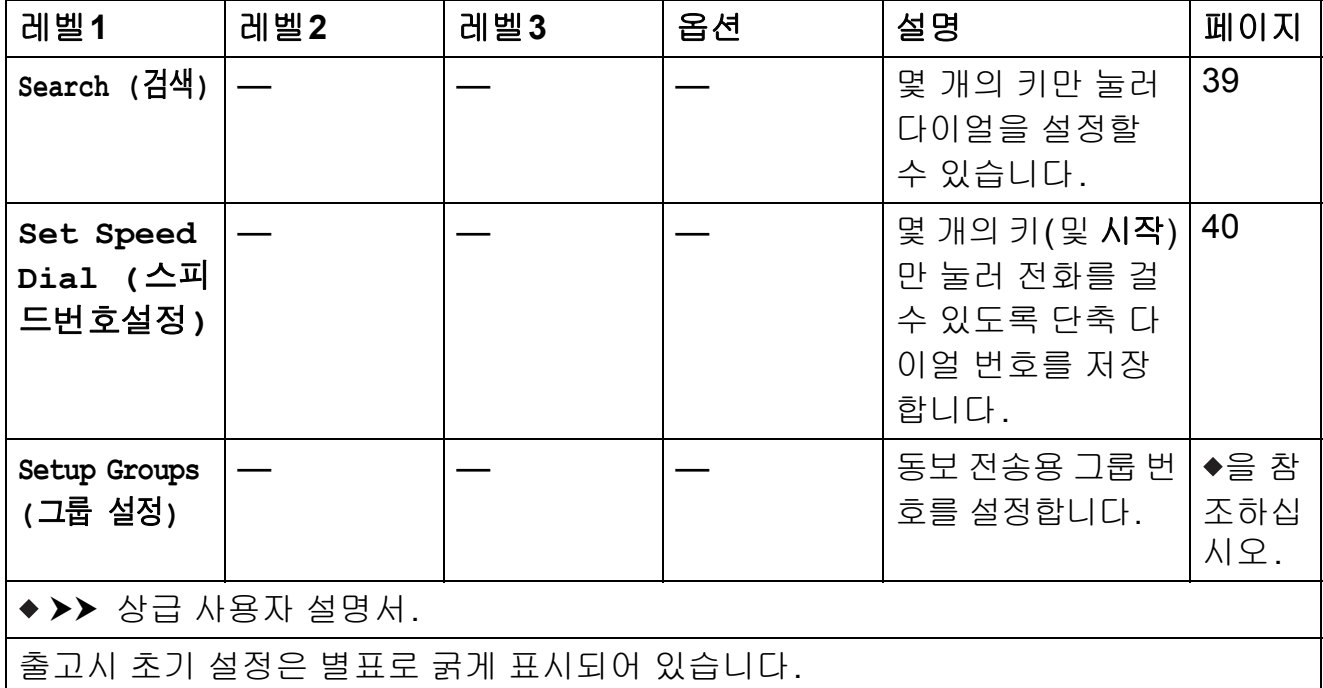

### 텍스트 입력 **<sup>C</sup>**

기지국 ID와 같은 특정 메뉴 선택 항목을 설정하는 경우 제품에 텍스트를 입력할 필요가 있을 수 있습니다. 대부분의 다이얼 패드 키에는 3개 또는 4개 문자가 인 쇄되어 있습니다. 특수 문자의 경우 **#** 및 **l** 키가 사용됩니다.

해당 다이얼 패드 키를 이 참조 표에 표시된 횟수만큼 눌러 원하는 문자에 액세스 합니다.

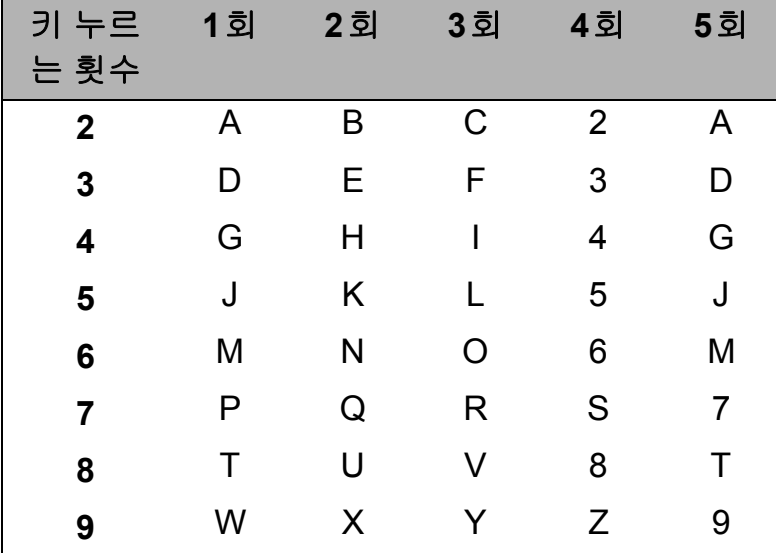

### 공백 넣기 **<sup>C</sup>**

팩스 번호에 공백을 넣으려면 번호 사이에서 **c**을 한 번 누릅니다. 이름에 공백을 넣으려면 문자 사이에서 **c**을 두 번 누릅니다.

### 참고 —

사용 가능한 문자는 국가에 따라 다를 수 있습니다.

### 수정 **<sup>C</sup>**

잘못 입력한 문자를 변경하려면 **d**을 눌러 커서를 잘못된 문자 아래로 이동하고 삭 제**/**뒤로를 누릅니다. 올바른 문자를 입력하십시오. 커서를 사용하여 뒤로 돌아가 서 글자를 삽입할 수도 있습니다.

삭제할 각 문자에 대해 삭제**/**뒤로를 누릅니다.

### 문자 반복 **<sup>C</sup>**

앞의 문자와 동일한 키에 있는 문자를 입력해야 하는 경우 **c**을 눌러 커서를 오른 쪽으로 이동한 후 키를 다시 누릅니다.

### 특수 문자 및 기호 **<sup>C</sup>**

원하는 특수 문자 또는 기호가 표시될 때까지 \* 또는 **#** 을 반복해서 누릅니다.

- $\star$  누르기 (공백) **! "** # \$ % & ' ( ) <sub>\*</sub> + , . / **€**
- # 누르기 ; < = > ? @ [ ] ^ \_

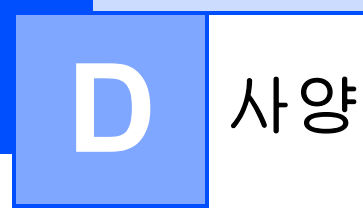

# 일반 **<sup>D</sup>**

참고

이 장에서는 제품 사양을 요약합니다. 자세한 사양은<http://www.brother.com/> 을 참조하십시오.

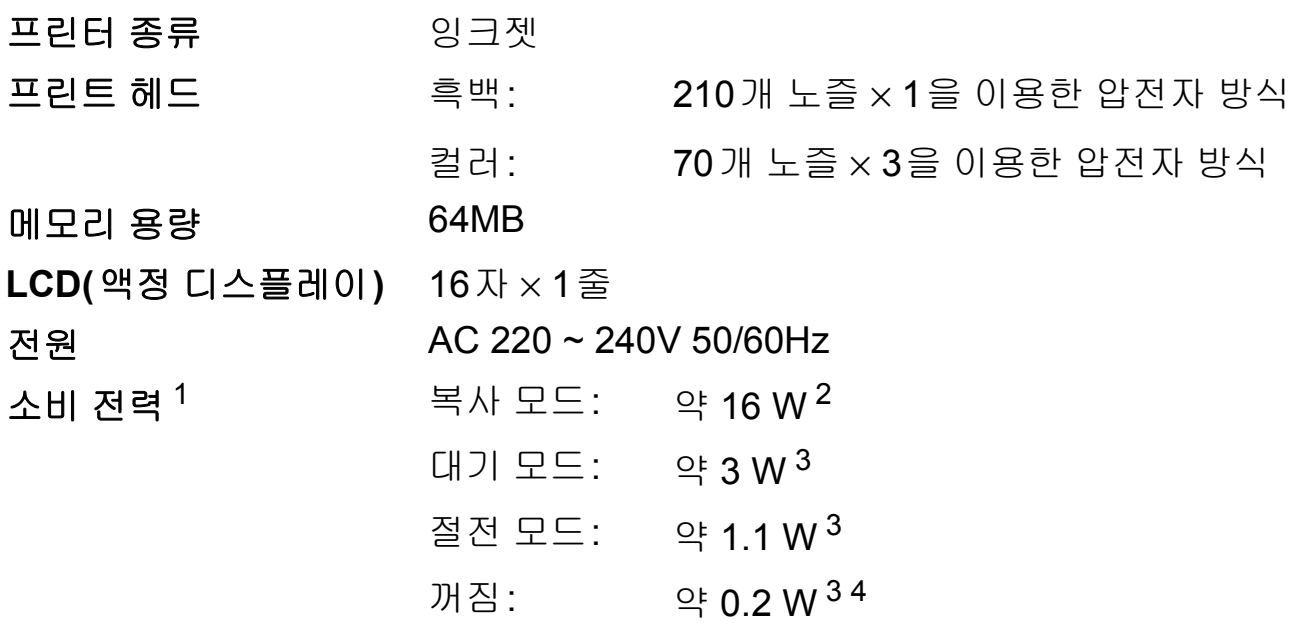

- <span id="page-137-0"></span><sup>1</sup> 제품을 USB 인터페이스에 연결한 상태로 측정한 것입니다. 소비 전력은 사용 환경이나 부품 마 모에 따라 약간씩 다릅니다.
- <span id="page-137-1"></span><sup>2</sup> ADF, 해상도: 표준/문서: ISO/IEC 24712 인쇄 패턴을 사용하는 경우입니다.
- <span id="page-137-2"></span><sup>3</sup> IEC 62301 Edition 2.0에 따라 측정되었습니다.
- <span id="page-137-3"></span><sup>4</sup> 제품이 꺼져 있더라도 프린트 헤드 유지보수를 위해 정기적으로 자동으로 켜졌다가 꺼집니다.

크기

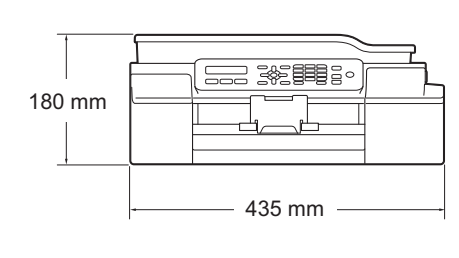

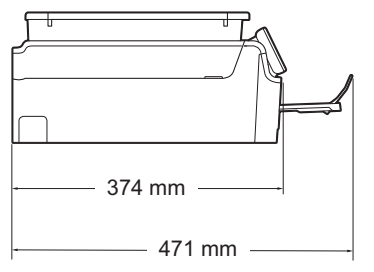

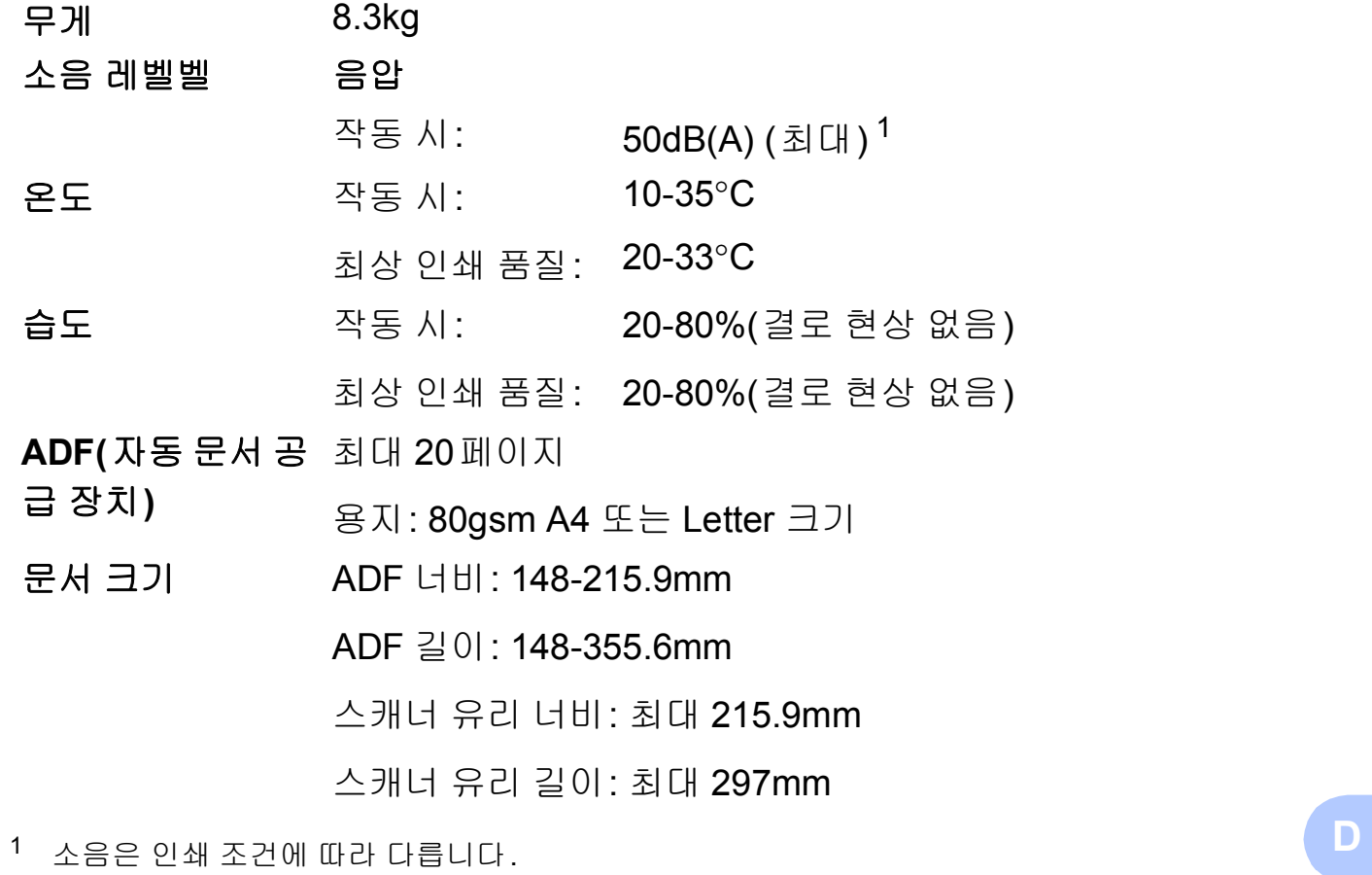

<span id="page-138-0"></span>

## 인쇄 용지 **<sup>D</sup>**

#### 용지 입력 용지함 **<sup>D</sup>**

용지 종류:

일반 용지, 잉크젯 용지(코팅지), 광택지 [1](#page-139-0) 및 투명 용지 [1](#page-139-0) [2](#page-139-1)

 $B = 8I$  크기<sup>[3](#page-139-2)</sup>:

A4, Executive, Letter, JIS B5, A5, A6, 봉투용지(Com-10, DL, C5, Monarch), Photo(10×15cm), Photo 2L(13×18cm) 및 인덱스 카드(127×203mm)

너비: 98-215.9mm

길이: 148-297mm

자세한 내용은 ▶▶ 22[페이지](#page-29-0) *용지 무게, 두께 및 용량*를 참 조하십시오.

■ 최대 용지함 용량:

약 100매의 80gsm 일반 용지

- 용지 출력 최대 50매의 80gsm 일반 용지(인쇄면이 위로 향하도록 하여 출력 용지함에 배출됨) [1](#page-139-0)
- <span id="page-139-0"></span><sup>1</sup> 광택지나 투명 용지의 경우 제품에서 배출되는 즉시 출력 용지함에서 인쇄된 페이지를 꺼내어 번짐이 발생하지 않도록 하십시오.
- <span id="page-139-1"></span><sup>2</sup> 잉크젯 인쇄용으로 권장되는 투명 용지만 사용하십시오.
- <span id="page-139-2"></span>3 uu 22[페이지](#page-29-1) 각 작업의 용지 종류 및 크기를 참조하십시오.

### 팩스 **<sup>D</sup>**

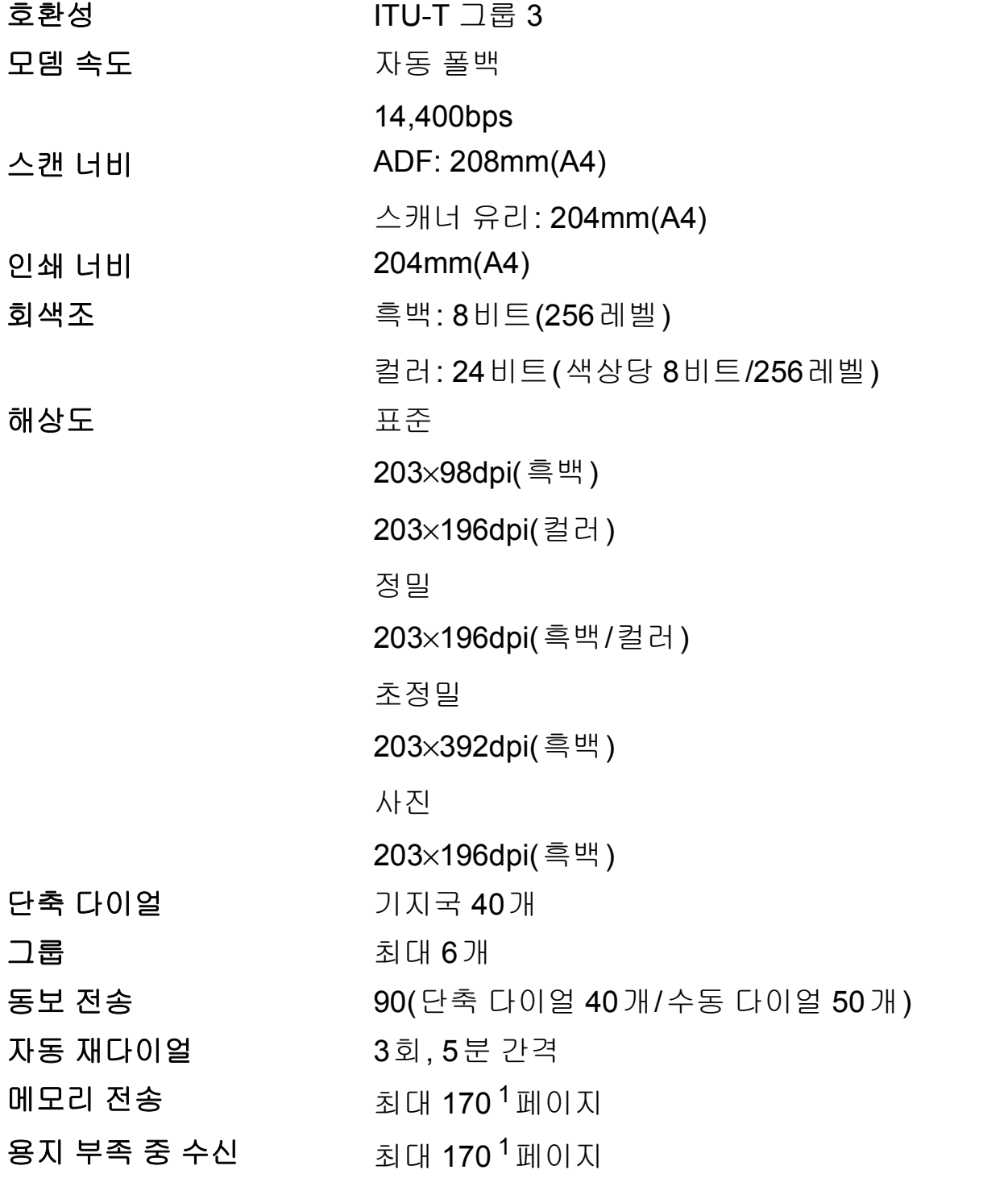

<span id="page-140-0"></span><sup>1</sup> "페이지"는 "ITU-T Test Chart #1" 규정에 의거합니다(일반업무 서한, 표준 해상도, MMR 코드). 사양 및 인쇄물은 사전 통지 없이 변경될 수 있습니다.

**D**

# 복사 **<sup>D</sup>**

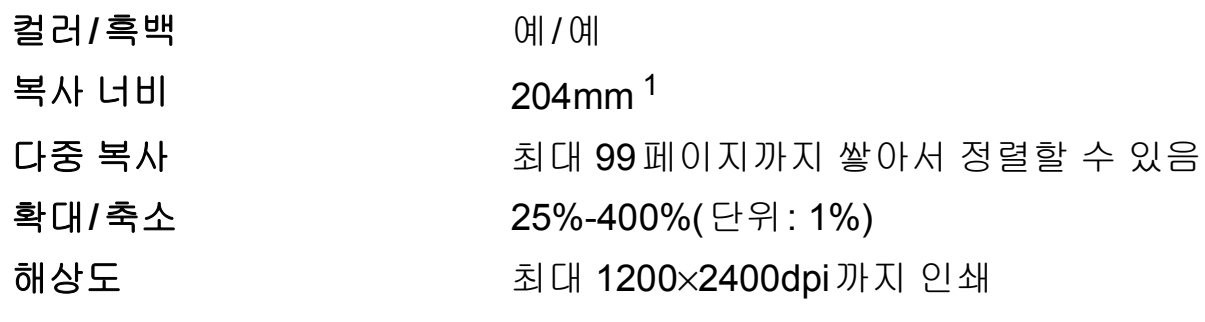

<span id="page-141-0"></span><sup>1</sup> A4 크기 용지에 복사하는 경우입니다.

# 스캐너 **<sup>D</sup>**

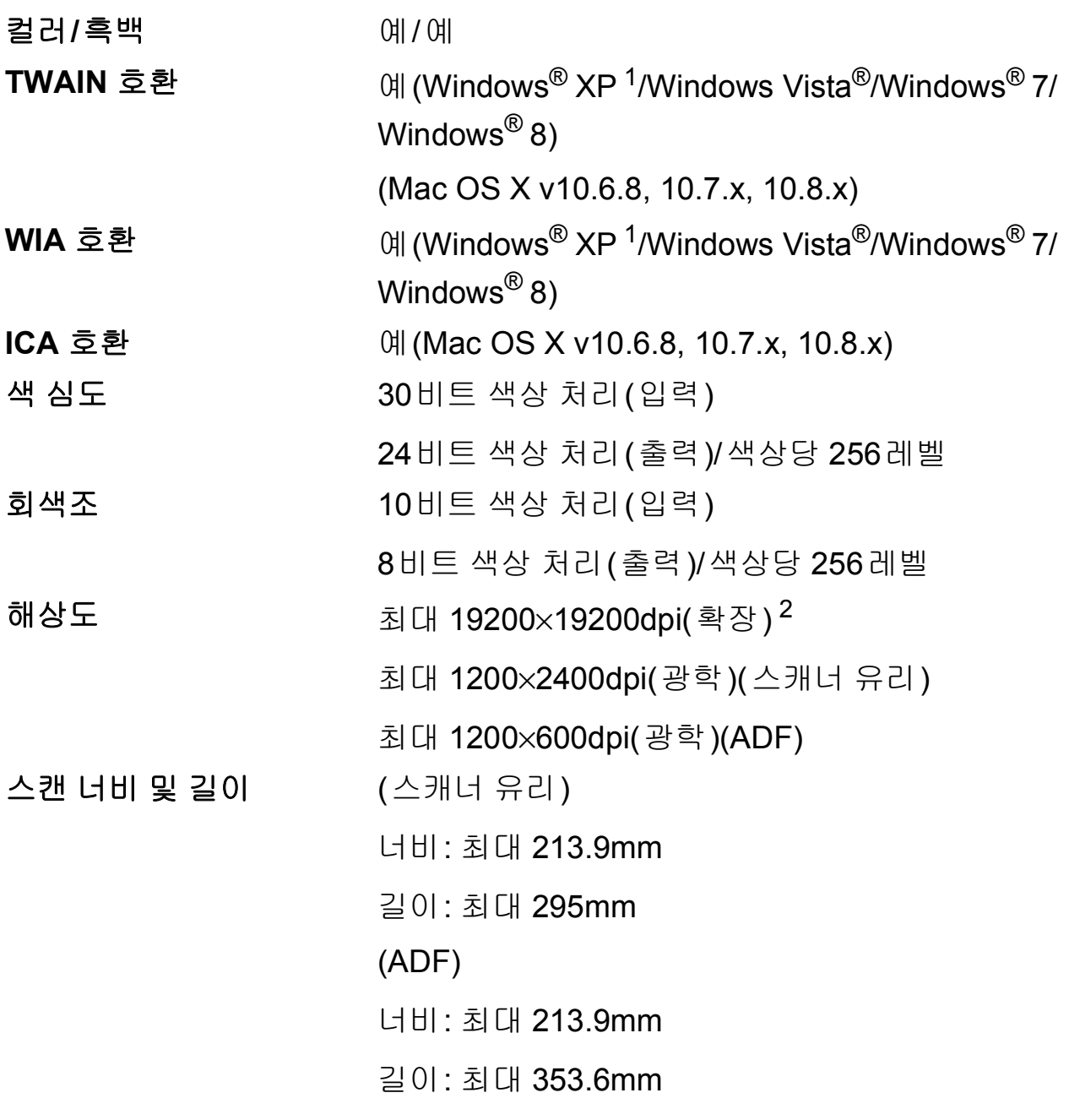

- <span id="page-142-0"></span><sup>1</sup> 이 사용자 설명서의 Windows® XP에는 Windows® XP Home Edition, Windows® XP Professional 및 Windows® XP Professional x64 Edition이 포함됩니다.
- <span id="page-142-1"></span><sup>2</sup> Windows® XP, Windows Vista®, Windows® 7 및 Windows® 8용 WIA 드라이버를 사용하는 경 우 최대 1200×1200dpi로 스캔할 수 있습니다(Brother 스캐너 유틸리티를 사용하여 최대 19200×19200dpi의 해상도를 선택할 수 있음).

**D**

# 프린터 **<sup>D</sup>**

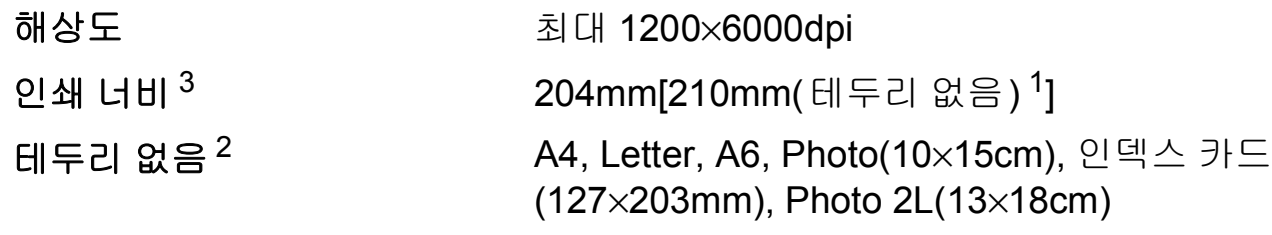

### 인쇄 속도 [4](#page-143-3)

- <span id="page-143-1"></span><sup>1</sup> 테두리 없음 기능을 설정으로 지정한 경우입니다.
- <span id="page-143-2"></span>\_<br>2 ▶▶ 22[페이지](#page-29-1) *각 작업의 용지 종류 및 크기*를 참조하십시오.
- <span id="page-143-0"></span> $3$  A4 크기 용지에 인쇄하는 경우입니다.
- <span id="page-143-3"></span><sup>4</sup> 자세한 사양은 <http://www.brother.com/>을 참조하십시오.
# 인터페이스 **<sup>D</sup>**

## **USB** [1](#page-144-0) [2](#page-144-1) 2m 이하의 USB 2.0 인터페이스 케이블

## 무선 **LAN** IEEE 802.11b/g/n(Infrastructure/Ad-hoc 모드)

- <span id="page-144-0"></span><sup>1</sup> 구입하신 제품에는 Hi-Speed USB 2.0 인터페이스가 있습니다. USB 1.1 인터페이스가 있는 컴 퓨터에도 제품을 연결할 수 있습니다.
- <span id="page-144-1"></span><sup>2</sup> 타사 USB 포트는 지원되지 않습니다.

# 네트워크 **<sup>D</sup>**

## 참고

네트워크 사양에 대한 자세한 내용 ▶▶ 소프트웨어 및 네트워크 사용자 설명서.

제품을 네트워크에 연결하여 네트워크 인쇄, 네트워크 스캔, PC 팩스 송신, PC 팩 스 수신(Windows®만 해당), 원격 설정 등을 수행할 수 있습니다 <sup>1</sup>. Brother BRAdmin Light [2](#page-145-1) Network Management 소프트웨어도 포함되어 있습니다.

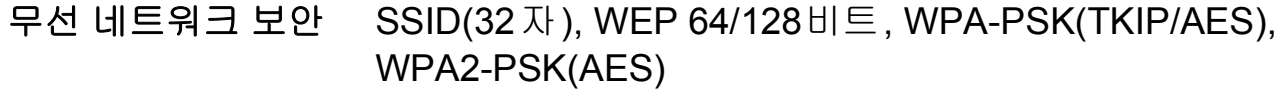

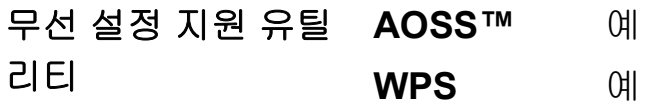

<span id="page-145-0"></span><sup>1</sup> →▶ 139[페이지](#page-146-0) *컴퓨터 요구 사항*을 참조하십시오.

<span id="page-145-1"></span><sup>2</sup> (Windows®) 상급 프린터 관리가 필요하면 <http://solutions.brother.com/>에서 다운로드할 수 있 는 최신 Brother BRAdmin Professional 유틸리티 버전을 사용하십시오. (Macintosh) 최신 Brother BRAdmin Light는<http://solutions.brother.com/>에서 다운로드할 수 있 습니다.

# <span id="page-146-0"></span>컴퓨터 요구 사항 **<sup>D</sup>**

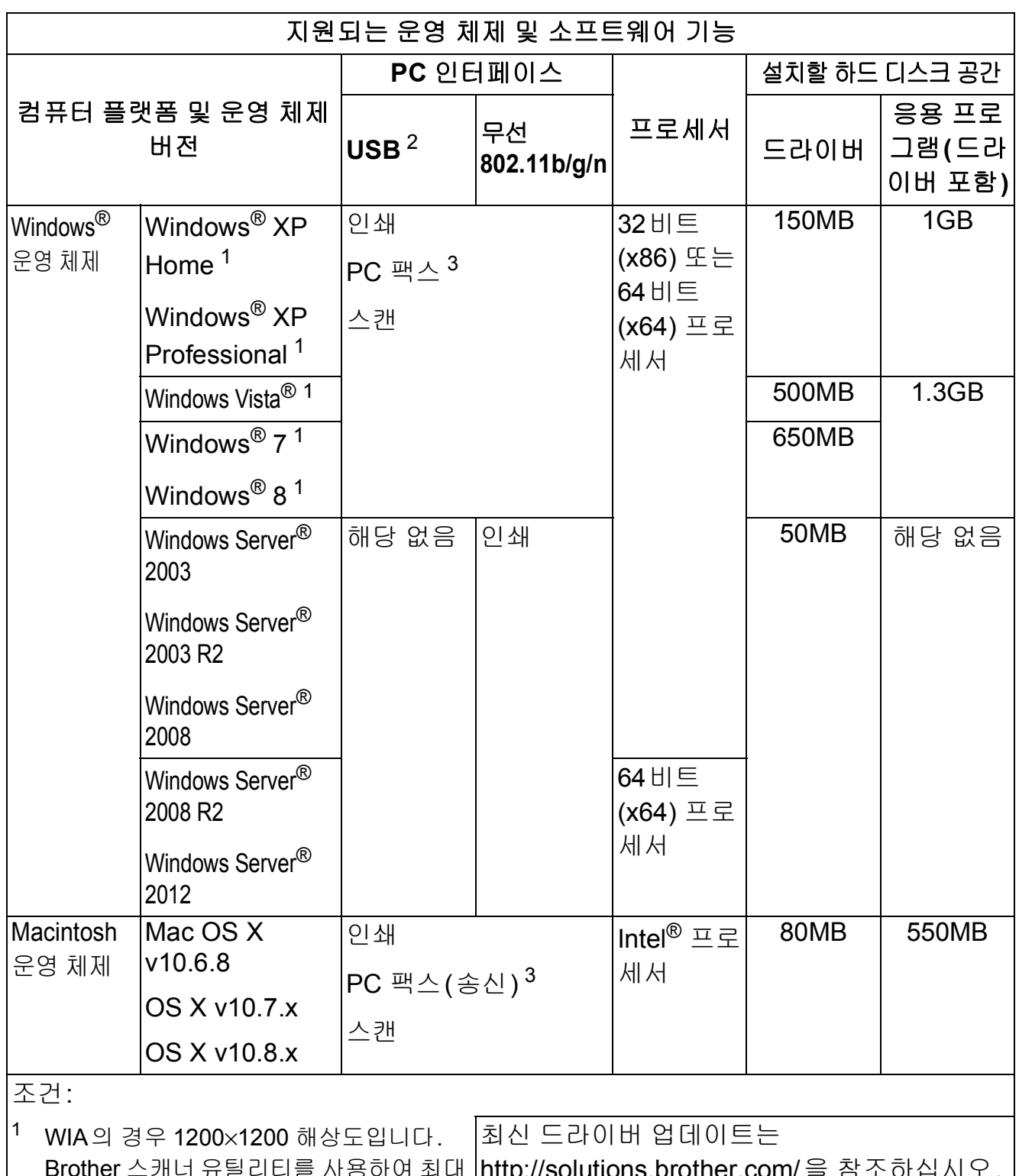

<span id="page-146-3"></span><span id="page-146-2"></span><span id="page-146-1"></span>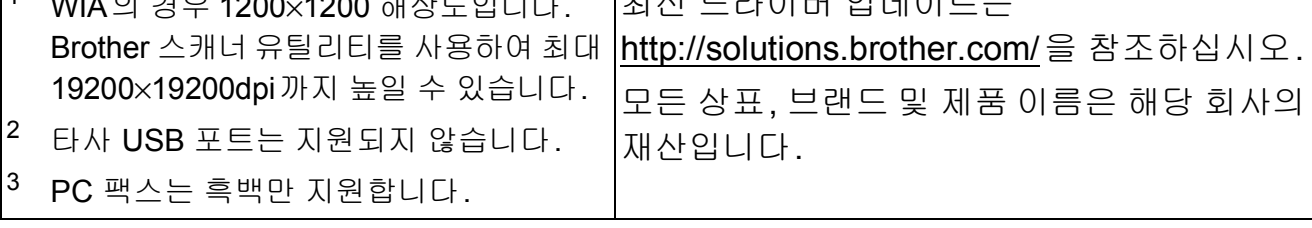

**D**

## <span id="page-147-2"></span>소모품 **<sup>D</sup>**

잉크 기술 구입하신 제품에는 프린트 헤드 어셈블리에서 분리되는 개별 검정, 노랑, 파랑 및 빨강 잉크 카트리지가 사용됩니 다.

- 잉크 카트리지 사용 수명 일련의 잉크 카트리지를 처음 설치하면 고품질 인쇄를 위 해 소량의 잉크를 사용하여 잉크 이동경로에 채워집니다. 이 과정은 한 번만 발생합니다. 이 과정이 완료되면 구입 하신 제품과 함께 제공된 카트리지의 산출량이 표준 카트 리지보다 낮아집니다(75%). 이후의 모든 잉크 카트리지 에서는 지정된 매수만큼 페이지를 인쇄할 수 있습니다.
- 교체용 소모품 <초고성능 검정> LC539XLBK <초고성능 노랑> LC535XLY <초고성능 파랑> LC535XLC <초고성능 빨강> LC535XLM

검정 - 약 2,400페이지 [1](#page-147-0)

노랑, 파랑, 빨강 - 약 1,300페이지 [1](#page-147-0)

- <span id="page-147-0"></span><sup>1</sup> 대략적인 카트리지 산출량은 ISO/IEC 24711에 따라 산출한 것입 니다.
- 교체용 소모품에 대한 자세한 내용은

<http://www.brother.com/pageyield/>를 참조하십시오.

### <span id="page-147-1"></span>**Innobella™**란**?**

Innobella™는 Brother에서 제공하는 다양한 정품 소모품 입니다. "Innobella™"는 "Innovation"(혁신)과 "Bella"(이 탈리아어에서 "Beautiful"(아름다움)을 의미하는 단어)에 서 파생된 이름으로, "아름답고" "오래 가는" 인쇄 결과를 제공하는 "혁신적인" 기술을 나타냅니다.

사진 이미지를 인쇄할 때는 높은 품질을 위해 Innobella™ 광택 인화지(BP71 시리즈)를 사용하는 것이 좋습니다. Innobella™ 잉크와 용지로 멋진 인쇄물을 보다 쉽게 얻을 수 있습니다.

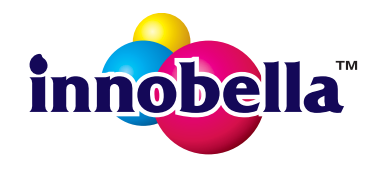

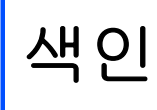

## A

F

ADF(자동 문서 공급 장치) ..................23 Apple Macintosh

소프트웨어 및 네트워크 사용자 설명서 를 참조하십시오.

## B

**Brother** 

## C

#### ControlCenter

소프트웨어 및 네트워크 사용자 설명서 를 참조하십시오.

### I

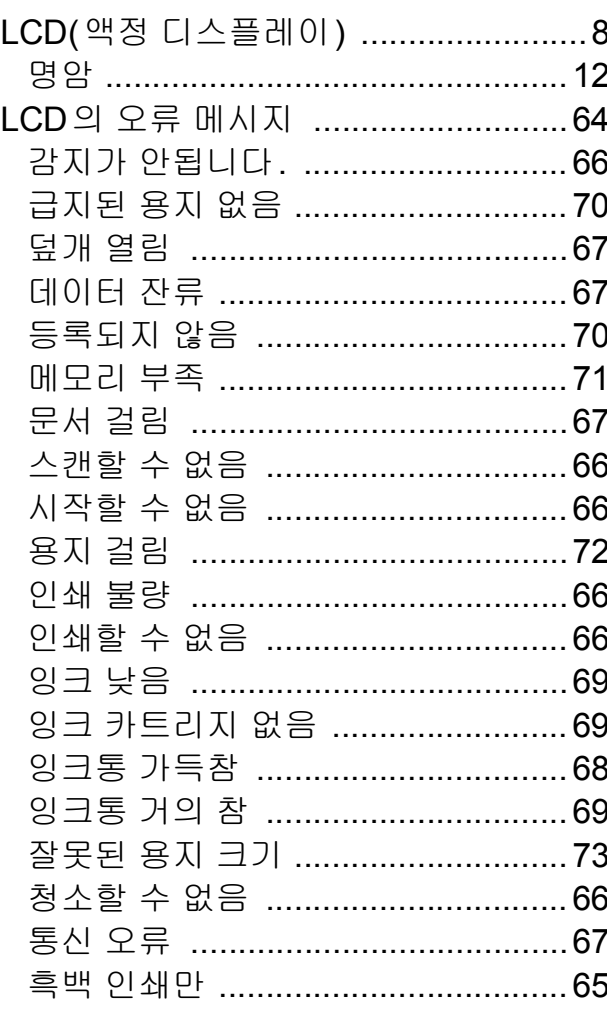

## M

### Macintosh

소프트웨어 및 네트워크 사용자 설명서 를 참조하십시오.

## P

### Presto! PageManager

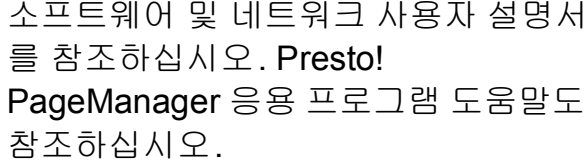

## T

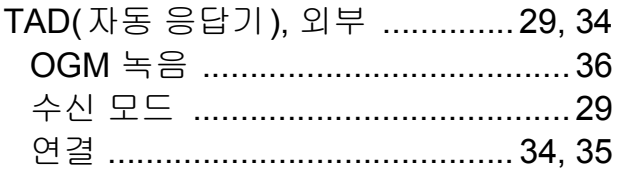

## W

## Windows®

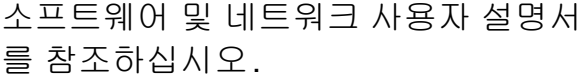

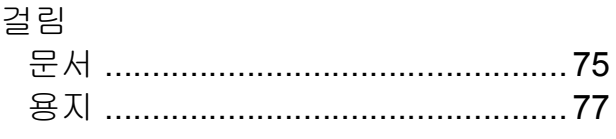

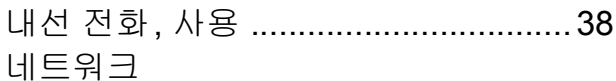

스캔

소프트웨어 및 네트워크 사용자 설명 서를 참조하십시오.

### 인쇄

소프트웨어 및 네트워크 사용자 설명 서를 참조하십시오.

### $\equiv$

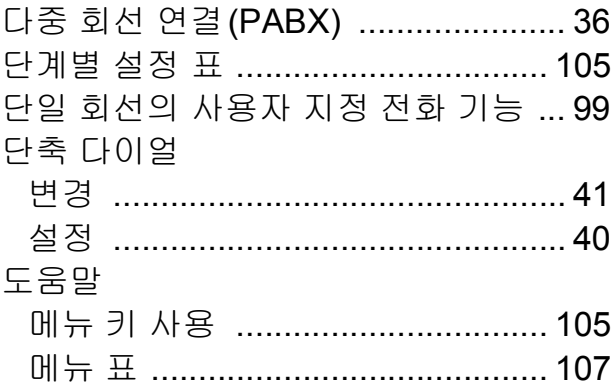

#### $\Box$

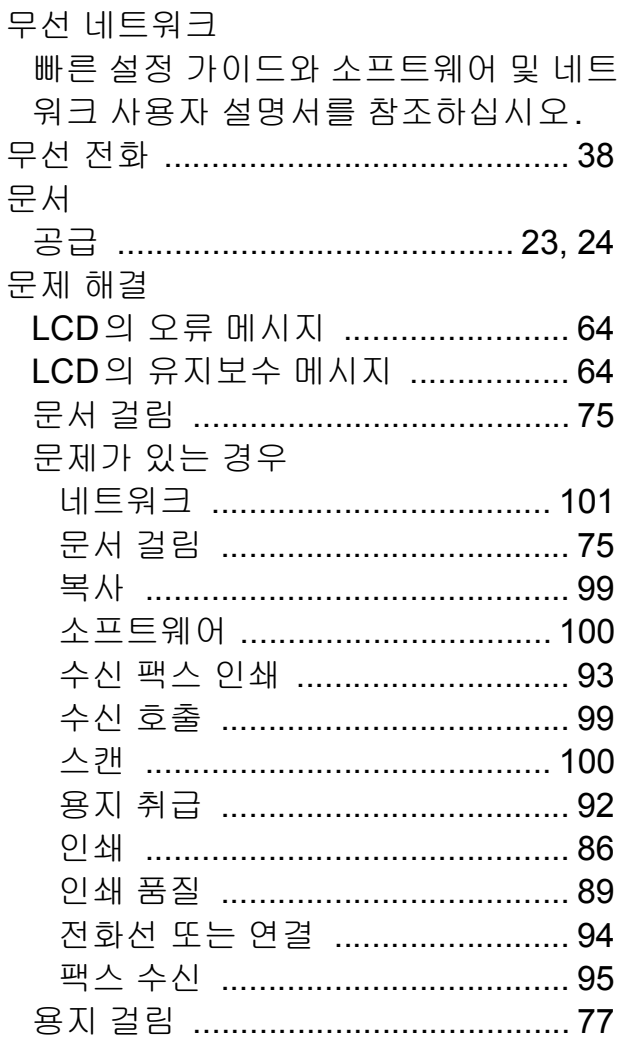

#### $\blacksquare$

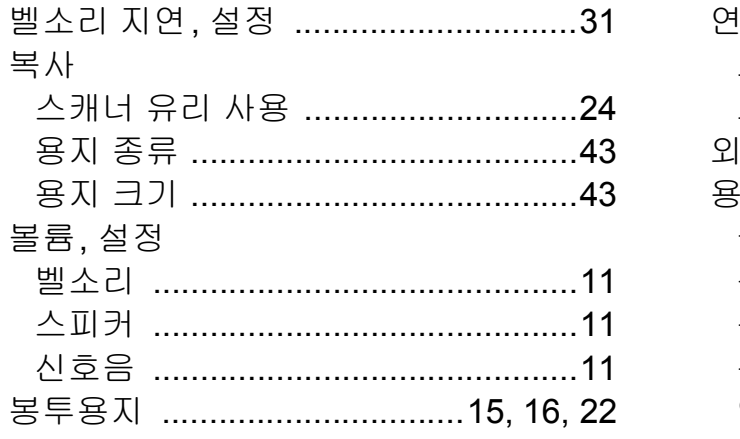

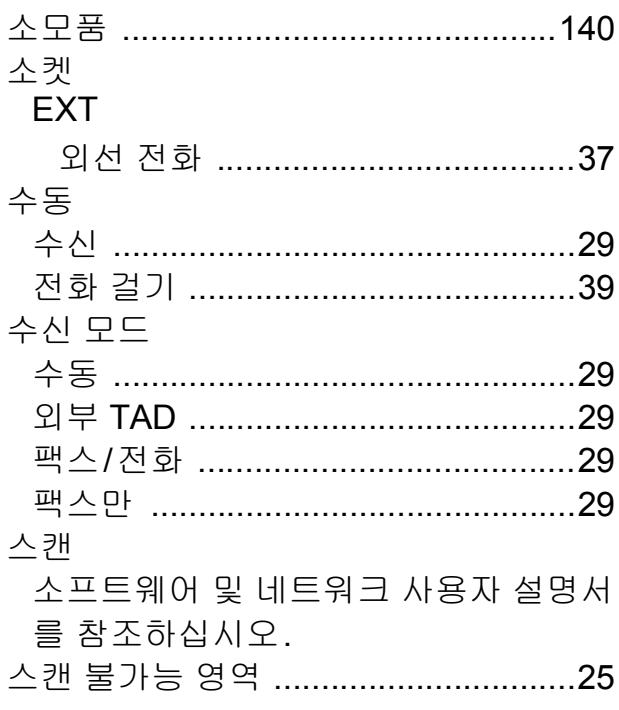

## 

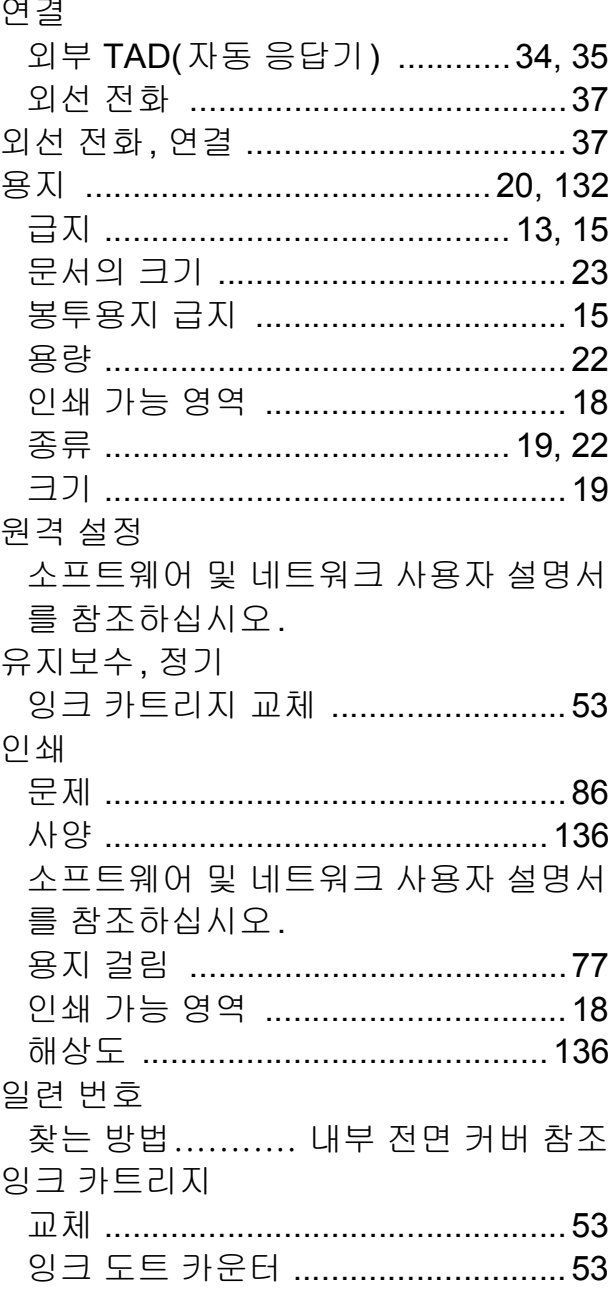

## E

## $\bigstar$

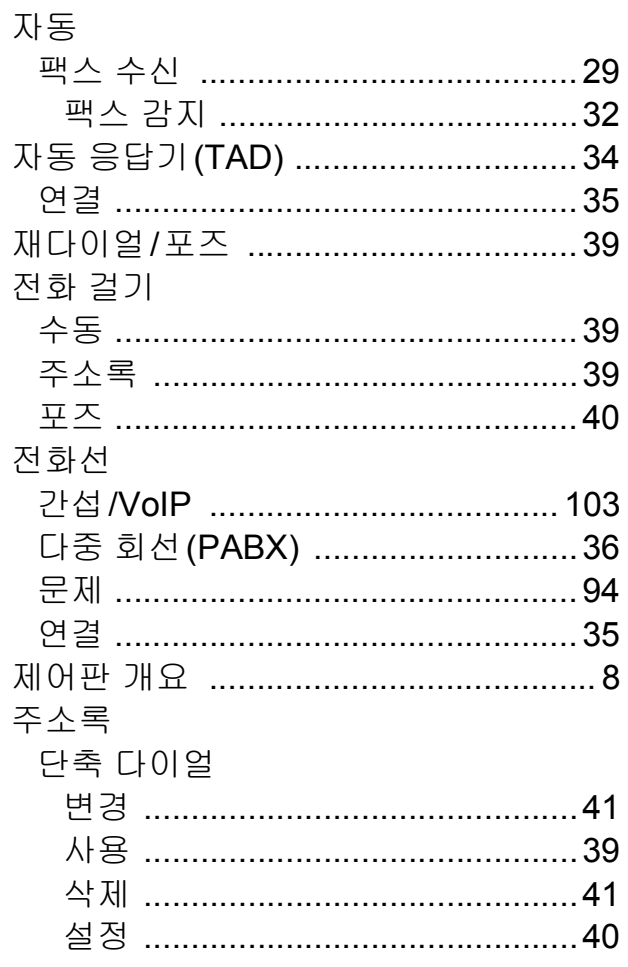

#### 天

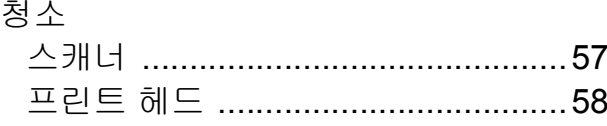

#### $\equiv$

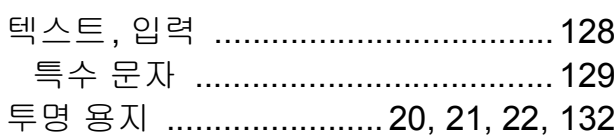

#### $\overline{\mathbf{H}}$

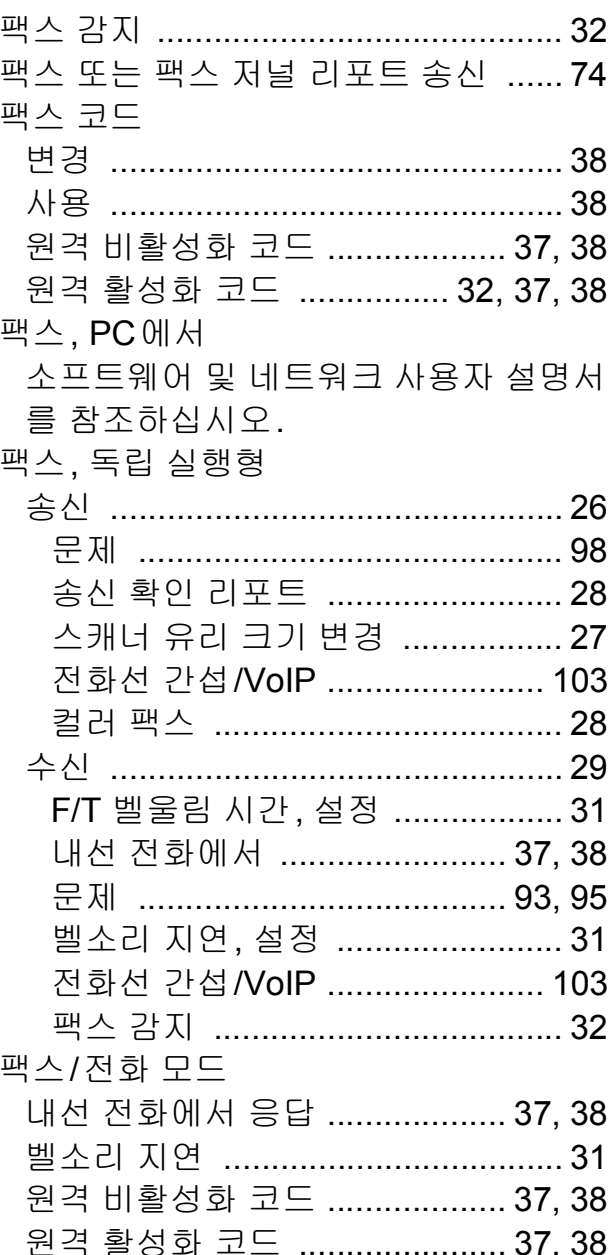

#### ā

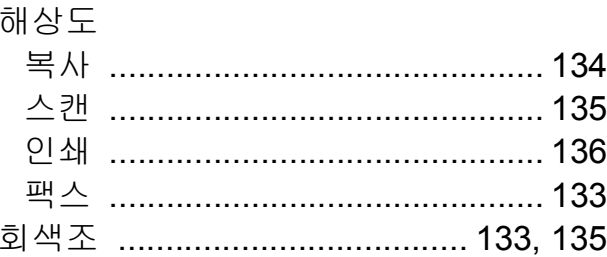

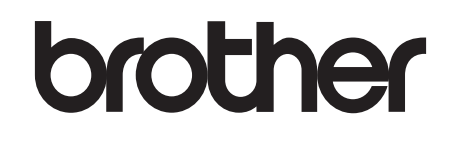

## 글로벌 홈페이지를 방문하십시오 **<http://www.brother.com/>**

이 제품은 구입한 국가에서만 사용하도록 승인되었습니다. 현지 Brother 회사나 그 대리 점은 해당 국가에서 구입한 제품만 지원합니다.

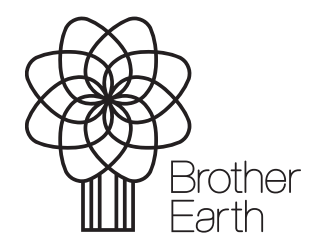

[www.brotherearth.com](http://www.brotherearth.com)